Dell Chassis Management Controller ファームウェ ア バージョン 4.3 ユーザーズガイド

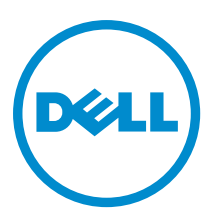

# <span id="page-1-0"></span>メモ、注意、警告 ■ メモ: コンピュータを使いやすくするための重要な情報を説明しています。 注意: ハードウェアの損傷やデータの損失の可能性を示し、その問題を回避するための方法を説明してい ます。 警告: 物的損害、けが、または死亡の原因となる可能性があることを示しています。

#### **©** 2013 Dell Inc.

本書に使用されている商標: Dell™、Dell のロゴ、Dell Boomi™、Dell Precision™、OptiPlex™、Latitude™、PowerEdge™、PowerVault™、 PowerConnect™、OpenManage™、EqualLogic™、Compellent™、KACE™、FlexAddress™、Force10™ および Vostro™ は Dell Inc. の商標で す。Intel®、Pentium®、Xeon®、Core® および Celeron® は米国およびその他の国における Intel Corporation の登録商標です。 AMD® は Advanced Micro Devices, Inc. の登録商標、AMD Opteron™、AMD Phenom™ および AMD Sempron™ は同社の商標です。 Microsoft®、Windows®、Windows Server®、Internet Explorer®、MS-DOS®、Windows Vista® および Active Directory® は米国お よび/またはその他の国における Microsoft Corporation の商標または登録商標です。Red Hat® および Red Hat® Enterprise Linux ®は米国および / またはその他の国における Red Hat, Inc. の登録商標です。Novell® および SUSE® は米国およ びその他の国における Novell, Inc. の登録商標です。Oracle® は Oracle Corporation またはその関連会社、もしくはその両者の 登録商標です。Citrix®、Xen®、XenServer® および XenMotion® は米国および / またはその他の国における Citrix Systems, Inc. の登録商標または商標です。VMware®、Virtual SMP®、vMotion®、vCenter® および vSphere® は米国またはその他の国におけ る VMware, Inc. の登録商標または商標です。IBM® は International Business Machines Corporation の登録商標です。

2012 - 12

Rev. A00

# 目次

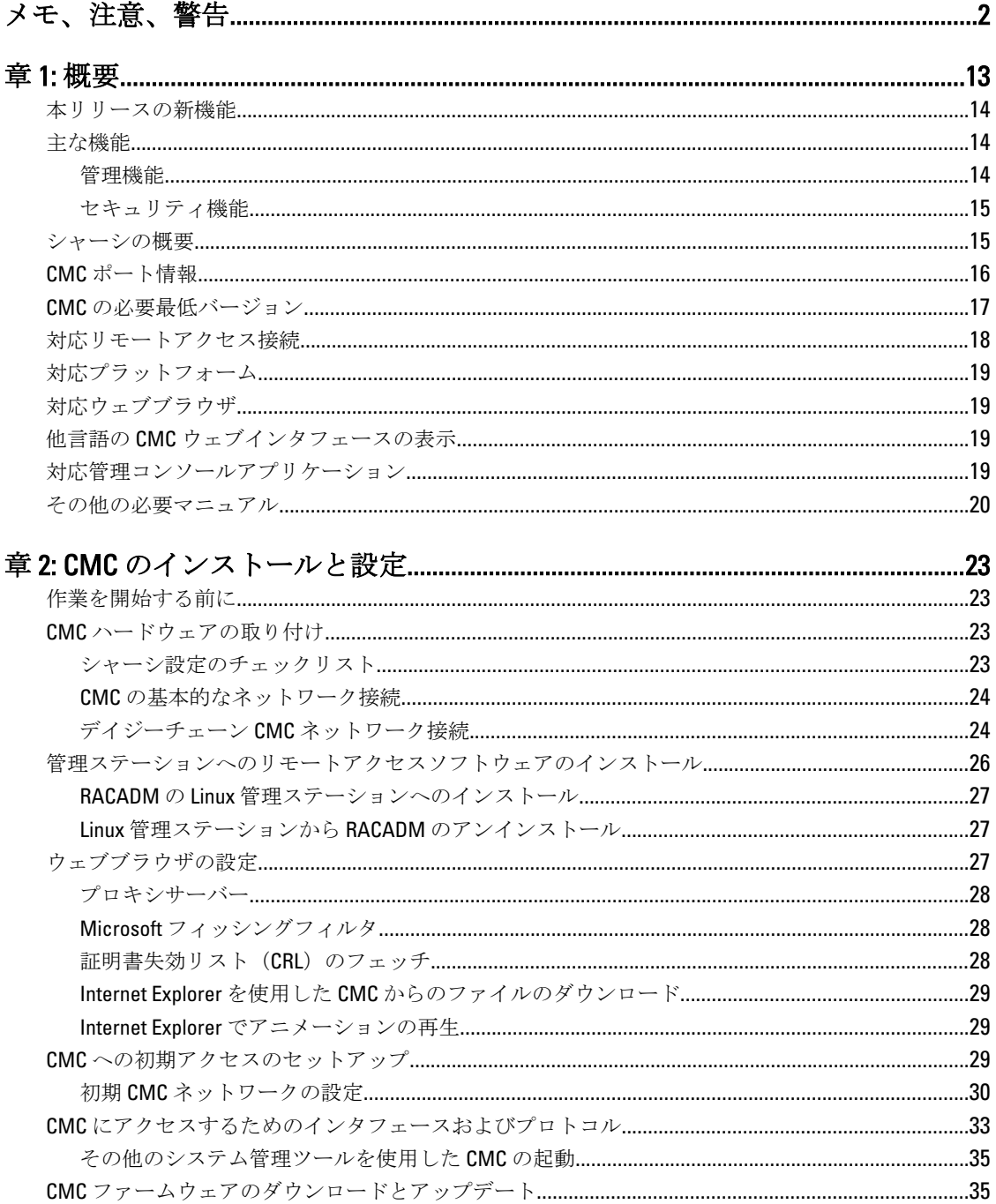

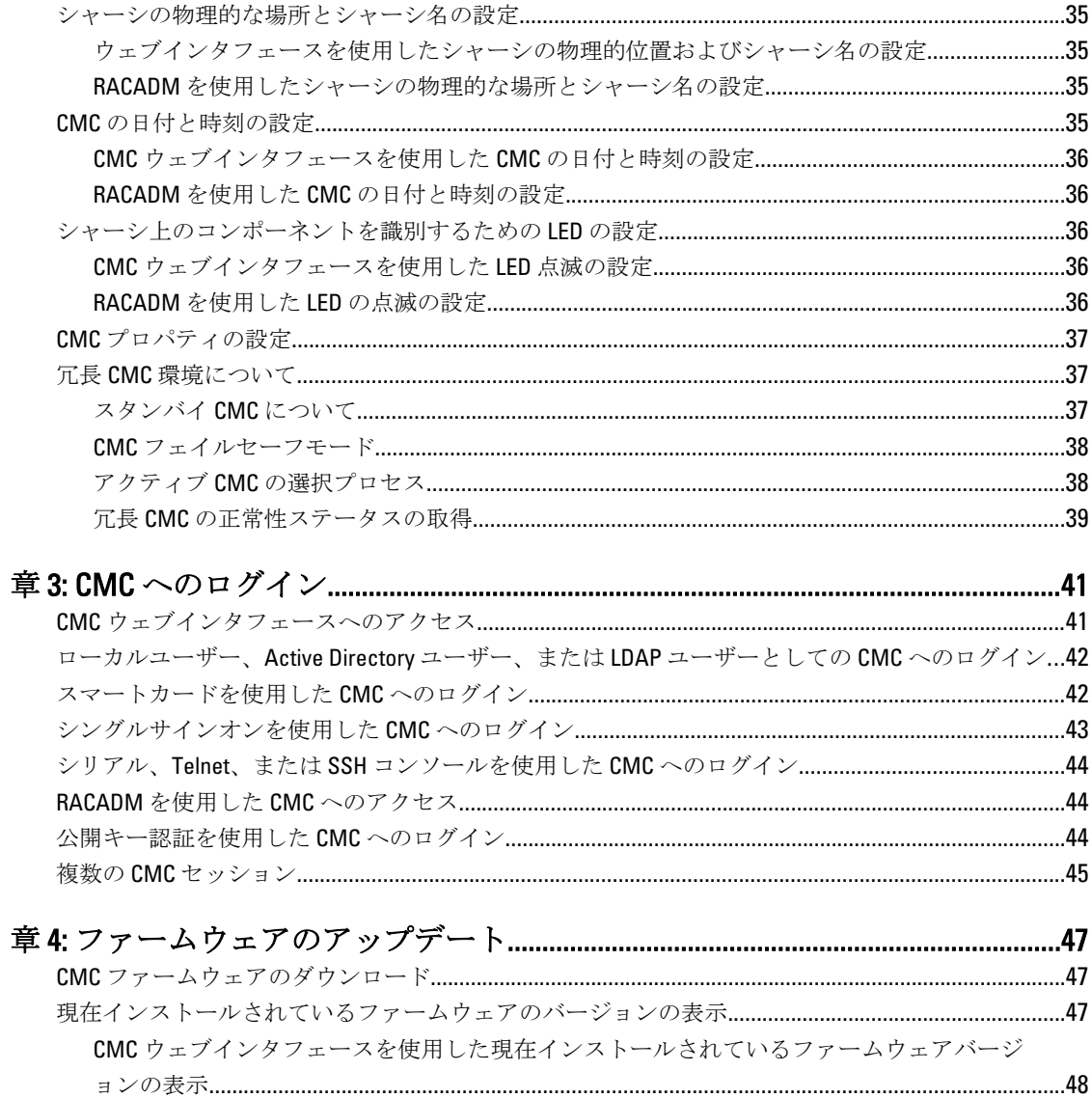

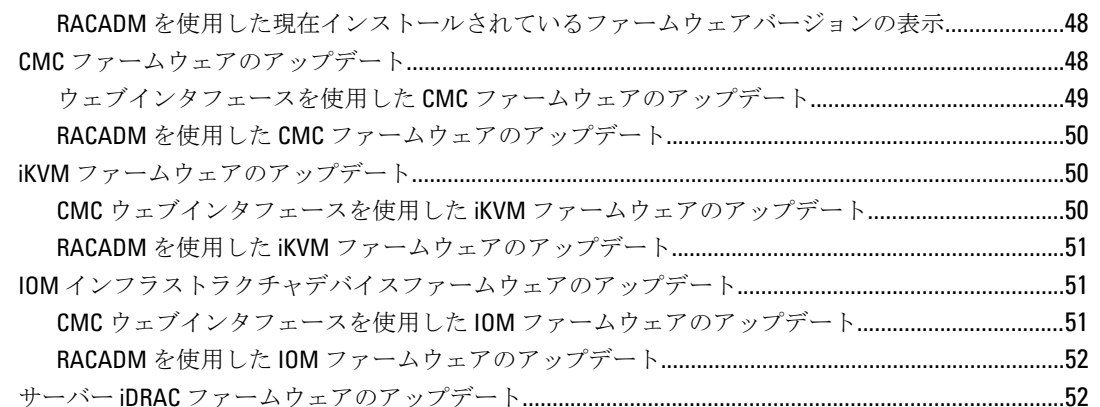

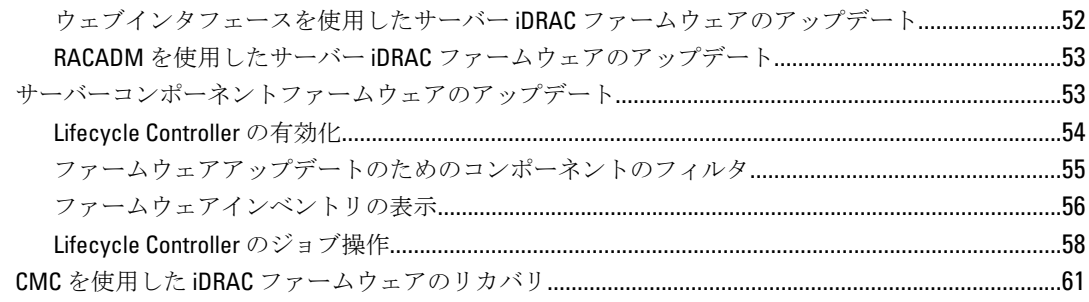

# 章 5: シャーシ情報の表示とシャーシとコンポーネントの正常性状態の監視....63

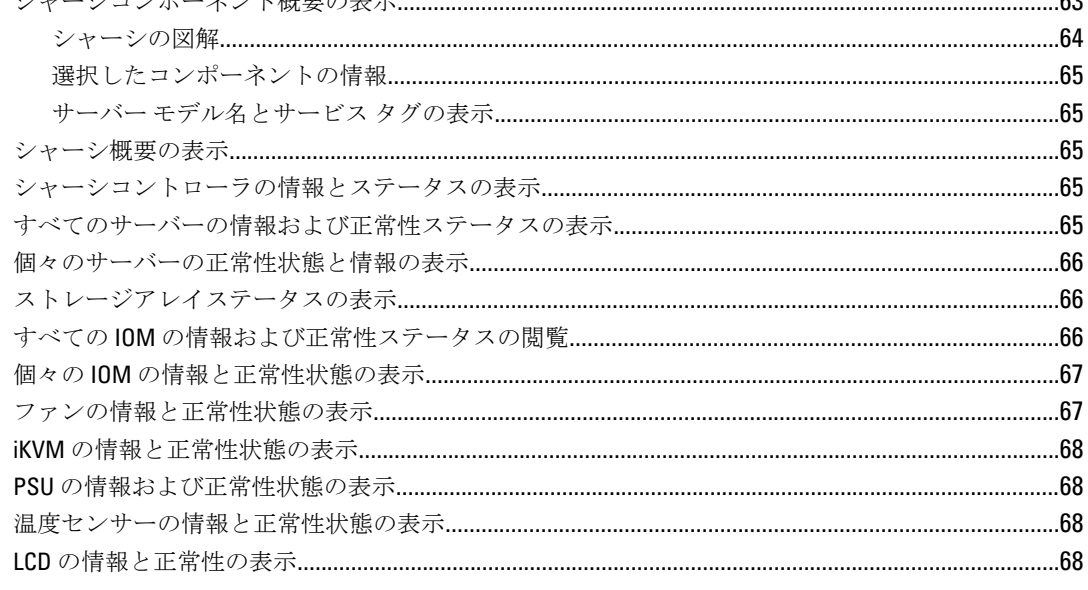

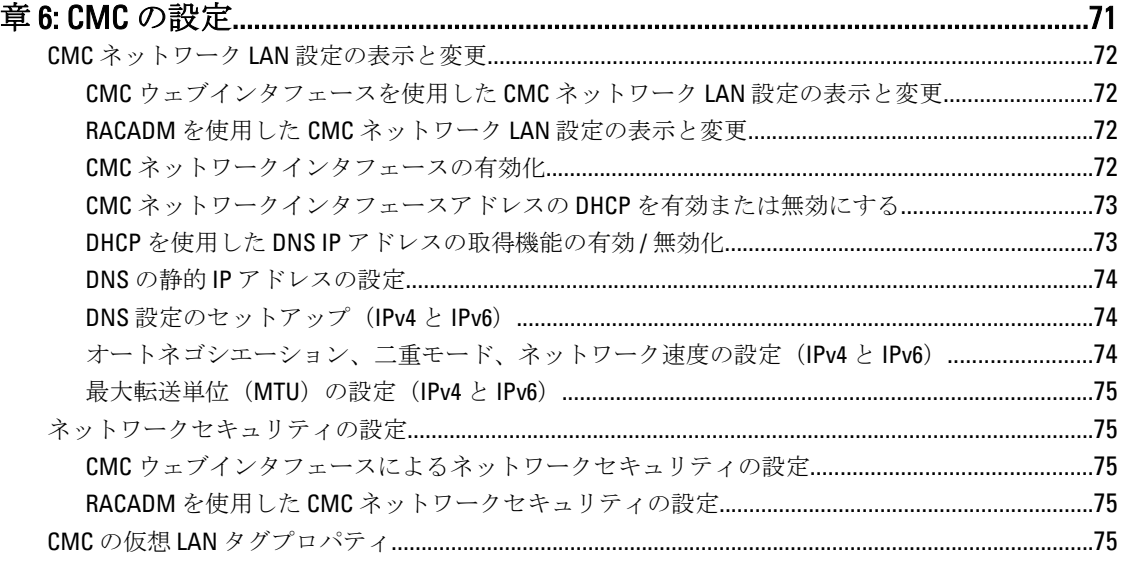

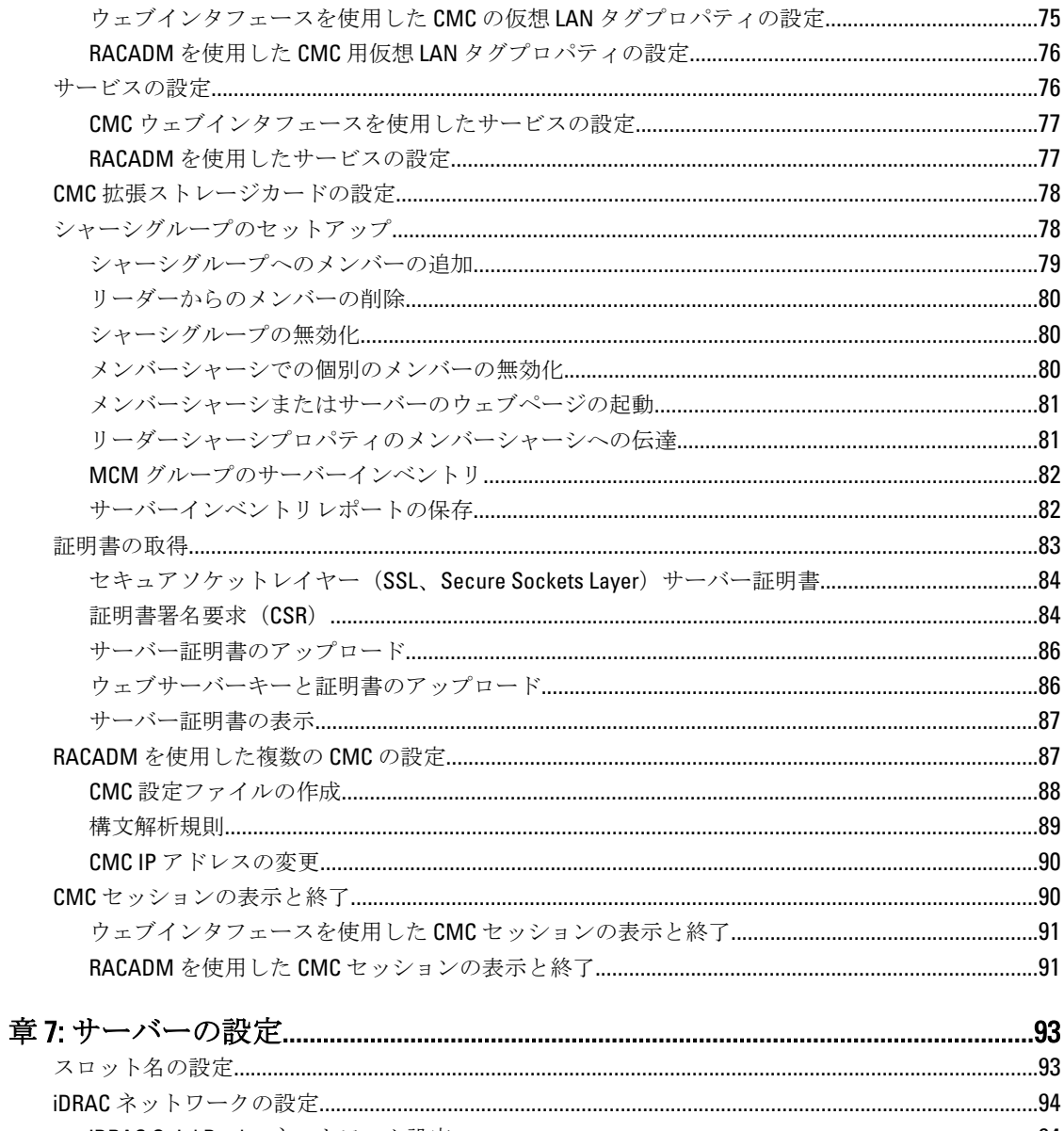

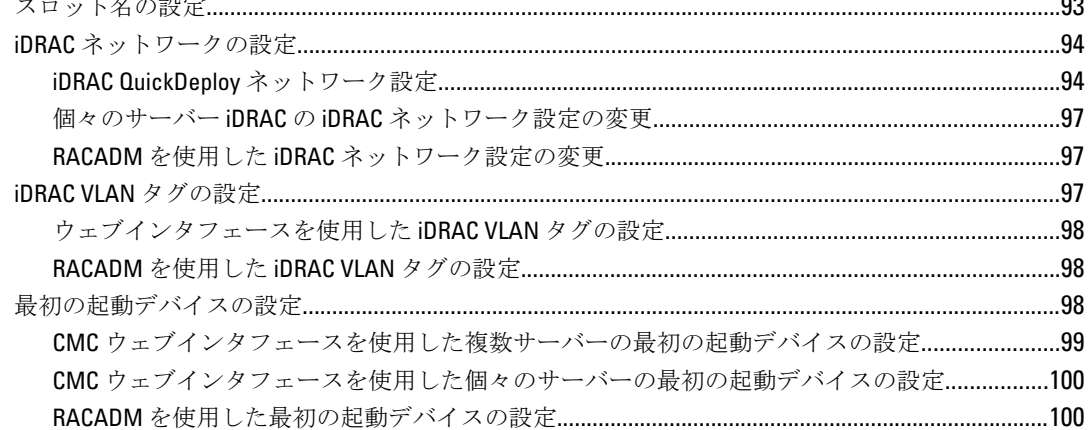

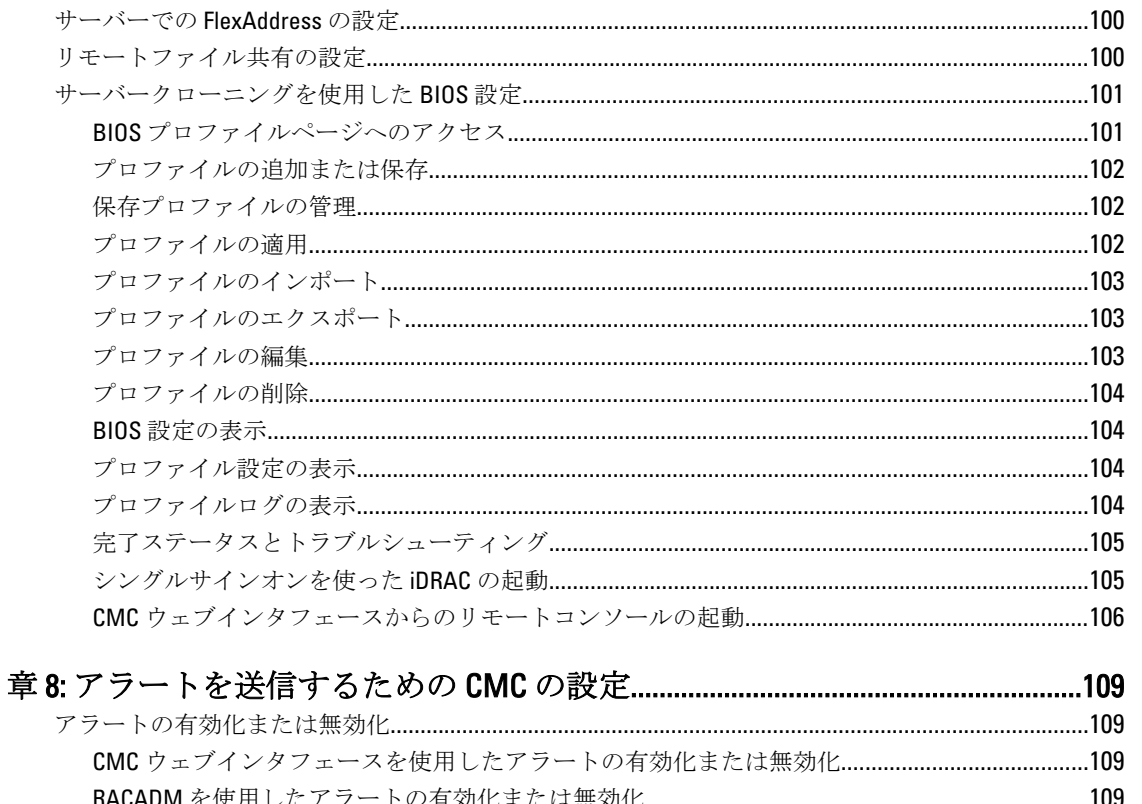

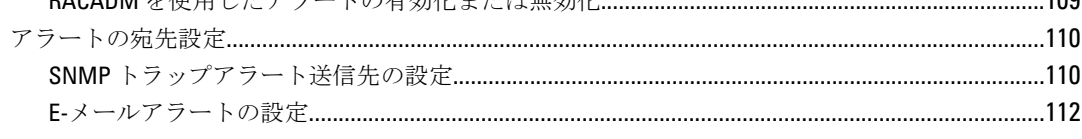

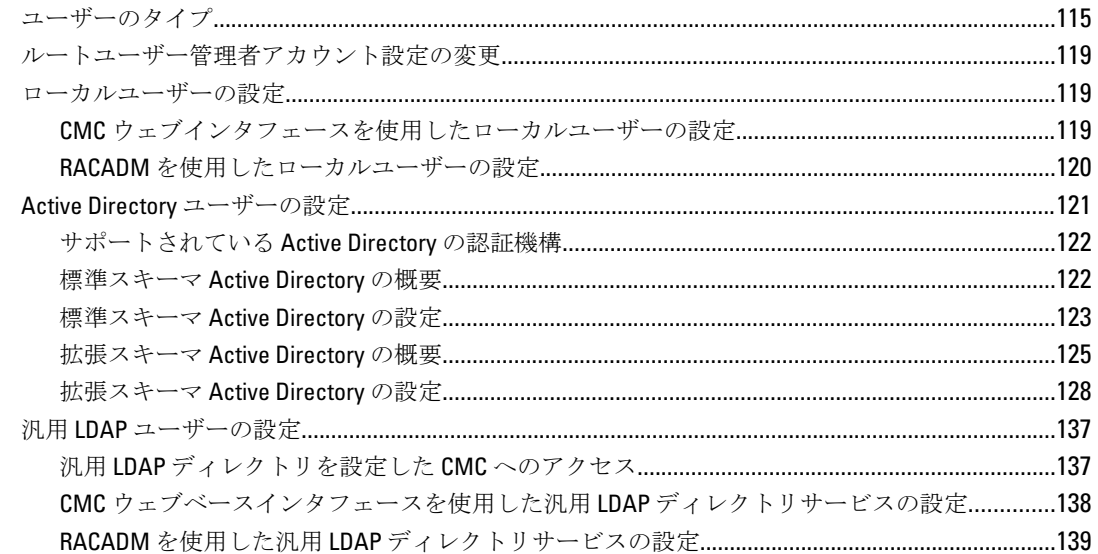

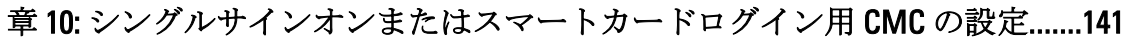

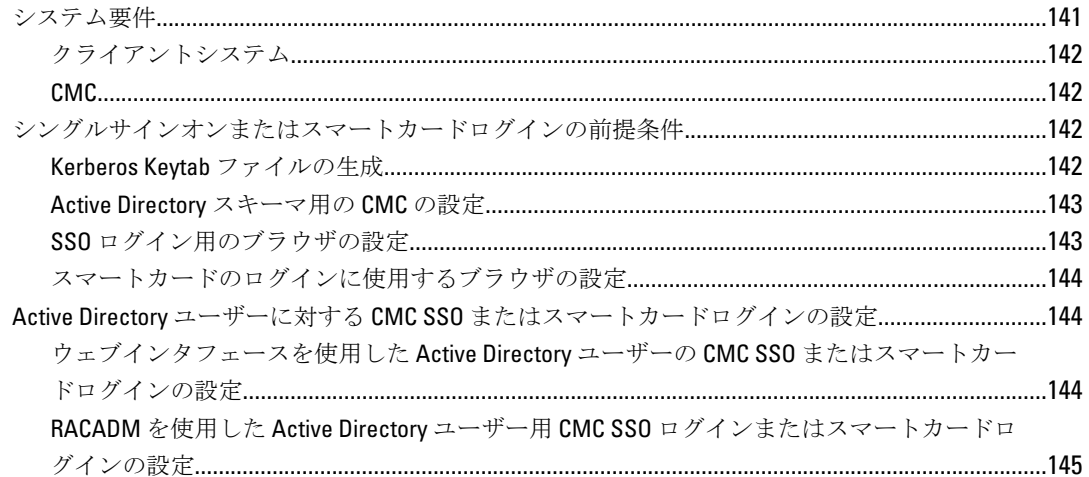

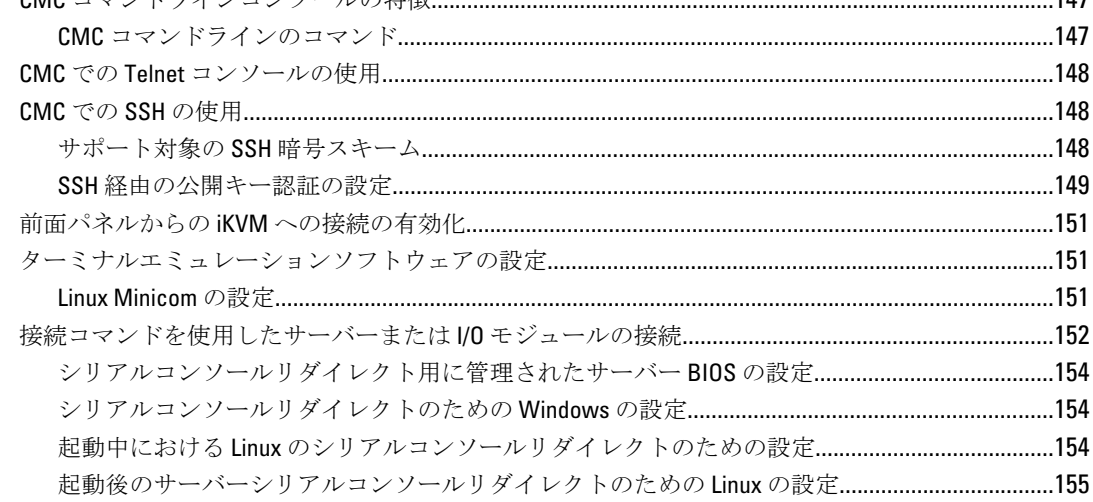

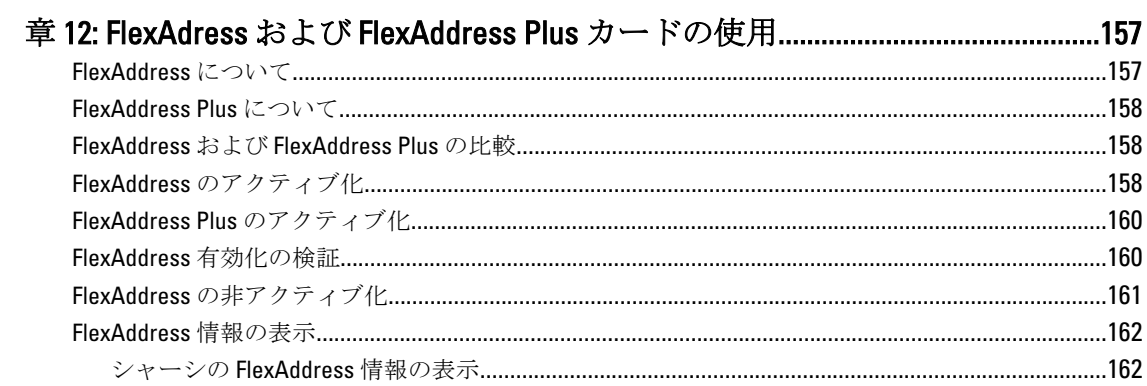

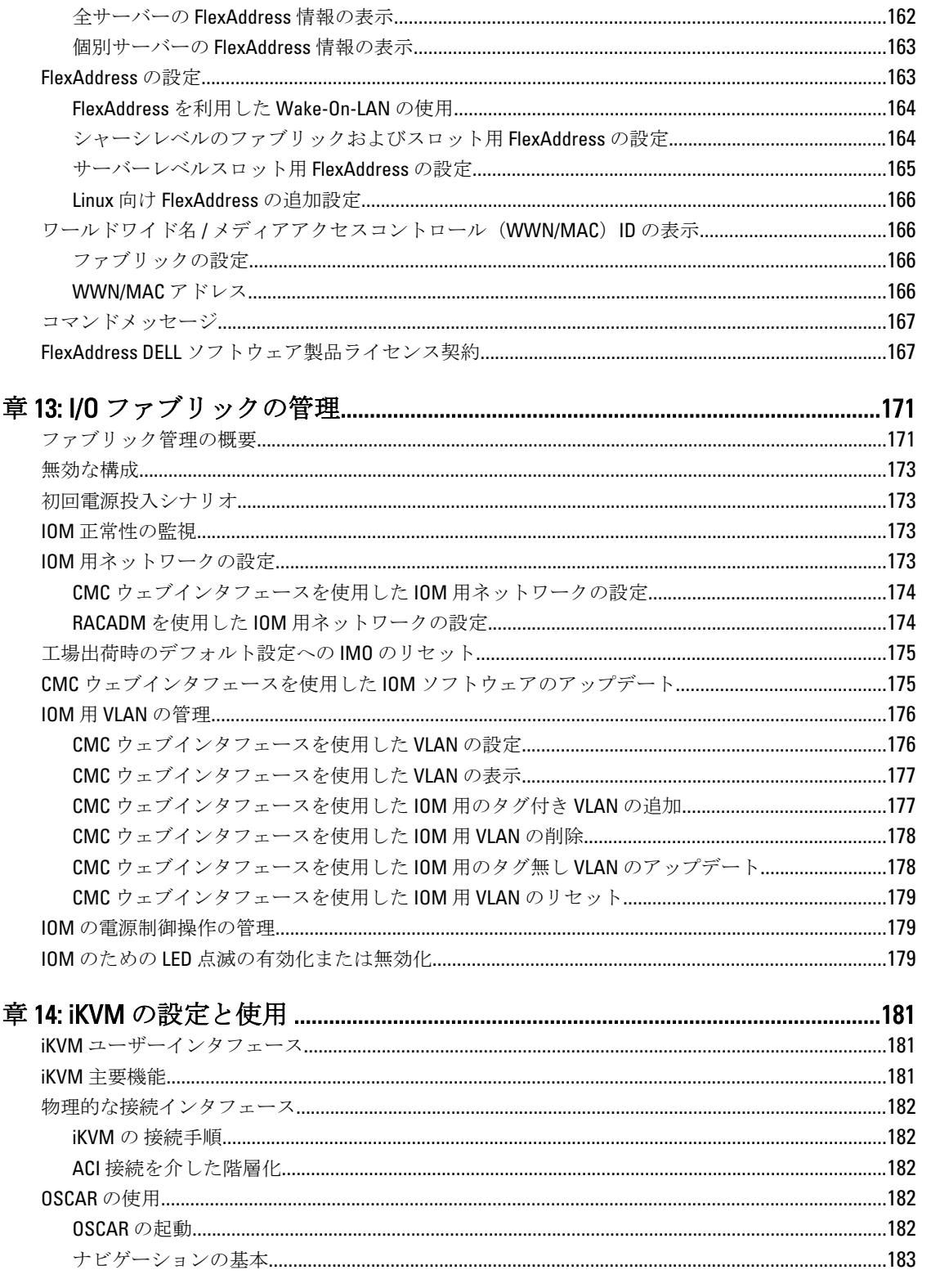

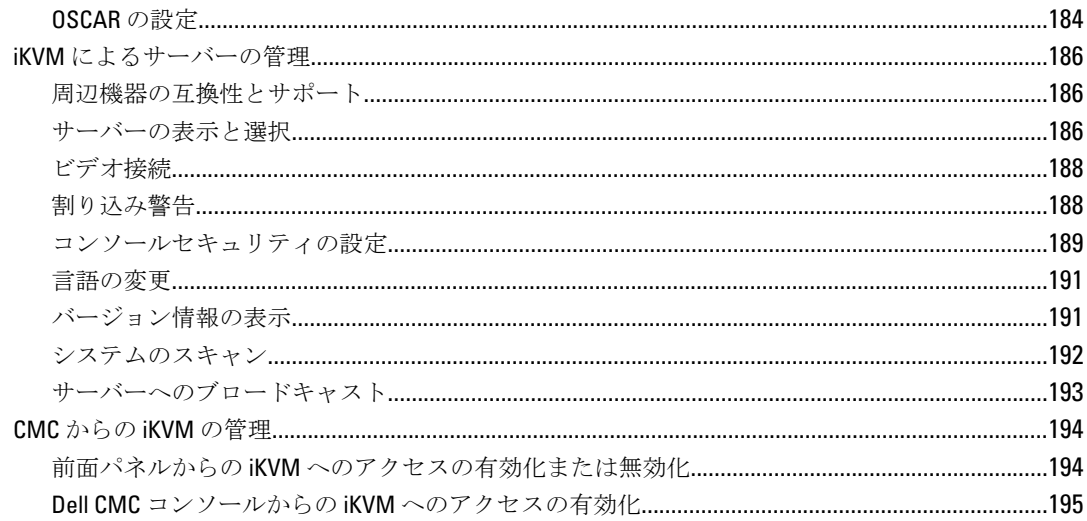

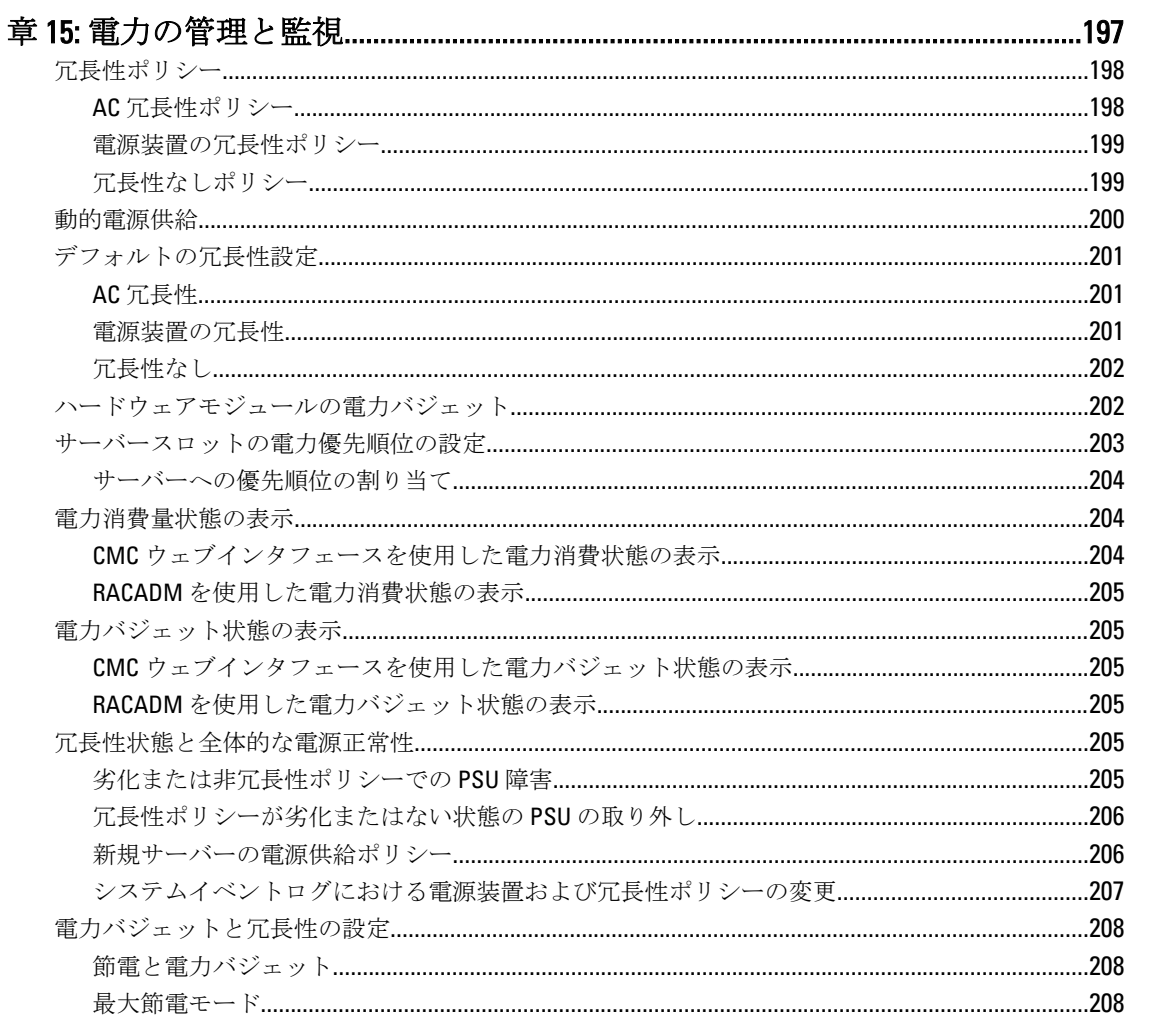

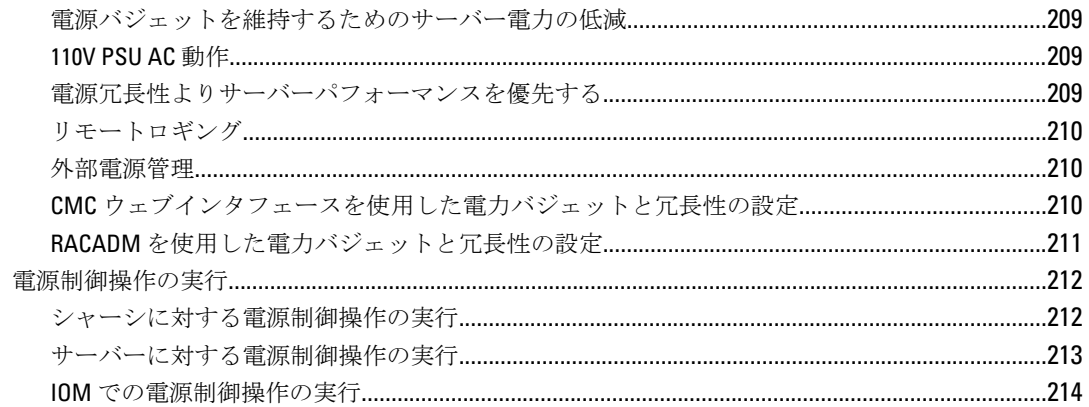

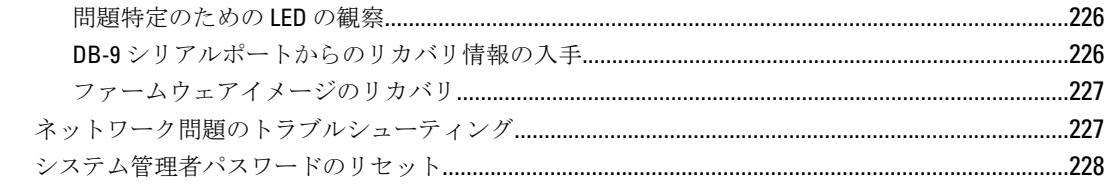

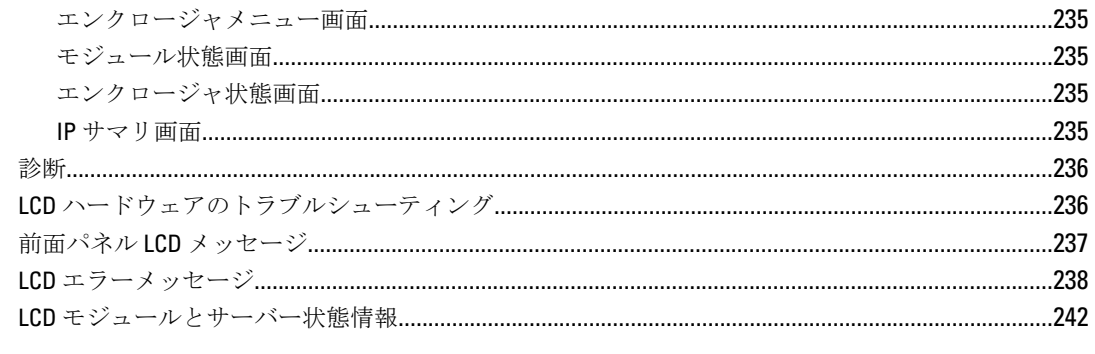

<span id="page-12-0"></span>概要

Dell Chassis Management Controller (CMC) は、複数の Dell ブレードシャーシを管理するための、システム管理 ハードウェアとソフトウェアのソリューションです。これは、Dell PowerEdge M1000e シャーシの背面に位置 するホットプラグ対応モジュールです。 CMC は独自のマイクロプロセッサとメモリを持っており、差し込ん だモジュラシャーシから電源が供給されます。

CMC により、IT 管理者は以下が可能です。

- インベントリの表示
- タスクの設定および監視
- リモートでもブレードのオンとオフ
- ブレードシャーシ内のサーバーおよびコンポーネントでのイベントアラートの有効化

M1000e シャーシは、1 つの CMC で構成することも、冗長 CMC で構成することもできます。冗長 CMC 構成で は、プライマリ CMC が M1000e シャーシまたは管理ネットワークとの通信を失うと、スタンバイ CMC がシャ ーシ管理を引き継ぎます。

CMC は、ブレードサーバーに複数のシステム管理機能を提供します。電源と温度の管理は、CMC の基本的な 機能です。

- エンクロージャレベルのリアルタイム自動電力 / 温度管理。
	- CMC はシステム電源の要求を監視し、オプションの Dynamic Power Supply Engagement モードを サポートしています。そのため、CMC は負荷と冗長性の要求に応じて、電源を有効にしたり スタンバイにしたりする操作を動的に行うことができ、省エネ効果を高めます。
	- CMC はリアルタイムの消費電力を報告します(タイムスタンプ付きの高低ポイントも記録さ れます)。
	- CMC は、オプションでエンクロージャの最大電力限度の設定をサポートしています。これを 設定すると、設定された最大電力限度値以下に保つために、サーバーモジュールの調整や新し いブレードの電源オンの防止など、アラートが生成されたり処置が実行されたりします。
	- CMC は、実際の周囲温度と内部温度を測定して、ファンの冷却を監視し、自動制御します。
	- CMC は総合的なエンクロージャのインベントリを提供し、ステータス / エラーを報告します。
- CMC には、以下の設定を集中的に行うメカニズムが備わっています。
	- M1000e エンクロージャのネットワークおよびセキュリティの設定
	- 電源の冗長性と電力の上限値設定
	- I/O スイッチと iDRAC ネットワークの設定
	- サーバーブレード上の最初の起動デバイス
	- I/O モジュールとブレードの間の I/O ファブリックの一貫性をチェックし、システムのハードウ ェアを保護するために、必要に応じてコンポーネントを無効にします。
	- ユーザーアクセスセキュリティ

温度、ハードウェアの誤った構成、電源障害、ファン速度に関する警告やエラーの E-メールアラートまたは SNMP トラップアラートを送信するように、CMC を設定できます。

## <span id="page-13-0"></span>本リリースの新機能

CMC の本リリースは、次をサポートします。

- Cisco FEX スイッチ
- FC16 スイッチ Brocade M6505
- メザニンカード
	- QLogic FC16 2P QME2662
	- Emulex FC16 LPm16002B-D
- 対応 12G ファイバチャネル(FC)メザニンカードのための 1 対多、エージェントフリーで OS に依存 しないファームウェアアップデート機能
- Dell PowerEdge M IO Aggregator のファームウェアアップデート
- ハードディスクへの BIOS 設定情報の保存、およびその情報の同じ、または異なるサーバーへの復元
- RACADM を使用した Dell EqualLogic PS-M4110 ブレードアレイの設定
- マルチシャーシ管理:
	- リーダーシャーシからシャーシ設定プロパティを選択し、グループメンバーにプッシュする機 能
	- グループメンバーがシャーシ設定をリーダーシャーシと同期化させた状態を保つ機能
- シャーシが Fresh Air 準拠であることを示す表示 「Fresh Air」という言葉がモデル名の後に表示され ます。
- オペレーティングシステムの再起動なしでの iDRAC のリセット

### 主な機能

CMC の機能は、管理とセキュリティ機能のグループに分けられます。

#### 管理機能

CMC は次の管理機能を提供します。

- 冗長性を備えた CMC 環境。
- IPv4 および IPv6 のダイナミック DNS (DDNS) 登録。
- SNMP、Web インタフェース、iKVM、Telnet または SSH 接続を利用したリモートシステム管理と監視。
- 監視 システム情報やコンポーネントのステータスへのアクセスを提供。
- システムイベントログへのアクセス ハードウェアログと CMC ログへのアクセスを提供。
- 各種シャーシコンポーネントのファームウェアアップデート CMC、サーバー、 iKVM、I/O モジュー ルインフラデバイスのファームウェアアップデートが可能。
- シャーシ内の複数サーバーで、BIOS、ネットワークコントローラ、ストレージコントローラなどのサ ーバーコンポーネントを、Lifecycle Controller を使用してファームウェアアップデート可能。
- Dell OpenManage ソフトウェア統合 Dell OpenManage Server Administrator または IT Assistant から CMC ウェブインタフェースを起動。
- CMC アラート E-メールメッセージまたは SNMP トラップを使って管理対象ノードに関する潜在的 な問題を通知。
- リモート電源管理 シャーシコンポーネントのシャットダウンやリセットなどのリモート電源管理 機能を管理コンソールから提供。
- 電源使用率の報告。
- <span id="page-14-0"></span>• Secure Sockets Laver (SSL) 暗号化 - Web インタフェースからセキュアなリモートシステム管理を提 供。
- Integrated Dell Remote Access Controller (iDRAC) ウェブインタフェースの起動ポイント。
- WS-Management のサポート。
- FlexAddress 機能 特定のスロットに対して、工場で割り当てられたワールドワイドネーム / メディア アクセスコントロール (WWN/MAC)ID のシャーシに割り当てられた WWN/MAC ID への置き換え
- シャーシのコンポーネントステータスおよび状態のグラフィック表示。
- 単一およびマルチスロットサーバーのサポート。
- LCD iDRAC 設定ウィザードによる iDRAC ネットワーク構成のサポート。
- iDRAC シングルサインオン。
- ネットワークタイムプロトコル(NTP)対応。
- サーバーサマリ、電力レポート、電力制御ページの強化。
- 強制 CMC フェイルオーバー、サーバーの仮想 再装着。
- オペレーティングシステムの再起動なしでの iDRAC リセット
- 最大 8 つまでのシャーシをリードシャーシから監視できるマルチシャーシ管理。
- RACADM を使用したストレージアレイ設定のサポート RACADM を使用して IP の設定、グループへ の参加または作成、およびストレージアレイ用のファブリックの選択を行う事ができます。
- マルチシャーシ管理:
	- リーダーシャーシからシャーシ設定プロパティを選択し、グループメンバーにプッシュする機 能
	- グループメンバーがシャーシ設定をリーダーシャーシと同期化させた状態を保つ機能
- BIOS 設定情報をハードディスクに保存し、同じまたは異なるサーバーに復元する機能

#### セキュリティ機能

CMC は次のセキュリティ機能を提供しています。

- パスワードレベルのセキュリティ管理 リモートシステムへの無許可のアクセスを防止。
- 次による一元ユーザー認証:
	- 標準スキーマまたは拡張スキーマ(オプション)を使用する Active Directory。
	- ハードウェアに保存されたユーザー ID とパスワード。
- 役割ベースの権限 システム管理者が各ユーザーに特定の権限を設定可能。
- ウェブインタフェースを介してのユーザー ID とパスワードの設定。
- ウェブインタフェースは 128 ビット SSL 3.0 暗号化と 40 ビット SSL 3.0 暗号化(128 ビットが使用できな い国向け)をサポート。

**■メモ: Telnet は SSL** 暗号化をサポートしていません。

- 設定可能な IP ポート(該当する場合)。
- IP アドレスごとのログイン失敗数の制限による、制限を超えた IP アドレスのログインの阻止。
- 設定可能なセッション自動タイムアウトおよび複数の同時セッション数。
- CMC に接続するクライアントの IP アドレス範囲を限定。
- 暗号化層を使用してセキュリティを強化するセキュアシェル(SSH)。
- シングルサインオン、二要素認証、公開キー認証。

シャーシの概要

次の図は、CMC(差し込み)の前面図とシャーシ内の CMC スロット位置を表示しています。

<span id="page-15-0"></span>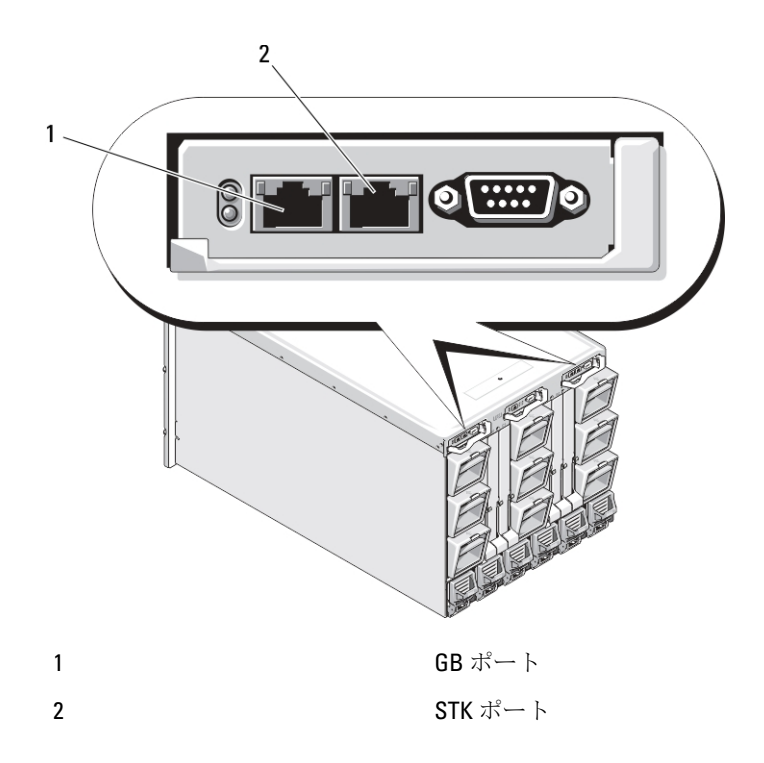

# CMC ポート情報

次の TCP/IP ポートは、ファイアウォールを介してリモートで CMC にアクセスするために必要です。これらの ポートは、CMC が接続のためにリッスンするポートです。 表 1. CMC サーバーリスニングポート

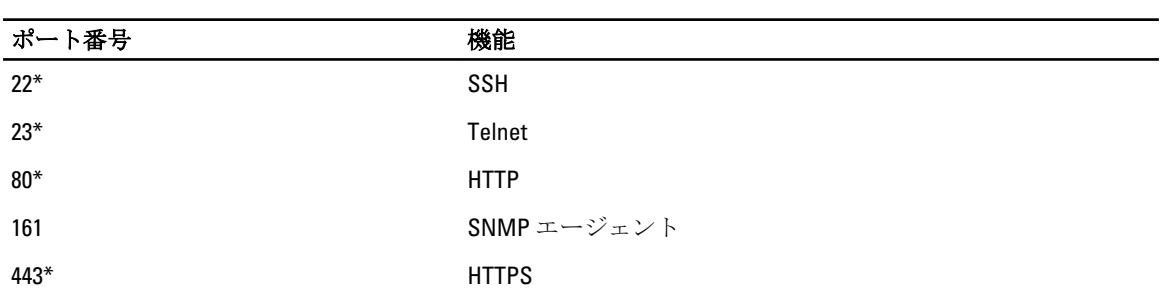

\*設定可能なポート

次の表に、CMC がクライアントとして使用するポートを示します。 表 2. CMC クライアントポート

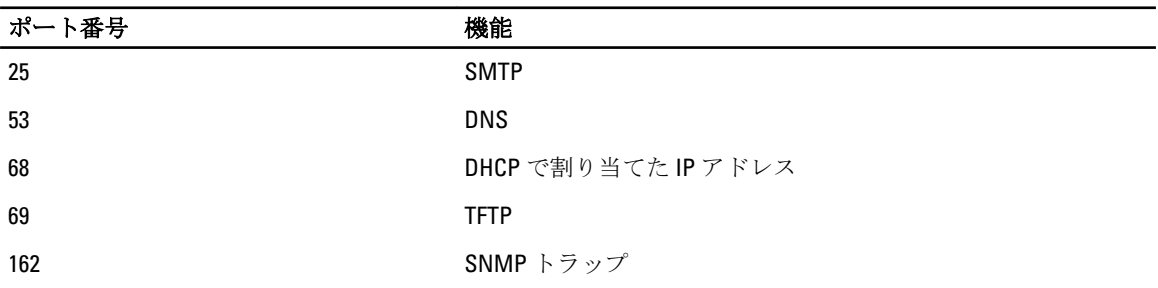

<span id="page-16-0"></span>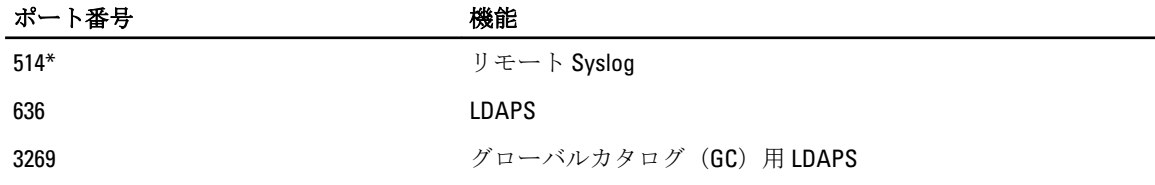

\*設定可能なポート

# CMC の必要最低バージョン

次の表には、リストされたブレードサーバーを有効化するために必要な最低限の CMC バージョンがリストさ れています。

| サーバー              | CMC の最低バージョン   |
|-------------------|----------------|
| PowerEdge M600    | <b>CMC 1.0</b> |
| PowerEdge M605    | <b>CMC 1.0</b> |
| PowerEdge M805    | <b>CMC 1.2</b> |
| PowerEdge M905    | <b>CMC 1.2</b> |
| PowerEdge M610    | <b>CMC 2.0</b> |
| PowerEdge M610x   | <b>CMC 3.0</b> |
| PowerEdge M710    | <b>CMC 2.0</b> |
| PowerEdge M710HD  | <b>CMC 3.0</b> |
| PowerEdge M910    | <b>CMC 2.3</b> |
| Power Edge M915   | <b>CMC 3.2</b> |
| PowerEdge M420    | <b>CMC 4.1</b> |
| PowerEdge M520    | <b>CMC 4.0</b> |
| PowerEdge M620    | <b>CMC 4.0</b> |
| PowerEdge M820    | CMC 4.11       |
| PowerEdge PSM4110 | CMC 4.11       |
|                   |                |

表 3. ブレードサーバー用 CMC の必要最低バージョン

次の表には、リストされた IOM を有効化するために必要な最低限の CMC バージョンがリストされています。 表 4. IOM 用 CMC の必要最低バージョン

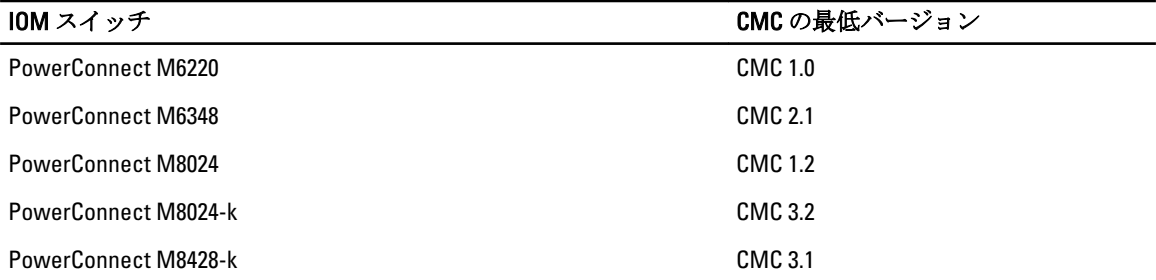

<span id="page-17-0"></span>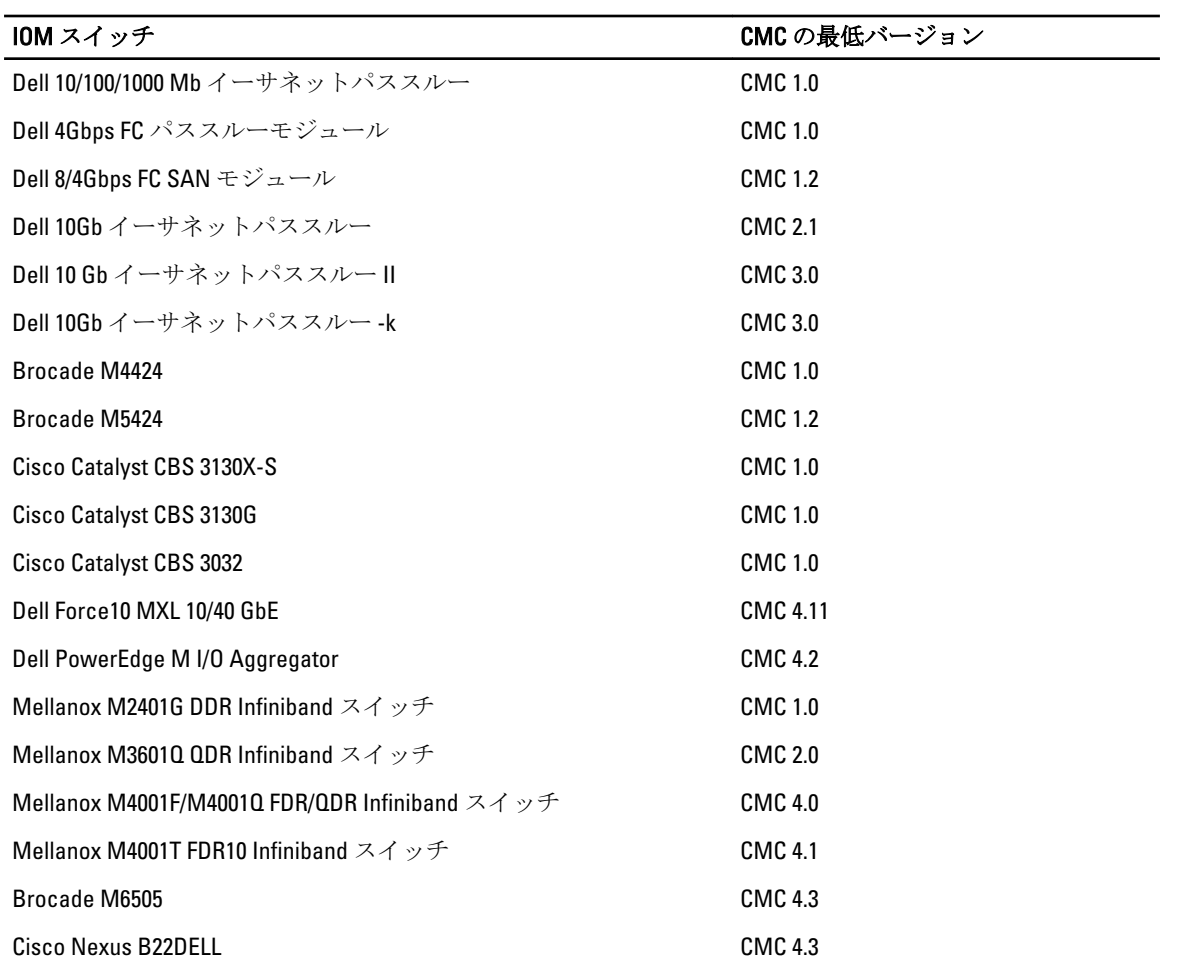

# 対応リモートアクセス接続

次の表 で、サポートされているリモートアクセスコントローラを示します。

#### <span id="page-18-0"></span>表 5. 対応リモートアクセス接続

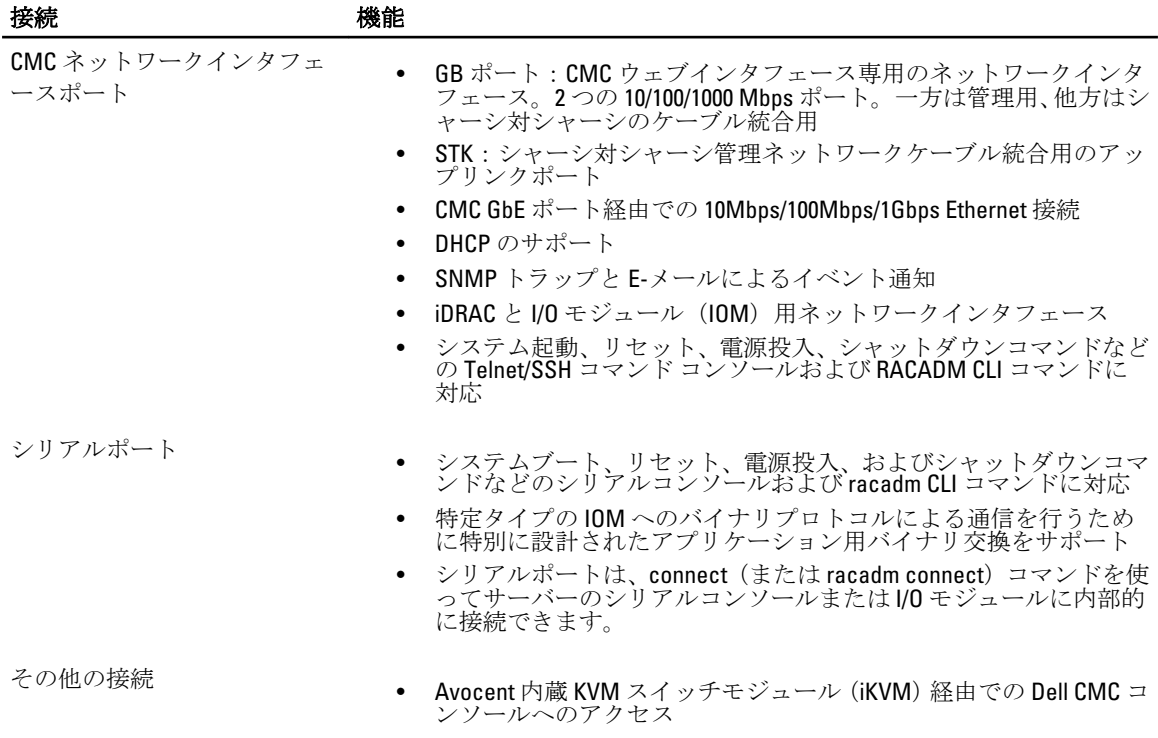

### 対応プラットフォーム

CMC は、M1000e プラットフォーム用に設計されたモジュラーシステムをサポートします。CMC との互換性 の詳細については、デバイスのマニュアルを参照してください。

最新の対応プラットフォームについては、dell.com/support/manuals で『Readme』を参照してください。

### 対応ウェブブラウザ

対応ウェブブラウザについての最新情報は、dell.com/support/manuals で『Readme』を参照してください。

# 他言語の CMC ウェブインタフェースの表示

CMC ウェブインタフェースのローカライズバージョンを表示するには:

- 1. Windows の コントロールパネルを開きます。
- 2. 地域のオプション アイコンをダブルクリックします。
- 3. ロケーション (オプション) ドロップダウン メニューで対象となる場所を選択します。

# 対応管理コンソールアプリケーション

CMC は、Dell OpenManage IT Assistant と統合することができます。詳しくは、Dell サポートサイト dell.com/ support/manuals から入手可能な IT Assistant マニュアルセットを参照してください。

### <span id="page-19-0"></span>その他の必要マニュアル

本ガイドに加え、dell.com/support/manuals で利用できる次のガイドにもアクセスすることができます。すべて のデル製品のリストから選択するを選択し、続行をクリックします。 ソフトウェア → モニタ → 周辺機器お よびアクセサリ → ソフトウェア とクリックします。

- リモートエンタープライズシステム管理 をクリックし、Dell Chassis Management Controller Version 4.3 をクリックして次を表示します。
	- 『CMC オンラインヘルプ』では、ウェブインタフェースの使用方法について説明しています。
	- 『Chassis Management Controller (CMC) セキュアデジタル (SD) カード技術仕様』は、BIOS お よびファームウェアの最小バージョン、インストール方法および使用方法についての情報を提 供します。
	- 『iDRAC7 および CMC 向け RACADM コマンドラインリファレンスガイド』には、RACADM サブ コマンド、サポートされているインタフェース、およびプロパティデータベースグループとオ ブジェクト定義に関する情報が記載されています。
	- 『Chassis Management Controller バージョン 4.3 リリースノート』には、専門知識をお持ちのユー ザーまたは技術者向けのシステムの最新アップデート、マニュアル、または高度な参考技術資 料が提供されています。
- リモートエンタープライズシステム管理をクリックしてから、必要な iDRAC7 バージョン番号をクリ ックして、管理下システムに iDRAC をインストールし、設定およびメンテナンスを行うための情報が 記載された『Integrated Dell Remote Access Controller 7 (iDRAC7) ユーザーズガイド』を表示します。
- エンタープライズシステム管理をクリックしてから、製品名をクリックして次のマニュアルを表示し ます。
	- 『Dell OpenManage Server Administrator ユーザーズガイド』には、Server Administrator のインスト ールと使用方法について記載されています。
	- 『Dell Update Packages ユーザーズガイド』は、システムアップデート対策の一環としての Dell Update Packages の入手方法と使い方を説明しています。

dell.com/support/manuals で利用できる次のシステムマニュアルは、CMC がインストールされたシステムにつ いての詳細情報を提供します。

- システムに付属している「安全にお使いただくために」には安全や規制に関する重要な情報が記載さ れています。規制に関する詳細な情報については、www.dell.com/regulatory\_compliance にある 法規制 の順守ホームページを参照してください。保証に関する情報は、このマニュアルに含まれているか、 **「別の文書として同梱されています。**
- 「ラック取り付けガイド」および『ラック取り付け手順』では、システムをラックに取り付ける方法 を説明しています。
- 『ハードウェアオーナーズマニュアル』では、システムの機能、トラブルシューティングの方法、お よびコンポーネントの取り付け方や交換方法について説明しています。
- システム管理ソフトウェアのマニュアルでは、システム管理ソフトウェアの機能、動作要件、インス トール、および基本操作について説明しています。
- 別途購入されたコンポーネントのマニュアルでは、これらのオプション装置の取り付けや設定につい て説明しています。
- システムやマニュアルの最新のアップデート情報、または専門知識をお持ちのユーザーや技術者向け の高度な技術上の参考資料が記載されたリリースノートや readme ファイルが含まれている場合があ ります。
- IOMネットワーク設定の詳細については、『Dell PowerConnect M6220 スイッチ重要情報』マニュアルお よび 『Dell PowerConnect 6220 シリーズポー*トアグリゲータホワイトペーパー*』を参照してください。
- サードパーティ製管理コンソールアプリケーションのマニュアル

システム、ソフトウェア、またはマニュアルの変更について記載されたアップデート情報がシステムに付属 していることがあります。このアップデート情報には他の文書の内容を差し替える情報が含まれていること があるので、必ず最初にお読みください。

# <span id="page-22-0"></span>CMC のインストールと設定

本項では、CMC ハードウェアの取り付け、CMC へのアクセス確立、CMC を使用するための管理環境の設定、 および CMC の設定の各種方法について説明します。

- CMC への初期アクセスの設定。
- ネットワーク経由の CMC へのアクセス。
- CMC ユーザーの追加と設定。
- CMC ファームウェアのアップデート。

冗長 CMC 環境の取り付けと設定の詳細については、「冗長 CMC [環境について](#page-36-0)」を参照してください。

## 作業を開始する前に

CMC 環境を設定する前に、デルサポートサイト support.dell.com から CMC ファームウェアの最新バージョン をダウンロードしてください。

また、システム付属の『Dell Systems Management Tools およびマニュアル』DVD があることを確認してくださ い。

### CMC ハードウェアの取り付け

CMC はシャーシに事前に取り付けられているため、取り付けは必要ありません。2 台目の CMC を取り付け て、アクティブ CMC のスタンバイとして使用できます。

#### 関連リンク

冗長 CMC [環境について](#page-36-0)

#### シャーシ設定のチェックリスト

次の手順を参照して、シャーシを正確に設定してください。

1. CMC とブラウザを使用する管理ステーションは同じネットワーク上にあることが必要です。このネッ トワークを管理ネットワークと呼びます。Ethernet ネットワークケーブルを、GB とラベル付けされた CMC ポートから管理ネットワークに接続します。

メモ: STK とラベル付けされた CMC Ethernet ポートにはケーブルを接続しないでください。STK ポ ートのケーブル接続の詳細については、冗長 CMC [環境について](#page-36-0) を参照してください。

- 2. シャーシに IO モジュールを取り付けてからケーブルで接続します。
- 3. シャーシにサーバーを挿入します。
- 4. シャーシを電源に接続します。
- 5. 手順 7 を完了したら、シャーシの左下隅にある電源ボタンを押すか、CMC GUI からシャーシの電源を入 れます。

■ メモ: サーバーの電源は入れないでください。

6. システムの前面にある LCD パネルを使用して、CMC に静的 IP アドレスを指定するか、それを DHCP 用に 設定します。

- <span id="page-23-0"></span>7. デフォルトのユーザー名 (root) とパスワード (calvin) を使用して、ウェブブラウザから CMC IP アド レスに接続します。
- 8. CMC ウェブインタフェースで各 iDRAC に IP アドレスを指定し、LAN と IPMI インタフェースを有効にし ます。

■ メモ:デフォルトでは、一部のサーバーの iDRAC LAN インタフェースは無効になっています。

- 9. CMC ウェブインタフェースで各 IO モジュールに IP アドレスを指定します。
- 10. ウェブブラウザから各 iDRAC に接続し、iDRAC の最終設定を行います。デフォルトユーザー名は root パスワードは calvin です。
- 11. ウェブブラウザから各 IO モジュールに接続し、 IO モジュールの最終設定を行います。
- 12. サーバーの電源を入れ、オペレーティングシステムをインストールします。

#### CMC の基本的なネットワーク接続

最大限の冗長性を得るためには、使用可能な各 CMC を管理ネットワークに接続してください。

各 CMC には2つの RJ-45 イーサネットポートがあり、GB (アップリンクポート) および STK (スタッキング またはケーブル統合ポート)とラベルが付いています。基本的なケーブル配線では、GB ポートを管理ネット ワークに接続し、STK ポートは使用しません。

#### 注意: STK ポートを管理ネットワークに接続すると、予期しない結果が生じるおそれがあります。GB と STK を同じネットワーク(ブロードキャストドメイン)に接続すると、ブロードキャストストームが生 じる場合があります。

#### デイジーチェーン CMC ネットワーク接続

ラックに複数のシャーシがある場合は、最大 4 台のシャーシをまとめてデイジーチェーンに接続して、管理 ネットワークへの接続数を減らすことができます。4 台の各シャーシに冗長 CMC がある場合は、デイジーチ ェーンにすることで、必要とされる管理ネットワーク接続の数を 8 から 2 に減らすことができます。各シャ ーシに CMC が 1 台しかない場合は、必要とされる接続の数を 4 から 1 に減らすことができます。

シャーシをまとめてデイジーチェーンにする場合、GB はアップリンクポート、STK はスタッキング(ケーブ ル統合)ポートとなります。GB ポートを管理ネットワークまたはネットワークに近いシャーシの CMC の STK ポートに接続します。STK ポートはチェーンまたはネットワークから遠い GB ポートにのみ接続してく ださい。

アクティブ CMC スロットにある CMC とセカンダリ CMC スロットにある CMC は、個別にデイジーチェーン接 続します。

下図は、それぞれアクティブとスタンバイの CMC がある 4 台のシャーシをデイジーチェーンに接続したケー ブル配線を示したものです。

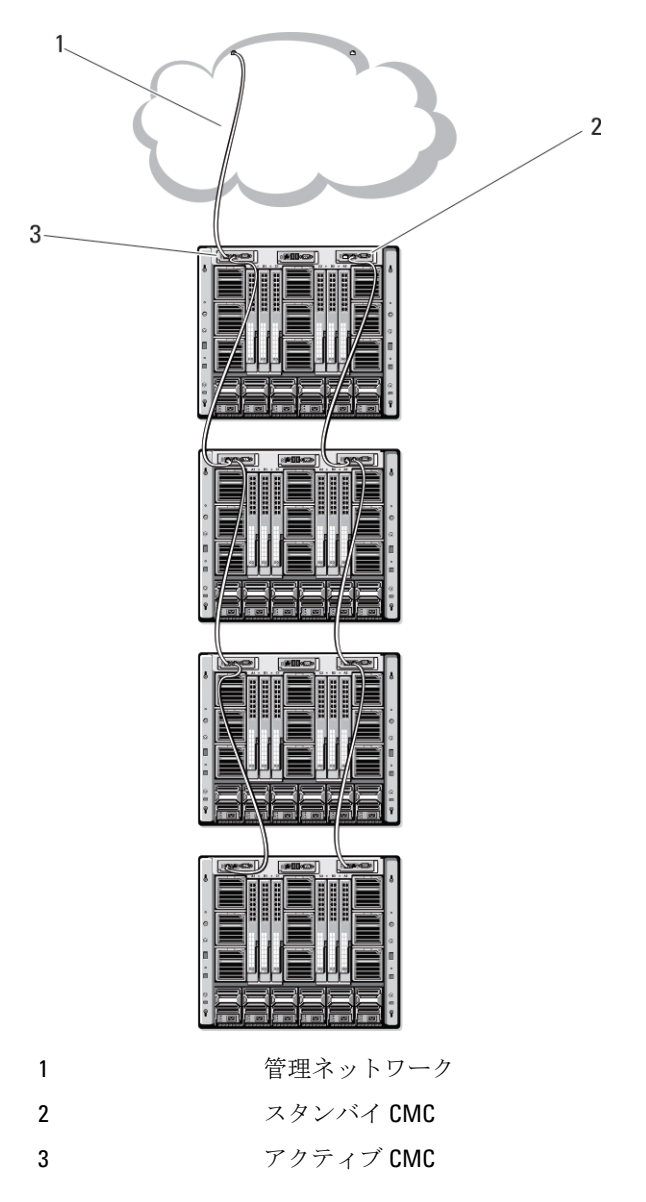

次の図は、CMC の誤ったケーブル配線の例を示しています。

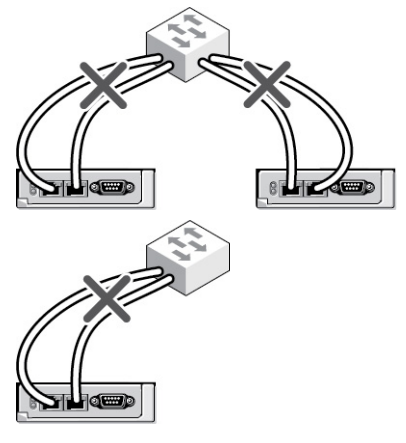

<span id="page-25-0"></span>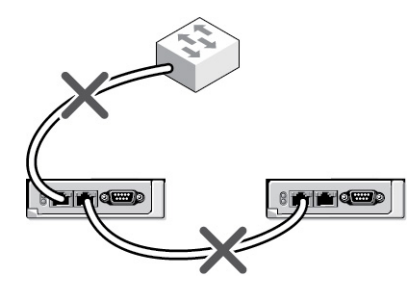

4 台までのシャーシをデイジーチェーンで接続するには、次の手順を実行します。

- 1. 最初のシャーシのアクティブ CMC の GB ポートを管理ネットワークに接続します。
- 2. 2 つ目のシャーシのアクティブ CMC の GB ポートを最初のシャーシのアクティブ CMC の STK ポートに 接続します。
- 3. 3 つ目のシャーシがある場合は、そのシャーシのアクティブ CMC の GB ポートを 2 つ目のシャーシのア クティブ CMC の STK ポートに接続します。
- 4. 4 つ目のシャーシがある場合は、そのシャーシのアクティブ CMC の GB ポートを 3 つ目のシャーシの STK ポートに接続します。
- 5. シャーシ内に冗長 CMC がある場合は、上記と同じように、それぞれ相互に接続します。

注意: CMC 上の STK ポートは管理ネットワークに接続してはいけません。STK ポートは、別のシャ ーシ上の GB ポートにしか接続できません。STK ポートを管理ネットワークに接続すると、ネット ワークに支障をきたし、データの損失を招く恐れがあります。GB と STK を同じネットワーク(ブ ロードキャストドメイン)に接続すると、ブロードキャストストームが生じる場合があります。

- メモ:アクティブ CMC をスタンバイ CMC に接続しないでください。
- メモ: STK ポートが別の CMC にチェーン接続されている CMC をリセットすると、チェーン後方の CMC のネットワークに支障を来たす可能性があります。チェーン後方の CMC は、ネットワーク接 続が失われたことをログ記録し、冗長 CMC にフェールオーバーする場合があります。
- 6. CMC の利用を開始するには、「管理ステーションへのリモートアクセスソフトウェアのインストール」 を参照してください。

### 管理ステーションへのリモートアクセスソフトウェアのイン ストール

Telnet、セキュアシェル (SSH)、またはオペレーティングシステム付属のシリアルコンソールユーティリテ ィなどのリモートアクセスソフトウェア、またはウェブインタフェースを使用して、管理ステーションから CMC にアクセスできます。

管理ステーションからリモート RACADM を使用するには、システムに付随する『*Dell Systems Management* Tools およびマニュアル DVD』を使用してリモート RACADM をインストールします。この DVD には、次の Dell OpenManage コンポーネントが含まれます。

- DVD ルート Dell System Build and Update Utility が含まれます。
- SYSMGMT Dell OpenManage Server Administrator を含むシステム管理ソフトウェアの製品が含まれま す。
- Docs: このディレクトリには、システム、システム管理ソフトウェア製品、周辺機器および RAID コン トローラのマニュアルが入っています。
- SERVICE システムを設定するために必要なツールやシステムの最新の診断および Dell 最適化ドライ バが含まれます。

Dell OpenManage ソフトウェアコンポーネントのインストールの詳細については、DVD または dell.com/ support/manuals にある『Dell OpenManage のインストールとセキュリティユーザーガイド』を参照してくださ い。Dell DRAC ツールの最新バージョンは、デルのサポートサイト dell.com/support からもダウンロードできま す。

#### <span id="page-26-0"></span>RACADM の Linux 管理ステーションへのインストール

- 1. 管理下システムコンポーネントを取り付けようとしている、サポートされた Red Hat Enterprise Linux また は SUSE Linux Enterprise Server オペレーティングシステムを実行するシステムに、root 権限でログインし ます。
- 2. DVD ドライブに『Dell Systems Management Tools およびマニュアル』DVD を挿入します。
- 3. DVD を必要なロケーションにマウントするには、mount コマンドまたは類似のコマンドを使用します。

メモ: Red Hat Enterprise Linux 5 オペレーティングシステムでは、DVD が -noexec mount オプション で自動的にマウントされます。このオプションは DVD からの実行ファイルの実行を許可せず、DVD-ROM を手動でマウントしてから、これらの実行ファイルを実行する必要があります。

4. SYSMGMT/ManagementStation/linux/rac ディレクトリに移動します。RAC ソフトウェアをインストールす るには、次のコマンドを入力します。

rpm -ivh \*.rpm

5. RACADM コマンドのヘルプを表示するには、前のコマンドを入力した後 racadm help と入力します。 RACADM の詳細については、『iDRAC7 および CMC 向け RACADM コマンドラインリファレンスガイド』を 参照してください。

■メモ: RACADM リモート機能を使うとき、ファイル操作を含む RACADM サブコマンドを使用する対 象となるフォルダへの書き込み権限が必要です。例:racadm getconfig -f <ファイル名>

#### Linux 管理ステーションから RACADM のアンインストール

- 1. 管理ステーション機能をアンインストールするシステムに、root でログインします。
- 2. 次の rpm クエリコマンドを使用して、インストールされている DRAC ツールのバージョンを確認します。 rpm -qa | grep mgmtst-racadm
- 3. アンインストールするパッケージバージョンを確認してから、-e `rpm -qa | grep mgmtstracadm コマンドを使って機能をアンインストールします。

## ウェブブラウザの設定

シャーシに取り付けられている CMC、サーバー、モジュールはウェブブラウザを使って設定および管理する ことができます。dell.com/support/manuals にある 『*Readme』 で「対応ブラウザ*」の項を参照してください。 CMC とブラウザを使用する管理ステーションは同じネットワーク上にあることが必要です。このネットワ ークを 管理ネットワークと呼びます。セキュリティ要件によっては、管理ネットワークをセキュリティ上、 安全な分離されたネットワークにすることができます。

■ メモ:ファイアウォールやプロキシサーバーなどの管理ネットワークのセキュリティ対策によって、ウェ ブブラウザから CMC へのアクセスが妨げられることがないことを確認してください。

また、ブラウザの一部の機能が接続性や性能に支障をきたすことがあります。特に管理ネットワークがイン ターネットへの経路を持たない場合はご注意ください。管理ステーションで Windows オペレーティングシ ステムが稼動している場合は、コマンドラインインタフェースを使って管理ネットワークにアクセスする場 合でも Internet Explorer の設定により接続が妨げられることがあります。

#### 関連リンク

[プロキシサーバー](#page-27-0) Microsoft [フィッシングフィルタ](#page-27-0) [証明書失効リスト\(](#page-27-0)CRL)のフェッチ Internet Explorer を使用した CMC [からのファイルのダウンロード](#page-28-0) Internet Explorer [でアニメーションの再生](#page-28-0)

#### <span id="page-27-0"></span>プロキシサーバー

管理ネットワークにアクセスしていないプロキシサーバーからブラウズするには、管理ネットワークアドレ スをブラウザの例外リストに追加します。これにより、管理ネットワークにアクセスする際、ブラウザはプ ロキシサーバーを迂回することができます。

#### Internet Explorer

Internet Explorer の例外リストを編集するには、次の手順を実行します。

- 1. Internet Explorer を起動します。
- 2. ツール → インターネットオプション → 接続 をクリックします。
- 3. ローカル エリア ネットワーク (LAN)設定 セクションで、LAN の設定 をクリックします。
- 4. プロキシサーバーセクションで詳細設定をクリックします。
- 5. 例外セクションのリストに管理ネットワーク上の CMC と iDRAC のアドレスをセミコロンで区切って追 加します。エントリに DNS 名やワイルドカードを使用できます。

#### Mozilla Firefox

Mozilla Firefox バージョン 3.0 で例外リストを編集するには:

- 1. Mozilla Firefox を起動します。
- 2. Windows の場合は ツール → オプション、Linux の場合は 編集 → プリファレンス をクリックします。
- 3. 詳細、ネットワーク タブの順にクリックします。
- 4. 設定 をクリックします。
- 5. 手動プロキシ設定を選択します。
- 6. プロキシなしの接続 フィールドに、管理ネットワーク上の CMC と iDRAC のアドレスをカンマで区切って 追加します。エントリに DNS 名やワイルドカードを使用できます。

#### Microsoft フィッシングフィルタ

Microsoft フィッシング詐欺検出機能が管理システムの Internet Explorer 7 で有効になっており、また CMC がイ ンターネットにアクセスできない場合、CMC は数秒遅れる可能性があります。この遅延は、ブラウザやリモ ート RACADM などの他のインタフェースを使用中に生じる可能性があります。次の手順に従って、フィッシ ング詐欺検出機能を無効にしてください。

- 1. Internet Explorer を起動します。
- 2. ツール→フィッシング詐欺検出機能をクリックしてから、フィッシング詐欺検出機能の設定をクリッ クします。
- 3. フィッシング詐欺検出機能を無効にする チェックボックスを選択し、OK をクリックします。

#### 証明書失効リスト(CRL)のフェッチ

CMC がインターネットへのルートを持たない場合は、Internet Explorer の 証明書失効リスト (CRL) のフェッ チ機能を無効にしてください。この機能では、CMC ウェブサーバーなどの サーバーが、インターネットから 取得する無効な証明書リストにある証明書を使用するかどうかをテストします。インターネットにアクセス できない場合、ブラウザまたはリモート RACADM などのコマンドラインインタフェースを使って CMC にアク セスするときにこの機能は数秒の遅延を引き起こす可能性があります。 CRL フェッチングを無効にするには:

- <span id="page-28-0"></span>1. Internet Explorer を起動します。
- 2. ツール → インターネットオプション をクリックしてから、詳細設定 をクリックします。
- 3. セキュリティセクションにスクロールして、発行元証明書の取り消しを確認するのチェックをはずし、 OK をクリックします。

#### Internet Explorer を使用した CMC からのファイルのダウンロード

Internet Explorer を使って CMC からファイルをダウンロードするとき、暗号化されたページをディスクに保存 しない オプションが有効になっていないと問題が発生する場合があります。

暗号化されたページをディスクに保存しないオプションを有効にするには、次の手順を実行します。

- 1. Internet Explorer を起動します。
- 2. ツール → インターネット オプション をクリックしてから、 詳細設定 をクリックします。
- 3. セキュリティセクションにスクロールして、暗号化されたページをディスクに保存しないを選択しま す。

#### Internet Explorer でアニメーションの再生

ウェブインタフェースとの間でファイルが送受信される際、ファイル転送アイコンが回転して転送が行われ ていることを示します。Internet Explorer では、このためにはブラウザがアニメーションを再生するように設 定されていることが必要です(デフォルト設定)。

アニメーションを再生するように Internet Explorer を設定するには、次の手順を実行します。

- 1. Internet Explorer を起動します。
- 2. ツール → インターネットオプション をクリックしてから、 詳細設定 をクリックします。
- 3. マルチメディアセクションにスクロールして、Webページのアニメーションを再生するを選択します。

### CMC への初期アクセスのセットアップ

CMC をリモートで管理するには、CMC を管理ネットワークに接続してから CMC ネットワーク設定を行いま す。

■ メモ: M1000e ソリューションを管理するには、管理ネットワークに接続している必要があります。

CMC のネットワーク設定の詳細については、「CMC [の初期ネットワーク設定」](#page-29-0)を参照してください。この初 期設定によって、CMC へのアクセスを可能にする TCP/IP ネットワークパラメータが割り当てられます。

各サーバーとすべてのスイッチ I/O モジュールのネットワーク管理ポートにある CMC と iDRAC は、M1000e シ ャーシ内の共通の内部ネットワークに接続されます。これにより、管理ネットワークは、サーバーデータネ ットワークから分離できます。シャーシ管理に中断せずにアクセスするには、このトラフィックを分離する ことが重要です。

CMC は管理ネットワークに接続されます。CMC と iDRAC への外部アクセスはすべて CMC を介して確立でき ます。一方、管理サーバーへのアクセスは I/O モジュール (IOM) へのネットワーク接続を介して行われま す。これによって、アプリケーションネットワークを管理ネットワークから分離できます。

シャーシ管理とデータネットワークを分離することを推奨します。Dell は、ユーザー環境に不適切に統合さ れたシャーシのアップタイムのサポートまたは保証はできません。データネットワーク上の潜在的なトラフ ィックのため、内部管理ネットワーク上の管理インタフェースはサーバー向けのトラフィックにより飽和状 態になる可能性があります。このため、CMC と iDRAC 間の通信に遅延が発生します。遅延が起こると、iDRAC が稼動中であっても CMC が iDRAC をオフライン状態と見なしたりするなどの予期しないシャーシ動作が発 生し、他の不要な動作が発生する原因になります。管理ネットワークを物理的に分離することができない場

<span id="page-29-0"></span>合は、CMC および iDRAC トラフィックをそれぞれ異なる VLAN に分離するというオプションもあります。 CMC と個々の iDRAC ネットワークインタフェースは、VLAN を使用するように設定することもできます。

シャーシが 1 つの場合は、CMC およびスタンバイ CMC を管理ネットワークに接続します。冗長 CMC の場合 は、別のネットワークケーブルを使用してGB CMC ポートを管理ネットワークの2番目のポートに接続しま す。

シャーシが複数存在する場合は、各 CMC を管理ネットワークに接続する基本接続か、シャーシを直列式に接 続し、1 つの CMC のみを管理ネットワークに接続するデイジーチェーン接続のいずれかを選択できます。基 本接続タイプは管理ネットワーク上のポートの使用数が多く、冗長性が高いという特徴を持ちます。デイジ ーチェーン接続タイプでは管理ネットワーク上のポート数は少なくなりますが、CMC 間の依存性が生じるた め、システムの冗長性が低くなります。

メモ: CMC の冗長構成において、適切にケーブル接続しないと、管理ができなくなり、ブロードキャス Ø トストームが発生する場合があります。

#### 関連リンク

CMC [の基本的なネットワーク接続](#page-23-0) [デイジーチェーン](#page-23-0) CMC ネットワーク接続 初期 CMC ネットワークの設定

#### 初期 CMC ネットワークの設定

メモ: CMC のネットワーク設定を変更すると、現在のネットワーク接続が切断される可能性があります。

CMC の初期ネットワーク設定は、CMC に IP アドレスが与えられる前でも後でも行うことができます。IP ア ドレスが与えられる前に CMC の初期ネットワーク設定を行う場合は、次のいずれかのインタフェースを使用 できます。

- シャーシの前面にある LCD パネル
- Dell CMC シリアルコンソール

IP アドレスが与えられた後に CMC の初期ネットワーク設定を行う場合は、次のいずれかのインタフェースを 使用できます。

- シリアルコンソール、Telnet、SSH などのコマンドラインインタフェース(CLI)、または iKVM 経由 の Dell CMC コンソール
- リモート RACADM
- CMC ウェブインタフェース

CMC では、IPv4 と IPv6 の両方のアドレス指定モードがサポートされています。IPv4 と IPv6 の設定は、互いか ら独立しています。

#### LCD パネルインタフェースを使用した CMC ネットワークの設定

メモ: LCD パネルを使用してサーバーを設定するオプションは、CMC が導入されるか、またはデフォルト パスワードが変更されるまでに限り利用できます。パスワードが変更されない場合、LCD を引き続き利 用して CMC を再設定できるため、セキュリティのリスクが発生します。

LCD パネルはシャーシ前面の左下の角にあります。

LCD パネルインタフェースを使用してネットワークを設定するには、次の手順に従います。

1. シャーシの電源ボタンを押してオンにします。 電源がオンになる過程で、LCD 画面に一連の初期化画面が表示されます。準備ができると、言語のセッ トアップ 画面が表示されます。

2. 方向ボタンを使って言語を選択し、中央のボタン押して承認する/はいを選択してから、中央のボタン を再度押します。

エンクロージャ画面が開き、「エンクロージャを設定しますか?」という質問が表示されます。

- 中央のボタンを押して、CMC ネットワーク設定 画面に進みます。手順 4 を参照してください。
- エンクロージャの設定メニューを終了するには、いいえのアイコンを選択し、中央のボタンを 押します。手順 9 を参照してください。
- 3. 中央のボタンを押して、CMCネットワーク設定画面に進みます。
- 4. 下矢印ボタンを使って、ネットワーク速度(10Mbps、100Mbps、自動(1Gbps))を選択します。 ネットワークのスループットを効果的にするには、ネットワーク速度 の設定をネットワーク設定に合わ せる必要があります。ネットワーク速度 をネットワーク設定の速度より下げると、帯域幅の消費が増え てネットワーク通信が遅くなります。使用しているネットワークがネットワーク速度を超える速度を サポートしているかどうかを判断し、それに従って設定してください。ネットワーク設定がこれらの値 のどれにも一致しない場合は、オートネゴシエーション(自動オプション)を使用するか、ネットワー ク装置のメーカーに問い合わせてください。

中央のボタンを押して、CMCネットワーク設定画面に進みます。

5. 使用しているネットワーク環境に適した二重モード(半二重または全二重)を選択します。

**シンモ:** メモ: オートネゴシエーションがオンかまたは1000MB (1Gbps) が選択されている場合には、 ネットワーク速度と二重モードの設定はできません。

オートネゴシエーションを 1 台のデバイスでオンにし、別の 1 台でオフにすると、オートネゴシエーシ ョンはもう一つのデバイスのネットワーク速度を判別できますが、二重モードを判別できません。この 場合、二重モードはオートネゴシエーション中にデフォルトで半二重の設定になります。このような二 重モードの不一致は、ネットワーク接続を低速化します。

中央のボタンを押して、CMCネットワーク設定画面に進みます。

- 6. CMC に使用するインターネットプロトコル(IPv4、IPv6、または両方)を選択し、中央のボタンを押し て次の CMC ネットワーク設定 画面へ進みます。
- 7. CMC の NIC IP アドレスを取得するモードを選択します。

動的ホスト構成プロトコル (DHCP) CMC は IP 設定(IP アドレス、マスク、ゲートウェイ)をネットワーク 上の DHCP サーバーから自動的に取得します。CMC には、ネットワーク 上で割り振られた固有の IP アドレスが割り当てられます。DHCP オプ ションを選択した場合は、中央のボタンを押します。iDRAC7 の設定の 画面が表示されたら、手順 9 に進みます。

静的 まちには すい ちょう アドレス、ゲートウェイ、サブネットマスクを手動で 入力します。

> 静的 オプションを選択した場合は、中央のボタンを押して次の CMC ネ ットワーク設定 画面へ進みます。

- 左右の矢印キーを使って位置を移動し、上下の矢印キーを使っ て各位置の数値を選択することで、静的 IP アドレス を設定しま す。静的 IP アドレス の設定を終えたら、中央のボタンを押して す。 静的 IP ア<br>先に進みます。
- サブネットマスクを設定してから中央のボタンを押します。
- サブネットマスクを設定してから中央のボタンを押します。ネ ットウークの概要 画面が表示されます。
- ネットワークの概要 画面には、入力した 静的 IP アドレス、サブ ネットマスク、およびゲートウェイの設定が表示されます。設 定が正確であることを確認してください。設定を修正するに は、左矢印キーで移動し、中央のボタンを押して、対象の設定 画面に戻ります。修正を終えたら、中央のボタンを押します。
- 入力した設定が正しいことを確認してから、中央のボタンを押 します。DNS を登録しますか? 画面が表示されます。

■ メモ: CMC IP 構成に DHCP (動的ホスト設定プロトコル) モ ードを選択すると、デフォルトで DNS 登録も有効になりま す。

8. 前の手順で DHCP を選択した場合は、手順 10 に進みます。

DNS サーバーの IP アドレスを登録するには、中央のボタンを押して先に進みます。DNS がない場合は、 右矢印キーを押します。DNS を登録しますか? の画面が表示されたら、手順10 に進みます。

左右の矢印キーを使って位置を移動し、上下の矢印キーを使って各位置の数値を選択することで、DNS IP アドレス を設定します。DNS IP アドレス の設定を終えたら、中央のボタンを押して先に進みます。 9. iDRAC を設定するかどうかを指定します。

- いいえ: 手順 13 に進みます。
- はい:中央のボタンを押して先に進みます。
- また、CMC GUI から iDRAC を設定できます。
- 10. サーバーに使用するインターネットプロトコル(IPv4、IPv6、または両方)を選択します。

動的ホスト構成プロトコル (DHCP) iDRAC は IP 設定(IP アドレス、マスク、ゲートウェイ)をネットワー ク上の DHCP サーバーから自動的に取得します。iDRAC には、ネットワ ーク上で割り振られた固有の IP アドレスが割り当てられます。中央の ボタンを押してください。

静的 まちにはする 続く画面に、IP アドレス、ゲートウェイ、サブネットマスクを手動で 入力します。

> 静的オプションを選択した場合は、中央のボタンを押して次のiDRAC ネットワーク設定画面へ進みます。

- 左右の矢印キーを使って位置を移動し、上下の矢印キーを使っ て各位置の数値を選択することで、静的 IP アドレス を設定しま す。このアドレスは、最初のスロットに装着された iDRAC の静 的 IP アドレスです。後続の iDRAC の固定 IP アドレスは、この IP アドレスを増分したスロット番号として算出されます。静的IP アドレスの設定を終えたら、中央のボタンを押して先に進みま す。
- サブネットマスクを設定してから中央のボタンを押します。
- サブネットマスクを設定してから中央のボタンを押します。
- IPMI LAN チャンネルを 有効 または 無効 にするかを選択します。 中央のボタンを押して続行し ます。
- iDRAC構成画面で、インストールされているサーバーにすべての iDRAC ネットワーク設定を適用 するには、承諾する / はい アイコンをハイライト表示して、中央のボタンを押します。インスト ールされているサーバーに iDRAC ネットワーク設定を適用するには、 いいえ アイコンを反転表 示させてから、中央のボタンを押して手順 c を続けます。
- 次のiDRAC 構成画面で、新しくインストールされたサーバーにすべてのiDRAC ネットワーク設 定を適用するには、承認する / はい アイコンをハイライト表示してから、中央のボタンを押しま す。新しいサーバーがシャーシに挿入されると、以前に設定したネットワーク設定 / ポリシーを 使ってサーバーを自動展開するかどうかを尋ねるメッセージが、LCD に表示されます。新しくイ ンストールされたサーバーに iDRAC ネットワーク設定を適用しない場合は、いいえ アイコンを ハイライト表示してから中央のボタンを押します。新しいサーバーがシャーシに挿入されても、 iDRAC ネットワーク設定は構成されません。
- 11. エンクロージャ 画面で、すべてのエンクロージャ設定を適用するには、承諾する/はい アイコンをハイ ライト表示させてから中央のボタンを押します。エンクロージャの設定を適用するには、いいえアイコ ンをハイライト表示させてから中央のボタンを押します。
- 12. IP の概要 画面で、設定した IP アドレスが正しいことを確認します。設定を修正するには、左矢印キー で移動し、中央のボタンを押して、対象の設定画面に戻ります。修正を終えたら、中央のボタンを押し ます。必要に応じて、右矢印キーで移動し、中央のボタンを押して、IP の概要 画面に戻ります。

<span id="page-32-0"></span>入力した設定がすべて正しいことを確認したら、中央のボタンを押します。設定ウィザードが閉じて、 メインメニュー 画面に戻ります。

■ メモ:はい/承認するを選択している場合は、待機画面が表示されてから、IP の概要画面が表示さ れます。

これで CMC と iDRAC は、ネットワークでも利用できるようになりました。ウェブインタフェース、シリ アルコンソール、Telnet、SSH などの CLI を使用して、割り当てられた IP アドレスの CMC にアクセスで きます。

**■ メモ:LCD** 設定ウィザードを使ってネットワークの設定を終えた後は、ウィザードが使用できなくな ります。

### CMC にアクセスするためのインタフェースおよびプロトコ ル

CMC ネットワーク設定を終えた後、さまざまなインタフェースを使って CMC にリモートアクセスできます。 次の表に、リモートで CMC にアクセスするために使用できるインタフェースを示します。

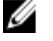

**タモ: Telnet** は他のインターフェースほどセキュアではないため、デフォルトでは無効です。Telnet は、 ウェブ、ssh またはリモート RACADM を使用して有効にします。

■ メモ:複数のインタフェースを同時に使用すると、予期しない結果が生じることがあります。

#### 表 6. CMC インタフェース

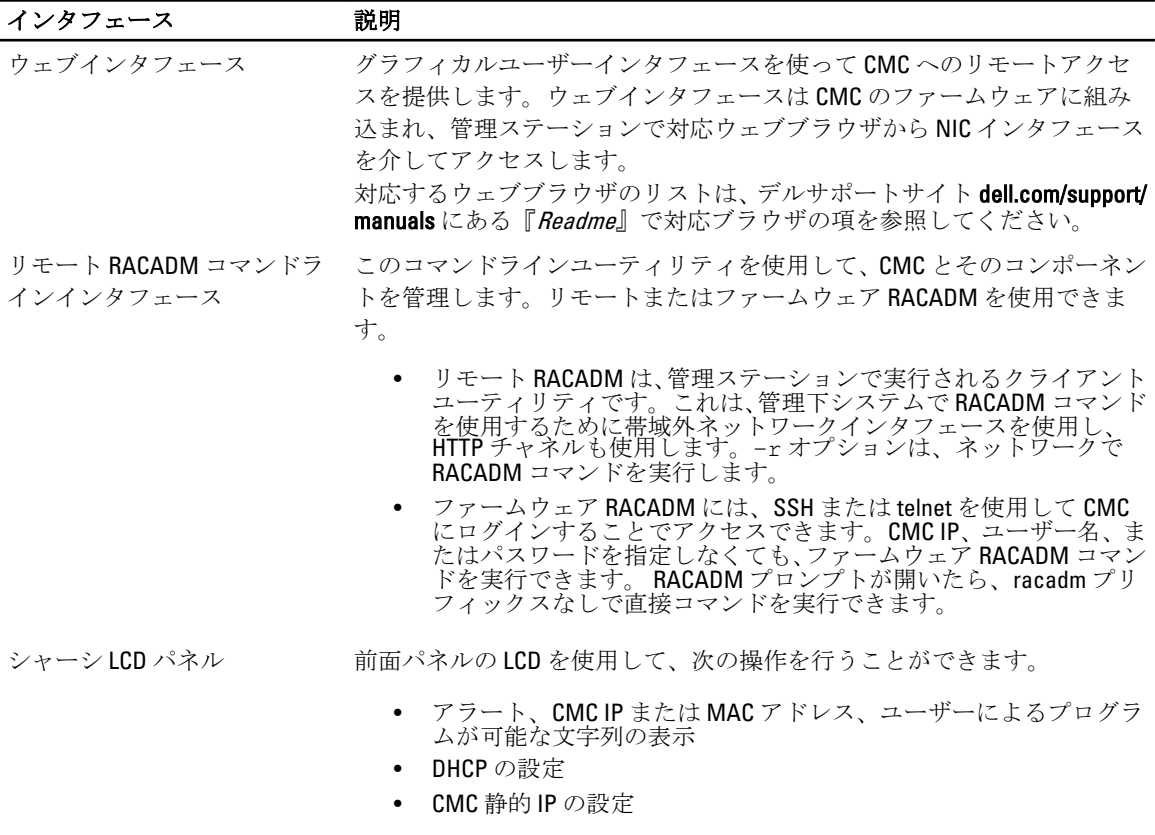

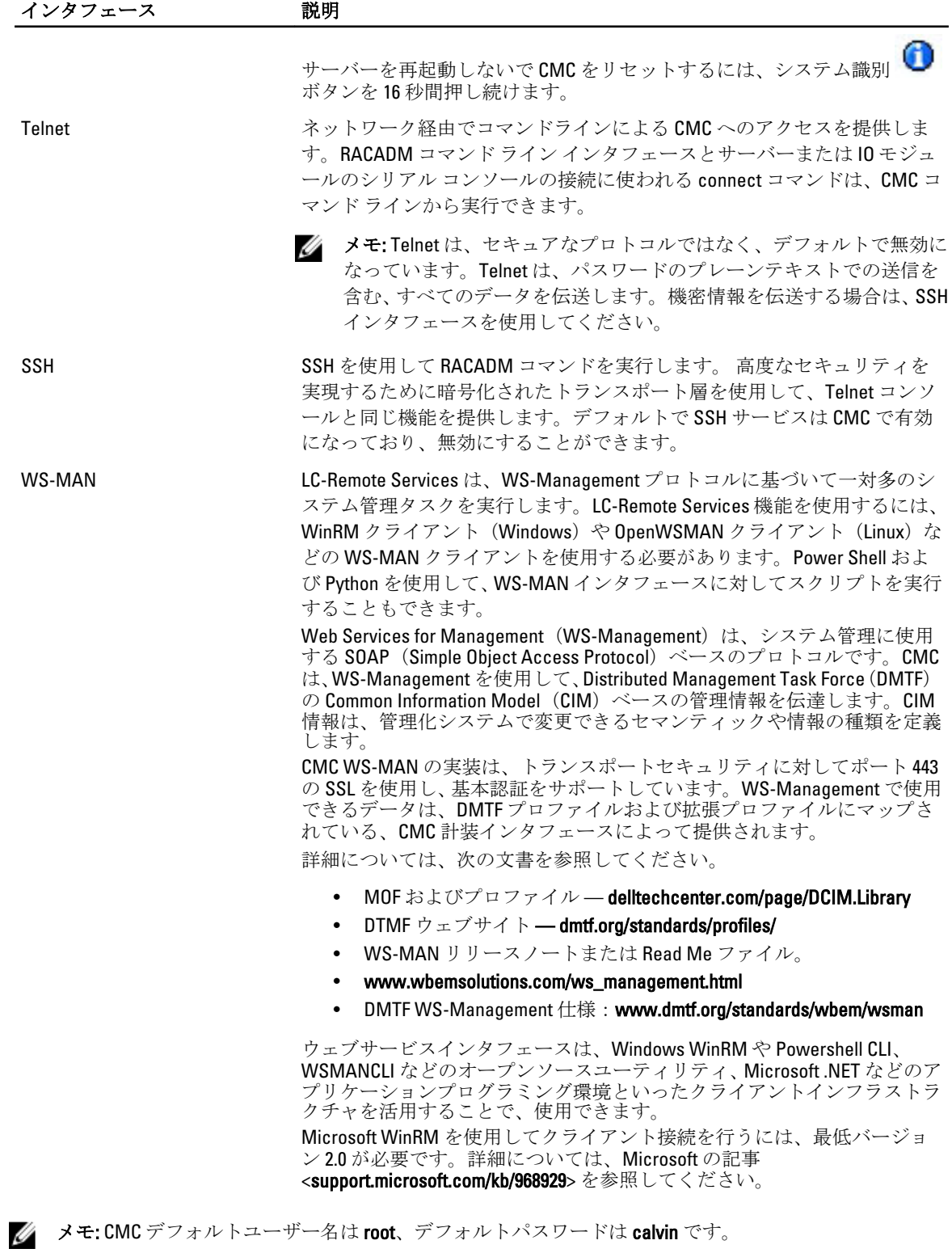

#### <span id="page-34-0"></span>その他のシステム管理ツールを使用した CMC の起動

Dell Server Administrator または Dell OpenManage IT Assistant を使って CMC を起動することもできます。 Dell Server Administrator を使って CMC インタフェースにアクセスするには、管理ステーションで Server Administrator を起動します。Server Administrator ホームページの左ペインにあるシステムツリーで、システ ム → メインシステムシャーシ → モートアクセスコントローラ の順にクリックします。詳細については、 『Dell Server Administrator ユーザーズガイド』を参照してください。

# CMC ファームウェアのダウンロードとアップデート

CMC ファームウェアをダウンロードするには、「DCMC [ファームウェアのダウンロード](#page-46-0)」を参照してくださ い。

CMC ファームウェアをアップデートするには、「DCMC [ファームウェアのアップデート](#page-47-0)」を参照してくださ い。

### シャーシの物理的な場所とシャーシ名の設定

ネットワーク上でシャーシを識別するために、データセンターでのシャーシの物理的な場所とシャーシ名(デ フォルト名は Dell Rack System)を設定できます。たとえば、シャーシ名での SNMP クエリで、設定した名前 が返されます。

#### ウェブインタフェースを使用したシャーシの物理的位置およびシャーシ名の設定

CMC ウェブインタフェースを使用してシャーシの位置およびシャーシ名を設定するには、次の手順を実行し ます。

- 1. システムツリーで、シャーシの概要 へ移動し、セットアップ→一般をクリックします。 シャーシの一般設定 ページが表示されます。
- 2. 場所のプロパティとシャーシ名を入力します。詳細については、『CMC オンラインヘルプ』を参照して ください。

■ メモ:シャーシの場所 フィールドはオプションです。データセンター、通路、ラック、および ラッ クスロット フィールドを使用して、シャーシの物理的な場所を示すことを推奨します。

3. 適用をクリックします。設定が保存されます。

#### RACADM を使用したシャーシの物理的な場所とシャーシ名の設定

コマンドラインインタフェースを使ってとシャーシ名または場所、日付と時刻を設定するには、setsvsinfo お よび setchassisname コマンドを参照してください。詳細は、『iDRAC7 および CMC 向け RACADM コマンドライ ンリファレンスガイド』を参照してください。

### CMC の日付と時刻の設定

日付や時刻を手動で設定でき、あるいはネットワーク時間プロトコル(NTP)サーバーと日付と時刻を同期 させることができます。

#### <span id="page-35-0"></span>CMC ウェブインタフェースを使用した CMC の日付と時刻の設定

CMC ウェブインタフェースを使用して CMC の日付と時刻を設定するには:

- 1. システムツリーで、シャーシの概要へ移動し、セットアップ→日付/時刻をクリックします。 日付/時刻ページが表示されます。
- 2. 日時をネットワーク時間プロトコル (NTP) サーバーと同期するには、NTP を有効にするを選択し、NTP サーバーを 3 台まで指定します。
- 3. 日時を手動で設定するには、NTP を有効にする を選択解除し、日付 と時刻の各フィールドを編集して、 ドロップダウンメニューからタイムゾーンを選択した後、適用をクリックします。

#### RACADM を使用した CMC の日付と時刻の設定

コマンドラインインタフェースを使って日付と時刻を設定するには、『iDRAC7 および CMC 向け RACADM コマ ンドラインリファレンスガイド』の config コマンドと cfgRemoteHosts データベースプロパティグループ の項を参照してください。

### シャーシ上のコンポーネントを識別するための LED の設定

すべてのまたは個別のコンポーネント(シャーシ、サーバー、IOM)のコンポーネント LED を点滅させてシ ャーシ上のコンポーネントを識別することができます。

イ メモ:これらの設定を変更するには、シャーシ設定システム管理者の権限が必要です。

#### CMC ウェブインタフェースを使用した LED 点滅の設定

CMC ウェブインタフェースを使用して 1 つ、複数、またはすべての LED 点滅を有効にするには、次の手順を 実行します。

1. 次のいずれかのページに移動します。

- シャーシの概要 → トラブルシューティング → 識別 。
- シャーシの概要 → シャーシコントローラ → トラブルシューティング → 識別。
- シャーシの概要 → サーバーの概要 → トラブルシューティング → 識別。 ■ メモ: このページではサーバーのみを選択できます。
- シャーシの概要 → I/O モジュールの概要 → トラブルシューティング → 識別。 識別 ページが表示されます。
- 2. コンポーネント LED の点滅を有効にするには、必要なコンポーネントを選択して **点滅** をクリックしま す。
- 3. コンポーネント LED の点滅を無効にするには、必要なコンポーネントの選択を解除して点滅解除をクリ ックします。

#### RACADM を使用した LED の点滅の設定

シリアル /Telnet/SSH テキストコンソールを開いて CMC に進み、ログインした後、次を入力します。 racadm setled -m <モジュール> [-l <ledState>]

ここで、*<*モジュール*>* は LED の設定を行うモジュールを指定します。設定オプション:
- server-nx  $(n = 1 \sim 8 \text{ kN} \cdot x = a, b, c, \text{ kkt d})$
- switch-n $(n=1~6)$
- cmc-active

および *<ledState>* は LED を点滅させるかどうかを指定します。

- 0-点滅なし (デフォルト)
- $1 \overline{m}$ 滅

## CMC プロパティの設定

ウェブインタフェースまたは RACADM を使って、電力バジェット、ネットワーク設定、ユーザー、SNMP お よび電子メールによる警告などの CMC プロパティを設定できます。

## 冗長 CMC 環境について

アクティブ CMC に障害が発生した場合に、フェイルオーバーするためのスタンバイ CMC を取り付けられま す。冗長 CMC は、事前に取り付けることも、後日取り付けることもできます。CMC ネットワークを適切にケ ーブル接続し、完全冗長性またはベストパフォーマンスを確保することが大切です。

フェイルオーバーは、次のような場合に行われます。

- RACADM cmcchangeover コマンドを実行した場合(『iDRAC7 および CMC 向け RACADM コマンドライン リファレンスガイド』の cmcchangeover コマンドの項を参照してください)。
- アクティブ CMC で RACADM racreset コマンドを実行した場合(『iDRAC6 および CMC 向け RACADM コ マンドラインリファレンスガイド』の racreset コマンドの項を参照してください)。
- ウェブインタフェースでアクティブ CMC をリセットした場合。[\(電力制御操作の実行](#page-211-0)に説明される 電力制御操作の CMC のリセット オプションを参照。)
- アクティブ CMC からネットワークケーブルを外した場合。
- シャーシからアクティブ CMC を取り外した場合。
- アクティブ CMC で CMC ファームウェアフラッシュアップデートを行った場合。
- アクティブ CMC が機能していない場合

**メモ: CMC** フェイルオーバーが発生すると、すべての iDRAC 接続およびすべてのアクティブな CMC セッションが失われます。セッションを失ったユーザーは、新しいアクティブ CMC に再接 続する必要があります。

#### 関連リンク

スタンバイ CMC について CMC [フェイルセーフモード](#page-37-0) アクティブ CMC [の選択プロセス](#page-37-0) 冗長 CMC [の正常性ステータスの取得](#page-38-0)

### スタンバイ CMC について

スタンバイ CMC はアクティブ CMC と同一で、そのミラーとして維持されています。アクティブ CMC とスタ ンバイ CMC には共に同じファームウェアリビジョンがインストールされている必要があります。ファーム ウェアリビジョンが異なる場合、冗長性劣化として報告されます。

スタンバイ CMC はアクティブ CMC と同じ設定とプロパティを引き継ぎます。CMC のファームウェアリビジ ョンは同じでなければなりませんが、スタンバイ CMC に設定を複製する必要はありません。

<span id="page-37-0"></span>■ メモ: スタンバイ CMC の取り付けに関する詳細は、『ハードウェアオーナーズマニュアル』を参照してく ださい。スタンバイ CMC に CMC ファームウェアをインストールする手順については、[「ファームウェア](#page-46-0) [のアップデート](#page-46-0)」を参照してください。

### CMC フェイルセーフモード

フェイルセーフモードでは、冗長 CMC によるフェイルオーバー保護と同様、M1000e エンクロージャでもフ ェイルセーフモードによってブレードと I/O モジュールを障害から保護することができます。フェイルセー フモードは、シャーシを制御している CMC がない時に有効になります。CMC のフェイルオーバー中、または 単一の CMC 管理が失われている間には、次の状態が発生します。

- 新たに取り付け足したブレードの電源を入れることができない
- 既存のブレードにリモートでアクセスできません。
- コンポーネントの熱保護のため、シャーシの冷却ファンが 100% 稼動
- CMC の管理が復旧するまで、電力消費制限のためにブレードのパフォーマンスが低下

CMC 管理の喪失につながる状況のいくつかを以下に示します。

- CMC の取り外し シャーシの管理は、CMC の交換またはスタンバイ CMC へのフェイルオーバー後に 再開されます。
- CMC ネットワークケーブルの取り外しまたはネットワーク接続の損失 シャーシの管理はスタンバ イ CMC へのフェイルオーバー後に再開されます。ネットワークフェイルオーバーは冗長 CMC モード でのみ有効になります。
- CMC のリセット CMC が再起動したあと、またはシャーシがフェイルオーバーしてスタンバイ CMC に引き継がれたあとに、シャーシ管理が再開します。
- CMC フェイルオーバーコマンドの発行 シャーシの管理はスタンバイ CMC へのフェイルオーバー 後に再開されます。
- CMC ファームウェアのアップデート CMC が再起動したあと、またはシャーシがフェイルオーバー してスタンバイ CMC に引き継がれたあとに、シャーシ管理が再開します。フェイルオーバーイベント が 1 つだけになるように、先にスタンバイ CMC をアップデートすることをお勧めします。
- CMC エラー検出と修正 CMC のリセット後、またはシャーシがフェイルオーバーしてスタンバイ CMC に引き継がれたあとに、シャーシ管理が再開します。

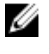

メモ: エンクロージャは、1 つの CMC で構成することも、冗長 CMC で構成することもできます。 冗長 CMC 構成では、プライマリ CMC がエンクロージャまたは管理ネットワークとの通信を失う と、スタンバイ CMC がシャーシ管理を引き継ぎます。

### アクティブ CMC の選択プロセス

2 つの CMC スロットには違いはありません。つまり、スロットによってアクティブかスタンバイかが決まる わけではありません。最初に取り付けた、または起動した CMC がアクティブ CMC になります。CMC が 2 つ 取り付けられている場合に AC 電源を入れると、CMC シャーシスロット1(左側)に取り付けられている CMC がアクティブ CMC になります。アクティブ CMC は青色 LED で示されます。

既に電源が入っているシャーシに2台の CMC を挿入した場合、自動アクティブ / スタンバイネゴシエーショ ンに 2 分間までかかることがあります。ネゴシエーションが完了したら、通常のシャーシの動作が再開され ます。

### <span id="page-38-0"></span>冗長 CMC の正常性ステータスの取得

ウェブインタフェースでスタンバイ CMC の正常性ステータスを表示できます。ウェブインタフェースで CMC の正常性ステータスにアクセスする詳細については、[「シャーシ情報の表示およびシャーシとコンポー](#page-62-0) [ネントの正常性の監視](#page-62-0)」を参照してください。

# <span id="page-40-0"></span>CMC へのログイン

CMC には、CMC ローカルユーザー、Microsoft Active Directory ユーザー、または LDAP ユーザーとしてログイ ンできます。デフォルトのユーザー名とパスワードは、それぞれ root および calvin です。シングルサインオ ンまたはスマートカードを使用してログインすることもできます。

関連リンク

CMC ウェブインタフェースへのアクセス [ローカルユーザー、](#page-41-0)Active Directory ユーザー、または LDAP ユーザーとしての CMC へのログイン [スマートカードを使用した](#page-41-0) CMC へのログイン [シングルサインオンを使用した](#page-42-0) CMC へのログイン シリアル、Telnet、または SSH [コンソールを使用した](#page-43-0) CMC へのログイン RACADM を使用した CMC [へのアクセス](#page-43-0) [公開キー認証を使用した](#page-43-0) CMC へのログイン

## CMC ウェブインタフェースへのアクセス

ウェブインタフェースを使用して CMC にログインする前に、サポートされているウェブブラウザ(Internet Explorer または Firefox)が設定されており、必要な権限を持つユーザーアカウントが作成されていることを確 認してください。

メモ:プロキシ経由の接続で Microsoft Internet Explorer を使用している場合、エラーメッセージ「XMLペ ージを表示できません」が表示されたときは、プロキシを無効にする必要があります。

CMC ウェブインタフェースにアクセスするには:

- 1. サポートされているウェブブラウザのウィンドウを開きます。 対応ウェブブラウザについての最新情報は、dell.com/support/manuals で『Readme』を参照してください。
- 2. アドレスフィールドに次の URL を入力し、<Enter>を押します。
	- IPv4 アドレスを使用して CMC にアクセスするには:https://<CMC IP アドレス> デフォルトの HTTPS ポート番号(ポート 443)が変更されている場合は、次のように入力します: https://<CMC IP アドレス>:<ポート番号>
	- IPv6 アドレスを使用して CMC にアクセスするには:https://[<CMC IP アドレス>] デフォルトの HTTPS ポート番号 (ポート 443) が変更されている場合は、次のように入力します: https://[<CMC IP アドレス>]:<ポート番号>

■メモ: IPv6 を使用する場合は、<CMC の IP アドレス> を角かっこ ([]) で囲む必要がありま す。

<CMC の IP アドレス<sup>&</sup>gt; は CMC の IP アドレス、<ポート番号<sup>&</sup>gt; は HTTPS のポート番号です。 CMC の ログイン ページが表示されます。

#### 関連リンク

[ウェブブラウザの設定](#page-26-0) [ローカルユーザー、](#page-41-0)Active Directory ユーザー、または LDAP ユーザーとしての CMC へのログイン [スマートカードを使用した](#page-41-0) CMC へのログイン [シングルサインオンを使用した](#page-42-0) CMC へのログイン

## <span id="page-41-0"></span>ローカルユーザー、Active Directory ユーザー、または LDAP ユ ーザーとしての CMC へのログイン

CMC にログインするには、CMC へのログイン 権限を持つ CMC アカウントが必要です。デフォルトの CMC ユ ーザー名は root、パスワードは calvin です。ルートアカウントは、CMC 出荷時のデフォルトの管理者アカウ ントです。

メモ: セキュリティを強化するために、初期設定時に root アカウントのデフォルトパスワードを変更す U ることを強くお勧めします。

CMC では、ß、å、é、ü などの拡張 ASCII 文字、および主に英語以外の言語で使用されるその他の文字がサポ ートされていません。

1 台のワークステーション上で複数のブラウザウィンドウを開き、異なるユーザー名を利用してウェブイン タフェースにログインすることはできません。

ローカルユーザー、Active Directory ユーザー、または LDAP ユーザーとしてログインするには、次の手順を実 行します。

- 1. ユーザー名フィールドにユーザー名を入力します。
	- CMC ユーザー名: <ユーザー名>
	- Active Directory ユーザー名:<ドメイン>\<ユーザー名>、<ドメイン>/<ユーザー名> または <ユーザ ー>@<ドメイン>
	- LDAP ユーザー名: <ユーザー名>

<
メモ:このフィールドでは大文字と小文字が区別されます。Active Directory ユーザーとしてログイ ンするには、次の手順を実行します。

2. パスワードフィールドにユーザーパスワードを入力します。

■メモ:このフィールドでは大文字と小文字が区別されます。

- 3. オプションとしてセッションタイムアウトを選択します。これは、自動的にログアウトするまで操作を 行わずにログインしたままにできる時間を指します。デフォルト地は、ウェブサービスアイドルタイム アウトです。
- 4. OK をクリックします。 必要なユーザー権限で CMC にログインしました。

関連リンク [ユーザーアカウントと権限の設定](#page-114-0) CMC [ウェブインタフェースへのアクセス](#page-40-0)

## スマートカードを使用した CMC へのログイン

スマートカードを使用して CMC にログインできます。スマートカードでは、次の2層構造のセキュリティを 実現する 2 要素認証(TFA)が提供されます。

- 物理的なスマートカードデバイス。
- パスワードや PIN などの秘密コード。

ユーザーは、スマートカードと PIN を使用して自身の資格情報を検証する必要があります。

**グランモ:** スマートカードにログインには、IP アドレスを使って、CMC にログインすることはできません。 Kerberos は、完全修飾ドメイン名(FQDN)を基にユーザーの資格情報を検証します。

スマートカードを使用して Active Directory ユーザーとしてログインする前に、次を実行する必要があります。

- <span id="page-42-0"></span>• 信頼できる認証局(CA)証明書(CA 署名付き Active Directory 証明書)を CMC にアップロードします。
- DNS サーバーを設定します。
- Active Directory ログインを有効にします。
- スマートカードログインを有効にします。

スマートカードを使用して CMC に Active Directory ユーザーとしてログインするには、次の手順を実行しま す。

1. 次のリンクを使用して CMC にログインします。 https://<cmcname.domain-name> CMC ログイン ページが表示され、スマートカードを挿入するプロンプトが表示されます。

■メモ:デフォルトの HTTPS ポート番号 (ポート80)を変更した場合は、<cmcname.domainname>:<port number>を使って CMC ウェブページにアクセスします。ここで、cmcname は CMC の CMC ホスト名、domain-name はドメイン名、port number は HTTPS のポート番号をそれぞれ表しま

- 2. スマートカードを挿入し、ログイン をクリックします。 PIN ポップアップが表示されます。
- 3. PIN を入力し、送信 をクリックします。

す

■ メモ:スマートカードユーザーが Active Directory に存在する場合、Active Directory のパスワードは必 要ありません。

Active Directory の資格情報で CMC にログインされます。

#### 関連リンク

Active Directory ユーザーに対する CMC SSO [またはスマートカードログインの設定](#page-143-0)

## シングルサインオンを使用した CMC へのログイン

シングルサインオン (SSO) を有効にすると、ユーザー名やパスワードなどのドメインユーザー認証資格情 報を入力せずに、CMC にログインできます。

**グ メモ:IP** アドレスを使って、シングルサインオンにログインすることはできません。Kerberos は、完全修 飾ドメイン名(FQDN)に対してユーザーの資格情報を検証します。

シングルサインオンを使用して CMC にログインする前に、次を確認してください。

- 有効な Active Directory ユーザーアカウントを使用して、システムにログインしている。
- Active Directory の設定時に、シングルサインオンオプションを有効にしている。

シングルサインオンを使用して CMC にログインするには、次の手順を実行します。

- 1. ネットワークアカウントを使ってクライアントシステムにログインします。
- 2. https://<cmcname.domain-name> を使用して CMC ウェブインタフェースにアクセスします。 例: cmc-6G2WXF1.cmcad.lab, ここで、cmc-6G2WXF1 は cmc 名、cmcad.lab はドメイン名です。

■ メモ:デフォルトの HTTPS ポート番号 (ポート 80) を変更した場合は、<cmc 名.ドメイン名> <ポー ト番号> の書式で CMC ウェブインタフェースにアクセスします。ここで、cmc 名 は CMC の CMC ホ スト名、ドメイン名 はドメイン名、ポート番号 は HTTPS のポート番号をそれぞれ表します。

CMC は、有効な Active Directory アカウントを使ってログインしたときにブラウザによってキャッシュさ れた Kerberos 資格情報でユーザーをログインします。ログインに失敗すると、ブラウザは通常の CMC ロ グインページにリダイレクトされます。

<span id="page-43-0"></span>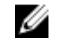

■ メモ: Active Directory ドメインにログインしないで Internet Explorer 以外のブラウザを使用している 場合は、ログインに失敗し、ブラウザには空白ページのみが表示されます。

#### 関連リンク

Active Directory ユーザーに対する CMC SSO [またはスマートカードログインの設定](#page-143-0)

### シリアル、Telnet、または SSH コンソールを使用した CMC へ のログイン

シリアル、Telnet、または SSH 接続、あるいは iKVM 上の Dell CMC コンソールを使って CMC にログインでき ます。

管理ステーションのターミナルエミュレータソフトウェアおよび管理下ノード BIOS を設定した後、次の手順 に従って CMC にログインします。

- 1. 管理ステーションのターミナルエミュレーションソフトウェアを使って、CMC に接続します。
- 2. CMC ユーザー名とパスワードを入力して、<Enter>を押します。 これで、CMC にログインできます。

#### 関連リンク

CMC [にコマンドラインコンソールの使用を設定する方法](#page-146-0) Dell CMC コンソールからの iKVM [へのアクセスの有効化](#page-194-0)

## RACADM を使用した CMC へのアクセス

RACADM は、テキストベースのインタフェースを通して CMC の設定と管理を行えるコマンド群を提供しま す。RACADM には、Telnet/SSH またはシリアル接続の使用、iKVM 上で Dell CMC コンソールの使用、あるいは 管理ステーションにインストールされた RACADM コマンドラインインタフェースのリモート使用によって アクセスできます。

RACADM インタフェースは、次のように分類されます。

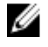

メモ: リモート RACADM は、『Dell Systems Management ツールおよびマニュアル DVD』に含まれており、 管理ステーションにインストールされます。

- リモート RACADM -r オプションと CMC の DNS 名または IP アドレスを使って、管理ステーション上 で RACADM コマンドを実行できます。
- ファームウェア RACADM Telnet、SSH、シリアル接続、または iKVM を使って CMC にログインでき ます。ファームウェア RACADM では、CMC ファームウェアの一部である RACADM を実行することに なります。

リモート RACADM コマンドをスクリプトで使用して、複数 CMC を設定することができます。CMC はスクリ プトに対応していないため、スクリプトを直接 CMC で実行することはできません。

RACADM の詳細については、『iDRAC7 および CMC 向け RACADM コマンドラインリファレンスガイド』を参照 してください。

複数の CMC を設定する方法については、 「RACADM [を使用した複数の](#page-86-0) CMC の設定」を参照してください。

## 公開キー認証を使用した CMC へのログイン

パスワードを入力せずに SSH 経由で iDRAC7 にログインできます。また、1 つの RACADM コマンドをコマンド ライン引数として SSH アプリケーションに送信できます。コマンドの完了後にセッションが終了するため、 コマンドラインオプションはリモート RACADM と同様に動作します。

SSH 経由で iDRAC7 にログインする前に、公開キーがアップロードされていることを確認してください。 たとえば、次のとおりです。

- ログイン: ssh service@<ドメイン>または ssh service@<IP\_address> ここで、IP\_address は CMC IP アドレスです。
- RACADM コマンドの送信: ssh service@<ドメイン> racadm getversion および ssh service@<ドメイン> racadm getsel

サービスアカウントへのログイン時に、パスフレーズが公開 / 秘密キーペアを作成するときに設定された場 合は、そのパスフレーズの再入力を求めるメッセージが表示される場合があります。パスフレーズをキーと 一緒に使用している場合は、Windows および Linux の両方のクライアントには、その操作を自動化する方法が 用意されています。Windows クライアントでは、Pageant アプリケーションを使用できます。このアプリケー ションはバックグラウンドで実行され、パスフレーズの入力操作は透過的に行われます。Linux クライアント では、 sshagent を使用できます。これらのいずれかのアプリケーションを設定および使用するには、そのア プリケーションに付属のマニュアルを参照してください。

#### 関連リンク

SSH [経由の公開キー認証の設定](#page-148-0)

## 複数の CMC セッション

次の表では、各種インタフェースを使用して実行できる複数の CMC セッションのリストを提供します。 表 7. 複数の CMC セッション

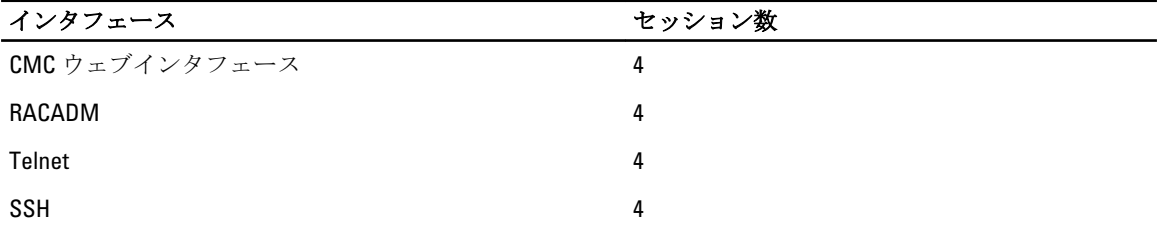

4

# <span id="page-46-0"></span>ファームウェアのアップデート

以下のファームウェアをアップデートできます。

- CMC アクティブとスタンバイ
- iKVM
- IOM

以下のサーバーコンポーネントのファームウェアをアップデートできます。

- iDRAC iDRAC6 より前の iDRAC では、リカバリインタフェースを使用してアップデートする必要があ ります。iDRAC6 ファームウェアもリカバリインタフェースでアップデートできますが、iDRAC6 およ びそれ以降のバージョンでは廃止されています。
- BIOS
- Unified Server Configurator
- 32 ビット診断
- オペレーティングシステムドライバパック
- ネットワークインタフェースコントローラ
- RAID コントローラ

#### 関連リンク

CMC ファームウェアのダウンロード 現在インストールされているファームウェアのバージョンの表示 CMC [ファームウェアのアップデート](#page-47-0) iKVM [ファームウェアのアップデート](#page-49-0) サーバー iDRAC [ファームウェアのアップデート](#page-51-0) [サーバーコンポーネントファームウェアのアップデート](#page-52-0) CMC を使用した iDRAC [ファームウェアのリカバリ](#page-60-0) IOM [インフラストラクチャデバイスファームウェアのアップデート](#page-50-0)

## CMC ファームウェアのダウンロード

ファームウェアのアップデートを開始する前に、デルサポートサイト support.dell.com から最新のファームウ ェアバージョンをダウンロードし、ローカルシステムに保存します。 CMC ファームウェアパッケージには、次のソフトウェアコンポーネントが含まれています。

- コンパイルされた CMC ファームウェアコードとデータ
- ウェブインタフェース、JPEG、および他のユーザーインタフェースデータファイル
- デフォルト設定ファイル

### 現在インストールされているファームウェアのバージョンの 表示

You can view the currently installed firmware versions using the CMC ウェブインタフェースまたは RACADM を使 用して、現在インストールされているファームウェアのバージョンを表示できます。

### <span id="page-47-0"></span>CMC ウェブインタフェースを使用した現在インストールされているファームウ ェアバージョンの表示

現在インストールされているファームウェアバージョンを表示するには、CMC ウェブインタフェースで次の いずれかのページに移動します。

- シャーシの概要 → アップデート
- シャーシの概要 → シャーシコントローラ → アップデート
- シャーシの概要 → サーバーの概要 → アップデート
- シャーシの概要 → I/O モジュール概要 → アップデート
- シャーシの概要 → iKVM → アップデート

ファームウェアアップデートページには、一覧表示された各コンポーネントに対するファームウェアの現行 バージョンが表示され、ファームウェアを最新バージョンにアップデートできます。 シャーシに iDRAC がリカバリ モードにある前世代のサーバーが存在する場合、または iDRAC のファームウェ アが破損していることを CMC が検出した場合には、これらの前世代 iDRAC も ファームウェアのアップデー ト ページに表示されます。

### RACADM を使用した現在インストールされているファームウェアバージョンの表 示

RACADM を使用して現在インストールされているファームウェアバージョンを表示するには、getkvminfo サブ コマンドを使用します。詳細については、『iDRAC7 および CMC 向け RACADM コマンドラインリファレンスガ イド』を参照してください。

## CMC ファームウェアのアップデート

CMC ウェブインタフェースまたは RACADM を使用して、CMC ファームウェアをアップデートできます。ファ ームウェアアップデートは、デフォルトで現在の CMC 設定を保持します。アップデート処理中に、CMC 構成 設定を工場出荷時のデフォルト設定にリセットすることができます。

■ メモ: CMC 上でファームウェアをアップデートするには、シャーシ設定システム管理者の権限が必要で す。

システムコンポーネントのファームウェアをアップデートするためにウェブユーザーインタフェースのセッ ションを利用する場合、ファイル転送時間を十分に許容できるようにアイドルタイムアウト時間を設定する 必要があります。ファームウェアのファイル転送に 30 分までもかかることがあります。アイドルタイムア ウト値を設定するには、「[サービスの設定](#page-75-0)」を参照してください。

CMC ファームウェアのアップデート中、シャーシ内の冷却ファンの一部または全部が全速回転します。

シャーシに冗長 CMC がある場合、両方とも同じファームウェアバージョンにアップデートすることをお勧め します。ファームウェアのバージョンが異なる場合、フェイルオーバーが起きた際、不測の結果が生じます。 ファームウェアが正常にアップロードされた後、Active CMC がリセットされ、一時的に使用不可になります。 スタンバイ CMC が存在する場合、スタンバイとアクティブの役割が入れ替わり、スタンバイ CMC がアクテ ィブ CMC になります。アクティブ CMC のみにアップデートが適用される場合、リセット完了後、アクティ ブ CMC はそのアップデートされたイメージを実行しません。スタンバイ CMC だけがそのイメージを所持し ます。一般に、アクティブとスタンバイの CM C の同一ファームウェアバージョンを保存することをお勧めし ます。

スタンバイ CMC をアップデートし終えたら、CMC の役割を交代させて新しくアップデートした CMC をアク ティブにし、古いバージョンのファームウェアの CMC がスタンバイになるようにします。『iDRAC7 および CMC 向け RACADM コマンドラインリファレンスガイド』の cmcchangeover コマンドセクションで、

役割の交代についての情報を参照してください。これにより、2 番目の CMC のファームウェアをアップデー トする前に、アップデートが正常に完了し、新しいファームウェアが正しく機能していることを確認できま す。両方の CMC をアップデートしたら、cmcchangeover コマンドを使用して CMC をそれぞれ元の役割に 戻すことができます。CMC Firmware revision 2.x は、 cmcchangeover コマンドを使用せずに、プライマリ CMC と冗長 CMC の両方をアップデートします。

リセット中に他のユーザーが切断されないように、CMC にログインしている可能性のあるすべてのユーザー に通知し、セッションページを表示して、アクティブなセッションを確認してください。 セッションページ を開くには、ツリーから シャーシ を選択し、ネットワーク タブをクリックしてから、セッション サブタブ をクリックします。

CMC との間でのファイルの転送中は、ファイル転送アイコンが回転します。アイコンが回転する場合は、ブ ラウザでアニメーションが有効になっているか確認してください。手順については、 [Internet Explorer](#page-28-0) でアニ [メーションの再生](#page-28-0) を参照してください。

Internet Explorer を使って CMC からファイルをダウンロードするときに問題が起きた場合は、暗号化されたペ ージをディスクに保存しないオプションを有効にしてください。手順については、[Internet Explorer](#page-28-0) で CMC か [らファイルのダウンロード](#page-28-0) を参照してください。

#### 関連リンク

CMC [ファームウェアのダウンロード](#page-46-0) [現在インストールされているファームウェアのバージョンの表示](#page-46-0)

### ウェブインタフェースを使用した CMC ファームウェアのアップデート

CMC ウェブインタフェースを使用して CMC ファームウェアをアップデートするには、次の手順を実行しま す。

- 1. 次のいずれかのページに移動します。
	- シャーシの概要 → アップデート
	- シャーシの概要 → シャーシコントローラ → アップデート
	- シャーシの概要 → I/O モジュールの概要 → アップデート
	- シャーシの概要 → iKVM → アップデート

ファームウェアのアップデート ページが表示されます。

- 2. CMC ファームウェア セクションで、CMC または複数の CMC (スタンバイ CMC がある場合)のターゲッ トのアップデート 列にある、アップデートするファームウェアのチェックボックスを選択して、CMC の 更新を実行する をクリックします。
- 3. ファームウェアイメージフィールドに、管理ステーションまたは共有ネットワーク上のファームウェア のイメージファイルへのパスを入力するか、参照 をクリックし、ファイルの保存場所にナビゲートしま す。デフォルトの CMC ファームウェアイメージ名は、firmimg.cmc です。
- 4. ファームウェアアップデートを開始する をクリックして、次に はい をクリックして続行します。ファ ームウェアアップデートの進行状況 セクションでは、ファームウェアアップデートのステータス情報を 提供します。イメージファイルがアップロードされる間、ページにステータスインジケータが表示され ます。ファイルの転送時間は、接続速度によって異なります。内部更新処理が始まると、ページは自動 的に更新され、ファームウェア アップデートのタイマーが表示されます。
- 5. 補足的指示:
	- ファイルの転送中は、更新 アイコンの利用、または他のページへの移動はしないでください。
	- アップデートプロセスをキャンセルするには、ファイル転送およびアップデートのキャンセル を クリックします。このオプションは、ファイル転送時にのみ、利用可能です。
	- アップデート状態フィールドにファームウェアのアップデート状態が表示されます。

**シ メモ: CMC** のアップデートには数分かかる場合があります。

- <span id="page-49-0"></span>6. スタンバイ CMC の場合、アップデートが完了すると、アップデート状態 フィールドに 完了 と表示され ます。アクティブ CMC の場合、ファームウェアのアップデート処理の最終段階では、アクティブ CMC はオフラインになることから、ブラウザセッションと CMC への接続が一時的に失われます。アクティ ブ CMC の再起動後、数分経過したら、再びログインする必要があります。CMC がリセットされた後、新 しいファームウェアが ファームウェアアップデート ページに表示されます。
	- メモ:ファームウェアアップグレード後、ウェブベースブラウザのキャッシュをクリアします。ブラ ウザのキャッシュをクリアする手順については、ウェブブラウザのオンラインヘルプを参照してく ださい。

### RACADM を使用した CMC ファームウェアのアップデート

RACADM を使用して CMC ファームウェアをアップデートするには、fwupdate サブコマンドを使用します。詳 細については、『iDRAC7 および CMC 用 RACADM コマンドラインリファレンスガイド』を参照してください。

## iKVM ファームウェアのアップデート

ファームウェアが正常にアップロードされると、iKVM がリセットされ、一時的に使用できなくなります。 関連リンク

CMC [ファームウェアのダウンロード](#page-46-0) [現在インストールされているファームウェアのバージョンの表示](#page-46-0)

### CMC ウェブインタフェースを使用した iKVM ファームウェアのアップデート

CMC ウェブインタフェースを使用して iKVM ファームウェアをアップデートするには:

- 1. 次のいずれかのページに移動します。
	- シャーシの概要 → アップデート
	- シャーシの概要 → シャーシコントローラ → アップデート
	- シャーシの概要 → iKVM → アップデート

ファームウェアのアップデート ページが表示されます。

- 2. iKVM ファームウェア セクションで、ファームウエアをアップデートする iKVM の ターゲットを更新す る 列のチェックボックスを選択して、iKVM の更新を適用する をクリックします。
- 3. ファームウェアイメージフィールドに、管理ステーションまたは共有ネットワーク上のファームウェア のイメージファイルへのパスを入力するか、参照 をクリックし、ファイルの保存場所にナビゲートしま す。iKVM ファームウェアイメージのデフォルト名は iKVM.bin です。
- 4. ファームウェアアップデートを開始する をクリックし、はい をクリックして続行します。 ファームウェアアップデートの進行状況セクションでは、ファームウェアアップデートのステータス情 報を提供します。イメージファイルがアップロードされる間、ページにステータスインジケータが表示 されます。ファイルの転送時間は、接続速度によって異なります。内部更新処理が始まると、ページは 自動的に更新され、ファームウェア アップデートのタイマーが表示されます。
- 5. 次の補足的指示に従って下さい。
	- ファイル転送時に、更新 アイコンをクリックしたり、他のページへ移動しないでください。
	- アップデートプロセスをキャンセルするには、ファイル転送およびアップデートのキャンセル を クリックします。このオプションは、ファイル転送時にのみ、利用可能です。
	- アップデート状態 フィールドにファームウェアのアップデートステータスが表示されます。

**■ メモ: iKVM** のアップデートに最高2分かかる場合があります。

<span id="page-50-0"></span>アップデートが完了すると、iKVM がリセットし、新しいファームウェアが ファームウェアのアップデー ト ページに表示されます。

### RACADM を使用した iKVM ファームウェアのアップデート

RACADM を使用して iKVM ファームウェアをアップデートするには、fwupdate サブコマンドを使用します。 詳細については、 『iDRAC7 および CMC 用 RACADM コマンドラインリファレンスガイド』を参照してくださ い。

## IOM インフラストラクチャデバイスファームウェアのアップ デート

このアップデートを実行することにより、IOM デバイスのコンポーネント用のファームウェアがアップデー トされますが、IOM デバイス自体のファームウェアはアップデートされません。コンポーネントとは、IOM デバイスと CMC の間のインタフェース回路です。コンポーネントのアップデートイメージは、CMC ファイル システムに常駐しており、コンポーネントは、コンポーネントの現行バージョンと CMC のコンポーネントイ メージが一致しない場合に限り、CMC ウェブインタフェースにアップデート可能デバイスとして表示されま す。

IOM インフラストラクチャデバイスファームウェアをアップデートする前に、CMC ファームウェアがアップ デートされていることを確認してください。

#### **クッメモ:**

CMC ファイルシステムに含まれているイメージを用いて、IOMINF ファームウェアが古いと判断された場合に のみ、IOMINF のアップデートが CMC により許可されます。IOMINF ファームウェアが最新である場合、CMC は IOMINF のアップデートを許可しません。最新の IOMINF デバイスはアップデート可能なデバイスとして一 覧表示されません。

関連リンク

CMC [ファームウェアのダウンロード](#page-46-0) [現在インストールされているファームウェアのバージョンの表示](#page-46-0) CMC [ウェブインタフェースを使用した](#page-174-0) IOM ソフトウェアのアップデート

### CMC ウェブインタフェースを使用した IOM ファームウェアのアップデート

CMC ウェブインタフェースから IOM インフラストラクチャデバイスファームウェアをアップデートするに は、次の手順を実行します。

1. シャーシ概要→ I/0 モジュール概要→アップデートと移動します。

IOM ファームウェアとソフトウェア ページが表示されます。

または、次のいずれかのページに移動します。

- シャーシの概要 → アップデート
- シャーシの概要 → シャーシコントローラ → アップデート
- シャーシの概要 → iKVM → アップデート

IOM ファームウェアとソフトウェア ページへのリンクが記載されたファームウェアアップデート ペー ジが表示されます。

2. IOM ファームウェアとソフトウェア ページの IOM ファームウェア セクションで、ファームウェアをアッ プデートする IOM の アップデート 列のチェックボックスを選択して、ファームウェアアップデートの適 用 をクリックします。

アップデート状態 セクションでは、ファームウェアアップデートのステータス情報を提供します。イメ ージファイルがアップロードされる間、ページにステータスインジケータが表示されます。ファイルの <span id="page-51-0"></span>転送時間は、接続速度によって異なります。内部更新処理が始まると、ページは自動的に更新され、フ ァームウェアアップデートのタイマーが表示されます。

■ メモ:ファイル転送時に、更新アイコンをクリックしたり、他のページへ移動しないでください。

メモ: IOMINF ファームウェアのアップデート時には、ファイル転送タイマーは表示されません。

アップデートが完了すると、IOM デバイスがリセットされて新しいファームウェアが IOM ファームウェ アとソフトウェア ページに表示されるため、IOM デバイスとの接続が一時的に失われます。

### RACADM を使用した IOM ファームウェアのアップデート

RACADM を使用して IOM インフラストラクチャデバイスのファームウェアをアップデートするには、 fwupdate サブコマンドを使用します。詳細については、『iDRAC7 および CMC 向け RACADM コマンドラインリ ファレンスガイド』を参照してください。

## サーバー iDRAC ファームウェアのアップデート

You can update firmware for iDRAC6 および iDRAC7 のファームウェアをアップデートできます。

iDRAC ファームウェアは iDRAC を搭載したサーバーではバージョン 1.4 以降、iDRAC6 Enterprise を搭載したサ ーバーではバージョン 2.0 以降である必要があります。iDRAC ファームウェアを iDRAC 2.3 より前のバージョ ンから 3.0 以降にアップデートする場合は、iDRAC ファームウェアをバージョン 3.0 以降にアップデートする 前にバージョン 2.3 にアップデートする必要があります。

ファームウェアアップデートのアップロードが正常に行われると、(サーバー上の)iDRAC はリセットされ、 一時的に利用できなくなります。

#### 関連リンク

CMC [ファームウェアのダウンロード](#page-46-0) [現在インストールされているファームウェアのバージョンの表示](#page-46-0)

### ウェブインタフェースを使用したサーバー iDRAC ファームウェアのアップデート

CMC ウェブインタフェースを使用してサーバーの iDRAC ファームウェアをアップデートするには、次の手順 を実行します。

- 1. 次のいずれかのページに移動します。
	- シャーシの概要 → アップデート
	- シャーシの概要 → シャーシコントローラ → アップデート
	- シャーシの概要 → iKVM → アップデート

ファームウェアのアップデート ページが表示されます。

また、シャーシの概要 → サーバーの概要 → アップデート からでもサーバー iDRAC ファームウェアをア ップデートできます。詳細は、「[サーバーコンポーネントファームウェアのアップデート」](#page-52-0)を参照してく ださい。

- 2. iDRAC6 ファームウェアをアップデートするには、iDRAC6 エンタープライズファームウェア セクション で、ファームウェアをアップデートする iKVM の **ターゲットを更新する** 列のチェック ボックスを選択 し、iDRAC6 エンタープライズアップデートの適用をクリックして手順4に進みます。
- 3. iDRAC7 ファームウェアをアップデートするには、iDRAC7 エンタープライズファームウェア セクション で、ファームウェアをアップデートするサーバーの アップデート リンクをクリックします。 サーバーコンポーネントのアップデート ページが表示されます。続行するには、[「サーバーコンポーネ](#page-52-0) [ントファームウェアのアップデート](#page-52-0)」のセクションを参照してください。
- <span id="page-52-0"></span>4. ファームウェアイメージフィールドに、管理ステーションまたは共有ネットワーク上のファームウェア のイメージファイルへのパスを入力するか、参照 をクリックし、ファイルの保存場所にナビゲートしま す。デフォルトの iDRAC ファームウェアイメージ名は firmimg.imc です。
- 5. ファームウェアアップデートを開始するをクリックし、はいをクリックして続行します。 ファームウェアアップデートの進行状況セクションでは、ファームウェアアップデートのステータス情 報を提供します。イメージファイルがアップロードされる間、ページにステータスインジケータが表示 されます。ファイルの転送時間は、接続速度によって異なります。内部更新処理が始まると、ページは 自動的に更新され、ファームウェア アップデートのタイマーが表示されます。
- 6. 次の補足的指示に従って下さい。
	- ファイル転送時に、更新 アイコンをクリックしたり、他のページへ移動しないでください。
	- アップデートプロセスをキャンセルするには、ファイル転送およびアップデートのキャンセルを クリックします。このオプションは、ファイル転送時にのみ、利用可能です。
	- アップデート状態フィールドにファームウェアのアップデートステータスが表示されます。

**メモ: iDRAC** ファームウェアのアップデートには、最大10分かかることがあります。

アップデートが完了すると、iKVM がリセットし、新しいファームウェアが ファームウェアのアップデー ト ページに表示されます。

#### RACADM を使用したサーバー iDRAC ファームウェアのアップデート

RACADMを使用してサーバー iDRAC ファームウェアをアップデートするには、fwupdate サブコマンドを使用 します。詳細については、『iDRAC7 および CMC 向け RACADM コマンドラインリファレンスガイド』を参照し てください。

## サーバーコンポーネントファームウェアのアップデート

Lifecycle Controller サービスは各サーバー上で利用することができ、iDRAC により促進されます。Lifecycle Controller サービスを使って、サーバー上のコンポートおよびデバイスのファームウェアの管理を行うことが できます。Lifecycle Controller はファームウェアのアップデートに最適化アルゴリズムを使用して再起動の数 を効率的に減らします。

Dell アップデートパッケージ (DUP) は Lifecycle Controller を使ったファームウェアのアップデートを行うた めに使用します。デフォルトの CMC 構成では、DUP のサイズについて 48MB の制限があります。オペレーテ ィングシステムドライバパックコンポーネントの DUP はこの制限を超えており、拡張ストレージ機能を使用 して別途アップデートする必要があります。

Lifecycle Controller は、iDRAC6 以降のサーバー向けのモジュールアップデートサポートを提供します。 Lifecycle Controller を使用してファームウェアをアップデートするには、iDRAC ファームウェアがバージョン 3.20 以降になっている必要があります。

Lifecycle Controller ベースのアップデート機能を使用する前に、サーバーファームウェアのバージョンをアッ プデートする必要があります。

サーバーコンポーネントファームウェアモジュールをアップデートする前に、CMC ファームウェアをアップ デートする必要があります。

サーバーコンポーネントファームウェアは常に以下の順序でアップデートしてください。

- 1. BIOS
- 2. Lifecycle Controller
- 3. iDRAC

CMC ウェブインタフェースでは、サーバーコンポーネントファームウェアを シャーシの概要→サーバーの 概要 → アップデート → サーバーコンポーネントアップデート ページでアップデートできます。

サーバーが Lifecycle Controller サービスをサポートしない場合、コンポーネント/デバイスのファームウェア インベントリ セクションでは未対応と表示されます。最新世代のサーバーには、Lifecycle Controller ファー ムウェアをインストールして iDRAC ファームウェアをアップデートし、サーバーで Lifecycle Controller サービ スが有効になるようにします。 古い世代のサーバーの場合は、このアップグレードができない場合がありま す。

通常、Lifecycle Controller ファームウェアは、サーバーのオペレーティングシステムで実行さた適切なインス トールパッケージによりインストールされます。対応するサーバーでは、拡張子が .usc の特別な修復パッケ ージまたはインストールパッケージを利用できます。これによって、をネイティブの iDRAC Web ブラウザイ ンタフェースで利用可能なファームウェアアップデート機能から、Lifecycle Controller ファームウェアをイン ストールできるようになります。

また、サーバー OS で実行された適切なインストールパッケージを介して、Lifecycle Controller ファームウェア をインストールすることもできます。 詳細は、『Dell Lifecycle Controller ユーザーズガイド』を参照してくださ い。

サーバー上で Lifecycle Controller が無効になっている場合、コンポーネント / デバイスのファームウェアイン ベントリ セクションで Lifecycle Controller が有効化されていない可能性がありますと表示されます。

#### 関連リンク

Lifecycle Controller の有効化 [ファームウェアアップデートのためのコンポーネントのフィルタ](#page-54-0) [ファームウェアインベントリの表示](#page-55-0) [Lifecycle Controller](#page-57-0) のジョブ操作 IOM [インフラストラクチャデバイスファームウェアのアップデート](#page-50-0)

### Lifecycle Controller の有効化

サーバーの起動プロセス中に Lifecycle Controller サービスを有効にできます。

- iDRAC6 サーバーの場合は、起動コンソールで、「リモートアクセスセットアップを行う場合は 5 秒 以内に <CTRL-E> を押してください。」というメッセージが表示されたら、<CTRL-E> を押します。 次に、セットアップ画面で、システムサービス を有効にします。
- iDRAC7 サーバーの場合は、起動コンソールで F2 を選択してシステムセットアップを表示します。セ ットアップ画面で、iDRAC 設定 を選択して、次に システムサービス を選択します。 システムサービスをキャンセルすると、 保留中のすべてのスケジュール済みジョブがキャンセルさ れ、それらがキューから削除されます。

Lifecycle Controller とサーバーコンポーネント、およびデバイスファームウェアの管理についての詳細は、次 を参照してください。

- 『Lifecycle Controller Remote Services ユーザーズガイド』
- delltechcenter.com/page/Lifecycle+Controller

サーバーコンポーネントのアップデート ページでは、お使いのシステムにあるさまざまなファームウェアコ ンポーネントをアップデートすることができます。このページの機能を使用するには、次が必要です。

- CMC:サーバー管理者 権限。
- iDRAC: iDRAC の設定 権限および iDRAC へのログイン 権限。

権限が不十分である場合には、サーバー上のコンポーネントおよびデバイスのファームウェアインベントリ の表示のみが可能となります。そのサーバーでは、どのような Lifecycle Controller 操作にも、選択できるコン ポーネントまたはデバイスはありません。

### <span id="page-54-0"></span>ファームウェアアップデートのためのコンポーネントのフィルタ

全サーバーのコンポーネントおよびデバイスすべての情報は、一度に取得されます。この大量な情報に対処 するため、Lifecycle Controller はさまざまなフィルタリング機構を提供しています。これらのフィルタにより、 次が可能になります。

- 簡単に表示できるよう、1 つまたは複数のカテゴリーのコンポーネントやデバイスを選択。
- サーバー全体のコンポーネントおよびデバイスのファームウェアのバージョンを比較。
- 選択されたコンポーネントおよびデバイスを自動的にフィルタリングして、タイプやモデルに基づい た特定のコンポーネントやデバイスのカテゴリの絞り込みを実施。

■ メモ:自動フィルタリング機能は、Dell アップデートパッケージ (DUP) を使用する際に重要で す。DUP のアップデートプログラミングは、コンポーネントやデバイスのタイプまたはモデルに もとづいて行うことができます。自動フィルタリングの動作は、最初の選択を行った後は、その 後の選択決定を最小化するように設計されています。

#### 例

次に、フィルタリング機構の適用例をいくつか示します。

- BIOS フィルタが選択されると、全サーバーの BIOS インベントリのみが表示されます。複数サーバー モデルで構成される一連のサーバーがあり、そのうちの 1 つのサーバーが BIOS アップデートの対象と して選択された場合、自動フィルタリングロジックにより、選択されたサーバーのモデルと異なるモ デルのサーバーはすべて自動的に除外されます。これにより、選択された BIOS ファームウェアのア ップデートイメージ (DUP)が、正しいサーバーモデルとの互換性を持っていることを確実にします。 場合よっては、1 つの BIOS ファームウェアアップデートイメージが複数のサーバーモデルと互換性を 持つことがあります。この互換性が将来失われる場合に備え、このような最適化は無視されます。
- 自動フィルタリングは、ネットワークインタフェースコントローラ(NIC)や RAID コントローラのフ ァームウェアアップデートにおいて重要です。これらのデバイスカテゴリには、種々のタイプやモデ ルが存在します。同様に、ファームウェアアップデートイメージ(DUP)が最適化された形式(ある 特定のカテゴリ内の複数のタイプまたはモデルのデバイスをアップデートできるように DUP がプロ グラムされている)で利用できる場合もあります。

### CMC ウェブインタフェースを使用したファームウェアアップデートのためのコンポーネントのフ ィルタ

デバイスをフィルタするには、次の手順を実行します。

- 1. システムツリーで、サーバーの概要 へ移動し、 アップデート → サーバーコンポーネントのアップデー ト をクリックします。
	- サーバーコンポーネントのアップデート ページが表示されます。
- 2. コンポーネント/デバイスのアップデートフィルタ セクションで、次の 1 つまたは複数を選択します。
	- BIOS
	- iDRAC
	- Lifecycle Controller
	- 32 ビット診断
	- オペレーティングシステムのドライバパック
	- ネットワーク I/F コントローラ
	- RAID コントローラ

ファームウェアインベントリ セクションには、シャーシ内に存在する全サーバーで一致するコンポーネ ントまたはデバイスのみが表示されます。このフィルタは、パスフィルタです。すなわち、フィルタ条 件に一致するコンポーネントやデバイスのみが許可され、それ以外はすべて除外されます。

フィルタされたコンポーネントやデバイスがインベントリセクションに表示された後、コンポーネント またはデバイスがアップデート対象として選択された場合には、さらにフィルタリングが行われる場合 <span id="page-55-0"></span>があります。たとえば、BIOS フィルタが選択されると、インベントリセクションにはすべてのサーバー とその BIOS コンポーネントのみが表示されます。それらのうちの 1 つのサーバーの BIOS コンポーネン トが選択されると、インベントリがさらにフィルタされ、選択されたサーバーと同じモデル名のサーバ ーのみが表示されます。

フィルタが選択されず、インベントリセクションでコンポーネントまたはデバイスのアップデート用選 択が行われた場合には、その選択に関連するフィルタが自動的に有効になります。モデル、タイプ、ま たはその他の識別要素において選択されたコンポーネントに一致するすべてのサーバーがインベントリ セクションに表示される、さらなるフィルタリングが行われる場合もあります。たとえば、 1 つのサー バーの BIOS コンポーネントがアップデート対象として選択された場合、フィルタがこの BIOS に自動的 に設定され、インベントリセクションには、選択されたサーバーのモデル名に一致するサーバーが表示 されます。

#### RACADM を使用したファームウェアアップデート用コンポーネントのフィルタ

RACADM を使用してファームウェアアップデート用コンポーネントをフィルタするには、getversion コマンド をしようします。

racadm getversion -l [-m <module>] [-f <filter>]

詳細については、dell.com/support/manuals にある iDRAC7 および CMC 向け RACADM コマンドライン リファレ ンスガイドを参照してください。

### ファームウェアインベントリの表示

シャーシ内に現在存在するすべてのサーバーについて、すべてのコンポーネントおよびデバイスのファーム ウェアバージョンの概要の他それらの状態を表示することができます。

### CMC ウェブインタフェースを使用したファームウェアインベントリの表示

ファームウェアインベントリを表示するには、次の手順を実行します。

1. システムツリーで、サーバーの概要 へ移動し、アップデート → サーバーコンポーネントのアップデー ト をクリックします。

サーバーコンポーネントのアップデート ページが表示されます。

- 2. コンポーネント/デバイスのファームウェアインベントリ セクションに、ファームウェアインベントリの 詳細が表示されます。表には、
	- 現在 Lifecycle Controller によってサポートされていないサーバーは、未対応 としてリストされま す。iDRAC ファームウェアのみを直接にアップデートすることができる代替ページへのハイパー リンクが表示されます。このページでは、iDRAC ファームウェアアップデートのみをサポートし、 サーバー上のコンポーネントおよびデバイスのアップデートは一切サポートしていません。 iDRAC ファームウェアアップデートは Lifecycle Controller サービスには依存しません。
	- サーバーが 準備中 と表示されている場合は、ファームウェアインベントリを取得した時点でサ ーバー上の iDRAC がまだ初期化中であったことを示します。iDRAC が完全に作動するまで待ち、 ファームウェアインベントリが再度検索されるまで、ページを更新します。
	- インベントリに表示されるコンポーネントやデバイスの内容が、サーバーに物理的にインストー ルされている内容を正しく反映していないときは、サーバーの起動プロセス中に Lifecycle Controller を起動する必要があります。これは、コンポーネントおよびデバイスの内部情報を更新 するために役立ち、現在インストールされているコンポーネントやデバイスを検証できるように します。この状況は、次の場合に発生します。
		- \* サーバー管理に新たに Lifecycle Controller 機能を導入するために、サーバーの iDRAC ファ ームウェアがアップデートされた。
		- \* サーバーに新しいデバイスが挿入された。

このアクションを自動化するため、iDRAC 構成ユーティリティ (iDRAC6 用)または iDRAC 設定ユ ーティリティ(iDRAC6 用)は、ブートコンソールからアクセス可能なオプションを提供します。

- \* iDRAC6 サーバーの場合は、起動コンソールで、「リモートアクセスセットアップを行う場 合は 5 秒以内に <CTRL-E. を押してください。」というメッセージが表示されたら、 <CTRL-E>を押します。次に、セットアップ画面で、再起動時にシステムインベントリを 収集 を有効にします。
- \* iDRAC7 サーバーの場合は、起動コンソールで F2 を選択してシステムセットアップを表示 します。セットアップ画面で、iDRAC 設定を選択して、次にシステムサービス (USC) を 選択します。セットアップ画面で、再起動時にシステムインベントリを収集を有効にし ます。
- アップデート、ロールバック、再インストール、およびジョブの削除などの、Lifecycle Controller のさまざまな操作のオプションを実行するオプションが利用可能です。一度に実行できる操作 は 1 種類のみです。サポートされていないコンポーネントとデバイスがインベントリの一部とし てリストされる可能性がありますが、Lifecycle Controller 操作を許可しないでください。

次の図にサーバーのコンポーネントおよびデバイス情報を示します。

表 8. :コンポーネントおよびデバイス情報

| フィールド        | 説明                                                                                                    |
|--------------|----------------------------------------------------------------------------------------------------|
| スロット         | シャーシでサーバーが装着されているスロットを示します。スロット<br>番号は1~16 (シャーシには使用できるスロットが16個あります)の連<br>番IDで、シャーシ内のサーバーの場所を識別します。スロットに装着<br>されているサーバーが16 未満の場合は、サーバーが装着されているス<br>ロットのスロット番号のみが表示されます。                                                                                                    |
| 名前           | 各スロット内のサーバーの名前を表示します。                                                                                                    |
| モデル          | サーバーのモデルを表示します。                                                                                                    |
| コンポーネント/デバイス | サーバーのコンポーネントおよびデバイスの情報を示します。列幅が<br>狭すぎる場合、マウスオーバーツールを使うと説明が表示されます。                                                                                                    |
| 現在のバージョン     | サーバー上のコンポーネントとデバイスの現在のバージョンを表示し<br>ます。                                                                                                    |
| ロールバックバージョン  | サーバー上のコンポーネントとデバイスのロールバックバージョンを<br>表示します。                                                                                                    |
| ジョブ状熊        | そのサーバー上でスケジュールされているすべての操作のジョブステ<br>ータスを表示します。ジョブステータスは継続して動的にアップデー<br>トされます。状態が完元了 となっているジョブの完了が検出されると、<br>コンポーネントまたはデバイスのいずれかにおいてファームウェアバ<br>ージョンが変更された場合に備えて、これらのサーバー上のコンポーネ<br>ントおよびデバイスのファームウェアバージョンが自動的に更新され<br>ます。現在の状熊の隣には、情報アイコンも表示され、現在のジョブス<br>テータスに関する追加情報を提供します。このアイコンをクリックす<br>るか、またはカーソルを置くと、情報を表示できます。 |
| アップデート       | サーバーで、ファームウェアアップデート対象のコンポーネントまたは<br>デバイスを選択します。                                                                                                    |

#### RACADM を使用したファームウェアインベントリの表示

RACADM を使用してファームウェアインベントリを表示するには、getversion コマンドを使用します。 racadm getversion -l [-m <module>] [-f <filter>] 詳細については、dell.com/support/manuals にある『RACADM コマンドライン iDRAC7 および CMC 向けリファレ ンスガイド』を参照してください。

### <span id="page-57-0"></span>Lifecycle Controller のジョブ操作

次のような Lifecycle Controller 操作が可能です。

- 再インストール
- ロールバック
- アップデート
- ジョブの削除

一度に実行できる操作は 1 種類のみです。サポートされていないコンポーネントとデバイスがインベントリ の一部としてリストされる可能性がありますが、Lifecycle Controller 操作を許可しないでください。 Lifecycle Controller 操作を実行するには、以下が必要です。

- CMC:サーバー管理者権限。
- iDRAC:iDRAC の設定 権限および iDRAC へのログイン権限。

サーバーでスケジュールされた Lifecycle Controller 操作は、完了に 10~15 分かかる場合があります。このプロ セスでは、ファームウェアのインストールが実行されるサーバーの再起動が数回行われ、これにはファーム ウェアの検証ステージも含まれます。この処理の進行状況を、サーバーコンソールで表示することができま す。サーバー上にアップデートの必要があるコンポーネントまたはデバイスが複数ある場合、すべてのアッ プデートを 1 つの操作に統合してスケジュールすることにより、再起動の必要回数を最小限に減らすことが できます。

時折、操作が、他のセッションまたはコンテキストを介してスケジュールのため送信されている時に、別の 操作が試行されることがあります。この場合、その状況、および操作が送信されないことを示す確認のポッ プアップメッセージが表示されます。処理中の操作が完了するのを待って、再度送信してください。

スケジュールのために操作を送信した後は、他のページに移動しないでください。他のページに移動しよう とすると、ページ移動をキャンセルするための確認のポップアップメッセージが表示されます。キャンセル しない場合は、操作が中断されます。操作の中断、特に アップデート 操作中の中断は、ファームウェアイメ ージファイルのアップロードが正しく完了せずに終了する原因となる可能性があります。スケジュールのた めに操作を送信した後は、その操作のスケジュールが正常に行われたことを示すポップアップメッセージを 確認するようにしてください。

#### 関連リンク

サーバーコンポーネントファームウェアの再インストール [サーバーコンポーネントファームウェアのロールバック](#page-58-0) [サーバーコンポーネントファームウェアのアップデート](#page-58-0) [スケジュールされたサーバーコンポーネントファームウェアジョブの削除](#page-59-0)

#### サーバーコンポーネントファームウェアの再インストール

1 つまたは複数のサーバー上の選択されたコンポーネントまたはデバイスの、現在インストールされている ファームウェアのファームウェアイメージを再インストールできます。

### ウェブインタフェースを使用したサーバーコンポーネントファームウェアの再インストール

サーバーコンポーネントファームウェアを再インストールするには:

- 1. システムツリーで、サーバーの概要へ移動し、アップデート→サーバーコンポーネントのアップデー ト → をクリックします。 サーバーコンポーネントのアップデート ページが表示されます。
- 2. コンポーネントまたはデバイスをフィルタします(オプション)。
- 3. 現在のバージョン 列で、ファームウェアを再インストールするコンポーネントまたはデバイスのチェッ クボックスを選択します。
- 4. 次のオプションのいずれかを選択します。
- 今すぐ再起動 ただちに再起動します。
- 後で再起動 後で手動で再起動します。
- <span id="page-58-0"></span>5. 再インストール をクリックします。選択されたコンポーネントまたはデバイスのファームウェアバー ジョンが再インストールされます。

#### サーバーコンポーネントファームウェアのロールバック

1 つまたは複数のサーバー上の、選択されたコンポーネントまたはデバイスに以前インストールされたファ ームウェアの、ファームウェアイメージをインストールすることができます。ファームウェアイメージは、 ロールバック 操作のために Lifecycle Controller 内で使用可能です。これら機能の可用性は、Lifecycle Controller のバージョン互換性ロジックによって異なります。Lifecycle Controller はまた、以前のバージョンのアップデ ートが Lifecycle Controller によって行われたものとみなします。

CMC ウェブインタフェースを使用したサーバーコンポーネントファームウェアのロールバック

サーバーコンポーネントファームウェアバージョンを以前のバージョンにロールバックするには:

- 1. CMC ウェブインタフェースでシステムツリーを展開し、サーバーの概要 へ移動して アップデート → サ ーバーコンポーネントのアップデート をクリックします。 サーバーコンポーネントのアップデート ページが表示されます。
- 2. コンポーネントまたはデバイスをフィルタします (オプション)。
- 3. ロールバックバージョン 列で、ファームウェアをロールバックするコンポーネントまたはデバイスのチ ェックボックスを選択します。
- 4. 次のオプションのいずれかを選択します。
	- 今すぐ再起動 ただちに再起動します。
	- 次回の起動時 サーバーを後で手動で再起動します。
- 5. ロールバック をクリックします。以前インストールされたファームウェアのバージョンが、選択された コンポーネントまたはデバイスに再インストールされます。

#### サーバーコンポーネントファームウェアのアップデート

1 つまたは複数のサーバー上の選択されたコンポーネントまたはデバイスの、次世代のファームウェアイメ ージをインストールすることができます。ファームウェアイメージは、ロールバック 操作のために Lifecycle Controller 内で使用可能です。

**タモ: iDRAC** および OS ドライバパックファームウェアのアップデートでは、拡張ストレージ機能が有効 になっていることを確認してください。

サーバーコンポーネントのファームウェアアップデートを開始する前に、ジョブキューをクリアしておくこ とをお勧めします。サーバー上の全ジョブのリストは、Lifecycle Controller ジョブ ページで利用できます。こ のページで、単一または複数のジョブを削除したり、サーバー上のすべてのジョブを削除することができま す。「リモートシステムの Lifecycle Controller ジョブの管理」のトラブルシューティングの項を参照してくだ さい。

BIOS アップデートは、サーバーのモデルに特有なものです。選択ロジックは、この動作にもとづいていま す。サーバー内で単一のネットワークインタフフェースコントローラ(NIC)デバイスがファームウェアのア ップデート対象として選択されていたとしても、そのサーバーのすべての NIC にアップデートが適用される こともあります。このような動作は Lifecycle Controller の機能性、とりわけ Dell アップデートパッケージ

(DUP)に含まれるプログラミングに固有です。現時点では、サイズが 48MB 未満の Dell アップデートパッケ ージ (DUP) がサポートされています。

アップデートファイルのイメージサイズがより大きい場合、ジョブステータスはダウンロードが失敗したこ とを示します。サーバーで複数のサーバーコンポーネントのアップデートが試行された場合、すべてのファ ームウェアアップデートファイルの合計サイズが 48M を超えることがあります。このような場合には、それ らのアップデートファイルの 1 つのファイルサイズが切り詰められ、そのファイルによるアップデートが失 敗します。1 つのサーバー上で複数のコンポーネントをアップデートする場合、最初に Lifecycle Controller お

<span id="page-59-0"></span>よび 32-Bit Diagnostics のコンポーネントをまとめてアップデートすることをお勧めします。これらのコンポ ーネントのアップデートは、サーバーを再起動する必要がなく、比較的短時間で完了します。その後、それ 以外のコンポーネントをまとめてアップデートすることができます。

すべての Lifecycle Controller アップデートは、即時に実行するようにスケジュールされます。ただし、システ ムサービスにより、これらの実行が遅延されることもあります。そのような状況では、CMC にホストされて いるリモート共有が実行時に利用不可となり、その結果アップデートが失敗します。

### CMC ウェブインタフェースを使用したサーバーコンポーネントファームウェアのアップデート

ファームウェアバージョンを次のバージョンにアップデートするには、次の手順を実行します。

- 1. CMC ウェブインタフェースのシステムツリーで、サーバーの概要へ移動し、アップデート→ サーバー コンポーネントのアップデート をクリックします。
- サーバーコンポーネントのアップデート ページが表示されます。
- 2. コンポーネントまたはデバイスをフィルタします(オプション)。
- 3. アップデート 列で、次のバージョンにアップデートするコンポーネントまたはデバイスのチェックボッ クスを選択します。CRTL キーのショートカットを使用して、アップデート対象のコンポーネントまたは デバイスのタイプを、該当する全サーバーで選択できます。CRTL キーを押し下げたままにすると、すべ てのコンポーネントが黄色でハイライト表示されます。CRTL キーを押し下げた状態で、アップデート 列 のチェックボックスを有効にすると、そのコンポーネントまたはデバイスがアップデート対象として選 択されます。

選択されたタイプのコンポーネントまたはデバイスおよび、ファームウェアのイメージファイルのセレ クタをリストにした、2 つ目の表が表示されます。各コンポーネントタイプに対して 1 つのファームウェ アイメージファイルのセレクタが表示されます。

ネットワークインタフェースコントローラ(NIC)および RAID コントローラのようなデバイスによって は、多くのタイプとモデルがあります。アップデートの選択ロジックは、最初に選択されたデバイスに 基づいて、関連するデバイスタイプやモデルを自動的にフィルタします。このような自動的なフィルタ 動作の一番の理由は、カテゴリに対して指定できるのが 1 個のファームウェアイメージファイルのみで あるということです。

- メモ: 拡張ストレージ機能がインストールされ、有効になっている場合には、1つの DUP、または DUP の組み合わせにのどちらについてもサイズの制限が無視されます。拡張ストレージの有効化 については、「CMC [拡張ストレージカードの設定](#page-77-0)」を参照してください。
- 4. 選択されたコンポーネントまたはデバイスのファームウェアイメージファイルを指定します。これは Microsoft Windows Dell Update Package(DUP)ファイルです。
- 5. 次のオプションのいずれかを選択します。
	- 今すぐ再起動 ただちに再起動します。
	- 次の再起動時 後で手動で再起動します。

■ メモ: この手順は、Lifecycle Controller および 32 ビット診断のファームウェアアップデートでは無効 となります。これらのデバイスでは、サーバーの再起動はただちに実行されます。

6. アップデート をクリックします。選択されたコンポーネントまたはデバイスのファームウェアバージ ョンがアップデートされます。

#### スケジュールされたサーバーコンポーネントファームウェアジョブの削除

1 つ、または複数のサーバーで選択されたコンポーネントおよびデバイスにスケジュールされたジョブを削 除できます。

### ウェブインタフェースを使用したスケジュール済みサーバーコンポーネントファームウェアジョ ブの削除

スケジュール済みサーバーコンポーネントファームウェアジョブを削除するには:

1. CMC ウェブインタフェースのシステムツリーで、サーバーの概要に移動し、アップデート→サーバー コンポーネントのアップデート とクリックします。

サーバーコンポーネントのアップデート ページが表示されます。

- <span id="page-60-0"></span>2. コンポーネントまたはデバイスをフィルタします(オプション)。
- 3. ジョブステータス 列で、ジョブステータスの構にチェックボックスが表示されている場合は、Lifecycle Controller ジョブが現在実行中および 表示中の状態であることを示します。これは、ジョブの削除 操作に も選択できます。
- 4. ジョブの削除をクリックします。 選択されたコンポーネントまたはデバイスのジョブが削除されます。

## CMC を使用した iDRAC ファームウェアのリカバリ

iDRAC ファームウェアは通常、iDRAC ウェブインタフェース、SM-CLP コマンドラインインタフェース、 support.dell.com からダウンロードしたオペレーティングシステム固有のアップデートパッケージなどの iDRAC インタフェースを使ってアップデートします。詳細については、iDRAC ユーザーズガイドを参照してく ださい。

初期世代のサーバーは、iDRAC ファームウェアの新規更新処理により破損したファームウェアを回復できま す。CMCが iDRACファームウェアの破損を検知すると、ファームウェアのアップデートページにそのサーバ ーをリストします。説明された手順でファームウェアをアップデートします。

5

# <span id="page-62-0"></span>シャーシ情報の表示とシャーシとコンポー ネントの正常性状態の監視

以下の情報の表示と正常性の監視ができます。

- アクティブとスタンバイの CMC
- すべてのサーバーと個々のサーバー
- ストレージアレイ
- すべての IO モジュール (IOM) と個々の IOM
- ファン
- iKVM
- 電源装置(PSU)
- 温度センサー
- LCD アセンブリ

## シャーシコンポーネント概要の表示

CMC ウェブインタフェースにログインすると、シャーシの正常性 ページにシャーシの正常性とそのコンポー ネントを表示できます。そこでは、シャーシとそのコンポーネントがライブでグラフィカルに表示されます。 表示は動的にアップデートされ、現在の状況を反映するようにコンポーネントサブグラフィックの色および テキストヒントも自動的に変更されます。

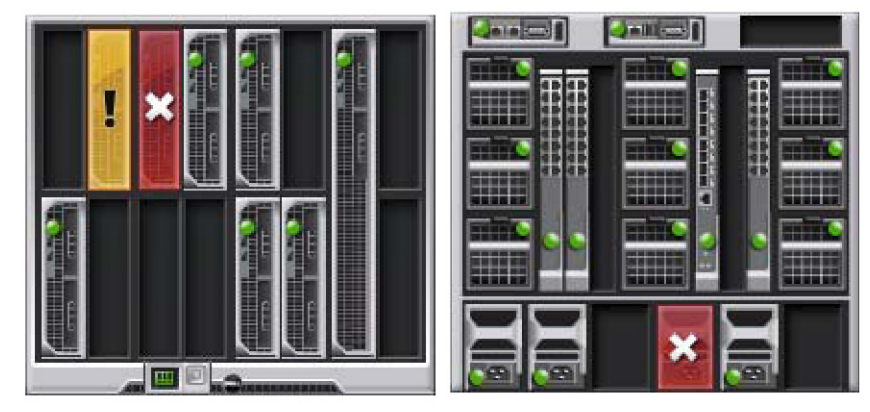

図 1. ウェブインタフェースにおけるシャーシグラフィックスの例

シャーシの正常性を表示するには、シャーシの概要→プロパティ→正常性と移動します。そこでは、シャ ーシ、アクティブおよびスタンドバイ CMC、サーバーモジュール、IO モジュール(IMO)、ファン、iKVM、 電源装置 (PSU)、温度センサーおよび LCD アセンブリの全体的な正常性ステータスが表示されます。各コ ンポーネントの詳細情報は、そのコンポーネントをクリックすると表示されます。さらに、CMC ハードウェ アログの最新イベントも表示されます。詳細は、『CMC オンラインヘルプ』を参照してください。

お使いのシャーシがグループリードとして設定されている場合は、ログイン後にグループの正常性ページが 表示されます。シャーシレベルの情報とアラートが表示されます。すべての重要および非重要アラートが表 示されます。

### シャーシの図解

シャーシは、前面図と背面図で表示されます(上部と下部のイメージ)。サーバーと LCD は前面図で、残り のコンポーネントは背面図で表示されます。コンポーネントを選択するとブルーで表示され、必要なコンポ ーネントイメージをクリックするとコントロールできます。シャーシにコンポーネントがある場合、そのコ ンポーネントのタイプのアイコンが、コンポーネントが設置されている場所(スロット)を示す図に表示さ れます。空の場所は、背景色がチャコールグレーで表示されます。コンポーネントアイコンは、コンポーネ ントの状態を視覚的に示します。その他のコンポーネントでは、物理コンポーネントを視覚的に表すアイコ ンが表示されます。 ダブルサイズのコンポーネントが設置されると、サーバーと IOM のアイコンは、複数の スロットにまたがります。コンポーネント上にカーソルを移動すると、そのコンポーネントに関するツール チップが表示されます。

#### 表 9. :サーバーアイコンの状況

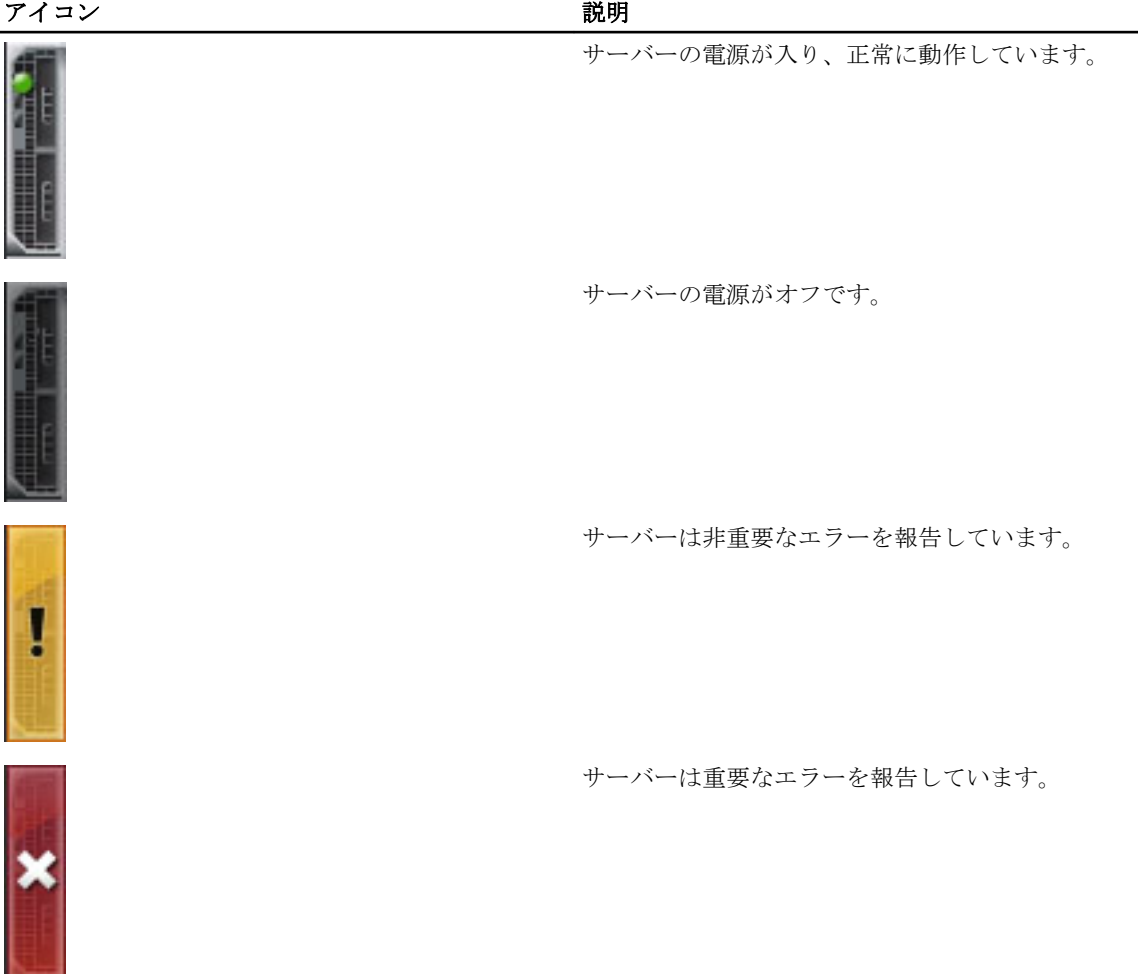

アイコン 説明

サーバーがありません。

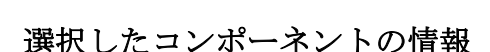

選択したコンポーネントの情報は、次の 3 つの独立した項で表示されます。

- 正常性、パフォーマンスおよびプロパティ ハードウェアログで表示されるアクティブな重要およ び重要ではないイベントと、時間によって変化するパフォーマンスのデータが表示されます。
- プロパティ— 時間により変化しない、またはほとんど変化しないコンポーネントのプロパティが表示 されます。
- クイックリンク— 最も頻繁にアクセスするページと最も頻繁に実行される操作へ移動できるリンク が提供されます。選択したコンポーネントに適用されるリンクのみが、この項に表示されます。

### サーバー モデル名とサービス タグの表示

各サーバーのモデル名とサービス タグは、次の手順で簡単に表示することができます。

- 1. システム ツリーで サーバー を展開します。展開されたサーバーリストにすべてのサーバー (0~16) が 表示されます。サーバーなしのスロットは名前がグレー表示されます。
- 2. カーソルをサーバーのスロット名またはスロット番号の上に重ねると、ツールチップとしてサーバーの モデル名とサービス タグ番号が表示されます(存在する場合)。

## シャーシ概要の表示

シャーシにインストールされたコンポーネントの概要を表示することができます。

シャーシ概要の情報を表示するには、シャーシ概要→プロパティ→概要と移動します。

シャーシ概要ページが表示されます。詳細については、『CMC オンラインヘルプ』を参照してください。

## シャーシコントローラの情報とステータスの表示

シャーシコントローラの情報とステータスを表示するには、CMC ウェブインタフェースで、シャーシの 概要 → シャーシコントローラ → プロパティ → ステータス と移動します。

シャーシコントローラのステータスページが表示されます。詳細については、『CMC オンラインヘルプ』 を参照してください。

## すべてのサーバーの情報および正常性ステータスの表示

すべてのサーバーの正常性ステータスを表示するには、次のいずれかを実行します。

#### 1. シャーシの概要→→正常性と移動します。

シャーシ正常性ページは、シャーシに取り付けられたすべてのサーバーのグラフィック表示を提供しま す。サーバーの正常性ステータスは、サーバーサブグラフィックの色で示されます。詳細は、『CMC オ ンラインヘルプ』を参照してください。

2. シャーシの概要 → サーバーの概要 → プロパティ → ステータス と移動します。 サーバーステータスページには、シャーシ内のサーバーの概要が表示されます。詳細は、『CMC オンラ インヘルプ』を参照してください。

### 個々のサーバーの正常性状態と情報の表示

個々のサーバーの正常性状態を表示するには、次のいずれかを実行します。

1. シャーシの概要 → プロパティ → 正常性 と移動します。

シャーシ正常性ページは、シャーシに取り付けられたすべてのサーバーのグラフィック表示を提供しま す。サーバーの正常性ステータスは、サーバーサブグラフィックの色で示されます。カーソルをそれぞ れのサーバーのサブグラフィックに置きます。そのサーバーに対応するテキストのヒントまたはスクリ ーンのヒントが追加の情報を提供します。サーバーのサブグラフィックをクリックすると、IOM 情報が 右側に表示されます。詳細については、『CMC オンラインヘルプ』を参照してください。

2. システムツリーで、シャーシの概要へ移動し、サーバーの概要を展開します。展開されたリストにすべ てのサーバー(1~16)が表示されます。表示するサーバー(スロット)をクリックします。 サーバーステータスページ(サーバーステータスページとは別)には、シャーシ内のサーバーの正常性 状態および、サーバーの管理に使用されるファームウェアである iDRAC 用のウェブインタフェースの起 動ポイントが表示されます。詳細については、『CMC オンラインヘルプ』を参照してください。

<
メモ: iDRAC ウェブインタフェースを使用するには、iDRAC ユーザー名とパスワードが必要です。 iDRAC および iDRAC ウェブ インタフェースの使い方の詳細は、『Integrated Dell Remote Access Controller ファームウェアユーザーズガイド』を参照してください。

## ストレージアレイステータスの表示

ストレージサーバーの正常性状態を表示するには、次のいずれかを実行します。

1. シャーシの概要 → プロパティ → 正常性 と移動します。

シャーシ正常性ページは、シャーシに取り付けられたすべてのサーバーのグラフィック表示を提供しま す。サーバーの正常性ステータスは、サーバーサブグラフィックの色で示されます。カーソルをそれぞ れのサーバーのサブグラフィックに置きます。そのサーバーに対応するテキストのヒントまたはスクリ ーンのヒントで追加の情報が提供されます。サーバーのサブグラフィックをクリックすると、IOM 情報 が右側に表示されます。詳細については、『CMC オンラインヘルプ』を参照してください。

2. システムツリーで、シャーシの概要へ移動し、サーバーの概要を展開します。展開されたリストにすべ てのサーバー (1~16) が表示されます。ストレージアレイが挿入されているスロットをクリックしま す。 ストレージアレイステータスページにストレージアレイの正常性状態とプロパティが表示されます。詳

細については、『CMC オンラインヘルプ』を参照してください。

## すべての IOM の情報および正常性ステータスの閲覧

CMC ウェブインタフェースで IOM の正常性ステータスを閲覧するには、次のいずれかを実行します。

1. シャーシの概要→プロパティ→正常性をクリックします。 シャーシの正常性ページが表示されます。シャーシグラフィックスの下側のセクションには、シャーシ の背面図が描写され、IOM の正常性ステータスが表示されます。IOM の正常性ステータスは、IOM のサ

ブグラフィックの色で示されます。カーソルをそれぞれの IOM のサブグラフィックに置きます。テキ ストヒントは、IOM に関する追加情報を提供します。IOM のサブグラフィックをクリックすると、IOM の情報が右側に表示されます。

2. シャーシの概要→1/0モジュールの概要→プロパティ→ステータスと移動します。 I/O モジュールステータス ページに、シャーシに関連のあるすべての IOM の概要が表示されます。詳細 は、『CMC オンラインヘルプ』を参照してください。

## 個々の IOM の情報と正常性状態の表示

個々の IOM の正常性状態を表示するには、次のいずれかを実行します。

1. シャーシの概要→プロパティ→正常性へ移動します。

シャーシの正常性 ページが表示されます。シャーシグラフィックス の下方のセクションには、シャーシ の背面図と IOM の正常性ステータスが表示されます。IOM の正常性ステータスは、IOM のサブグラフィ ックの色で示されます。カーソルをそれぞれの IOM のサブグラフィックに置きます。テキストヒント は、IOM に関する追加情報を提供します。IOM のサブグラフィックをクリックすると、IOM 情報が右側 に表示されます。

2. シャーシの概要へ移動し、システムツリーで I/O モジュールの概要を展開します。すべての IOM (1~ 6)が展開されたリストに表示されます。表示する IOM (スロット)をクリックします。 その IOM 固有の I/O モジュールステータス ページ (全般的な I/O モジュールステータス ページとは別) が表示されます。詳細は、『CMC オンラインヘルプ』を参照してください。

## ファンの情報と正常性状態の表示

ファンの速度を調整する CMC は、システム全体のイベントに基づいてファンの速度を自動的に増減します。 次のイベントが起きた場合、CMC は警告を生成し、ファン速度を上げます。

- CMC の周辺温度がしきい値を超えた。
- ファンが故障した。
- シャーシからファンが取り外された。

**タ メモ:** サーバーの CMC または iDRAC ファームウェアを更新中に、シャーシ内のファンの一部またはすべ てが 100 パーセントの速度で回転します。これは正常な動作です。

CMC ウェブインタフェースでファンの正常性状態を表示するには、次のいずれかを実行します。

#### 1. シャーシの概要→→正常性と移動します。

シャーシの正常性 ページが表示されます。シャーシグラフィックスの下方のセクションには、シャーシ の背面図とシャーシの正常性ステータスが表示されます。ファンの正常性ステータスは、ファンのサブ グラフィックの色で示されます。カーソルをファンのサブグラフィックに移動します。テキストヒント は、ファンに関する追加情報を提供します。ファンのサブグラフィックをクリックすると、ファンの情 報が右側に表示されます。

2. シャーシの概要→ファン→プロパティと移動します。

ファンステータスページには、シャーシ内のファンの状態と速度の測定値 (RPM) が表示されます。フ ァンは 1 台または複数台です。

メモ: CMC とファン装置間で通信障害が発生した場合は、CMC はサーバーの正常性ステータスを取 得または表示できません。

詳細については、『CMC オンラインヘルプ』を参照してください。

## iKVM の情報と正常性状態の表示

Dell M1000e サーバーシャーシのローカルアクセス KVM モジュールは Avocent 内蔵 KVM スイッチモジュール または iKVM と呼ばれます。

シャーシに関連した iKVM の正常性状態を表示するには、次のいずれかを実行します。

1. シャーシの概要→→正常性と移動します。

シャーシの正常性 ページが表示されます。シャーシグラフィックスの下方のセクションには、シャーシ の背面図と iKVM の正常性状態が表示されます。iKVM の正常性ステータスは、iKVM サブグラフィックの 色で示されます。カーソルを iKVM サブグラフィック上に移動すると、対応するテキストヒントまたは画 面ヒントが表示されます。テキストヒントは、iKVM に関する追加情報を提供します。iKVM サブグラフ ィックをクリックすると、iKVM 情報が右側に表示されます。

2. シャーシの概要 → iKVM → プロパティ と移動します。 iKVM ステータス ページには、シャーシに関連付けられている iKVM の状態が表示されます。詳細につい ては、『CMC オンラインヘルプ』を参照してください。

### PSU の情報および正常性状態の表示

シャーシに関連のある電源装置ユニット (PSU) の正常性状態を表示するには、次のいずれかを実行します。

1. シャーシの概要 → プロパティ → 正常性 と移動します。

シャーシの正常性 ページが表示されます。シャーシグラフィックス の下側のセクションには、シャーシ の背面図とすべての PSU の正常性状態が表示されます。PSU の正常性状態は、PSU サブグラフィックの 色で示されます。それぞれの PSU のサブグラフィックにマウスのカーソルを移動すると、該当するテキ ストヒントまたは画面ヒントが表示されます。テキストヒントは、対象 PSU に関する追加情報を提供し ます。PSU サブグラフィックをクリックすると、PSU 情報が右側に表示されます。

2. シャーシの概要→電源装置と移動します。

雷源装置ステータスページには、シャーシに関連付けられている PSU の状態が表示されます。ここで は、全般的な電源の正常性、システムの電源状態、および電源装置冗長性の状態が示されます。詳細は、 『CMC オンラインヘルプ』を参照してください。

## 温度センサーの情報と正常性状態の表示

温度センサーの正常性状態を表示するには、次の手順を実行します。

#### シャーシの概要→温度センサーと移動します。

温度センサー状態ページでは、シャーシ全体(シャーシとサーバー)の温度プローブの状態と値が表示 されます。詳細については、『CMC オンラインヘルプ』を参照してください。

■ メモ:温度プローブの値を変更することはできません。しきい値を超えるとアラートが生成され、フ ァン速度が変化します。たとえば、CMC 周囲温度プローブがしきい値を超えると、シャーシ内のフ ァンの速度が上昇します。

## LCD の情報と正常性の表示

LCD の正常性状態を表示するには:

1. CMC ウェブインタフェースのシステムツリーで、シャーシの概要 へ移動し、プロパティ→ 正常性 をク リックします。

シャーシの正常性 ページが表示されます。シャーシグラフィックの情報のセクションでは、シャーシの 前面図が表示されます。LCD の正常性状態は、LCD のサブグラフィックの色で示されます。

- 2. カーソルを LCD のサブグラフィックに移動します。対応するテキストのヒントまたはスクリーンのヒン トに、LCD の追加情報が表示されます。
- 3. LCD サブグラフィックをクリックすると、LCD 情報が右側に表示されます。詳細については、『CMC オン ラインヘルプ』を参照してください。

# CMC の設定

CMC では、リモート管理タスクを実行するために CMC プロパティの設定、ユーザーのセットアップ、および 警告のセットアップを行うことができます。

CMC の設定を始める前に、まず CMC ネットワーク設定を指定し、CMC がリモート管理できるようにする必 要があります。この初期設定によって、CMC へのアクセスを可能にするための TCP/IP ネットワークパラメー タが割り当てられます。詳細については、「CMC [への初期アクセスのセットアップ](#page-28-0)」を参照してください。 ウェブインタフェースまたは RACADM を使って CMC を設定できます。

メモ:最初の CMC の設定を行う際は、リモートシステム上での RACADM コマンドの実行に root ユーザー Ø としてログインする必要があります。CMC の設定権限を持つ別のユーザーを作成することもできます。

CMC を設定して基本的な設定が終わったら、以下を実行できます。

- 必要に応じてネットワーク設定を変更します。
- CMC にアクセスするインタフェースを設定します。
- LED 表示を設定します。
- 必要に応じてシャーシグループを設定します。
- サーバー、IOM、または iKVM を設定します。
- VLAN を設定します。
- 必要な証明書を取得します。
- CMC ユーザーを追加し、権限を設定します。
- 電子メールアラートおよび SNMP トラップを設定して有効にします。
- 必要に応じて電力制限ポリシーを設定します。

#### 関連リンク

CMC [へのログイン](#page-40-0) CMC ネットワーク LAN [設定の表示と変更](#page-71-0) [ネットワークセキュリティの設定](#page-74-0) CMC の仮想 LAN [タグプロパティ](#page-74-0) [サービスの設定](#page-75-0) [シャーシ上のコンポーネントを識別するための](#page-35-0) LED の設定 [シャーシグループのセットアップ](#page-77-0) [サーバーの設定](#page-92-0) I/O [ファブリックの管理](#page-170-0) iKVM [の設定と使用](#page-180-0) [証明書の取得](#page-82-0) [ユーザーアカウントと権限の設定](#page-114-0) [アラートを送信するための](#page-108-0) CMC の設定 [電力の管理と監視](#page-196-0) RACADM [を使用した複数の](#page-86-0) CMC の設定

## <span id="page-71-0"></span>CMC ネットワーク LAN 設定の表示と変更

コミュニティ文字列や SMTP サーバー IP アドレスなどの LAN 設定は、CMC およびシャーシの外部設定に影 響します。

シャーシに CMC が 2 つあり(アクティブとスタンバイ)、ネットワークに接続されている場合は、フェイル オーバーが生じた場合、スタンバイ CMC は自動的にアクティブ CMC のネットワーク設定を引き継ぎます。

IPv6 が起動時に有効になると、3 つのルーターの要請が 4 秒ごとに送信されます。外部ネットワークのスイッ チがスパニングツリープロトコル(SPT)を実行している場合、外部スイッチポートが 12 秒超ブロックされ、 IPv6 の要請が送信されます。このような場合、ルーター広告が IPv6 ルーターによって送信されるまで、接続 が制限される期間があります。

■ メモ: CMC のネットワーク設定を変更すると、現在のネットワーク接続が切断される可能性があります。

メモ: CMC ネットワーク設定を指定するには、シャーシ設定システム管理者の権限が必要です。 Ø

### CMC ウェブインタフェースを使用した CMC ネットワーク LAN 設定の表示と変更

CMC ウェブインタフェースを使用して CMC ネットワーク LAN 設定を表示および変更するには:

- 1. システムツリーで、シャーシの概要?へ移動し、ネットワーク→ネットワークをクリックします。ネッ トワーク設定に現在のネットワーク設定ページが表示されます。
- 2. 必要に応じて、全般、IPv4 または IPv6 の設定を変更します。詳細は、『CMC オンラインヘルプ』を参照 してください。
- 3. 各セクションで変更の適用をクリックして、設定を適用します。

### RACADM を使用した CMC ネットワーク LAN 設定の表示と変更

IPv4 設定を表示するには、次のサブコマンドおよびオブジェクトを使用します。

- getniccfg
- getconfig
- cfaCurrentLanNetworking

IPv6 設定を表示するには、次のサブコマンドおよびオブジェクトを使用します。

- getconfig
- cfgIPv6LanNetworking

シャーシの IPv4 と IPv6 アドレス指定情報を表示するには、getsysinfo サブコマンドを使用します。 サブコマンドおよびオブジェクトの詳細については、『iDRAC7 および CMC 向け RACADM コマンドラインリフ ァレンスガイド』を参照してください。

### CMC ネットワークインタフェースの有効化

CMC ネットワークインタフェースで IPv4 と IPv6 を有効 / 無効にするには、次を入力します。 racadm config -g cfgLanNetworking -o cfgNicEnable 1 racadm config -g cfgLanNetworking -o cfgNicEnable 0

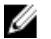

**■ メモ: CMC NIC** はデフォルトで有効になっています。

72
CMC IPv6 アドレス指定を有効 / 無効にするには、次を入力します。

racadm config -g cfgLanNetworking -o cfgNicIPv4Enable 1 racadm config -g cfgLanNetworking -o cfgNicIPv4Enable 0

■ メモ: CMC IPv4 アドレス設定 はデフォルトで有効になっています。

CMC IPv6 アドレス指定を有効 / 無効にするには、次を入力します。

racadm config -g cfgIpv6LanNetworking -o cfgIPv6Enable 1 racadm config -g cfgIpv6LanNetworking -o cfgIPv6Enable 0

■ メモ: CMC IPv6 アドレス指定はデフォルトで無効になっています。

IPv4 では、CMC はデフォルトで DHCP サーバーから自動的に CMC IP アドレスを要求して取得します。この機 能を無効にして、CMC の静的 IP アドレス、ゲートウェイ、サブネットマスクを指定できます。

IPv4 ネットワークで DHCP を無効にして、CMC の静的 IP アドレス、ゲートウェイ、サブネットマスクを指定 するには、次を入力します。

racadm config -g cfgLanNetworking -o cfgNicUseDHCP 0 racadm config -g cfgLanNetworking -o cfgNicIpAddress <静的 IP アドレス> racadm config -g cfgLanNetworking -o cfgNicGateway <静的ゲートウェイ> racadm config -g cfgLanNetworking -o cfgNicNetmask <静的サブネットマスク>

デフォルトで、IPv6 では、CMC は IPv6 自動設定メカニズムを使用して CMC IP アドレスを自動的に要求し取 得します。

IPv6 ネットワークにおいて、自動設定機能を無効にし、静的 CMC IPv6 アドレス、ゲートウェイ、プレフィッ クス長を指定するには、次を入力します。

racadm config -g cfgIPv6LanNetworking -o cfgIPv6AutoConfig 0 racadm config -g cfgIPv6LanNetworking -o cfgIPv6Address <IPv6 アドレス> racadm config -g cfgIPv6LanNetworking -o cfgIPv6PrefixLength 64 racadm config -g cfgIPv6LanNetworking -o cfgIPv6Gateway <IPv6 アドレス>

### CMC ネットワークインタフェースアドレスの DHCP を有効または無効にする

有効にすると、CMC の DHCP を使って NIC アドレスを取得する機能は、動的ホスト構成プロトコル(DHCP) サーバーから自動的に IP アドレスを要求して取得します。この機能はデフォルトでは有効になっています。 DHCP を使って NIC アドレスを取得する機能を無効にして、静的 IP アドレス、サブネットマスク、ゲートウ ェイを指定することもできます。詳細は、「CMC [への初期アクセスのセットアップ](#page-28-0)」を参照してください。

### DHCP を使用した DNS IP アドレスの取得機能の有効 / 無効化

CMC の DHCP を使って DNS アドレスを取得する機能はデフォルトで無効になっています。この機能を有効 にすると、プライマリとセカンダリ DNS サーバーアドレスが DHCP サーバーから取得されます。この機能を 使用すると、DNS サーバーの静的 IP アドレスを設定する必要はありません。

DHCP を使用した DNS アドレスの取得機能を無効にして、プライマリとセカンダリ DNS サーバーの静的アド レスを指定するには、次を入力します。

racadm config -g cfgLanNetworking -o cfgDNSServersFromDHCP 0

IPv6 で DHCP を使用した DNS アドレスの取得機能を無効にして、プライマリとセカンダリ DNS サーバーの静 的サーバーアドレスを指定するには、次を入力します。

racadm config -g cfgIPv6LanNetworking -o cfgIPv6DNSServersFromDHCP6 0

### DNS の静的 IP アドレスの設定

■ メモ:静的 DNS IP アドレス設定は、DNS アドレス機能が無効ではない場合は、有効ではありません。

IPv4 でプライマリとセカンダリ DNS IP サーバーアドレスを設定するには、次を入力します。

racadm config -g cfgLanNetworking -o cfgDNSServer1 <IP アドレス> racadm config g cfgLanNetworking -o cfgDNSServer2 <IPv4 アドレス>

IPv6 でプライマリとセカンダリ DNS IP サーバーアドレスを設定するには、次を入力します。

racadm config -g cfgIPv6LanNetworking -o cfgIPv6DNSServer1 <IPv6 アドレス> racadm config -g cfgIPv6LanNetworking -o cfgIPv6DNSServer2 <IPv6 アドレス>

# DNS 設定のセットアップ(IPv4 と IPv6)

• CMC登録-DNS サーバーで CMC を登録するには、次を入力します。

racadm config -g cfgLanNetworking -o cfgDNSRegisterRac 1

■ メモ: 31 文字以内の名前しか登録できない DNS サーバーもあります。指定する名前が DNS で要 求される上限以下であることを確認してください。

メモ: 次の設定は、cfgDNSRegisterRac を 1 に設定することで DNS サーバー上に CMC を登録した場 合にのみ有効です。

■ CMC 名 — デフォルトで、DNS サーバー上の CMC 名は cmc*-<service tag*> です。DNS サーバー上の CMC の名前を変更するには、次を入力します。

racadm config -g cfgLanNetworking -o cfgDNSRacName <名前>

ここで、<名前>は63 文字以内の英数字とハイフンを使って指定します。例えば、次のようになりま す。e: cmc-1, d-345

• DNS ドメイン名 — デフォルトの DNS ドメイン名は空白文字 1 文字です。DNS ドメイン名を設定する には、次を入力します。

racadm config -g cfgLanNetworking -o cfgDNSDomainName <名前>

ここで、<名前> は 254 文字以内の英数字とハイフンを使って指定します。例えば、次のようになりま す。p45, a-tz-1, r-id-001

# オートネゴシエーション、二重モード、ネットワーク速度の設定(IPv4 と IPv6)

オートネゴシエーション機能は、有効にした場合、最も近いルーターまたはスイッチと通信することで CMC が自動的に二重モードとネットワーク速度を設定するかどうかを判定します。オートネゴシエーションはデ フォルトで有効になっています。 オートネゴシエーションを無効にして、二重モードとネットワーク速度を指定するには、次を入力します。

racadm config -g cfgNetTuning -o cfgNetTuningNicAutoneg 0 racadm config -g cfgNetTuning -o cfgNetTuningNicFullDuplex <ニ重モード>

ここで、

<二重モード> は 0(半二重)または 1(全二重 、デフォルト)です。

racadm config -g cfgNetTuning -o cfgNetTuningNicSpeed <速度>

ここで、

<速度> は 10 または 100(デフォルト)です。

# 最大転送単位 (MTU) の設定 (IPv4 と IPv6)

MTU プロパティでは、インタフェースを通して渡すことができるパケットの最大サイズを設定できます。 MTU を設定するには、次を入力してください。

racadm config -g cfgNetTuning -o cfgNetTuningMtu <mtu>

ここで、<mtu>は 576~1500の数値です(両方を含む。デフォルトは 1500)。

■メモ: IPv6 では最低 1280の MTU が必要です。IPv6 が有効で、cfqNetTuningMtu の値がこれよりも低い 値に設定されている場合、CMC は 1280 の MTU を使用します。

# ネットワークセキュリティの設定

ネットワークセキュリティの設定は IPv4 のみで可能です。

# CMC ウェブインタフェースによるネットワークセキュリティの設定

イキ:次の手順を行うには、シャーシ設定システム管理者の権限が必要です。

CMC ウェブインタフェースを使用してネットワークセキュリティを設定するには:

- 1. システムツリーで、?へ移動し、ネットワーク→ネットワークをクリックします。ネットワーク設定ペ ージが表示されます。
- 2. IPv4 設定のセクションで、詳細設定 をクリックします。ネットワークセキュリティページが表示されま す。
- 3. IP 範囲と IP ブロック値を指定します。詳細は、『CMC オンラインヘルプ』を参照してください。
- 4. 適用 をクリックして設定を保存します。

### RACADM を使用した CMC ネットワークセキュリティの設定

IP フィルタは受信ログインのIP アドレスを、次の cfgRacTuning プロパティで指定するIP アドレス範囲と比較 します。

- cfgRacTuneIpRangeAddr
- cfgRacTuneIpRangeMask

受信 IP アドレスを使ってログインできるのは、次の両方のアドレスが同一である場合に限られます。

- cfgRacTuneIpRangeMask (ビットワイズ) および受信 IP アドレス
- cfgRacTuneIpRangeMask (ビットワイズ)および cfgRacTuneIpRangeAddr で指定された IP アドレス

# CMC の仮想 LAN タグプロパティ

VLAN を使用すると、複数の仮想 LAN が同じ物理ネットワーク上で共存でき、セキュリティやロード管理の 目的でネットワークトラフィックを分離できます。VLAN 機能を有効にすると、各ネットワークパケットに VLAN タグが割り当てられます。

# ウェブインタフェースを使用した CMC の仮想 LAN タグプロパティの設定

ウェブインタフェースを使用して CMC 用 LAN を設定するには:

- 1. 次のいずれかのページに移動します。
	- システムツリーで、 シャーシの概要? へ移動し、ネットワーク → VLAN?をクリックします。
	- システムツリーで、シャーシの概要 → サーバーの概要 へ移動し、ネットワーク → VLAN?をクリ ックします。

VLAN タグ設定 ページが表示されます。VLAN タグはシャーシプロパティです。このタグは、コンポーネ ントを削除した後もシャーシに残ります。

- 2. CMC セクションで CMC 用に VLAN を有効にし、優先順位を設定して ID を割り当てます。フィールドにつ いての詳細は、『CMC オンラインヘルプ』を参照してください。
- 3. 適用をクリックします。VLAN のタグ設定が保存されます。 シャーシの概要 → サーバー → 設定 → VLAN サブタブから、このページにアクセスすることもできます。

### RACADM を使用した CMC 用仮想 LAN タグプロパティの設定

- 1. 外部シャーシ管理ネットワークの VLAN 機能を有効にします。 racadm config -g cfgLanNetworking -o cfgNicVLanEnable 1
- 2. 外部シャーシ管理ネットワークのVLAN ID を指定します。 racadm config -g cfgLanNetworking -o cfgNicVlanID <VLAN id>

<VLAN id> に指定できる値は 1~4000、および 4021~4094 の範囲の数値です。デフォルトは 1 です。 たとえば、次のとおりです。

racadm config -g cfgLanNetworking -o cfgNicVlanID 1

3. 次に、外部シャーシ管理ネットワークの VLAN 優先順位を指定します。

racadm config -g cfgLanNetworking -o cfgNicVLanPriority <VLAN 優先順位>

<VLAN 優先順位> の有効値は 0~7 です。デフォルトは 0 です。

たとえば、次のとおりです。

racadm config -g cfgLanNetworking -o cfgNicVLanPriority 7

また、1つのコマンドで VLAN ID と VLAN 優先順位を指定できます。

racadm setniccfg -v <VLAN id> <VLAN 優先順位>

たとえば、次のとおりです。 racadm setniccfg -v 1 7

4. CMC VLAN を削除するには、外部シャーシ管理ネットワークの VLAN 機能を無効にします。 racadm config -g cfgLanNetworking -o cfgNicVLanEnable 0

次のコマンドを使用しても、CMC VLAN を削除できます。 racadm setniccfg -v

# サービスの設定

CMC では、次のサービスの設定と有効化ができます。

- CMC シリアルコンソール シリアルコンソールを使用した CMC へのアクセスを有効にします。
- Web サーバー CMC ウェブインタフェースへのアクセスを有効にします。Web サーバーのオプショ ンを無効にすると、リモート RACADM も同時に無効になるので、Web サーバーを再度有効にするに は、ローカル RACADM を使用します。
- SSH ファームウェア RACADM を介した CMC へのアクセスを有効にします。
- Telnet ファームウェア RACADM を介した CMC へのアクセスを有効にします。
- RACADM RACADM を使用した CMC へのアクセスを有効にします。
- SNMP イベントに対して SNMP トラップを送信するよう CMC を有効にします。
- リモート Syslog イベントをリモートサーバーに記録するよう CMC を有効にします。

CMC には、インターネット経由でクライアント間で暗号化されたデータを受け入れて転送する業界標準の SSL セキュリティプロトコルを設定した Web Server がインストールされています。Web Server には、デルの 自己署名 SSL デジタル証明書 (サーバー ID) が含まれており、クライアントからのセキュア HTTP 要求を受 け入れて応答します。このサービスは、ウェブインタフェースとリモート RACADM CLI ツールが CMC と通信 するために必要です。

Web サーバーがリセットされた場合は、サービスが再び利用可能になるまで少なくとも 1 分間お待ちくださ い。Web サーバーのリセットは通常、以下のいずれかのイベントが発生した結果です。

- ネットワーク設定またはネットワークセキュリティプロパティが CMC Web ユーザーインタフェース または RACADM を介して変更された。
- Web サーバーポートの設定が Web ユーザーインタフェースまたは RACADM を介して変更された。
- CMC がリセットされた。
- 新しい SSL サーバー証明書がアップロードされた。

■メモ:サービスの設定を変更するには、シャーシ設定システム管理者の権限が必要です。

リモートシスログは、追加の CMC ログターゲットです。リモートシスログを設定したら、新しい各ログエン トリが CMC によって生成され、送信先に転送されます。

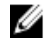

**メモ:** 転送されるログエントリのネットワークトランスポートは UDP であるため、ログエントリが確実 に配信されるという保証もなければ、ログエントリが正常に受信されたかどうかを通知するフィードバ ックが CMC に送られることもありません。

### CMC ウェブインタフェースを使用したサービスの設定

CMC ウェブインタフェースを使用して CMC サービスを設定するには、次の手順を実行します。

- 1. シャーシの概要へ移動し、ネットワーク→サービスをクリックします。サービスページが表示されま す。
- 2. 必要に応じて次のサービスを設定します。
	- CMC シリアルコンソール
	- ウェブサーバー
	- SSH
	- Telnet
	- リモート RACADM
	- snmp
	- リモート Syslog
	- フィールドについての情報は、『CMC オンラインヘルプ』を参照してください。
- 3. 適用をクリックし、すべてのデフォルトのタイムアウト値および最大タイムアウト制限値を更新しま す。

### RACADM を使用したサービスの設定

さまざまなサービスを有効化し、設定するには、次の RACADM オブジェクトを使用します。

• cfgRacTuning

• cfgRacTuneRemoteRacadmEnable

これらのオブジェクトの詳細については、dell.com/support/manuals にある『iDRAC7 および CMC 向け RACADM コマンドラインリファレンスガイド』を参照してください。

ブレードサーバー上のファームウェアによって機能がサポートされていない場合は、その機能に関連するプ ロパティを設定するとエラーが表示されます。たとえば、RACADM を使用して非対応の iDRAC でリモート syslog を有効にしようとすると、エラーメッセージが表示されます。

同様に、RACADM getconfig コマンドを使用して iDRAC プロパティを表示しようとすると、ブレードサーバー で非対応の機能に対するプロパティ値には 該当なし と表示されます。

たとえば、次のとおりです。

```
$ racadm getconfig -g cfgSessionManagement -m server-1 # 
cfgSsnMgtWebServerMaxSessions=N/A # cfgSsnMgtWebServerActiveSessions=N/A # 
cfgSsnMgtWebServerTimeout=N/A # cfgSsnMgtSSHMaxSessions=N/A # 
cfgSsnMgtSSHActiveSessions=N/A # cfgSsnMgtSSHTimeout=N/A # 
cfgSsnMgtTelnetMaxSessions=N/A # cfgSsnMgtTelnetActiveSessions=N/A # 
cfgSsnMgtTelnetTimeout=N/A
```
# CMC 拡張ストレージカードの設定

拡張不揮発性ストレージとして使用するため、オプションのリムーバブルフラッシュメディアの設定を有効 化または修復することができます。CMC の機能のなかには、動作が拡張不揮発性ストレージに依存するもの もあります。

CMC ウェブインタフェースを使用してリムーバブルフラッシュメディアを有効化または修復するには:

- 1. システムツリーで、シャーシの概要へ移動し、シャーシコントローラ→フラッシュメディアをクリッ クします。リムーバブルフラッシュメディア ページが表示されます。
- 2. ドロップダウンメニューから、必要に応じて次のいずれかを選択します。
	- シャーシデータの保存用にフラッシュメディアを使用する
	- アクティブコントロールメディアを修復する
	- メディア間のデータの複製を開始する
	- メディア間のデータの複製を停止する
	- シャーシデータの保存用にフラッシュメディアを使用しない

これらのオプションの詳細については、『CMC オンラインヘルプ』を参照してください。

3. 適用をクリックして選択したオプションを適用します。 シャーシ内に2台の CMC がある場合は、両方の CMC にフラッシュメディアが装着されている必要があ ります。フラッシュメディアに依存する CMC 機能 (Flexaddress を除く) は、デル承認のメディアをイン ストールして、このページで有効化するまで、正しく動作しません。

# シャーシグループのセットアップ

CMC では、単一のリードシャーシから複数のシャーシを監視することが可能になります。シャーシグループ を有効にした場合、リードシャーシの CMC は、リードシャーシおよびそのシャーシグループ内のすべてのメ ンバーシャーシのステータスのグラフィカル表示を生成します。

シャーシグループの機能は以下のとおりです。

- シャーシグループページには、リーダーおよび各メンバーシャーシの前面と背面を描写した画像がそ れぞれ 1 セットずつ表示されます。
- グループのリーダーおよび各メンバーの正常性に関する懸念がある場合、その症状があるコンポーネ ントは赤色または黄色および X または ! で表示されます。詳細情報は、シャーシの画像または 詳細 を クリックすると、そのシャーシ画像の下に表示されます。
- メンバーシャーシまたはサーバーのウェブページを開くために、クィック起動のリンクを使用できま す。
- グループに対する、ブレードと入出力のインベントリが可能です。
- 新しいメンバーがグループに追加されたときに、新しいメンバーのプロパティをリーダーのプロパテ ィと同期させることができるオプションを選択できます。

1 つのシャーシグループには、最大 8 つのメンバーを含むことができます。また、リーダーおよび各メンバー は、1 つのグループにのみ参加できます。あるグループに属するシャーシを別のグループに参加させること は(リーダーまたはメンバーのどちらとしても)できません。そのシャーシをグループから削除すれば、後 で別のグループに追加することはできます。

CMC ウェブインタフェースを使用してシャーシグループを設定するには、次の手順を実行します。

- 1. リーダーに予定しているシャーシに、シャーシ管理者権限でログインします。
- 2. セットアップ → グループ管理 とクリックします。シャーシグループ ページが表示されます。
- 3. シャーシグループページの役割で、リーダーを選択します。グループ名を追加するフィールドが表示 されます。
- 4. グループ名 フィールドにグループの名前を入力して、適用 をクリックします。

■ メモ:ドメイン名に適用される規則と同じものが、グループ名にも適用されます。

シャーシグルーブが作成されると、GUI が自動的にシャーシグループページに切り替わります。システ ムツリーはグループをグループ名で示し、リードシャーシと未実装のメンバーシャーシがシステムツリ ーに表示されます。

### 関連リンク

シャーシグループへのメンバーの追加 [リーダーからのメンバーの削除](#page-79-0) [シャーシグループの無効化](#page-79-0) [メンバーシャーシでの個別のメンバーの無効化](#page-79-0) [メンバーシャーシまたはサーバーのウェブページの起動](#page-80-0) [リーダーシャーシプロパティのメンバーシャーシへの伝達](#page-80-0)

### シャーシグループへのメンバーの追加

シャーシグループをセットアップした後、次の手順でそのグループにメンバーを追加することができます。

- 1. リーダーシャーシに、シャーシ管理者権限でログインします。
- 2. システムツリーでリードシャーシを選択します。
- 3. セットアップ→グループ管理とクリックします。
- 4. グループ管理 にある ホスト名 /IP アドレス フィールドで、メンバーの IP アドレスまたは DNS 名を入力 します。
- 5. ユーザー名 フィールドに、そのメンバーシャーシのシャーシ管理者権限のあるユーザーの名前を入力し ます。
- 6. パスワード フィールドに、該当するパスワードを入力します。
- 7. 適用 をクリックします。
- 8. 手順 4 から手順 8 を繰り返して、最大 8 つまでのメンバーを追加します。 新しく追加したメンバーのシ ャーシ名が、メンバー ダイアログボックスに表示されます。 ツリー内のグループを選択すると、新しいメンバーのステータスが表示されます。シャーシの画像また は詳細ボタンをクリックすると、詳細情報が表示されます。

<span id="page-79-0"></span>■メモ:メンバーに対して入力された資格情報は、セキュアにメンバーシャーシに受け渡され、そのシ ャーシとリードシャーシとの間の信頼関係が確立されます。この資格情報は、いずれのシャーシに も存続するものではなく、一度信頼関係が確立された後は、相互にやりとりされることはありませ  $\lambda$ .

リーダーシャーシプロパティのメンバーシャーシへの伝達についての情報は、[「リーダーシャーシプロパ](#page-80-0) [ティのメンバーシャーシへの伝達](#page-80-0)」を参照してください。

# リーダーからのメンバーの削除

グループのメンバーをリードシャーシから削除することができます。メンバーを削除するには、次の手順を 実行します。

- 1. リーダーシャーシに、シャーシ管理者権限でログインします。
- 2. システムツリーでリードシャーシを選択します。
- 3. セットアップ→グループ管理とクリックします。
- 4. メンバーの削除リストで、削除対象のメンバーの名前(1つまたは複数)を選択し、適用をクリックし ます。

その後、リードシャーシは、グループから削除されたメンバー(1 つまたは複数)との通信を行います。 メンバー名が削除されます。ネットワーク上の問題によりリードとメンバー間の通信が妨げられている 場合、メンバーシャーシがメッセージを受信しない場合があります。そのような場合には、メンバーシ ャーシからそのメンバーを無効にして削除を完了させてください。

#### 関連リンク

メンバーシャーシでの個別のメンバーの無効化

### シャーシグループの無効化

リードシャーシからグループを解除するには、次の手順を実行します。

- 1. リーダーシャーシに、管理者権限でログインします。
- 2. システムツリーでリードシャーシを選択します。
- 3. セットアップ→グループ管理とクリックします。
- 4. シャーシグループ ページの 役割 で なしを選択し、適用 をクリックします。

その後、リードシャーシはすべてのメンバーに、グループから削除された旨の通信を行います。最後に リードシャーシがそのグループのリードシャーシとしての役割を打ち切ります。この時点で、このシャ ーシは別のグループのメンバーまたはリーダーとしての役割を割り当てることができます。

ネットワーク上の問題によりリードとメンバー間の通信が妨げられている場合、メンバーシャーシがメ ッセージを受信しない場合があります。そのような場合には、メンバーシャーシからそのメンバーを無 効にして削除を完了させてください。

### メンバーシャーシでの個別のメンバーの無効化

リードシャーシによるグループからのメンバーの削除を実行できない場合があります。このような状況は、 メンバーへのネットワーク接続が失われた場合に発生します。メンバーシャーシでグループからメンバーを 削除するには、次の手順を実行します。

- 1. メンバーシャーシに、シャーシ管理者権限でログインします。
- 2. セットアップ→グループ管理とクリックします。
- 3. なしを選択して、適用をクリックします。

### <span id="page-80-0"></span>メンバーシャーシまたはサーバーのウェブページの起動

グループ内のメンバーシャーシのウェブページ、サーバーのリモートコンソール、またはサーバー iDRAC の ウェブページへのリンクは、リードシャーシのグループページから利用できます。メンバーデバイスにログ インするには、リードシャーシにログインするときに使用したユーザー名とパスワードを使用できます。メ ンバーデバイスのログイン資格情報が同じ場合には、重ねてログインする必要はありません。同じでない場 合は、メンバーデバイスのログインのログインページにリダイレクトされます。 メンバーデバイスに移動するには、次の手順を実行します。

- 1. リードシャーシにログインします。
- 2. ツリー内でグループ:名前を選択します。
- 3. 移動先がメンバーの CMC の場合には、目的のシャーシの CMC の起動を選択します。 シャーシ内のサーバーが移動先の場合には、次の手順を実行します。
	- a) 目的のシャーシの画像を選択します。
	- b) 正常性とアラート ペインの下に表示されるシャーシ画像内で、サーバーを選択します。
	- c) クィックリンク という表題のボックスで、移動先デバイスを選択します。移動先ページ、またはロ グイン画面を表示する新しいウィンドウが開きます。

### リーダーシャーシプロパティのメンバーシャーシへの伝達

グループのリーダーシャーシからメンバーシャーシにプロパティを伝達することができます。リーダープロ パティとメンバーを同期化するには、次の手順を実行します。

- 1. リーダーシャーシに、管理者権限でログインします。
- 2. システムツリーでリードシャーシを選択します。
- 3. セットアップ→グループ管理とクリックします。
- 4. シャーシプロパティ伝達セクションで、伝達タイプのいずれかを選択します。
	- 変更時の伝達 選択したシャーシプロパティ設定の自動伝達には、このオプションを選択しま す。プロパティの変更は、リーダーのプロパティが変更されるたびに、現在のグループメンバー すべてに伝達されます。
	- 手動伝達 シャーシグループリーダプロパティのメンバーへの手動伝達には、このオプション を選択します。リーダーシャーシのプロパティ設定は、リーダーシャーシの管理者が伝達をク リックした時にのみ、グループメンバーに伝達されます。
- 5. 伝達プロパティ セクションで、メンバーシャーシに伝達されるリーダーの設定プロパティのカテゴリを 選択します。

シャーシグループのメンバー全体で同一に設定する設定カテゴリだけを選択します。例えば、ロギング とアラートプロパティ カテゴリを選択して、グループ内の全シャーシがリーダーシャーシのロギングお よびアラート設定を共有するようにします。

6. 保存 をクリックします。 変更時の伝達 が選択されている場合、メンバーシャーシはリーダーのプロパティを採用します。手動伝 達 が選択されている場合は、選んだ設定をメンバーシャーシに伝達したいときにいつでも 伝達 をクリ ックします。リーダーシャーシプロパティの伝達の詳細については、『CMC オンラインヘルプ』を参照 してください。

# MCM グループのサーバーインベントリ

シャーシグループの正常性 ページには、すべてのメンバーシャーシが表示され、標準のブラウザダウンロー ド機能を使用して、サーバーインベントリレポートをファイルに保存することができます。レポートには以 下のデータが含まれています。

- すべてのグループシャーシ(リーダーを含む)に現在あるすべてのサーバー。
- 空のスロットおよび拡張スロット(フルハイトおよびダブルワイドのブレードを含む)。

### サーバーインベントリレポートの保存

CMC ウェブインタフェースを使用してサーバーインベントリレポートを保存するには、次の手順を実行しま す。

- 1. システムツリーで、グループを選択します。シャーシグループの正常性ページが表示されます。
- 2. インベントリレポートの保存をクリックします。ファイルを開くか保存するかを確認するファイルの ダウンロード ダイアログボックスが表示されます。
- 3. 保存をクリックして、ブレードインベントリレポートのパスとファイル名を指定します。

■ メモ: 最も正確なブレードインベントリレポートを取得するには、シャーシグループのリーダー、シ ャーシグループのメンバーシャーシ、および関連シャーシ内のブレードが オン になっている必要が あります。

### エクスポートされたデータ

サーバーインベントリレポートには、シャーシグループのリーダーの通常のポーリング(30 秒ごと)で各シ ャーシグループのメンバーによって最近返されたデータが示されます。

最も正確なサーバーインベントリレポートを取得するには、以下の条件を満たしている必要があります。

- シャーシグループのリーダーシャーシとシャーシグループのすべてのメンバーシャーシが シャーシ 電源状態オン になっている
- 関連シャーシ内のすべてのサーバーの電源がオンになっている

関連シャーシとサーバーのインベントリデータは、シャーシグループの一部のメンバーシャーシが以下の場 合は、インベントリレポートに含まれない可能性があります。

- シャーシ電源状態オフ
- 電源オフ

メモ: シャーシの電源がオフの状態でサーバーを挿入した場合、シャーシの電源がオンになるま Ø で、モデル番号はウェブインタフェースに表示されません。

次の表は、各サーバーについてレポートされる特定のデータフィールドとフィールドの特定の要件を示して います。

### 表 10. :ブレードインベントリフィールドの説明

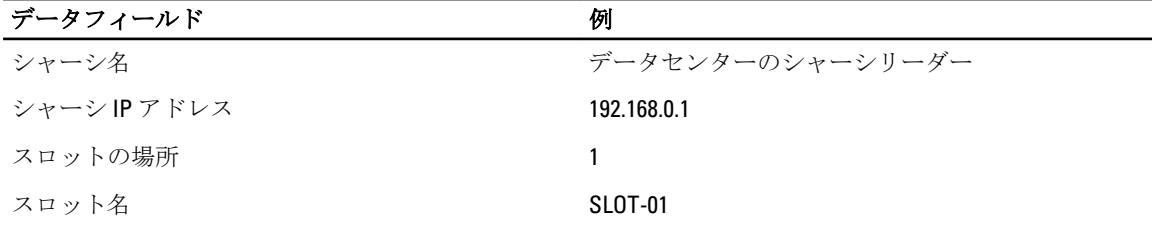

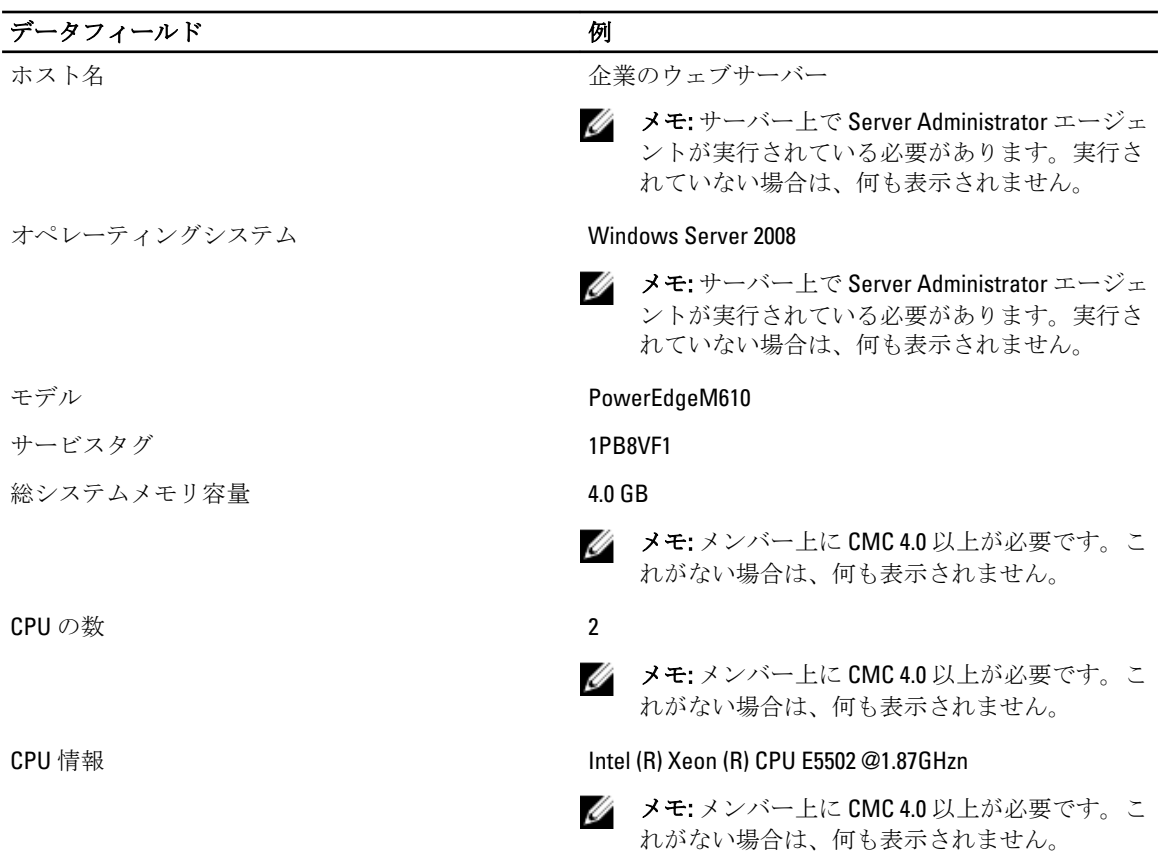

### データフォーマット

インベントリレポートは、Microsoft Excel などのさまざまなツールにインポートできるように、.CSVI ファイ ルフォーマットで生成されます。インベントリレポートの.CSV ファイルは、MS Excel で データ → テキスト ファイル を選択してテンプレートにインポートできます。インベントリレポートを MS Excel にインポート するとき、追加情報を求めるメッセージが表示される場合は、カンマ区切りを選択してファイルを MS Excel にインポートしてください。

# 証明書の取得

次の表に、ログインタイプに基づいた証明書のタイプを示します。 表 11. : ログインおよび証明書のタイプ

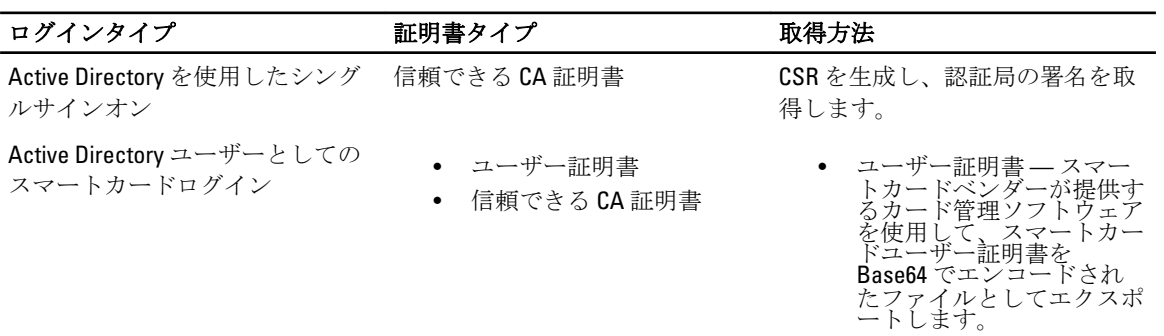

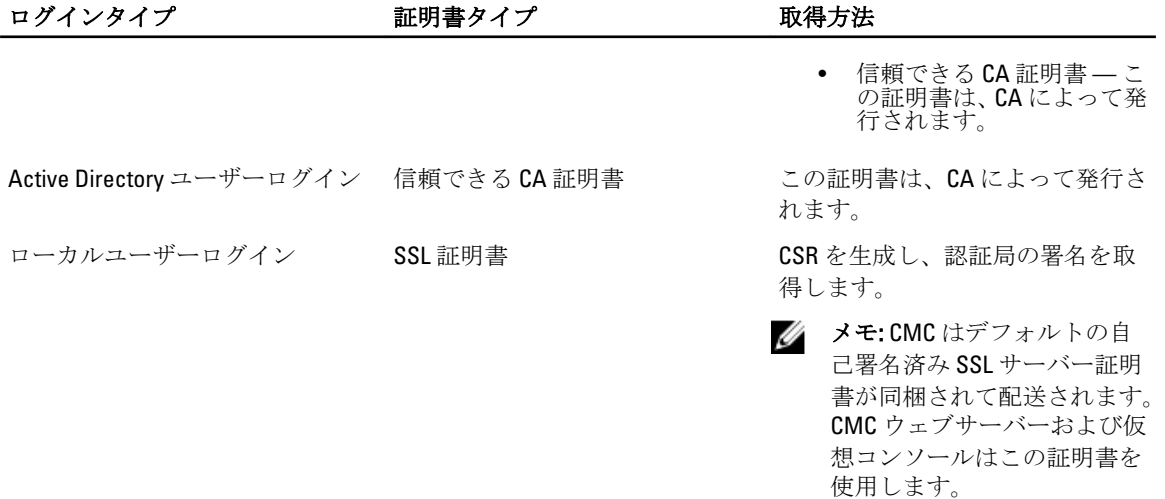

#### 関連リンク

セキュアソケットレイヤー (SSL、Secure Sockets Layer) サーバー証明書

### セキュアソケットレイヤー(SSL、Secure Sockets Layer)サーバー証明書

CMC には、インターネットで暗号化データを送信するための業界標準 SSL セキュリティプロトコルを使用す る Web サーバーが備わっています。公開キーと秘密キーの暗号技術に基づく SSL は、クライアントとサーバ ー間に認証と暗号化を備えた通信を提供してネットワーク上の盗聴を防止するセキュリティ方式として広く 受け入れられています。

SSL は、SSL を有効にしたシステムで次のタスクを実行します。

- SSL 対応クライアントに自らを認証する
- クライアントがサーバーに対して自らを認証できるようにする。
- 両システムが暗号化接続を確立できるようにする。

この暗号化プロセスは、高レベルなデータ保護を実現します。CMC には、北米のインターネットブラウザで 一般的に使用できる暗号化形式の中でも最もセキュアな形式である 128 ビット SSL 暗号化標準が採用されて います。

CMC Web サーバーには、デルが署名をした SSL デジタル証明書(サーバー ID)が含まれています。インター ネットにおける高度なセキュリティを確保するため、新しい証明書署名要求(CSR)の生成要求を CMC に送 信して、Web サーバーの SSL 証明書を置き換えてください。

### 証明書署名要求(CSR)

CSR はセキュアサーバー証明書の認証局(ウェブインタフェースでは CA という)へのデジタル要求です。セ キュアサーバ証明書は、リモートシステムの身元を確認して、リモートシステムとやり取りする情報を他の 人が閲覧または変更できないようにします。CMC のセキュリティを確保するため、CSR を生成して認証局に 提出し、認証局から返された証明書をアップロードすることをお勧めします。

認証局(CA)は、IT 業界で認知されたビジネス組織で、高水準で信頼できる審査、身元確認、その他の重要 なセキュリティ要件を提供しています。CA には、Thawte や VeriSign などがあります。認証局は CSR を受け取 ると、CSR に含まれている情報を審査、検証します。申請者が認証局のセキュリティ標準を満たしていれば、 ネットワークとインターネット上でトランザクションを行う申請者を一意に識別する証明書を発行します。

認証局が CSR を承認して証明書を送信したら、それを CMC ファームウェアにアップロードする必要がありま す。CMC ファームウェアに保管されている CSR 情報は、証明書に記載されている情報と一致する必要があり ます。

■ メモ: SSL を CMC 用に設定するには、シャーシ設定システム管理者の権限が必要です。

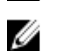

メモ: アップロードするサーバー証明書は最新で(期限が切れていない)、認証局が署名したものでなけ ればなりません。

関連リンク

新しい証明書署名要求の生成 [サーバー証明書のアップロード](#page-85-0) [サーバー証明書の表示](#page-86-0)

### 新しい証明書署名要求の生成

セキュリティ強化のため、セキュアなサーバー証明書を取得し、CMC にアップロードされることを強く推奨 します。セキュアサーバー証明書は、リモートシステムの ID を確認し、リモートシステムとやり取りする情 報を他者が表示したり変更したりできないようにします。セキュアサーバー証明書を使用しないと、CMC に 許可のないユーザーが不正にアクセスする危険があります。

CMC のセキュアサーバー証明書を取得するには、利用する認証局に証明書署名要求(CSR)を送信する必要 があります。CSR とは、組織に関する情報と一意の識別キーが含まれた署名入りのセキュアサーバー証明書 を申請するデジタル要求です。

CSR が生成されると、管理ステーションまたは共有ネットワークにコピーを保存するように指示するメッセ ージが表示され、CSR の生成に使用した一意の情報が CMC に保存されます。この情報は、後で認証局から受 け取るサーバー証明書の認証に使用されます。認証局からサーバー証明書を受け取った後、それを CMC にア ップロードする必要があります。

メモ: 認証局から返されたサーバー証明書を CMC が受け入れるためには、新しい証明書の認証情報が、 Ø CSR 生成時に CMC に保存された情報と一致する必要があります。

注意: 新しい CSR が生成されると、CMC に保管されている古い CSR はすべて上書きされます。つまり、 認証局からサーバー証明書が付与される前に保留中の CSR が上書きされた場合、証明書の認証に使用す る情報が失われるため、CMC がサーバー証明書を受け入れなくなります。CSR を生成するとき、保留中 の CSR を上書きしないように注意してください。

#### ウェブインタフェースを使用した新規証明書署名要求の生成

ウェブインタフェースを使用して CSR を生成するには:

- 1. システムツリーで、シャーシの概要 へ移動し、ネットワーク → SSL をクリックします。SSL メインメニ ュー が表示されます。
- 2. 新規証明書署名要求(CSR)の生成を選択して、次へをクリックします。証明書署名要求(CSR)の生 成 ページが表示されます。
- 3. 各 CSR 属性値の値を入力します。
- 4. 生成 をクリックします。 ファイルのダウンロード ダイアログボックスが表示されます。
- 5. csr.txt ファイルを管理ステーションまたは共有ネットワークに保存します。(このままファイルを開い て、後で保存することも可能です。)このファイルを後で CA に提出する必要があります。

### RACADM を使用した CSR の生成

CSR を生成するには、cfgRacSecurityData グループ内のオブジェクトを使用して値を指定し、 sslcsrgen コマンドを使用して CSR を生成します。詳細については、dell.com/support/manuals にある 『iDRAC7 および CMC 向け RACADM コマンドラインリファレンスガイド』を参照してください。

### <span id="page-85-0"></span>サーバー証明書のアップロード

CSR の生成後、署名された SSL サーバー証明書を CMC ファームウェアにアップロードできます。CMC は、証 明書のアップロード後にリセットされます。CMC は、X509 Base-64 エンコードの Web サーバー証明書のみを 受け入れます。

### 注意: 証明書のアップロード中は、CMC を使用できません。

### CMC ウェブインタフェースを使用したサーバー証明書のアップロード

CMC ウェブインタフェースを使用してサーバー証明書をアップロードするには、次の手順を実行します。

- 1. システムツリーで、シャーシの概要 へ移動し、ネットワーク → SSL をクリックします。SSL メインメニ ュー が表示されます。
- 2. OSR に基づいて生成されたサーバー証明書のアップロード オプションを選択して 次へ をクリックしま す。
- 3. ファイルの選択をクリックして証明書ファイルを指定します。
- 4. 適用 をクリックします。証明書が無効の場合は、エラーメッセージが表示されます。

■ メモ:アップロードする証明書の相対ファイルパスが ファイルパス の値に表示されます。 フルパス と正しいファイル名とファイル拡張子を含む絶対ファイルパスを入力する必要があります。

### RACADM を使用したサーバー証明書のアップロード

SSL サーバー証明書をアップロードするには、sslcertupload コマンドを使用します。詳細については、 dell.com/support/manuals にある『iDRAC7 および CMC 向け RACADM コマンドラインリファレンスガイド』を参 照してください。

### ウェブサーバーキーと証明書のアップロード

Web Server キーおよび Web Server キーのサーバー証明書をアップロードします。サーバー証明書は、認証局 (CA)から発行されます。

ウェブサーバー証明書は、暗号化プロセスに使用される重要なコンポーネントです。これは SSL 対応のクラ イアントに対して自身を認証し、クライアントがサーバーに対して自身を認証することを許可するため、両 方のシステムが暗号化された接続を確立することを可能にします。

<<br />
メモ: Web Server キーとサーバー証明書をアップロードするには、シャーシ設定システム管理者の権限 が必要です。

#### CMC ウェブインタフェースを使用したウェブサーバーキーと証明書のアップロード

CMC ウェブインタフェースを使用してウェブサーバーキーと証明書をアップロードするには、次の手順を実 行します。

- 1. システムツリーで、シャーシの概要? へ移動し、ネットワーク → SSL をクリックします。The SSL メイン メニュー が表示されます。
- 2. ウェブキーと証明書のアップロードオプションを選択してから、次へをクリックします。
- 3. ファイルの選択 をクリックして、プライベートキーファイルと証明書ファイルを指定します。
- 4. 両ファイルがアップロードされたら、適用をクリックします。ウェブサーバーキーと証明書が一致しな い場合、エラーメッセージが表示されます。

<span id="page-86-0"></span>**タ メモ: CMC** が受け入れるのは、X509、Base 64 エンコードの証明書のみです。DER など、他のエンコ ードスキームを使用している証明書は、受け入れられません。新しい証明書をアップロードする と、CMC で受け取ったデフォルトの証明書が置き換えられます。

証明書が正常にアップロードされると、CMC がリセットされ、一時的に使用できなくなります。リセッ ト中に他のユーザーが切断されないようにするため、CMC にログインしている可能性のある権限を持つ ユーザーに通知し、ネットワーク タブの セッション ページで、アクティブなセッションを確認してく ださい。

### RACADM を使用したウェブサーバーキーと証明書のアップロード

SSL キーをクライアントから iDRAC にアップロードするには、次のコマンドを入力します。 racadm sslkeyupload -t <タイプ> -f <ファイル名>

詳細については、dell.com/support/manuals にある『iDRAC7 および CMC 向け RACADM コマンドラインリファレ ンスガイド』を参照してください。

### サーバー証明書の表示

現在 CMC で使用されている SSL サーバー証明書を表示できます。

### ウェブインタフェースを使用したサーバー証明書の表示

CMC ウェブインタフェースで、シャーシの概要 → ネットワーク → SSL と移動し、サーバー証明書の表示 を 選択して次へをクリックします。サーバー証明書の表示ページに、現在使用中の SSL サーバー証明書が表示 されます。詳細については、『CMC オンラインヘルプ』を参照してください。

#### RACADM を使用したサーバー証明書の表示

SSL サーバー証明書を表示するには、sslcertview コマンドを使用します。詳細については、dell.com/ support/manuals にある『iDRAC7 および CMC 向け RACADM コマンドラインリファレンスガイド』を参照して ください。

# RACADM を使用した複数の CMC の設定

RACADM を使用すると、同じプロパティで 1 つまたは複数の CMC を設定できます。

グループ ID と オブジェクト ID を使って特定の CMC をクエリすると、RACADM は取得した情報から racadm.cfg 設定ファイルを作成します。ファイルを 1 つまたは複数の CMC にエクスポートして、同じプロパ ティのコントローラを最短の時間で設定できます。

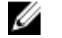

■ メモ: 一部の設定ファイルには、他の CMC にファイルをエクスポートする前に変更しなければならない 固有の CMC 情報(静的 IP アドレスなど)が含まれています。

1. 適切な設定を含むターゲット CMC に RACADM を使ってクエリします。

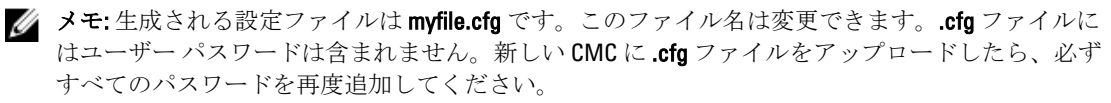

2. CMC への Telnet/SSH テキストコンソールを開いて、ログイン後、次を入力します。 racadm getconfig -f myfile.cfg

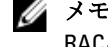

■メモ: getconfig -f を使用して CMC の設定をファイルにリダイレクトする機能は、リモート RACADM インタフェースでのみサポートされています。

3. テキストのみのエディタ (オプション)を使用して設定ファイルを変更します。設定ファイルに特殊な フォーマット文字を使用すると、RACADM データベースが破損する可能性があります。

4. 新しく作成した設定ファイルを使ってターゲット CMC を変更します。 コマンドプロンプトで、次のコマ ンドを入力します。

racadm getconfig -f myfile.cfg

5. 設定されたターゲット CMC をリセットします。コマンドプロンプトで、次のコマンドを入力します。 racadm reset

getconfig -f myfile.cfg サブコマンド(手順1)は、アクティブ CMC の設定を要求し、mvfile.cfg ファイルを生成します。必要に応じて、ファイル名を変更したり、別の場所に保存することができます。 getconfig コマンドを使用して、次の操作を実行できます。

- グループのすべての設定プロパティを表示する(グループ名とインデックスで指定)
- ユーザーのすべての設定プロパティをユーザー名別に表示する

config サブコマンドは、この情報をその他の CMC にロードします。サーバー管理者は config コマン ドを使ってユーザーとパスワードのデータベースを同期します。

# 関連リンク

CMC 設定ファイルの作成

# CMC 設定ファイルの作成

CMC 設定ファイル <ファイル名>.cfg を racadm config -f <ファイル名>.cfg コマンドで使用して、テキ ストファイルを作成します。このコマンドを使うと、(.ini ファイルに類似した)設定ファイルを作成し、こ のファイルから CMC を設定することができます。

ファイル名は自由に指定できます。ここでは拡張子.cfg を付けて説明していますが、その必要はありません。

メモ: getconfig サブコマンドの詳細については、『*iDRAC7 および CMC 向け RACADM コマンドラインリ* Ø ファレンスガイド』を参照してください。

RACADMは、CMCに初めてロードされたときに.cfg をパースして有効なグループとオブジェクト名が存在し、 簡単な構文に適合していることを確認します。エラーには、検出された行番号のフラグと、その問題を説明 したメッセージが付きます。正確性についてファイル全体がパースされ、すべてのエラーが表示されま す。.cfg ファイルにエラーが発見された場合は、CMCへの書き込みコマンドは送信されません。ユーザーは、 設定を行う前に、すべてのエラーを訂正する必要があります。

設定ファイルを作成する前にエラーをチェックするには、-c オプションを config サブコマンドで使用しま す。-c オプションを使うと、config は構文を確認するだけで、CMC への書き込みは行いません。

.cfg ファイルを作成するときは、次のガイドラインに従ってください。

- パーサーがインデックス付けされたグループを見つけた場合、さまざまなインデックスの違いはアン カー付きオブジェクトの値で示されます。 パーサーは、CMC からそのグループのすべてのインデックスを読み取ります。グループ内のオブジェ クトは、 CMC が設定されたときに修正されたものです。修正されたオブジェクトが新しいインデック スを表す場合、設定中 CMC にそのインデックスが作成されます。
- ユーザーは .cfg ファイルの必要なインデックスを指定できません。 インデックスを作成したり、削除することができます。時間と共に、使用済みおよび未使用のインデ ックスでグループがフラグメント化される可能性があります。インデックスが存在する場合は、変更 されます。インデックスが存在しない場合は、最初に使用できるインデックスが使用されます。 この方法では、管理しているすべての CMC 間でインデックスの一致をとる必要がないので、インデッ クス エントリを柔軟に追加できます。新しいユーザーは、最初に使用可能なインデックスに追加され ます。1つの CMC で正しくパースおよび実行される .cfg ファイルは、すべてのインデックスが一杯で 新しいユーザーを追加しなければならない場合に、別の CMC では正しく実行されない場合がありま す。
- 同等のプロパティを持つ CMC を両方共に設定するには、racresetcfg サブコマンドを使用します。

racresetcfg サブコマンドを使って CMC をデフォルトにリセットした後、racadm config -f <filename>.cfg コマンドを実行します。.cfg ファイルに、必要なオブジェクト、ユーザー、インデ ックス、およびその他のパラメータがすべて含まれていることを確認します。オブジェクトとグルー プの完全なリストについては、『iDRAC6 および CMC 向け RACADM コマンドラインリファレンスガイ ド』のデータベースプロパティの章を参照してください。

### 注意: **racresetcfg** サブコマンドを使用して、データベースと CMC ネットワークインタフェー ス設定を元のデフォルト設定にリセットし、すべてのユーザーとユーザー設定を削除します。 root ユーザーは使用可能ですが、その他のユーザー設定もデフォルト設定にリセットされます。

• racadm getconfig -f <ファイル名> .cfg と入力すると、このコマンドは現在の CMC 設定のた めに.cfg ファイルを作成します。この設定ファイルは、固有の.cfg ファイルの使用例または開始点と して利用できます。

#### 関連リンク

構文解析規則

### 構文解析規則

• ハッシュ文字 (#) で始まる行はコメントとして取り扱われます。

コメント行は一列目から記述する必要があります。その他の列の「#」文字は単に # 文字として扱われ ます。

モデムパラメータでは文字列に # 文字が含まれている場合があります。エスケープ文字は必要ありま せん。racadm getconfig -f <ファイル名>.cfg コマンドで.cfg を生成し、エスケープ文字を追 加せずに、racadm config -f <ファイル名>.cfg コマンドを異なる CMC 上で実行します。 たとえば、次のとおりです。

# # これはコメントです [cfgUserAdmin] cfgUserAdminPageModemInitString= <Modem init # not a comment>

- グループエントリはすべて大カッコ ([と]) で囲む必要があります。 グループ名を示す右カッコ(I)は一列目になければなりません。このグループ名は、そのグループ内 の他のオブジェクトよりも前に指定する必要があります。関連するグループ名が含まれていないオ ブジェクトは、エラーを生成します。構成データは、『iDRAC6 および CMC 向け RACADM コマンドライ ンリファレンスガイド』のデータベースプロパティの章で定義されているようにグループ化されま す。次に、グループ名、オブジェクト、およびオブジェクトのプロパティ値の使用例を示します。 [cfgLanNetworking] -{group name} cfgNicIpAddress=143.154.133.121 {object name} {object value}
- すべてのパラメータは、オブジェクト、=、または値の間に空白を入れずに「オブジェクト=値」のペ アとして指定されます。値の後にあるスペースは無視されます。値の文字列内にあるスペースは変 更されません。= の右側の文字はそのまま使用されます(例: 2 つ目の =、#、[、]、など)。これらの 文字は、有効なモデムチャットスクリプト文字です。 [cfgLanNetworking] -{group name} cfgNicIpAddress=143.154.133.121 {object name} {object value}
- cfg パーサーはインデックスオブジェクトエントリを無視します。 ユーザーは、使用するインデックスを指定できません。索引が既に存在する場合は、それが使用され ます。索引がない場合は、そのグループで最初に使用可能な索引に新しいエントリが作成されます。 racadm getconfig -f <filename>.cfg コマンドは、インデックスオブジェクトの前にコメン トを配置するため、ここでコメントを確認できます。

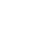

■ メモ:次のコマンドを使用すると、インデックスグループを手動で作成できます。

racadm config -g <グループ名> -o <アンカー付きオブジェクト> -i <インデックス 1 ~ 16> <固有アンカー名>

• インデックス付きグループの行を .cfg ファイルから削除することはできません。この行をテキスト エディタで削除すると、RACADM は設定ファイルをパースするときに停止し、エラー警告を発しま す。

次のコマンドを使用して、手動でインデックスオブジェクトを削除する必要があります。 racadm config -g <グループ名> -o <オブジェクト名> -i <インデックス 1 ~ 16> ""

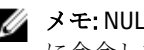

■ メモ: NULL 文字列 (2つの " 文字で示される) は、指定したグループの索引を削除するように CMC に命令します。

インデックス付きグループの内容を表示するには、次のコマンドを実行します。

racadm getconfig -g <グループ名> -i <インデックス 1~16>

• インデックス付きグループの場合、オブジェクトアンカーが [ ] ペアの後の最初のオブジェクトである 必要があります。次に、現在のインデックス付きグループの例を示します。

[cfgUserAdmin] cfgUserAdminUserName= <USER\_NAME>

• リモート RACADM を使用して設定グループをファイル内に取り込むときに、グループ内のキープロパ ティが設定されていない場合、その設定グループは設定ファイルの一部として保存されません。これ らの設定グループを別の CMC にクローンする必要がある場合は、キープロパティを設定してから、 getconfig -f コマンドを実行する必要があります。あるいは、getconfig -f コマンドを実行し た後に、必要なプロパティを設定ファイルに手動で入力することもできます。これは、racadm インデ ックス化されたすべてのグループに対して適用されます。

次は、この動作と対応するキープロパティを示したインデックス化されたグループを一覧にしたもの です。

- cfgUserAdmin cfgUserAdminUserName
- cfgEmailAlert cfgEmailAlertAddress
- cfgTraps cfgTrapsAlertDestIPAddr
- cfgStandardSchema cfgSSADRoleGroupName
- cfgServerInfo cfgServerBmcMacAddress

### CMC IP アドレスの変更

設定ファイルで CMC の IP アドレスを変更する場合は、不必要なすべての <変数>=<値> エントリを削除しま す。IP アドレスの変更に関する 2 つの <変数>=<値> エントリを含む、[ と ] で囲まれた実際の変数グループの ラベルのみが残ります。

例:

# # Object Group "cfgLanNetworking" # [cfgLanNetworking] cfgNicIpAddress=10.35.10.110 cfgNicGateway=10.35.10.1

このファイルは次のように更新されます。

# # Object Group "cfgLanNetworking" # [cfgLanNetworking] cfgNicIpAddress=10.35.9.143 # comment, the rest of this line is ignored cfgNicGateway=10.35.9.1

コマンド racadm config -f <myfile>.cfg はファイルを解析し、行番号によってすべてのエラーを識 別します。正しいファイルは適切なエントリをアップデートします。また、前の例で示されたのと同じ getconfig コマンドを使用して、更新を確認することもできます。

このファイルを racadm getconfig -f <myfile> .cfg< と併用して、全社的な変更をダウンロードし たり、新しいシステムをネットワーク経由で設定することができます。

**タ メモ:** アンカーは予約語のため、.cfg ファイルでは使用しないでください。

# CMC セッションの表示と終了

現在 iDRAC7 にログインしているユーザー数を表示し、ユーザーセッションを終了することができます。

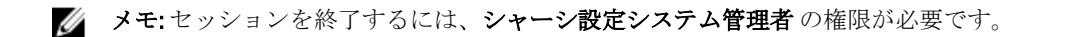

# ウェブインタフェースを使用した CMC セッションの表示と終了

ウェブインタフェースを使用してセッションを表示または終了するには:

- 1. システムツリーで、シャーシ概要へ移動し、ネットワーク→セッションをクリックします。 セッション ページにはセッション ID、ユーザー名、IP アドレス、およびセッションタイプが表示されま す。これらのプロパティの詳細については、『CMC オンラインヘルプ』を参照してください。
- 2. セッションを終了するには、セッションで終了をクリックします。

### RACADM を使用した CMC セッションの表示と終了

RACADM を使用して CMC セッションを終了するには、システム管理者権限が必要です。

現在のユーザーセッションを表示するには、getssninfo コマンドを使用します。

ユーザーセッションを終了するには、closessn コマンドを使用します。

これらのコマンドの詳細については、dell.com/support/manuals にある『iDRAC7 および CMC 向け RACADM コマ ンドラインリファレンスガイド』を参照してください。

7

サーバーの設定

サーバーに対して以下を実行できます。

- スロット名の設定
- iDRAC [ネットワークの設定](#page-93-0)
- [iDRAC VLAN](#page-96-0) タグの設定
- [最初の起動デバイスの設定](#page-97-0)
- サーバー [FlexAddress](#page-99-0) の設定
- [リモートファイル共有の設定](#page-99-0)
- [サーバークローンを使用した](#page-100-0) BIOS の設定

# スロット名の設定

スロット名は個別のサーバーを識別するために使用します。スロット名を選択するとき、次のルールが適用 されます。

- 名前には、非拡張 ASCII 文字 (ASCII コード32から126 まで)を最大15文字含めることができます。
- スロット名はシャーシ内で一意でなければなりません。複数のスロットに同じ名前を割り当てるこ とはできません。
- スロット名では大文字と小文字は区別されません。Server-1, server-1, and SERVER-1 はす べて同じ名前と見なされます。
- スロット名には、次の文字列で始まる名前を付けることはできません。
	- Switch-
	- Fan-
	- PS-
	- KVM
	- DRAC
	- $-$  MC $-$
	- Chassis
	- Housing-Left
	- Housing-Right
	- Housing-Center
- Server-1 から Server-16 までの文字列を使用することはできますが、対応するスロットに割り当 てる必要があります。たとえば、Server-3 はスロット 3 では有効ですが、スロット 4 では無効です。 ただし、Server-03 は、どのスロットに対しても有効な名前です。

■ メモ:スロット名の変更は、必ずシャーシ設定管理者の権限で行ってください。

ウェブインタフェースでのスロット名の設定は、CMC 内でのみ保存されています。サーバーがシャーシから 取り外されても、スロット名の設定はスロットに残ります。

スロット名の設定は、オプションの iKVM に対応していません。スロット名の情報は、iKVM FRU から入手可 能です。

<span id="page-93-0"></span>CMC ウェブインタフェースで設定したスロット名の設定は、iDRAC インタフェースに表示されている名前の 変更に常に優先します。

CMC ウェブインタフェースを使用してスロット名を編集するには:

- 1. システムツリーで、シャーシの概要 → サーバーの概要 へ移動し、セットアップ → スロット名 をクリッ クします。スロット名 ページが表示されます。
- 2. スロット名フィールドでスロット名を編集します。名前を変更する各スロットについてこの手順を繰 り返します。
- 3. サーバーのホスト名をスロット名として使用するには、ホスト名を使用を スロット名 オプションで選 択します。これにより、静的なスロット名がサーバーのホスト名(またはシステム名)で上書きされま す。この操作には、サーバーに OMSA エージェントをインストールすることが必要です。OMSA エージ ェントの詳細については、『Dell OpenManage Server Administrator ユーザーズガイド』を参照してくださ い。
- 4. 設定を保存するには、適用をクリックします。
- 5. サーバーに対してデフォルトのスロット名(サーバーのスロット位置に応じて SLOT-01~SLOT-16)に戻 すには、デフォルト値に戻す をクリックします。

# iDRAC ネットワークの設定

インストール済みの新規に挿入されたサーバーの iDRAC ネットワークの設定を行うことができます。ユーザ ーは、装着されている 1 つまたは複数の iDRAC デバイスを設定できます。また、後でインストールする予定 のサーバーのデフォルトの iDRAC ネットワーク設定とルートパスワードを設定することもできます。このデ フォルトの設定が iDRAC QuickDeploy 設定です。

iDRAC の詳細については、dell.com/support/manuals にある『iDRAC ユーザーズガイド』を参照してください。 関連リンク

iDRAC QuickDeploy ネットワーク設定 個々のサーバー iDRAC の iDRAC [ネットワーク設定の変更](#page-96-0) RACADM を使用した iDRAC [ネットワーク設定の変更](#page-96-0)

# iDRAC QuickDeploy ネットワーク設定

QuickDeploy 設定を使用して、新規に挿入されたサーバーに対するネットワーク設定を行います。QuickDeploy を有効にした後、サーバーがインストールされると QuickDeploy 設定がサーバーに適用されます。 CMC ウェブインタフェースを使用して iDRAC QuickDeploy 設定を有効にして設定するには:

- 1. システムツリーで、サーバーの概要に移動し、セットアップ→iDRACをクリックします。iDRACの導 入 ページが表示されます。
- 2. QuickDeplov 設定セクションで、次の表に示される設定を指定します。

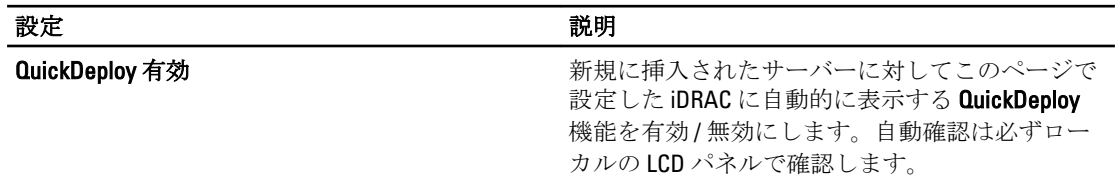

表 12. : QuickDeploy 設定

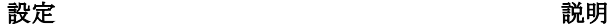

メモ: これには、サーバー追加時に iDRAC ルー ト パスワードを設定する ボックスをチェック したときのルートユーザーパスワードが含ま れます。 このオプションはデフォルトでは無効になってい ます。 サーバー挿入で iDRAC ルートパスワードを設定 サーバーを挿入したとき、サーバーの iDRAC ルー ト パスワードを iDRAC ルートパスワードフィー ルドに表示される値に変更するかどうかを指定し ます。 iDRAC ルートパスワード インディー しゅうしょう サーバー挿入時に iDRAC ルートパスワードを設定 するおよび QuickDeploy を有効にするオプション が選択されている場合、シャーシにサーバーが挿 入されたときに、このパスワードがサーバーの iDRAC ルート パスワードに割当てられます。パス ワードは、印刷可能な 1~20 文字(スペース含む) で指定します。 iDRAC ルートパスワードの確認 iDRAC ルート パスワード フィールドに入力された パスワードを確認します。 iDRAC LAN を有効にする iDRAC LAN チャネルを有効または無効にします。 このオプションはデフォルトでは無効になってい ます。 iDRAC IPv4 を有効にする iDRAC での IPv4 を有効または無効にします。この オプションはデフォルトでは有効になっていま す。 iDRAC IPMI オーバー LAN を有効にする アンセーシャーシに搭載されている各 iDRAC の IPMI オーバ ー LAN チャンネルを有効または無効にします。デ フォルトでは無効になっています。 iDRAC DHCP を有効にする インディーシャーシに搭載されている各 iDRAC の IPMI オーバ ー LAN チャンネルを有効または無効にします。こ のオプションを有効にすると、QuickDeploy IP ゲー トウェイ QuickDeploy サブネットマスク、および QuickDeploy ゲートウェイ フィールドが無効にな ります。これらの設定は、DHCP を使用して各 iDRAC に自動的に割り当てられるため、変更できま せん。このオプションはデフォルトでは無効にな っています。 iDRAC IPv4 アドレス (スロット1) をスタート中 エンクロージャのスロット1に搭載されているサ ーバーの iDRAC の固定 IP アドレスを指定します。 各後続 iDRAC の IP アドレスは、スロットごとにス ロット 1 の IP アドレスから1ずつ増加します。IP アドレスにスロット数を足した値がサブネットマ スクより大きいと、エラー メッセージが表示され ます。

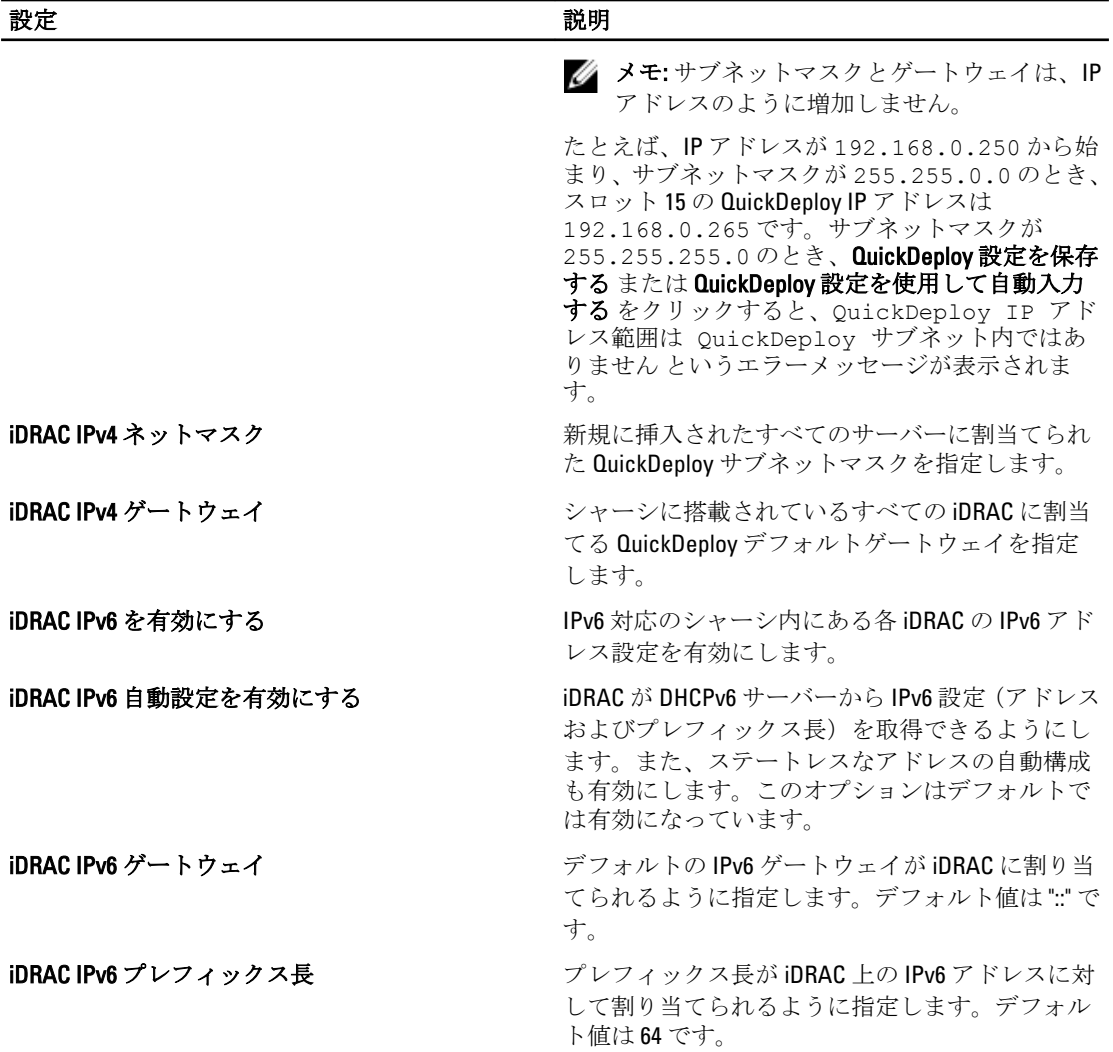

- 3. QuickDeploy 設定を保存する をクリックして設定を保存します。iDRAC ネットワークの設定を変更した 場合は、iDRAC ネットワーク設定を適用する をクリックして設定を iDRAC に導入します。 QuickDeploy 機能は、有効にした場合および、シャーシにサーバーを挿入したときにのみ実行できます。 サーバー挿入時に iDRAC ルートパスワードを設定する および QuickDeploy を有効にする が有効の場合、 LCD インタフェースでパスワードの変更を有効にする(または無効にする)かどうかのメッセージが表 示されます。現行のiDRAC設定と異なるネットワーク構成がある場合は、変更を許可する(または許可 しない)かどうかを尋ねるメッセージが表示されます。
	- ■メモ: LAN または LAN オーバー IPMI が異なる場合は、QuickDeploy IP アドレス設定を許可するかどう かを尋ねるメッセージが表示されます。DHCP 設定が異なる場合は、DHCP QuickDeploy 設定を許可す るかどうかを尋ねるメッセージが表示されます。

QuickDeploy 設定を iDRAC ネットワーク設定 セクションにコピーするには、QuickDeploy 設定を使用して 自動入力する をクリックします。QuickDeploy ネットワーク構成設定が、 iDRAC ネットワーク構成設定 テーブルの対応するフィールドにコピーされます。

<span id="page-96-0"></span>■ メモ: QuickDeploy フィールドの変更は即座に実施されますが、1つまたは複数の iDRAC サーバーネッ トワーク構成を変更した場合は、CMC から iDRAC に反映されるまで数分かかる場合があります。更 新 を押すタイミングが早すぎると、 iDRAC サーバーのデータが部分的にしか正しく表示されない場 合があります。

# 個々のサーバー iDRAC の iDRAC ネットワーク設定の変更

この表を使用すると、インストールされている各サーバーの iDRAC ネットワーク設定を行うことができます。 各フィールドに表示される初期値は、iDRAC から読み込まれた現在の値です。

CMC ウェブインタフェースを使用して iDRAC ネットワーク設定を変更するには:

- 1. システムツリーで、サーバーの概要へ移動し、セットアップ→iDRACをクリックします。iDRACの導 入 ページが表示されます。iDRAC ネットワーク設定 セクションには、インストールされているすべての サーバーの iDRAC IPv4 および IPv6 ネットワーク設定が表示されます。
- 2. サーバーの必要に応じて、iDRACネットワーク設定を変更します。

■ メモ: IPv4 または IPv6 設定を指定するには、LAN を有効にする オプションを選択する必要がありま す。フィールドについての情報は、『iDRAC7 オンラインヘルプ』を参照してください。

3. iDRAC に設定を適用するには、iDRAC ネットワーク設定を適用するをクリックします。QuickDeploy 設定 に変更を加えた場合は、それらも保存されます。

iDRAC ネットワーク設定 表は、将来のネットワーク構成を反映するため、インストールされているサー バーに対して表示されている値は、現在インストールされている iDRAC ネットワーク構成と一致しない 場合もあります。更新 をクリックして変更後の iDRAC ネットワーク構成で iDRAC の導入 ページを更新 します。

■ メモ: QuickDeploy フィールドの変更は即座に実施されますが、1つまたは複数の iDRAC サーバーネッ トワーク構成を変更した場合は、CMCから iDRAC に反映されるまで数分かかる場合があります。更 新 をクリックするタイミングが早すぎると、 1 つまたは複数の iDRAC サーバーのデータが部分的に しか正しく表示されない場合があります。

# RACADM を使用した iDRAC ネットワーク設定の変更

RACADM config または getconfig コマンドでは、次の設定グループに対する -m <モジュール> オプショ ンがサポートされています。

- [cfgLanNetworking]
- cfgIPv6LanNetworking
- cfgRacTuning
- cfgRemoteHosts
- cfgSerial
- cfgSessionManagement

プロパティのデフォルト値および範囲の詳細は、『RACADM コマンドライン iDRAC7 および CMC 向けリファレ ンスガイド』を参照してください。

# iDRAC VLAN タグの設定

VLAN を使用すると、複数の仮想 LAN が同じ物理ネットワーク上で共存でき、セキュリティやロード管理の 目的でネットワークトラフィックを分離できます。VLAN 機能を有効にすると、各ネットワークパケットに VLAN タグが割り当てられます。VLAN タグはシャーシプロパティです。このタグは、コンポーネントを削除 した後もシャーシに残ります。

# <span id="page-97-0"></span>ウェブインタフェースを使用した iDRAC VLAN タグの設定

CMC ウェブインタフェースを使用してサーバー用 VLAN を設定するには、次の手順を実行します。

- 1. 次のいずれかのページに移動します。
	- システムツリーで、シャーシの概要? へ移動し、ネットワーク → VLAN?をクリックします。
	- システムツリーで、シャーシの概要? → サーバーの概要 へ移動し、 ネットワーク → VLAN? をク リックします。VLAN タグの設定ページが表示されます。
- 2. iDRAC セクションで、サーバー用の VLAN を有効にし、優先順位を設定してID を入力します。フィール ドについての情報は、『CMC オンラインヘルプ』を参照してください。
- 3. 設定を保存するには、適用をクリックします。

### RACADM を使用した iDRAC VLAN タグの設定

- 次のコマンドで、特定のサーバーの VLAN ID と優先順位を指定します。 racadm setniccfg -m server-<n> -v <VLAN id> <VLAN 優先順位> <n> の有効値は 1~16 です。 <VLAN> に指定できる値は 1~4000、および 4021~4094 の範囲の数値です。デフォルトは 1 です。 <VLAN 優先順位> の有効値は 0~7 です。デフォルトは 0 です。 たとえば、次のとおりです。 racadm setniccfg -m server-1 -v 1 7 たとえば、次のとおりです。
- サーバー VLAN を削除するには、指定したサーバーのネットワークの VLAN 機能を無効にします。 racadm setniccfg -m server-<n> -v

<n> の有効値は 1~16 です。 たとえば、次のとおりです。 racadm setniccfg -m server-1 -v

# 最初の起動デバイスの設定

各サーバーについて、CMC の最初の起動デバイスを指定できます。これはサーバーの実際の最初の起動デバ イスでなくてもよく、またそのサーバー上に存在するデバイスでなくてもかまいません。ここで指定するの は、CMC によってサーバーに送信されるデバイスであり、このデバイスはそのサーバーに対する最初の起動 デバイスとして利用されます。

デフォルト起動デバイスを設定できるほか、Diagnostics(診断)の実行や OS の再インストールなどのタスク を実行するためのイメージから起動できるように、1 回限りの起動デバイスを設定することも可能です。

次回起動のみ、または後続のすべての再起動用に、最初の起動デバイスを選択できます。この選択に基づい て、サーバーの最初の起動デバイスを設定できます。システムは、次回および後続の再起動時に選択された デバイスから起動し、そのデバイスは CMC ウェブインタフェースまたは BIOS 起動順序から再び変更されな い限り、BIOS 起動順序に最初の起動デバイスとして保持されます。

メモ: CMC ウェブインタフェースで最初の起動デバイスの設定は、システム BIOS 起動設定を上書きしま Ø す。

指定する起動デバイスは存在するもので、ブータブルメディアを含む必要があります。

次のデバイスについて、最初の起動デバイスを設定できます。

### 表 13. :起動デバイス

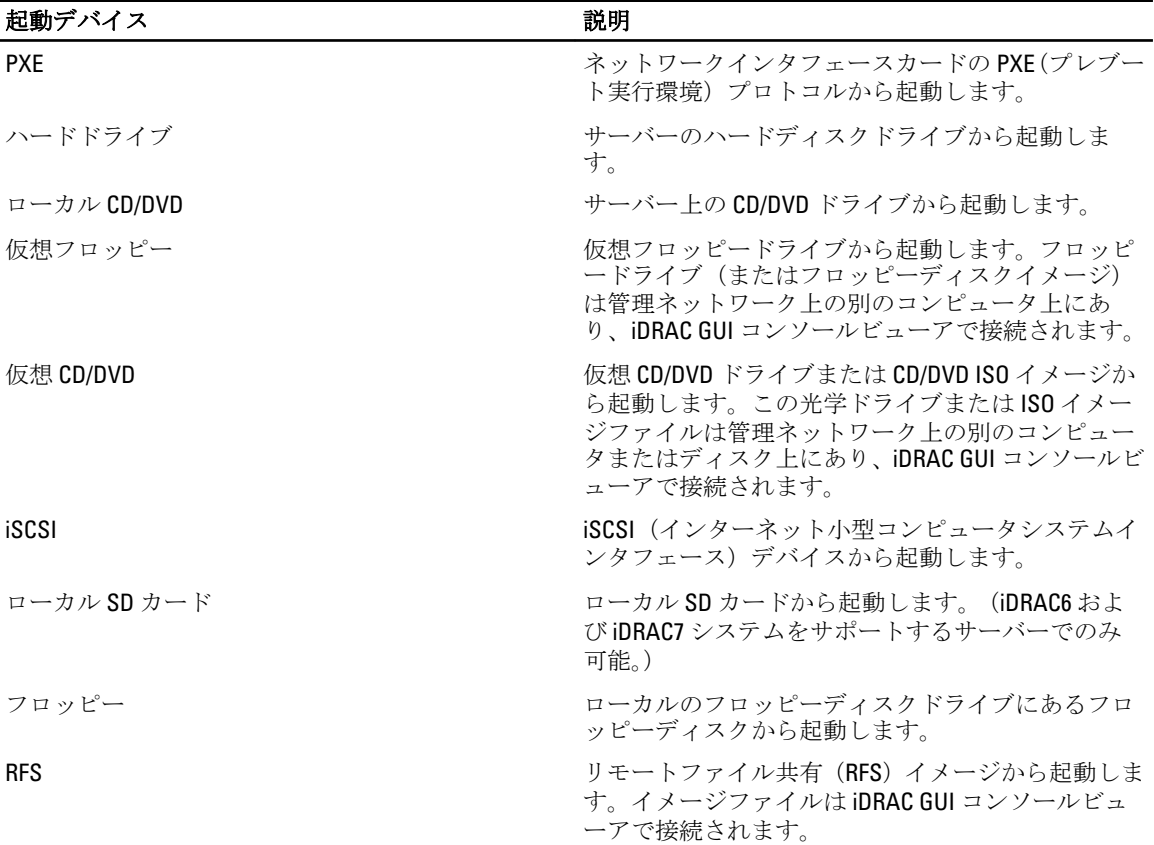

### 関連リンク

CMC ウェブインタフェースを使用した複数サーバーの最初の起動デバイスの設定 CMC [ウェブインタフェースを使用した個々のサーバーの最初の起動デバイスの設定](#page-99-0) RACADM [を使用した最初の起動デバイスの設定](#page-99-0)

# CMC ウェブインタフェースを使用した複数サーバーの最初の起動デバイスの設 定

■ メモ: サーバーの最初の起動デバイスを設定するには、サーバー管理者 特権または シャーシ設定システ ム管理者 特権、および iDRAC ログイン特権 を持っている必要があります。

CMC ウェブインタフェースを使用して複数サーバーの最初の起動デバイスを設定するには:

- 1. システムツリーで、サーバーの概要 へ移動し、セットアップ → 最初の起動デバイス をクリックします。 サーバーのリストが表示されます。
- 2. 最初の起動デバイス列のドロップダウンメニューから、各サーバーに使用する起動デバイスを選択しま す。
- 3. 選択した同じデバイスから毎回起動するようにサーバーを設定するには、そのサーバーの1回限りの起 動 チェックボックスの選択を解除します。選択したデバイスから次回のみ起動するようにサーバーを 設定するには、そのサーバーの1回限りの起動チェックボックスを選択します。
- 4. 設定を保存するには、適用をクリックします。

# <span id="page-99-0"></span>CMC ウェブインタフェースを使用した個々のサーバーの最初の起動デバイスの 設定

サーバーの第1起動デバイスを設定するには、サーバー管理者特権またはシャーシ設定システム管理者特 権、および iDRAC ログイン特権 を持っている必要があります。

CMC ウェブインタフェースを使用して個々のサーバーの最初の起動デバイスを設定するには:

- 1. システムでサーバーの概要に移動し、最初の起動デバイスを設定するサーバーをクリックします。
- 2. セットアップ→最初の起動デバイスに移動します。最初の起動デバイスページが表示されます。
- 3. 最初の起動デバイスドロップダウンメニューで、各サーバーに使用する起動デバイスをリストボックス から選択します。
- 4. 選択した同じデバイスから毎回起動するようにサーバーを設定するには、そのサーバーのブートワン ス オプションの選択を解除します。選択したデバイスから次回のみ起動するようにサーバーを設定す るには、そのサーバーのブートワンスオプションを選択します。
- 5. 適用をクリックして設定を保存します。

### RACADM を使用した最初の起動デバイスの設定

最初の起動デバイスを設定するには、cfgServerFirstBootDevice オブジェクトを使用します。 デバイスで 1 度だけ起動することを有効にするには、cfgServerBootOnce オブジェクトを使用します。 これらのオブジェクトの詳細については、dell.com/support/manuals にある『iDRAC および CMC 向け RACADM コマンドラインリファレンスガイド』を参照してください。

# サーバーでの FlexAddress の設定

サーバーでの FlexAddress の設定に関する情報は[、サーバーレベルスロットでの](#page-164-0) FlexAddress の設定 を参照し てください。

# リモートファイル共有の設定

リモート仮想メディアのファイル共有機能は、ネットワーク上の共有ドライブのファイルを CMC を介して 1 つまたは複数のサーバーにマッピングし、オペレーティングシステムを導入または更新します。接続が完了 すると、リモートファイルはローカルシステムにある場合にアクセス可能です。サポートされている 2 つの メディアの種類はフロッピーディスクと CD/DVD ドライブです。

リモートファイル共有操作(接続、切断、導入)を行うには、シャーシ設定システム管理者 または サーバー 管理者 の権限が必要です。

CMC ウェブインタフェースを使用してリモートファイル共有を設定するには、次の手順を実行します。

- 1. システムツリーで、サーバーの概要 へ移動し、セットアップ→リモートファイル共有をクリックしま す。リモートファイル共有の導入ページが表示されます。 措置の結果をここで入力します(オプション)。
- 2. 必要な設定を指定します。詳細については、『CMC オンラインヘルプ』を参照してください。
- 3. 接続をクリックしてリモートファイル共有に接続します。リモートファイル共有を接続するには、パ ス、ユーザー名、パスワードを指定する必要があります。操作に成功すると、メディアにアクセスでき ます。

接続解除 をクリックすると、前に接続したリモートファイル共有を接続解除できます。 導入をクリックすると、メディアデバイスを導入できます。

<span id="page-100-0"></span>■ メモ:このアクションを行うとサーバーが再起動されるため、作業中のファイルをすべて保存してか ら、deploy コマンドを実行してください。

このコマンドでは次のアクションが実行されます。

- リモートファイル共有が接続されている。
- ファイルがサーバーの最初の起動デバイスとして選択されている。
- サーバーが再起動される。
- サーバーの電源が切れている場合は、電源がサーバーに投入される。

# サーバークローニングを使用した BIOS 設定

サーバークローニング機能により、すべての BIOS 設定を、指定されたサーバーから 1 つまたは複数のサーバ ーに適用することができます。クローン可能な BIOS 設定とは、変更可能で、サーバー間で複製することを目 的としている BIOS 設定のことです。

サーバークローニング機能は iDRAC6 サーバーと iDRAC7 サーバーをサポートします。古い世代の RAC サーバ ーがリストされますが、メインページではグレー表示になり、この機能の使用は有効になりません。 サーバークローニング機能を使用するには、以下の条件を満たしている必要があります。

- iDRAC が必要最低限のバージョンになっている。iDRAC6 サーバーは 3.2、iDRAC7 サーバーは 1.00.00 が 最低限必要なバージョンです。
- サーバーに、サポートされている世代の iDRAC がある。
- サーバーの電源がオンになっている。

ソースサーバーとターゲットサーバーが同じ世代に属している必要はありません。利用できるクローン可能 な設定のみが、1 つのサーバープロファイルから他のサーバーに適用されます。 次の操作が可能です。

- BIOS 設定を別のサーバーにコピーする。
- サーバーからのプロファイルを保存する。
- プロファイルを別のサーバーに適用する。
- サーバーまたは保存したプロファイルから BIOS 設定を表示する。
- 最近の BIOS プロファイルタスクのログアクティビティを表示する。

#### 関連リンク

BIOS プロファイルページへのアクセス [プロファイルの追加または保存](#page-101-0) [保存プロファイルの管理](#page-101-0) [プロファイルの適用](#page-101-0) BIOS [設定の表示](#page-103-0) [プロファイルログの表示](#page-103-0) [完了ステータスとトラブルシューティング](#page-104-0)

### BIOS プロファイルページへのアクセス

BIOS プロファイルページを使用して、BIOS プロファイルを1つまたは複数のサーバーに追加、管理、およ び導入できます。

CMC ウェブインタフェースを使用して BIOS プロファイルページにアクセスするには、システムツリーで、 シャーシの概要 → サーバーの概要 と移動し、セットアップ → プロファイル をクリックします。BIOS プロ ファイル ページが表示されます。

関連リンク

<span id="page-101-0"></span>プロファイルの追加または保存 保存プロファイルの管理 プロファイルの適用 BIOS [設定の表示](#page-103-0) [プロファイルログの表示](#page-103-0) [完了ステータスとトラブルシューティング](#page-104-0)

# プロファイルの追加または保存

サーバーの BIOS プロパティをルートクローニングする前に、まずプロパティを取得して保存プロファイルと して保存する必要があります。

保存プロファイルを作成するときに、各プロファイルに名前と任意の説明を指定します。CMC 不揮発性拡張 ストレージメディアに最大 16 個の保存プロファイルを保存できます。

不揮発性ストレージメディアを取り外すか無効にすると、保存プロファイルにアクセスできなくなり、サー バークローニング機能が無効になります。

プロファイルを追加または保存するには、次の手順を実行します。

1. BIOS プロファイル ページのプロファイルの保存と適用 セクションで、プロファイルの生成元となる設 定があるサーバーを選択し、プロファイルの保存 をクリックします。

BIOS プロファイルの保存セクションが表示されます。

2. プロファイル名および説明フィールドに、プロファイル名と説明(オプション)を入力し、プロファ イルの保存 をクリックします。 CMC が LC と通信して利用可能な BIOS 設定を取得し、それらを命名したプロファイルとして保存します。 進捗状況インジケータが、進行中の保存操作を示します。この処置が完了したら、「操作成功」メッセー ジが表示されます。

関連リンク BIOS [プロファイルページへのアクセス](#page-100-0)

### 保存プロファイルの管理

BIOS プロファイルは編集、表示、または削除が可能です。 CMC で保存プロファイルを管理するには:

- 1. BIOS プロファイル ページの プロファイルの適用 セクションで、プロファイルの管理 をクリックしま す。BIOS プロファイルの管理 ページが表示されます。
- 2. プロファイルを編集するには、編集 をクリックします。
- 3. BIOS 設定を表示するには、表示 をクリックします。
- 4. プロファイルを削除するには、削除 をクリックします。 詳細については、『CMC オンラインヘルプ』を参照してください。

# プロファイルの適用

CMC 上の不揮発性メディアに保存プロファイルがあるときにサーバークローニング操作を開始するには、保 存プロファイルを 1 つまたは複数のサーバーに適用してください。

メモ:サーバーが Lifecycle Controller をサポートしていない場合や、シャーシの電源がオフになっている Ø 場合は、プロファイルをサーバーに適用できません。

プロファイルを 1 つ、または複数のサーバーに適用するには、次の手順を実行します。

- 1. BIOS プロファイル ページの プロファイルの保存と適用 セクションで、選択したプロファイルを適用す るサーバーを選択します。 プロファイルの選択 ドロップダウンメニューが有効化されます。
- 2. プロファイルの選択ドロップダウンメニューから、必要なプロファイルを選択します。 プロファイルの適用 オプションが有効化されます。
- 3. プロファイルの適用 をクリックします。 新しい BIOS プロファイルの適用は現在の設定を上書きし、選択したサーバーを再起動するという警告メ ッセージが表示されます。操作を続行する場合は、それを確認するようにプロンプトが表示されます。

■ メモ: CSIOR オプションが無効化されている場合、CSIOR がブレードクローン操作のターゲットにな っているサーバー用に有効化されていないという警告メッセージが表示されます。ブレードクロ ーン操作を完了するには、まず CSIOR を有効化する必要があります。

**4. OK** をクリックして、選択したサーバーにプロファイルを適用します。 選択したプロファイルがサーバーに適用され、サーバーが直ちに再起動されます。詳細については、 『CMC オンラインヘルプ』を参照してください。

### 関連リンク

BIOS [プロファイルページへのアクセス](#page-100-0)

# プロファイルのインポート

サーバーに以前保存された BIOS プロファイルを CMC にインポートすることができます。 サーバーに保存されたプロファイルを CMC にインポートするには、次の手順を実行します。

- 1. BIOS プロファイル ページの SD カード上のプロファイルの管理 セクションで、プロファイルのインポー ト をクリックします。 BIOS プロファイルのインポートセクションが表示されます。
- 2. 参照をクリックし、必要な場所からのプロファイルにアクセスしてから、プロファイルのインポートを クリックします。 詳細については、『CMC オンラインヘルプ』を参照してください。

# プロファイルのエクスポート

CMC 不揮発性メディア (SD カード)に保存された BIOS プロファイルを、別のサーバーの指定されたパスに エクスポートすることができます。

保存されたプロファイルをエクスポートするには、次の手順を実行します。

- 1. BIOS プロファイル ページの SD カード上のプロファイルの管理 セクションで、必要なプロファイルを選 択してから プロファイルのエクスポート をクリックします。 ファイルを開くか保存するかをたずねるファイルのダウンロードメッセージボックスが表示されます。
- 2. 保存または開くをクリックして、プロファイルを必要な場所にエクスポートします。 詳細については、『CMC オンラインヘルプ』を参照してください。

# プロファイルの編集

CMC 不揮発性メディア (SD カード)に保存された BIOS プロファイルの名前と説明を編集することができま す。

保存されたプロファイルを編集するには、次の手順を実行します。

- <span id="page-103-0"></span>1. BIOS プロファイルページの SD カード上のプロファイルの管理セクションで、必要なプロファイルを選 択してからプロファイルの編集をクリックします。 BIOS プロファイルの編集 — <プロファイル名> セクションが表示されます。
- 2. 必要に応じて BIOS プロファイルの名前と説明を編集し、プロファイルの編集 をクリックします。 詳細については、『CMC オンラインヘルプ』を参照してください。

# プロファイルの削除

CMC 不揮発性メディア(SD カード)に保存された BIOS プロファイルを削除することができます。 保存されたプロファイルを削除するには、次の手順を実行します。

- 1. BIOS プロファイルページの SD カード上のプロファイルの管理 セクションで、必要なプロファイルを選 択してからプロファイルの削除をクリックします。 プロファイルを削除すると選択したプロファイルが恒久的に削除されるという警告メッセージが表示さ れます。
- 2. OKをクリックして、選択したプロファイルを削除します。 詳細については、『CMC オンラインヘルプ』を参照してください。

### BIOS 設定の表示

選択されたサーバーの BIOS 設定 を表示するには、BIOS プロファイル ページの プロファイルの保存と適用 セクションで、BIOS設定情報を表示するサーバーの BIOS設定列の表示をクリックします。設定の表示ペー ジが表示されます。

プロファイル(クローン可能な設定)を適用することによって変更できる、サーバー上の BIOS 設定のみが表 示されます。設定は、iDRAC BIOS セットアップ画面での表示と同じ方法でグループ分けされています。

メモ: Control System Inventory on Restart (CSIOR) オプションが有効の場合にのみ、CMC サーバークロー ンアプリケーションが、特定のサーバーの正しい BIOS および起動設定を取得して表示します。

CSIOR を有効にするには:

- 第 11 世代サーバー サーバーを再起動した後、Ctrl-E セットアップから、システムサービス を選択 して CSIOR を有効にし、変更を保存します。
- 第12世代サーバー サーバーを再起動した後、F2セットアップから、iDRAC設定→Lifecycle Controller を選択して CSIOR を有効にし、変更を保存します。

#### 関連リンク

BIOS [プロファイルページへのアクセス](#page-100-0)

### プロファイル設定の表示

保存された BIOS プロファイルのプロファイル設定を表示するには、BIOS プロファイル ページに移動します。 SD カード上のプロファイルの管理 セクションで、プロファイル設定情報を表示する BIOS プロファイルのプ ロファイル設定列で表示をクリックします。設定の表示ページが表示されます。

### プロファイルログの表示

プロファイルログを表示するには、BIOS プロファイル ページで、最新の 10 プロファイルログエントリがサ ーバークローニング操作から直接リストされる、最新のプロファイルログセクションを見ます。各最新のプ ロファイルログには、重大度、サーバークローニング操作が実行された日時、クローニングログメッセージ

<span id="page-104-0"></span>の説明が表示されます。ログエントリも RAC ログで利用できます。その他の閲覧可能なエントリを表示す るには、プロファイルログを表示 をクリックします。プロファイルログ ページが表示されます。

# 完了ステータスとトラブルシューティング

適用済みの BIOS プロファイルの完了ステータスをチェックするには、次の手順を実行します。

- 1. BIOS プロファイルページで、最近のプロファイルログセクションから実行済みジョブのジョブ ID (JID)を書き取ります。
- 2. システムツリーで、サーバーの概要? へ移動し、トラブルシューティング → Lifecycle Controller ジョブ を クリックします。ジョブ 表で同じ JID を探します。

### シングルサインオンを使った iDRAC の起動

CMC は、サーバーなどの個別シャーシコンポーネントの限定された管理機能を提供します。これらの各コン ポーネントを完全な管理のため、CMC は、サーバーの管理コントローラ (iDRAC)のウェブベースインタフ ェースの起動ポイントを提供しています。

この機能はシングルサインオンを活用するため、ユーザーは一度ログインすると、二度目からは、ログイン をせずに iDRAC ウェブインタフェースを起動できます。シングルサインオンポリシーは以下のようになりま す。

- サーバー管理者の権限を持つ CMC のユーザーは、シングルサインオンで自動的に iDRAC にログインさ れます。iDRAC のサイトが表示されたら、そのユーザーに管理者権限が自動的に許可されます。これ は、iDRAC のアカウントを持たない同じユーザーや、アカウントに管理者権限のない場合でも同様で す。
- サーバー管理者の権限を持たない CMC ユーザーでも、iDRAC に同じアカウントがある場合は、シング ルサインオンで iDRAC に自動ログインできます。iDRAC のサイトが表示されたら、iDRAC アカウント に対して作られた権限が許可されます。
- サーバー管理者の権限、または iDRAC に同じアカウントを持たない CMC ユーザーは、シングルサイン オンで iDRAC に自動ログイン されません。このユーザーが iDRAC GUI の起動 をクリックすると、 iDRAC ログインページが表示されます。
	- **クセ: ここで言う「同じアカウント」とは、ユーザーが CMC および iDRAC** にパスワードが一致す る同じログイン名を持っているということです。同じログイン名で、パスワードが一致しないユ ーザーは、同じアカウントを持つと見なされます。
	- メモ: その場合、ユーザーは、iDRAC のログインページが表示されます(前述のシングルサインオ ンの 3 つ目の項目参照)。

■ メモ: iDRAC ネットワーク LAN が無効(LAN 無効=オフ)の場合は、シングルサインオンは利用 できません。

サーバーがシャーシから取り外された、iDRAC IP アドレスを変更した、または iDRAC ネットワーク接続にエ ラーが発生した場合、iDRAC GUI の起動をクリックするとエラーページが表示されることがあります。

#### 関連リンク

サーバーステータスページからの iDRAC の起動 [サーバーステータス](#page-105-0) ページからの iDRAC の起動

#### サーバーステータスページからの iDRAC の起動

サーバーステータス ページから iDRAC 管理コンソールを起動するには、次の手順を実行します。

- 1. システムツリーで、サーバーの概要 をクリックします。サーバーステータス ページが表示されます。
- 2. iDRAC ウェブインタフェースを起動するサーバーで iDRAC の起動 をクリックします。

### <span id="page-105-0"></span>サーバーステータス ページからの iDRAC の起動

各サーバーに対する iDRAC 管理コンソールを起動するには:

- 1. システムツリーでサーバーの概要を展開します。すべてのサーバー (1~16) が展開されたサーバーリ ストに表示されます。
- 2. iDRAC Web インタフェースを起動するサーバーをクリックします。 サーバーステータス ページが表示 されます。
- 3. iDRAC GUI の起動をクリックします。iDRAC Web インタフェースが表示されます。

### CMC ウェブインタフェースからのリモートコンソールの起動

サーバーでキーボード - ビデオ - マウス (KVM) セッションを直接起動できます。リモートコンソール機能 は、次の条件がすべて満たされた場合のみサポートされます。

- シャーシに電源が入っている。
- サーバーが iDRAC6 と iDRAC7 をサポートしている
- サーバーの LAN インタフェースが有効である
- iDRAC のバージョンが 2.20 以降
- ホストシステムに JRE (Java Runtime Environment) 6 アップデート 16 以降がインストールされている
- ホストシステム上のブラウザで、ポップアップウィンドウが許可されている(ポップアップブロッキ ングが無効)

リモートコンソールは、iDRAC ウェブインタフェースからも起動できます。詳細については、『iDRAC ユーザ ーズガイド』を参照してください。

#### 関連リンク

シャーシの正常性ページからのリモートコンソールの起動 サーバーステータスページからのリモートコンソールの起動 サーバーステータス ページからのリモートコンソールの起動

#### シャーシの正常性ページからのリモートコンソールの起動

CMC ウェブインタフェースからリモートコンソールを起動するには、次のいずれかを実行します。

- 1. システムツリーで、シャーシの概要 へ移動し、プロパティ → 正常性 をクリックします。シャーシの正 常性ページが表示されます。
- 2. シャーシ図で指定したサーバーをクリックします。
- 3. クイックリンク セクションで、リモートコンソールの起動 リンクをクリックしリモートコンソールを起 動します。

#### サーバーステータスページからのリモートコンソールの起動

個別にサーバーのリモートコンソールを起動するには:

- 1. システムツリーで、サーバーの概要 を展開します。展開されたサーバーリストにすべてのサーバー(1 ~16)が表示されます。
- 2. リモートコンソールを起動するサーバーをクリックします。サーバーステータス ページが表示されま す。
- 3. リモートコンソールの起動 をクリックします。

### サーバーステータス ページからのリモートコンソールの起動

サーバーステータス ページからサーバーリモートコンソールを起動するには:

- 1. システムツリーで、サーバーの概要に移動し、プロパティ→ ステータスをクリックします。サーバー **ステータス** ページが表示されます。
- 2. 必要なサーバーのリモートコンソールの起動をクリックします。
8

# アラートを送信するための CMC の設定

管理下システムで発生した特定のイベント用にアラートおよびアクションを設定できます。システムコンポ ーネントの状態が事前定義された状態を超過すると、イベントが発生します。イベントがイベントフィルタ に一致し、そのフィルタがアラートを生成するように設定されている場合(E-メールアラートまたは SNMP トラップ)、アラートが 1 つまたは複数の設定済みの宛先に送信されます。

アラートを送信するように CMC を設定するには、次の手順を実行します。

- 1. グローバルシャーシイベントアラートを有効にします。
- 2. オプションで、アラートが生成されるべきイベントを選択することができます。

3. E-メールアラートまたは SNMP トラップ設定を行います。

#### 関連リンク

アラートの有効化または無効化 [アラートの宛先設定](#page-109-0)

# アラートの有効化または無効化

設定された宛先にアラートを送るには、グローバルアラートオプションを有効にする必要があります。この プロパティは個々のアラート設定を上書きします。

SNMP または電子メールアラートの宛先がアラートを受信するように設定されていることを確認してくださ い。

#### CMC ウェブインタフェースを使用したアラートの有効化または無効化

アラートの生成を有効化または無効化するには、次の手順を実行します。

- 1. システムツリーで、シャーシの概要に移動し、アラート→シャーシイベントをクリックします。 シャーシイベント ページが表示されます。
- 2. シャーシイベントフィルタの設定 セクションで、シャーシイベントアラートの有効化 オプションを選択 してアラートの生成を有効にします。それ以外は、このオプションを消去します。
- 3. シャーシイベントリスト セクションで、次のいずれかを実行します。
	- アラートが生成されるべき個々のイベントを選択します。
	- 列の見出しで アラートの有効化 オプションを選択して、すべてのイベントでアラートが生成さ れるようにします。それ以外は、このオプションを消去します。
- 4. 適用をクリックして設定を保存します。

#### RACADM を使用したアラートの有効化または無効化

アラートの生成を有効化または無効化するには、cfgIpmiLanAlertEnable RACAM オブジェクトを使用します。 詳細は、『iDRAC7 および CMC 向け RACADM コマンドラインリファレンスガイド』を参照してください。

# <span id="page-109-0"></span>アラートの宛先設定

管理ステーションは、シンプル ネットワーク 管理プロトコル(SNMP)を使用して CMC からデータを受信し ます。

IPv4 および IPv6 アラートの宛先設定、電子メール設定、SMTP サーバー設定を行い、これらの設定をテスト することができます。

電子メールアラートまたは SNMP トラップ設定を設定する前に、シャーシ設定システム管理者 権限があるこ とを確認してください。

#### 関連リンク

SNMP トラップアラート送信先の設定 E-[メールアラートの設定](#page-111-0)

#### SNMP トラップアラート送信先の設定

SNMP トラップを受信する IPv6 または IPv4 アドレスを設定できます。

#### CMC ウェブインタフェースを使用した SNMP トラップアラート送信先の設定

CMC ウェブインタフェースを使用して IPv4 または IPv6 アラート宛先を設定するには、次の手順を実行しま す。

- 1. システムツリーで、シャーシの概要へ移動し、アラート→トラップ設定をクリックします。 シャーシイベントアラート送信先 ページが表示されます。
- 2. 以下を入力します。
	- 送信先 フィールドに、有効な IP アドレスを入力します。ドットで 4 つに区切られた IPv4 フォー マット、標準 IPv6 アドレス表記、または FQDN を使用します。例:123.123.123.123、 2001:db8:85a3::8a2e:370:7334、dell.com ネットワーキング技術またはインフラストラクチャと一貫性のあるフォーマットを選択します。 テストトラップ機能では、現在のネットワーク設定に不適当な選択項目は検出されません(IPv4 専用の環境で IPv6 送信先を使用する場合など)。
	- コミュニティ文字列 フィールドに、送信先管理ステーションが属する有効なコミュニティ文字 列 を入力します。 このコミュニティ文字列は、シャーシ → ネットワーク → サービス ページのコミュニティ文字列 とは異なります。SNMP トラップのコミュニティ文字列は、CMC が管理ステーション宛の送信ト ラップに使用するものです。 シャーシ → ネットワーク → サービス ページのコミュニティ文字 列は、管理ステーションが CMC の SNMP デーモンにクエリを行うために使用します。
	- 有効 で、トラップ受信用に有効にする IP アドレスの、送信先 IP に対応するチェックボックスを 選択します。IP アドレスは最大 4 つまで指定できます。
- 3. 設定を保存するには、適用をクリックします。
- 4. IP アドレスが SNMP トラップを受信しているかどうかを確認するには、SNMP トラップのテスト列の送 信 をクリックします。 IP アラート送信先が設定されます。

#### RACADM を使用した SNMP トラップアラート送信先の設定

RACADM を使用して IP アラート送信先を設定するには:

1. シリアル /Telnet/SSH テキストコンソールを開いて CMC に進み、ログインします。

<span id="page-110-0"></span>

**■ メモ: SNMP と E-**メールアラートの両方に設定できるフィルタマスクは1つだけです。既にフィル タマスクを選択している場合は、手順 2 をスキップできます。

- 2. アラートの生成を有効にします。 racadm config -g cfgAlerting -o cfgAlertingEnable 1
- 3. アラートが生成されるべきイベントを指定します。 racadm config -g cfgAlerting -o cfgAlertingFilterMask <マスク値>

ここで、<マスク値> は 0x0 ~ 0xffffffff の 16 進値です。

マスク値を得るには、科学計算用電卓を 16 進モードで使い、<OR> キーで各マスクの第 2 値(1、2、4、...) を追加します。

たとえば、バッテリプローブ警告(0x2)、電源装置エラー(0x1000)、KVM エラー(0x80000)用トラッ プ警告を有効にするには、2 <OR> 1000 <OR> 200000 を入力して <=> キーを押します。

結果の 16 進値は 208002 で、RACADM コマンドのマスク値は 0x208002 です。

表 14. イベントトラップのフィルタマスク

| イベント                 | フィルタマスク値  |
|----------------------|-----------|
| ファンプローブエラー           | 0x1       |
| バッテリプローブ警告           | 0x2       |
| 温度プローブ警告             | 0x8       |
| 温度プローブエラー            | 0x10      |
| 冗長性低下                | 0x40      |
| 冗長性喪失                | 0x80      |
| 電源装置警告               | 0x800     |
| 電源装置エラー              | 0x1000    |
| 電源装置がありません           | 0x2000    |
| ハードウェアログエラー          | 0x4000    |
| ハードウェアログ警告           | 0x8000    |
| サーバーがありません           | 0x10000   |
| サーバーエラー              | 0x20000   |
| KVM がありません           | 0x40000   |
| KVMエラー               | 0x80000   |
| IOM がありません           | 0x100000  |
| $10M = 5 -$          | 0x200000  |
| ファームウェアのバージョンが一致しません | 0x400000  |
| シャーシ電力しきい値エラー        | 0x1000000 |
| SD カードがありません         | 0x2000000 |
| SDCARD エラー           | 0x4000000 |
| シャーシグループエラー          | 0x8000000 |

<span id="page-111-0"></span>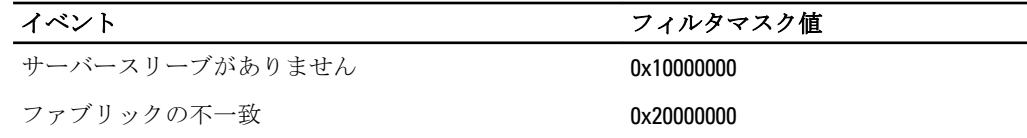

4. トラップアラートを有効にします。

racadm config -g cfgTraps -o cfgTrapsEnable 1 -i <インデックス>

ここで、<インデックス> は 1~4 の値です。CMC はインデックス番号を使用して、トラップアラート用 の設定可能送信先を最大4つまで識別します。送信先は適切にフォーマットされた数値アドレス (IPv6 または IPv4)、または完全修飾されたドメイン名(FQDN)で指定できます。

5. トラップアラートの送信先 IP アドレスを指定します。

racadm config -g cfgTraps -o cfgTrapsAlertDestIPAddr <IP アドレス> -i <インデッ クス>

ここで、<IP アドレス> は有効な IP アドレスで、<インデックス> は手順 4 で指定したインデックス値 です。

6. コミュニティ名を指定します。

racadm config -g cfgTraps -o cfgTrapsCommunityName <コミュニティ名> -i <インデッ クス>

ここで <コミュニティ名> はシャーシが属する SNMP コミュニティの名前で、<インデックス> は手順 4 および 5 で指定したインデックス値です。

トラップアラートの送信先 IP アドレスを 4 つまで設定できます。送信先をさらに追加するには、手順 2 ~6 を繰り返します。

■ メモ:手順2~6のコマンドは、指定するインデックス (1~4) の既存の設定をすべて上書きします。 インデックスに既に値が設定されているかを調べるには、racadm getconfig -g cfgTraps i <インデックス> を入力します。インデックスが設定されていると、その値が cfgTrapsAlertDestIPAddr と cfgTrapsCommunityName オブジェクトに表示されます。

7. アラート送信先へのイベントトラップをテストするには、次を入力します。 racadm testtrap -i <インデックス>

ここで、<インデックス> は 1~4 の値で、テストするアラート送信先を表します。 インデックス番号がわからない場合は、次を入力します。 racadm getconfig -g cfgTraps -i <インデックス>

## E-メールアラートの設定

CMC が環境についての警告やコンポーネント障害などのシャー シイベントを検出した場合、1 つ、または複 数の E-メールアドレスに E-メール警告を送信するように設定できます。

CMC の IP アドレスから送信された E-メールを受け入れるように SMTP E-メールサーバーを設定する必要が あります。この機能は通常、セキュリティ上、ほとんどのメールサーバーでオフになっています。これを安 全に行うための手順は、 SMTP サーバーに同梱されているマニュアルを参照してください。

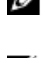

■ メモ:メールサーバーが Microsoft Exchange Server 2007 である場合、iDRAC7 から E-メールアラートを受信 するには、そのメールサーバー用に iDRAC7 ドメイン名が設定されていることを確認してください。

**■ メモ: E**-メールアラートは IPv4 および IPv6 アドレスの両方をサポートします。IPv6 を使用する場合に は、DRAC DNS ドメイン名を指定する必要があります。

ご利用のネットワークに定期的に IP アドレスを解放し、異なるアドレスで更新する SMTP サーバーが存在す る場合、指定した SMTP サーバーの IP アドレスが変更されるときに、このプロパティ設定が機能しない期間 が生じます。そのような場合は、DNS 名を使用してください。

#### CMC ウェブインタフェースを使用した E-メールアラート設定の設定

ウェブインタフェースを使用して E-メールアラート設定を設定するには、次の手順を実行します。

- 1. システムツリーで シャーシの概要 に移動し、アラート→E-メールアラート設定 をクリックします。
- 2. アラートの受信用 SMTP E-メールサーバー設定および E-メールアドレスを指定します。フィールドの詳 細については、『CMC オンラインヘルプ』を参照してください。
- 3. 設定を保存するには、適用をクリックします。
- 4. テスト E-メール で 送信 をクリックして、指定した E-メールアラートの宛先にテスト E-メールを送信し ます。

#### RACADM を使用した E-メールアラート設定の設定

RACADM を使用して、テスト E-メールをアラートの送信先 E-メールアドレスに送信するには、次の手順を実 行します。

- 1. シリアル /Telnet/SSH テキストコンソールを開いて CMC に進み、ログインします。
- 2. アラートの生成を有効にします。 racadm config -g cfgAlerting -o cfgAlertingEnable 1

**■ メモ: SNMP** と E-メールアラートの両方に設定できるフィルタマスクは1つだけです。既にフィル タマスクを選択している場合は、手順 3 をスキップできます。

3. アラートが生成されるべきイベントを指定します。 racadm config -g cfgAlerting -o cfgAlertingFilterMask <マスク値>

ここで、<マスク値>は 0x0~ 0xffffffff の 16 進数値で、0x で始まる形式である必要があります。Table [イベ](#page-110-0) [ントトラップのフィルタマスク](#page-110-0) は、各イベントタイプのフィルタマスクを提供します。有効にするフィ ルタマスクの 16 進値の計算方法は、「RACADM を使用した SNMP [トラップアラート送信先の設定」](#page-109-0)の手 順 3 を参照してください。

4. E-メールアラートを有効にします。

racadm config -g cfgEmailAlert -o cfgEmailAlertEnable 1 -i <インデックス>

ここで、<インデックス> は 1~4 の値です。CMC はインデックス番号を使用して、設定可能送信先 E-メ ールアドレスを最大 4 つまで識別します。

5. E-メールアラートを受け取る送信先 E-メールアドレスを指定します。

racadm config -g cfgEmailAlert -o cfgEmailAlertAddress <E-メールアドレス> -i < インデックス>

ここで、<E-メールアドレス> は有効な E-メールアドレスで、<インデックス> は手順 4 で指定したイン デックス値です。

6. E-メールアラートを受信する人の名前を指定します。

racadm config -g cfgEmailAlert -o cfgEmailAlertAddress <E-メール名> -i <インデ ックス>

ここで、<E-メール名> は、E-メールアラートを受信する人またはグループの名前で、<インデックス> は手順 4 と 5 で指定したインデックス値です。E-メール名は、32 文字以内の英数字、ハイフン、下線、 ピリオドで指定します。スペースは使用できません。

7. SMTP ホストを設定します。 racadm config -g cfgRemoteHosts -o cfgRhostsSmtpServerIpAddr host.domain ここで host.domain は FQDN です。

E-メールアラートを受け取る送信先 E-メールアドレスは、最大 4 件設定できます。さらに E-メールアド レスを追加するには、手順 2~手順 6 を繰り返します。

■ メモ: 手順 2~6 のコマンドは、指定するインデックス (1~4) の既存の設定をすべて上書きします。 インデックスに既に値が設定されているかを調べるには、:xracadm getconfig -g cfgEmailAlert — I *<*インデックス*>* を入力します。インデックスが設定されていると、その値 が cfgEmailAlertAddress インデックスが設定されていると、その値が cfgEmailAlertEmailName オブジ ェクトに表示されます。

詳細については、dell.com/support/manuals にある『RACADM コマンドライン iDRAC7 および CMC 向けリフ ァレンスガイド』を参照してください。

# <span id="page-114-0"></span>ユーザーアカウントと権限の設定

特定の権限(ロールベースの権限)を持つユーザーアカウントをセットアップし、CMCを使用してシステム を管理したり、システムセキュリティを維持したりできます。デフォルトで、iDRAC7 はローカル管理者アカ ウントで設定されています。デフォルトユーザー名は root で、パスワードは calvin です。管理者として、他 のユーザーが CMC にアクセスすることを許可するユーザーアカウントをセットアップできます。

最高 16 のローカルユーザーをセットアップ、または Microsoft Active Directory や LDAP などのディレクトリサ ービスを使用して、追加のユーザーアカウントをセットアップできます。ディレクトリサービスは、認証さ れたユーザーアカウントを管理するための一元管理地点を提供します。

CMC は、関連付けられた権限の一連を持つユーザーへの役割ベースのアクセスをサポートします。役割は、 管理者、オペレータ、読み取り専用、またはなしです。これらは、利用可能な最大権限を定義します。

#### 関連リンク

ユーザーのタイプ [ローカルユーザーの設定](#page-118-0) Active Directory [ユーザーの設定](#page-120-0) 汎用 LDAP [ユーザーの設定](#page-136-0) [ルートユーザー管理者アカウント設定の変更](#page-118-0)

ユーザーのタイプ

ユーザーには 2 つのタイプがあります。

- CMC ユーザーまたはシャーシユーザー
- iDRAC ユーザーまたはサーバーユーザー(iDRAC がサーバーにあるため)

CMC および iDRAC ユーザーは、ローカルユーザーまたはディレクトリサービスユーザーにすることができま す。

サーバーユーザーは CMC ユーザーとは独立して作成されるため、CMC ユーザーが サーバー管理者 権限 を持 つ場合を除き、CMC ユーザーに与えられる権限はサーバー上の同じユーザーに自動的に転送されるわけでは ありません。つまり、CMC Active Directory ユーザーと iDRAC Active Directory ユーザーは、Active Directory ツリ ーの異なるブランチに位置することになります。ローカルサーバーユーザーを作成するには、ユーザー設定 システム管理者は直接サーバーにログインする必要があります。ユーザー設定システム管理者は、CMC から サーバーユーザーまたはその逆を作成できません。このルールにより、サーバーのセキュリティと整合性は 保護されます。

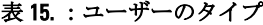

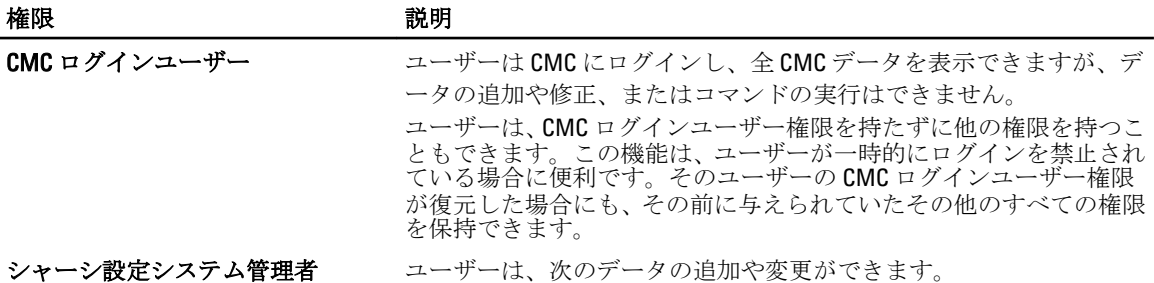

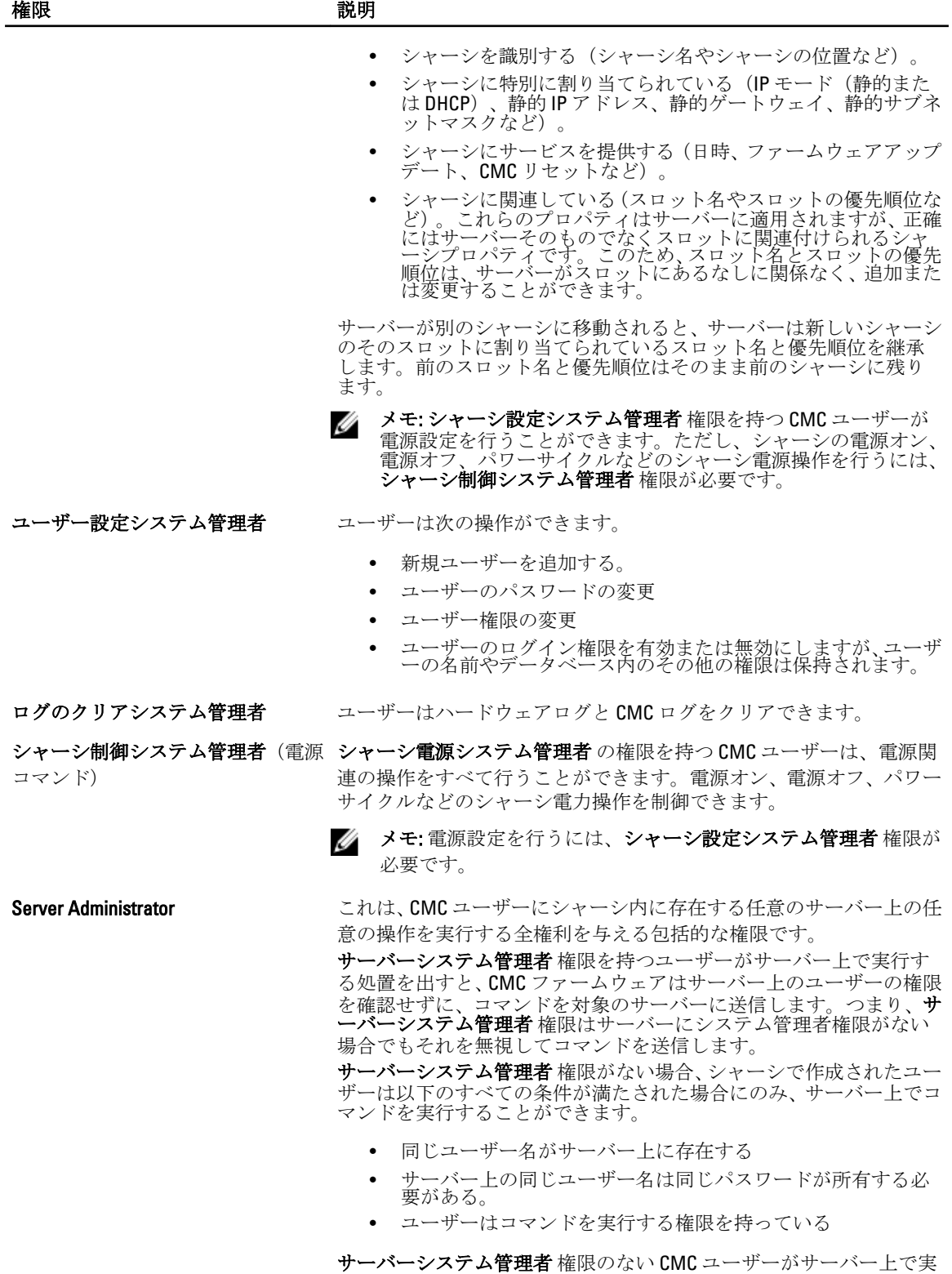

行する処置を出す場合、CMC はユーザーのログイン名とパスワードを 入力して、対象のサーバーにコマンドを送信します。ユーザーがサー

#### 権限 説明

バー上に存在しない、またはパスワードが一致しない場合は、ユーザ ーは処置を実行することができません。

ユーザーが対象のサーバーに存在し、パスワードが一致する場合は、 サーバーはユーザーがサーバー上で与えられた権限を使って応答し ます。CMC ファームウェアはサーバーから返された権限に基づいて ユーザーに処置を実行する権利があるかどうかを決定します。

以下のリストに、サーバーシステム管理者が持っているサーバー上の 権限と処置を示します。これらの権利は、シャーシユーザーがシャー シ上でサーバーシステム管理者権限を持っていない場合にのみ適用 されます。

サーバー設定システム管理者:

- IP アドレスの設定
- ゲートウェイの設定
- サブネットマスクの設定
- 最初の起動デバイスの設定

ユーザーの設定:

- iDRAC ルートパスワードの設定
- iDRAC のリセット

サーバー制御システム管理者:

- 電源オン
- 電源オフ
- 電源の入れ直し
- 正常なシャットダウン
- サーバーの再起動

テストアラートユーザー ユーザーはテストアラートメッセージを送信できます。

デバッグコマンドシステム管理者 ユーザーはシステム診断コマンドを実行できます。

ファブリック A システム管理者 ユーザーは、I/O スロットのスロット A1 またはスロット A2 に存在す るファブリック A IOM を設定できます。

#### ファブリック B システム管理者 コーザーは、I/O スロットのスロット B1 またはスロット B2 に存在す るファブリック B IOM を設定できます。

#### ファブリックCシステム管理者 ユーザーは、I/O スロットのスロット C1 またはスロット C2 に存在する ファブリック C IOM を設定できます。

CMC ユーザーグループは、あらかじめ割り当てられたユーザー権限を持つ一連のユーザーグループを提供し ます。

イキ:システム管理者、パワーユーザー、またはゲストユーザーを選択し、事前に定義された設定から権 限を追加または削除した場合、CMC グループ は自動的に カスタム に変更されます。

#### 表 16. :CMC グループ権限

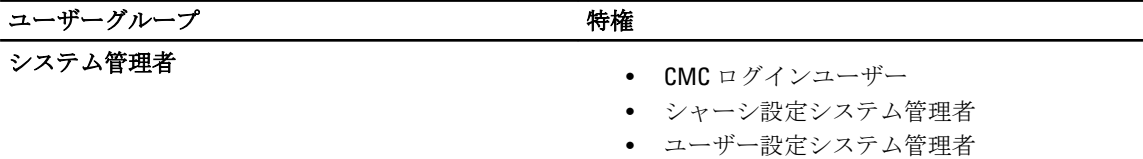

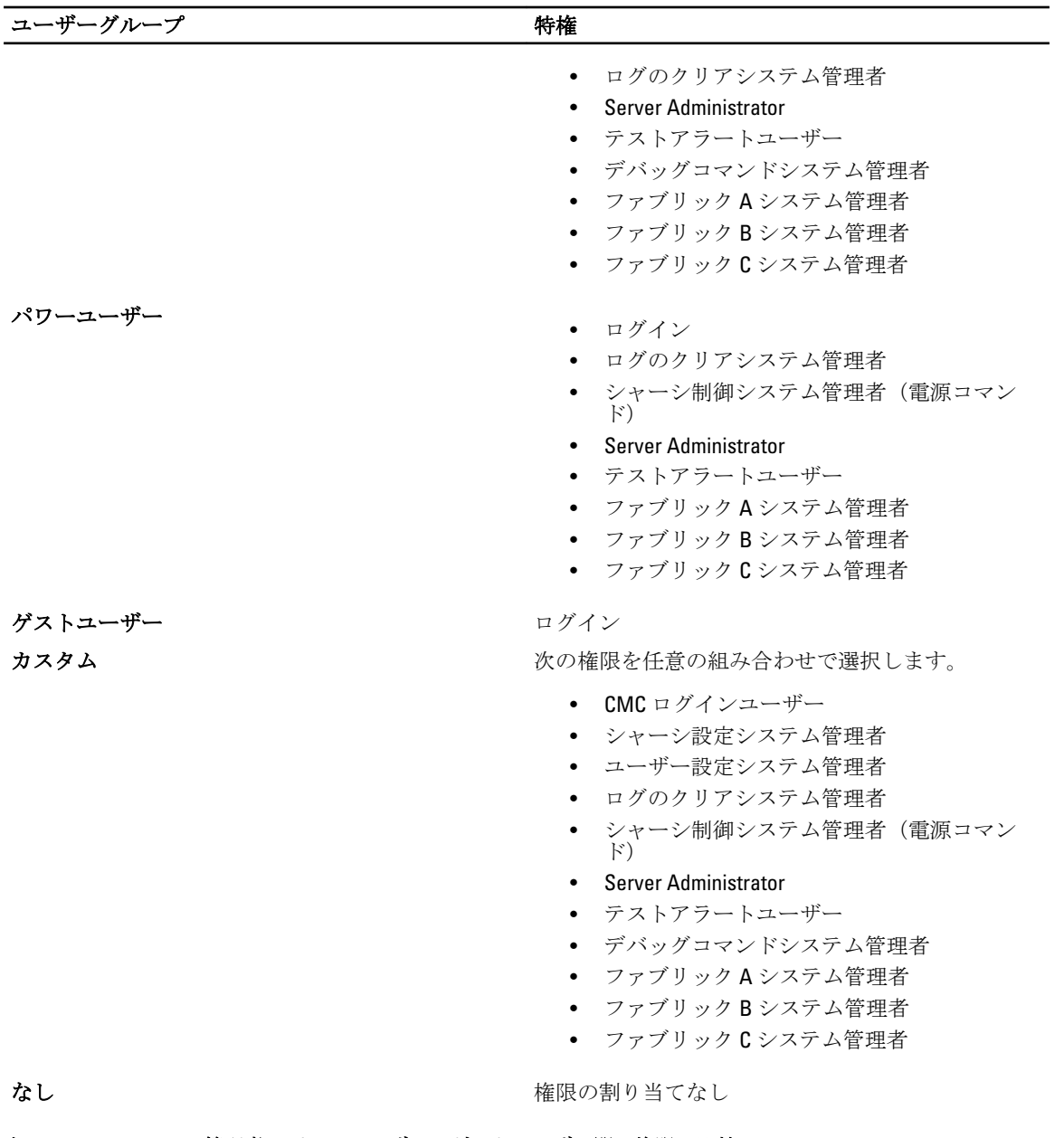

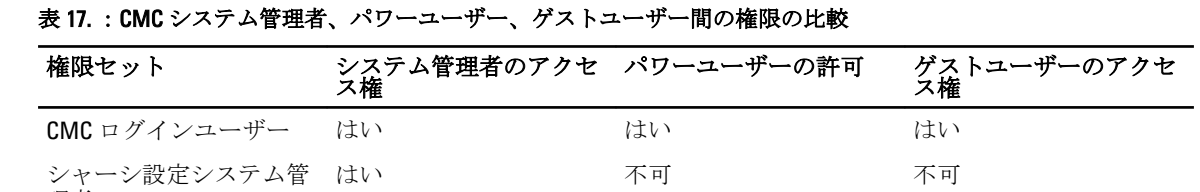

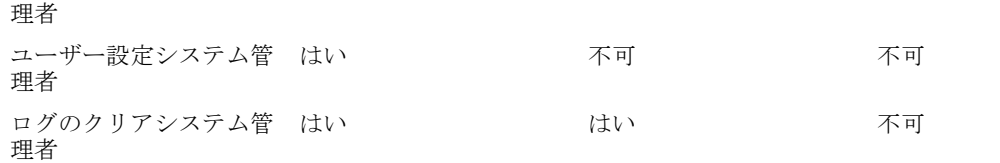

<span id="page-118-0"></span>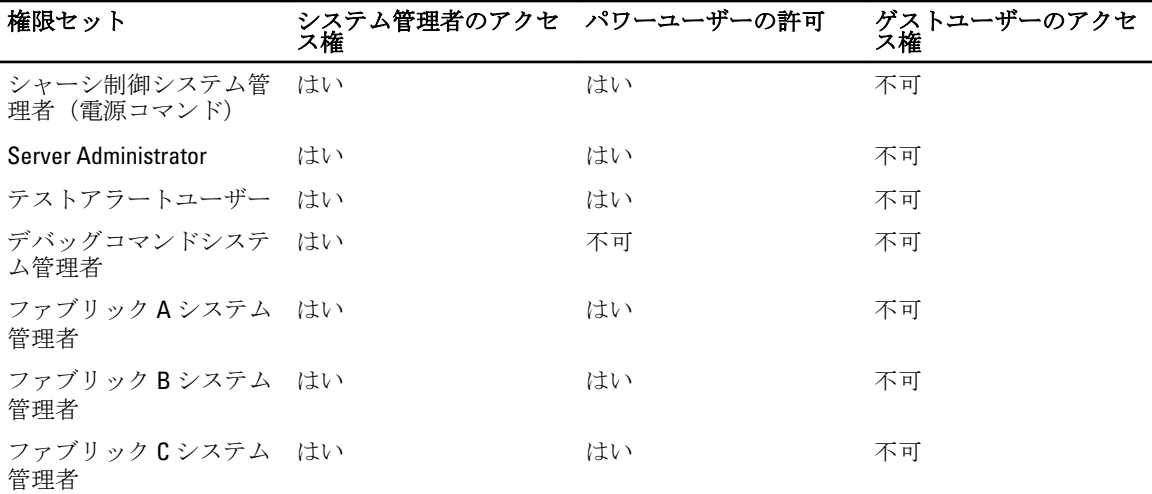

# ルートユーザー管理者アカウント設定の変更

セキュリティを強化するため、ルート(ユーザー 1)アカウントのデフォルトパスワードを変更することが 強く推奨されます。ルートアカウントは、CMC に組み込まれているデフォルトの管理アカウントです。 CMC ウェブインタフェースを使用して root アカウントのデフォルトパスワードを変更するには、次の手順を 実行します。

- 1. システムツリーで、シャーシの概要 へ移動し、ユーザー認証 → ローカルユーザー?をクリックします。 ユーザー ページが表示されます。
- 2. ユーザー ID 列で、ユーザー ID 1 をクリックします。

**■ メモ: ユーザー ID 1 は CMC** にデフォルトで組み込まれているルートユーザーアカウントです。これ を変更することはできません。

ユーザー設定 ページが表示されます。

- 3. パスワードの変更チェックボックスを選択します。
- 4. パスワード および パスワードの確認 フィールドに新しいパスワードを入力します。
- 5. 適用をクリックします。ユーザー ID1のパスワードが変更されました。

# ローカルユーザーの設定

CMC では、特定のアクセス権限を持つローカルユーザーを最大 16 人設定できます。CMC ユーザーを作成す る前に、現在のユーザーが存在するかどうかを確認してください。これらのユーザーには、ユーザー名、パ スワード、および権限付きの役割を設定できます。ユーザー名とパスワードは、CMC でセキュア化された任 意のインタフェース(つまり、ウェブインタフェース、RACADM、または WS-MAN)を使用して変更できま す。

#### CMC ウェブインタフェースを使用したローカルユーザーの設定

ローカル CMC ユーザーを追加し、設定するには:

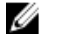

■ メモ: CMC ユーザーを作成するには、ユーザーの設定権限が必要です。

- 1. システムツリーで、シャーシの概要へ移動し、?ユーザー認証→ローカルユーザー?をクリックします。 ユーザー ページが表示されます。
- 2. ユーザー ID 列で、ユーザー ID 番号をクリックします。ユーザーの設定ページが表示されます。

**■メモ: ユーザー ID 1 は、CMC** に組み込まれているデフォルトのルートユーザーアカウントです。こ れを変更することはできません。

- 3. ユーザー ID を有効にして、ユーザーのユーザー名、パスワード、およびアクセス権限を指定します。オ プションの詳細については、『CMC オンラインヘルプ』を参照してください。
- 4. 適用 をクリックします。必要な権限を持つユーザーが作成されます。

#### RACADM を使用したローカルユーザーの設定

メモ: リモート Linux システム上で RACADM コマンドを実行するには、root ユーザーとしてログインする U 必要があります。

CMC のプロパティデータベースには 16 のユーザーを設定できます。CMC ユーザーを手動で有効にする前 に、現在のユーザーが存在するか確認します。

新しい CMC を設定している場合や、RACADM の racresetcfg コマンドを実行した場合、現在のユーザー は、パスワードが calvin の root のみが存在します。racresetcfg サブコマンドは、すべての 設定パラ メータを元のデフォルトにリセットします。それまでに行った変更がすべて失われます。

■▲ メモ: ユーザーをいつでも有効および無効に切り替えられますが、ユーザーを無効にしてもそのユーザー はデータベースから削除されません。

ユーザーが存在するかどうかを確認するには、CMC への Telnet/SSH テキストコンソールを開き、ログインし てから、1~16 のインデックスごとに、次のコマンドを一度入力します。

racadm getconfig -g cfgUserAdmin -i <インデックス>

→ メモ: racadm getconfig -f <myfile.cfg>>と入力して、CMC設定パラメータのすべてが含まれ る myfile.cfg ファイルの表示や編集を行うこともできます。

複数のパラメータとオブジェクト ID が、それぞれの現在の値と共に表示されます。重要な 2 つのオブジェク トは、次のとおりです。

# cfgUserAdminIndex=XX cfgUserAdminUserName=

cfgUserAdminUserName オブジェクトに値がない場合、cfgUserAdminIndex オブジェクトで示される インデックス番号を使用できます。名前が「=」の後に表示されている場合、そのインデックスはそのユーザ ー名によって使用されています。

racadm config サブコマンドを使用してユーザーを手動で有効または無効にする場合は、-i オプションでイ ンデックスを指定する必要があります。

前例に示されている cfgUserAdminIndex オブジェクトに「#」文字が含まれていることに注意してくださ い。これは、読み取り専用オブジェクトであることを示しています。また、racadm config -f

racadm.cfg コマンドを使用して、任意の数のグループ / オブジェクトを書き込みに指定する場合、インデ ックスは指定できません。新規ユーザーは最初の使用可能なインデックスに追加されます。この動作は、同 じ設定での複数 CMC の設定におけるより優れた柔軟性を可能にします。

#### RACADM を使用した CMC ユーザーの追加

新しいユーザーを CMC 設定に追加するには、次の手順を実行します。

- 1. ユーザー名を設定します。
- 2. パスワードを設定します。
- 3. ユーザー権限を設定します。ユーザー権限の詳細については、 「[ユーザーのタイプ」](#page-114-0)を参照してくださ い。

<span id="page-120-0"></span>4. ユーザーを有効にします。

例:

次の例は、パスワードが「123456」で CMC へのログイン権限のある「John」という新しいユーザーを追加す る方法を示しています。

**メモ:** 特定のユーザー権限に対する有効なビットマスク値については、『iDRAC7 および CMC 向け RACADM コマンドラインリファレンスガイド』を参照してください。デフォルトの権限値は 0 で、これ はユーザーの権限が有効になっていないことを示します。

racadm config -g cfgUserAdmin -o cfgUserAdminUserName -i 2 john racadm config g cfgUserAdmin -o cfgUserAdminPassword -i 2 123456 racadm config -g cfgUserAdmin -i 2 -o cfgUserAdminPrivilege 0x00000001 racadm config -g cfgUserAdmin -i 2 -o cfgUserAdminEnable 1

正しい権限を持つユーザーが追加されたことを確認するには、次のコマンドを使用します。 racadm getconfig –g cfgUserAdmin –i 2

RACADM コマンドの詳細については、dell.com/support/manuals にある『iDRAC7 および CMC 向け RACADM コマ ンドラインリファレンスガイド』を参照してください。

#### CMC ユーザーの無効化

RACADM を使用する場合、ユーザーは個別に手動で無効化する必要があります。設定ファイルを使用してユ ーザを削除することはできません。

CMC ユーザーを削除するためのコマンド構文は、次のとおりです。

racadm config -g cfgUserAdmin -o cfgUserAdminUserName -i <インデックス>"" racadm config -g cfgUserAdmin -i 2 -o cfgUserAdminPrivilege 0x0

二重引用符のヌル文字列("")は、指定したインデックスでユーザー設定を削除して、ユーザー設定をオリジ ナルの工場出荷時デフォルトにリセットするように CMC に指示します。

#### 許可を持つ iDRAC7 ユーザーの有効化

特定の管理許可(役割ベースの権限)を持つユーザーを有効にするには、次の手順を実行します。

- 1. 次のコマンド構文を使用して使用可能なユーザーインデックスを見つけます。 racadm getconfig -g cfgUserAdmin -i <インデックス>
- 2. 新しいユーザー名とパスワードで次のコマンドを入力します。

racadm config -g cfgUserAdmin -o cfgUserAdminPrivilege -i <インデックス> <ユー ザー権限ビットマスク値>

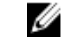

メモ:特定ユーザー権限用の有効なビットマスク値のリストに関しては、dell.com/support/manualsに ある『iDRAC7 および CMC 向け RACADM コマンドラインリファレンスガイド』を参照してください。 デフォルトの権限値は0で、ユーザーに有効な権限がないことを示します。

# Active Directory ユーザーの設定

会社で Microsoft Active Directory ソフトウェアを使用している場合、CMC にアクセス権を付与するようにソフ トウェアを設定することができます。これにより、ディレクトリサービスの既存ユーザーに CMC ユーザー権 限を追加し、制御することが可能になります。これはライセンスが必要な機能です。

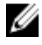

メモ: Microsoft Windows 2000 および Windows Server 2003 オペレーティングシステムでは、Active Directory を使用して CMC のユーザーを認識できます。IPv6 および IPv4 経由の Active Directory は、Windows 2008 で サポートされています。

CMC にログインするために、Active Directory を介してユーザー認証を設定できます。また、管理者が各ユー ザーに特定の権限を設定できるようにする、役割ベースの権限を提供することもできます。

### サポートされている Active Directory の認証機構

Active Directory を使用して、次の 2 つの方法を使用する CMC ユーザーアクセスを定義できます。

- Microsoft のデフォルトの Active Directory グループオブジェクトのみを使用する*標準スキーマ*ソリュ ーション。
- デル提供のカスタマイズされた Active Directory オブジェクトを持つ*拡張スキ*ーマソリューション。 アクセスコントロールオブジェクトはすべて Active Directory で管理されます。これにより、異なる CMC 上でさまざまな権限レベルを持つユーザーアクセスを設定するための最大限の柔軟性が実現し ます。

#### 関連リンク

標準スキーマ Active Directory の概要 拡張スキーマ [Active Directory](#page-124-0) の概要

#### 標準スキーマ Active Directory の概要

次の図に示すように、標準スキーマを使用して Active Directory を統合する場合は、Active Directory と CMC の

両方での設定が必要となります。 **Configuration on Active CMC** Side **Directory Side** 

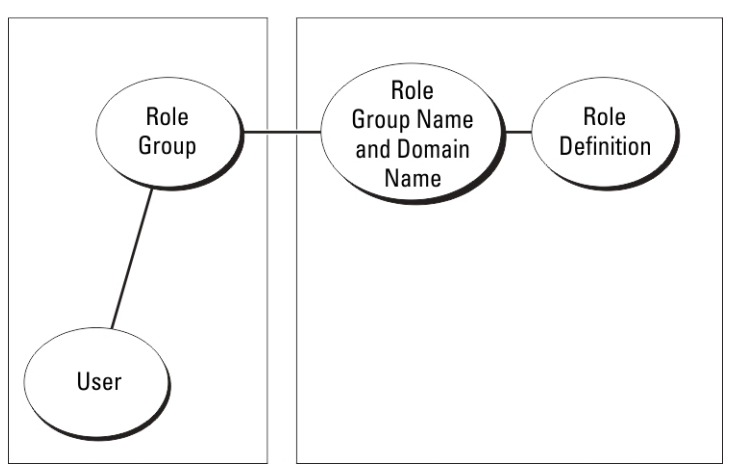

標準グループオブジェクトは、Active Directory では役割グループとして使用されます。CMC アクセスを持つ ユーザーは、役割グループのメンバーです。このユーザーに特定の CMC へのアクセスを与えるには、その特 定 CMC に役割グループ名およびドメイン名を設定する必要があります。役割および権限のレベルは、Active Directory ではなく、各 CMC で定義されます。各 CMC には最大 5 つまで役割グループを設定できます。次の表 は、デフォルトの役割グループの権限を示します。

#### 表 18. :デフォルトの役割グループの権限

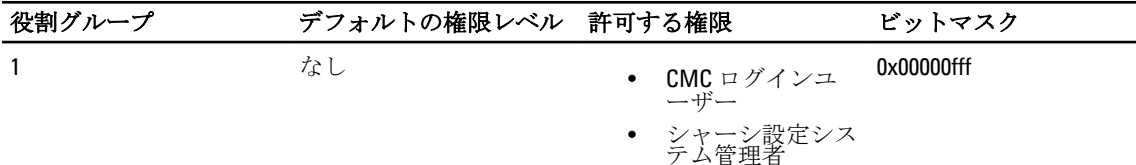

<span id="page-122-0"></span>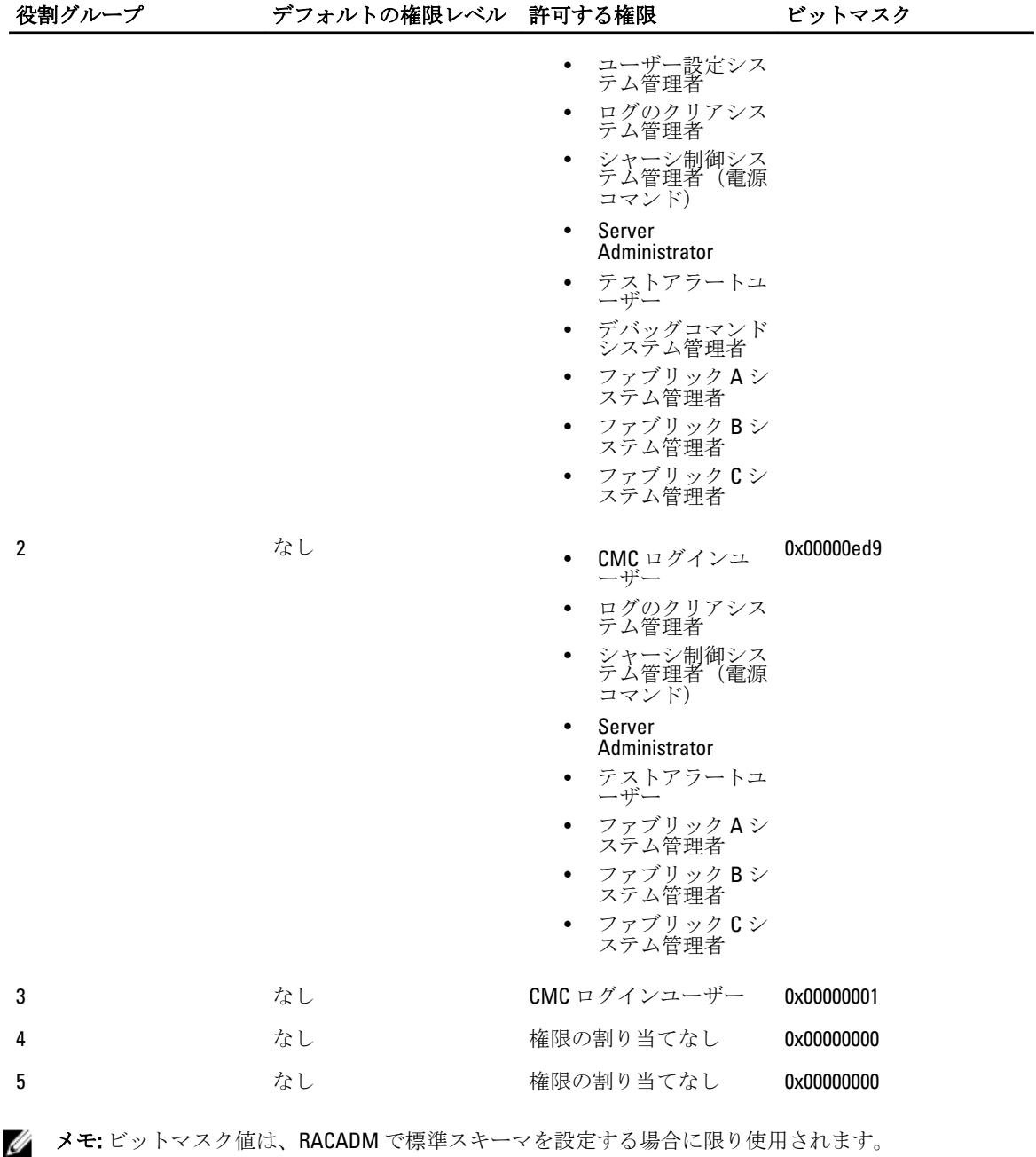

**シンモ: ユーザー権限の詳細については、「[ユーザーのタイプ」](#page-114-0)を参照してください。** 

#### 標準スキーマ Active Directory の設定

Active Directory のログインアクセスのために CMC を設定するには、次の手順を実行します。

- 1. Active Directory サーバー (ドメインコントローラ) で、Active Directory ユーザーとコンピュータスナップ イン を開きます。
- 2. CMC ウェブインタフェースまたは RACADM の使用:
- a) グループを作成するか、既存のグループを選択します。
- b) 役割権限を設定します。
- 3. CMC にアクセスするには、Active Directory ユーザーを Active Directory グループのメンバーとして追加し ます。

#### CMC ウェブインタフェースを使用した標準スキーマでの Active Directory の設定

**タ メモ:** さまざまなフィールドについての情報は、『iDRAC7 オンラインヘルプ』を参照してください。

- 1. システムツリーで、シャーシの概要へ移動し、ユーザー認証→ディレクトリサービスをクリックしま す。ディレクトリサービス ページが表示されます。
- 2. Select (標準スキーマ) を選択します。標準スキーマ用の設定が同じページに表示されます。
- 3. 以下を指定します。
	- Active Directory の有効化、ルートドメイン名、およびタイムアウト値の入力。
	- ドメインコントローラとグローバルカタログの検索を直接呼び出す場合は、検索する AD サーバ ーの検索(オプション)オプションを選択して、ドメインコントローラとグローバルカタログの 詳細を指定します。
- 4. 設定を保存するには、適用をクリックします。

■メモ: 続行する前に、設定を適用する必要があります。設定を適用しない場合、次のページへ移動し たときに設定が失われます。

- 5. 標準スキーマの設定セクションで、役割グループをクリックします。役割グループの設定ページが表 示されます。
- 6. 役割グループのグループ名、ドメイン、および権限を指定します。
- 7. 適用をクリックして役割グループ設定を保存し、ユーザー設定ページに戻るをクリックします。
- 8. 証明書の検証を有効にした場合、ドメインフォレストのルート認証局の署名付き証明書を CMC にアップ ロードする必要があります。証明書を管理 セクションで、証明書のファイルパスを入力するか、参照 を クリックして証明書ファイルを選択します。アップロードをクリックしてファイルを CMC にアップロ ードします。

■ メモ:アップロードする証明書の相対ファイルパスが ファイルパス の値に表示されます。 フルパス と正しいファイル名とファイル拡張子を含む絶対ファイルパスを入力する必要があります。

ドメインコントローラの SSL 証明書は、ルート認証局の署名付き証明書で署名されていなければなりま せん。CMC にアクセスする管理ステーションで、ルート認証局の署名付き証明書が使用可能である必要 があります。

- 9. シングルサインオン(SSO)を有効にした場合、Kerberos Keytab セクションで参照をクリックして keytab ファイルを指定し、アップロード をクリックします。アップロードを完了したら、アップロードに成功 または失敗したかを通知するメッセージが表示されます。
- 10. 適用 をクリックします。適用 をクリックした後、CMC ウェブサーバーが自動的に再起動します。
- 11. CMC Active Directory の設定を完了するには、ログアウトしてから CMC にログインします。
- 12. システムツリーで、シャーシ を選択し、 ネットワーク タブへ移動します。ネットワークの設定 ページ が表示されます。
- 13. ネットワーク設定 で DHCP を使用 (CMC ネットワークインターフェース IP アドレス用) が選択されてい る場合、DHCP を使用して DNS サーバーアドレスを取得 を選択します。 DNS サーバーの IP アドレスを手動で入力するには、DHCP を使用して DNS サーバーアドレスを取得す る チェックボックスをオフにし、プライマリおよび代替 DNS サーバーの IP アドレスを入力します。
- 14. 変更の適用 をクリックします。 これで、CMC 標準スキーマ Active Directory 機能の設定が完了します。

#### RACADM を使用した標準スキーマの Active Directory の設定

RACADM を使用した標準スキーマの CMC Active Directory を設定するには、次の手順を実行します。

<span id="page-124-0"></span>1. CMC へのシリアル /Telnet/SSH テキスト コンソールを開いて、次を入力します。

racadm config -g cfgActiveDirectory -o cfgADEnable 1 racadm config -g cfgActiveDirectory -o cfgADType 2 racadm config -g cfgActiveDirectory -o cfgADRootDomain <完全修飾ルートドメイン名> racadm config -g cfgStandardSchema i <インデックス> -o cfgSSADRoleGroupName <役割グループのコモンネーム> racadm config -g cfgStandardSchema -i <インデックス>-o cfgSSADRoleGroupDomain <完全修飾 ドメイン名> racadm config -g cfgStandardSchema -i <インデックス> -o cfgSSADRoleGroupPrivilege <特定ユーザー権限用のビットマスク番号> racadm sslcertupload -t 0x2 -f <ADS ルート CA 証明書> racadm sslcertdownload -t 0x1 f <RAC SSL 証明書>

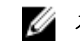

■メモ:ビットマスクの番号については、『iDRAC6 および CMC 向け RACADM コマンドラインリファレ ンスガイド』のデータベースプロパティの章を参照してください。

- 2. 次のいずれかのオプションを使用して DNS サーバーを指定します。
	- CMC で DHCP が有効化されており、DHCP サーバーによって自動取得される DNS アドレスを使用 したい場合は、次のコマンドを入力します。

racadm config -g cfgLanNetworking -o cfgDNSServersFromDHCP 1

– CMC で DHCP が無効になっている場合や、手動で DNS の IP アドレスを入力する場合は、次のコ マンドを入力します。

racadm config -g cfgLanNetworking -o cfgDNSServersFromDHCP 0 racadm config -g cfgLanNetworking -o cfgDNSServer1 <プライマリ DNS IP アドレス> racadm config -g cfgLanNetworking -o cfgDNSServer2 <セカンダリ DNS IP ア ドレス>

### 拡張スキーマ Active Directory の概要

拡張スキーマソリューションを使用する場合は、Active Directory スキーマの拡張が必要です。

#### Active Directory スキーマ拡張

Active Directory データは、*属性とクラス*の分散データベースです。Active Directory スキーマには、データベー スに追加または挿入するデータタイプを決定する規則があります。データベースに格納されるクラスの一例 として、ユーザークラスがあります。ユーザークラスの属性には、ユーザーの姓、名、電話番号などが含ま れます。

特定の要件を満たす属性およびクラスを追加して、データベースを拡張できます。デルでは、スキーマを拡 張して、Active Directory を使用したリモート管理の認証と許可をサポートするために必要な変更を含めまし た。

既存の Active Directory スキーマに追加される各*属性*またはクラスは、固有のID で定義される必要がありま す。業界全体で固有の ID を保持するため、マイクロソフトでは Active Directory オブジェクト識別子(OID) のデータベースを維持しており、企業がスキーマに拡張を追加したときに、それらが固有であり、お互いに 拮抗しないことを保証できるようにしています。マイクロソフトの Active Directory におけるスキーマの拡張 のため、Dell は、ディレクトリサービスに追加される属性およびクラス用に固有の OID、固有の名前拡張子、 および固有にリンクされた属性 ID を取得しました。

- デルの拡張子:dell
- デルのベース OID:1.2.840.113556.1.8000.1280
- RAC LinkID の範囲: 12070 ~ 12079

#### スキーマ拡張の概要

デルでは、関連、デバイス、および権限プロパティを取り入れるためにスキーマを拡張しました。関連プロ パティは、特定の権限セットを持つユーザーまたはグループと、1つ、または複数のRACデバイスとをリン クするために使用されます。このモデルは、複雑な操作をほとんど行うことなく、ネットワーク上のユーザ ー、RAC 権限、および RAC デバイスの様々な組み合わせにおける最大の柔軟性をシステム管理者に提供しま す。

認証と承認を Active Directory と統合したい CMC が 2 つネットワーク上にある場合は、各 CMC につき少なくと も1つの関連オブジェクトと1つのRACデバイスオブジェクトを作成する必要があります。関連オブジェク トは必要なだけいくつでも作成でき、各関連オブジェクトにリンクできるユーザー、ユーザーグループ、RAC デバイスオブジェクトの数にも制限はありません。ユーザーと RAC デバイスオブジェクトは、企業内のどの ドメインのメンバでもかまいません。

ただし、各関連オブジェクト(または、ユーザー、ユーザーグループ、あるいは RAC デバイスオブジェク ト)は、1 つの権限オブジェクトにしかリンクすることができません。この例では、システム管理者が、特 定の CMC で各ユーザーの権限をコントロールすることができます。

RAC デバイスオブジェクトは、Active Directory に照会して認証と許可を実行するための RAC ファームウェア へのリンクです。RAC をネットワークに追加した場合、システム管理者は RAC とそのデバイスオブジェクト をその Active Directory 名で設定して、ユーザーが Active Directory で認証と認可を実行できるようにする必要 があります。さらに、ユーザーが認証できるように、RAC を少なくとも 1 つの関連オブジェクトに追加する 必要があります。

次の図は、関連オブジェクトによって、認証と許可に必要な接続が提供されていることを示しています。

■ メモ: RAC 特権オブジェクトは DRAC 4、DRAC 5、および CMC に適用されます。

関連オブジェクトは、必要に応じて多くも少なくも作成できます。ただし、少なくとも 1 つの関連オブジェ クトを作成する必要があり、Active Directory を統合するネットワーク上の RAC(CMC)ごとに、1 つの RAC デ バイスオブジェクトが必要です。

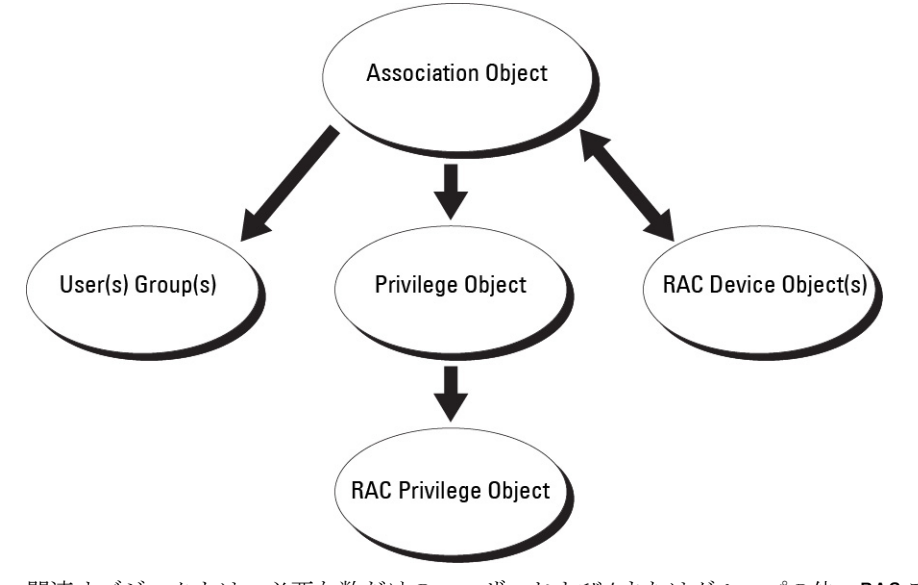

関連オブジェクトは、必要な数だけのユーザーおよび / またはグループの他、RAC デバイスオブジェクトに も対応できます。ただし、関連オブジェクトには、関連オブジェクトにつき1つの権限オブジェクトしか含 めることができません。関連オブジェクトは、RAC (CMC)に対して権限を持つユーザーを連結します。 また、Active Directory オブジェクトは、単一ドメイン、複数のドメインのいずれに設定することも可能です。 たとえば、CMCが2つ (RAC1、RAC2)と、既存の Active Directory ユーザーが3つ (ユーザー 1、ユーザー 2、

ユーザー 3) あるとし、ユーザー 1 とユーザー 2 に 両方の CMC へのシステム管理者特権を与え、ユーザー 3 に RAC2 カードへのログイン特権を与えたいとします。下の図 に、このシナリオで Active Directory オブジェ クトを設定する方法を示します。

別のドメインからユニバーサルグループを追加するときは、ユニバーサルスコープを持つ関連オブジェクト を作成します。Dell Schema Extender ユーティリティによって作成されるデフォルトの関連オブジェクトは、 ドメインローカルグループであり、他のドメインのユニバーサルグループとは連携しません。

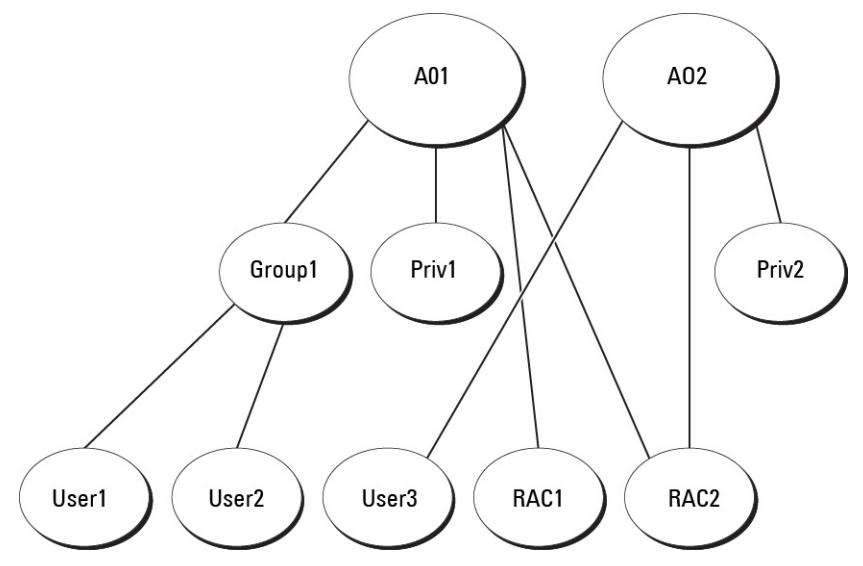

単一ドメインのシナリオでオブジェクトを設定するには、次の手順を実行します。

- 1. 関連オブジェクトを 2 つ作成します。
- 2. 2 つの CMC を表す 2 つの RAC デバイスオブジェクト、RAC1 と RAC2 を作成します。
- 3.2つの特権オブジェクト、特権1と特権2を作成します。特権1にはすべての特権(システム管理者)、 特権 2 にはログイン特権を与えます。
- 4. User1 と User2 を Group1 にまとめます。
- 5. グループ1を関連オブジェクト1 (A01) のメンバ、特権1を A01 の特権オブジェクトとして、RAC1 と RAC2 を A01 の RAC デバイスとして追加します。
- 6. ユーザー 3 を関連オブジェクト 2 (A02) のメンバ、特権 2 を A02 の特権オブジェクト、RAC2 を A02 の RAC デバイスとして追加します。

下の図に、複数ドメインの Active Directory オブジェクトの例を示します。このシナリオでは、CMC が2つ (RAC1 と RAC2)と、既存の Active Directory ユーザーが 3つ (ユーザー 1、ユーザー 2、ユーザー 3)あるとし ます。ユーザー 1 はドメイン 1 に存在し、ユーザー 2 とユーザー 3 はドメイン 2 に存在しています。このシナ リオでは、ユーザー1とユーザー2に両方のCMCへのシステム管理者特権を持つように設定し、ユーザー3 に RAC2 カードへのログイン特権を持つようにします。

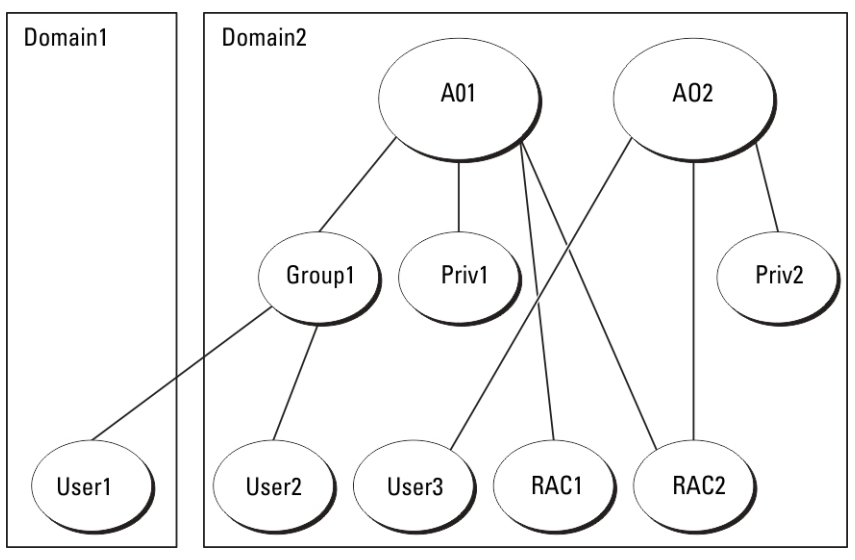

<span id="page-127-0"></span>複数ドメインのシナリオでオブジェクトを設定するには

- 1. ドメインのフォレスト機能がネイティブまたは Windows 2003 モードになっていることを確認します。
- 2.2つの関連オブジェクトA01 (ユニバーサルスコープの)とA02を任意のドメインに作成します。複数ド メインに Active Directory オブジェクトを設定している図では、オブジェクトがドメイン 2 に示されてい ます。
- 3. 2 つの CMC を表す 2 つの RAC デバイスオブジェクト、RAC1 と RAC2 を作成します。
- 4. 2つの特権オブジェクト、特権1と特権2を作成します。特権1にはすべての特権(システム管理者)、 特権 2 にはログイン特権を与えます。
- 5. User1 と User2 を Group1 にまとめます。Group1 のグループスコープはユニバーサルである必要がありま す。
- 6. グループ1を関連オブジェクト1 (A01) のメンバ、特権1を A01 の特権オブジェクトとして、RAC1 と RAC2 を A01 の RAC デバイスとして追加します。
- 7. ユーザー 3 を関連オブジェクト 2 (A02) のメンバ、特権 2 を A02 の特権オブジェクト、RAC2 を A02 の RAC デバイスとして追加します。

#### 拡張スキーマ Active Directory の設定

Active Directory を設定して CMC にアクセスするには、次の手順を実行します。

- 1. Active Directory スキーマを拡張します。
- 2. Active Directory ユーザーとコンピュータスナップインを拡張します。
- 3. Active Directory に CMC ユーザーと権限を追加します。
- 4. 各ドメインコントローラ上で SSL を有効にします。
- 5. CMC ウェブインタフェースまたは RACADM を使用して、CMC Active Directory のプロパティを設定しま す。

#### 関連リンク

Active Directory スキーマの拡張 Active Directory [ユーザーとコンピュータスナップインへの](#page-131-0) Dell 拡張のインストール Active Directory への CMC [ユーザーと特権の追加](#page-132-0) CMC [ウェブインタフェースを使用した拡張スキーマの](#page-133-0) Active Directory の設定 RACADM [を使用した拡張スキーマの](#page-135-0) Active Directory の設定

#### Active Directory スキーマの拡張

Active Directory スキーマを拡張すると、Active Directory スキーマに Dell の組織単位、スキーマクラスと属性、 および権限例と関連オブジェクトが追加されます。スキーマを拡張する前に、ドメインフォレストのスキー ママスタ Flexible Single Master Operation (FSMO) 役割所有者におけるスキーマ管理者権限を所持しているこ とを確認してください。

スキーマは、次のいずれかの方法を使用して拡張できます

- Dell Schema Extender ユーティリティ
- LDIF スクリプトファイル

LDIF スクリプトファイルを使用すると、Dell の組織単位はスキーマに追加されません。

LDIF ファイルと Dell Schema Extender はそれぞれ『Dell Systems Management Tools およびマニュアル』DVD の次 のディレクトリに収録されています。

- DVD ドライブ:\SYSMGMT\ManagementStation\support\OMActiveDirectory\_T ools \Remote\_Management\_Advanced\LDIF\_Files
- <DVD ドライブ>:\SYSMGMT\ManagementStation\support\OMActiveDirector y\_Tools \Remote\_Management\_Advanced\Schema Extender

LDIF ファイルを使用するには、LDIF\_Files ディレクトリにある readme の説明を参照してください。 Schema Extender または LDIF ファイルは、任意の場所にコピーして実行することができます。

#### Dell Schema Extender の使用

#### 注意: Dell Schema Extender では、SchemaExtenderOem.ini ファイルを使用します。Dell Schema Extender ユ ーティリティが正常に機能することを確認するため、このファイルの名前は変更しないでください。

- 1. ようこそ 画面で、次へ をクリックします。
- 2. 警告を読み、理解した上で、もう一度次へをクリックします。
- 3. 現在のログイン資格情報を使用を選択するか、スキーマ管理者権限でユーザー名とパスワードを入力し ます。
- 4. 次へをクリックして、Dell Schema Extender を実行します。

5. 終了 をクリックします。 スキーマが拡張されます。スキーマ拡張子を確認するには、MMC と Active Directory スキーマスナップイ ンを使用して、クラスと属性があることを確認します。クラスと属性に関する詳細は、「クラスと属性」 を参照してください。MMC および Active Directory スキーマスナップインの使い方は、Microsoft のマニュ アルを参照してください。

クラスと属性

#### 表 19. : Active Directory スキーマに追加されたクラスのクラス定義

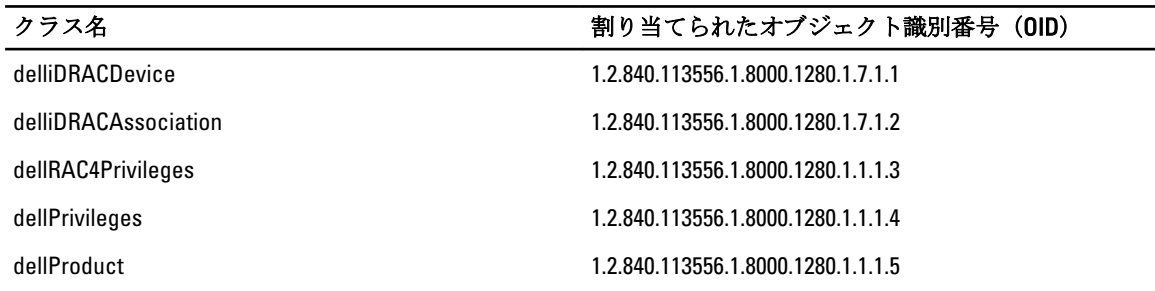

#### 表 20. : dellRacDevice クラス

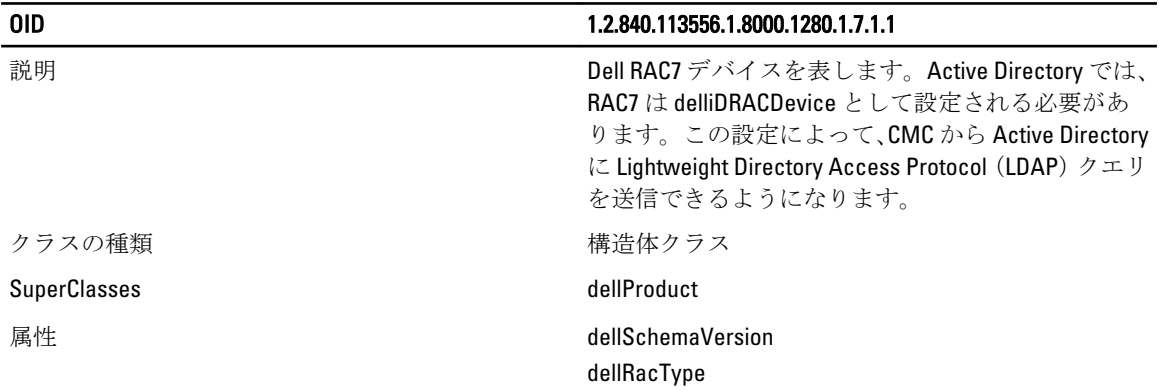

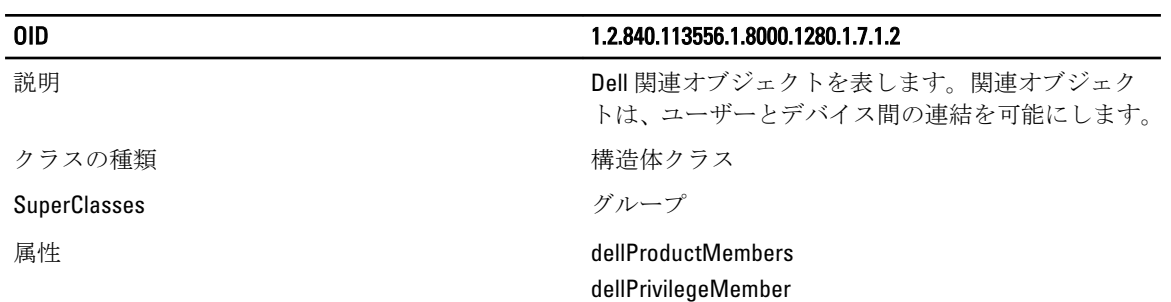

#### 表 21. : delliDRACAssociationObject クラス

#### 表 22. : dellRAC4Privileges クラス

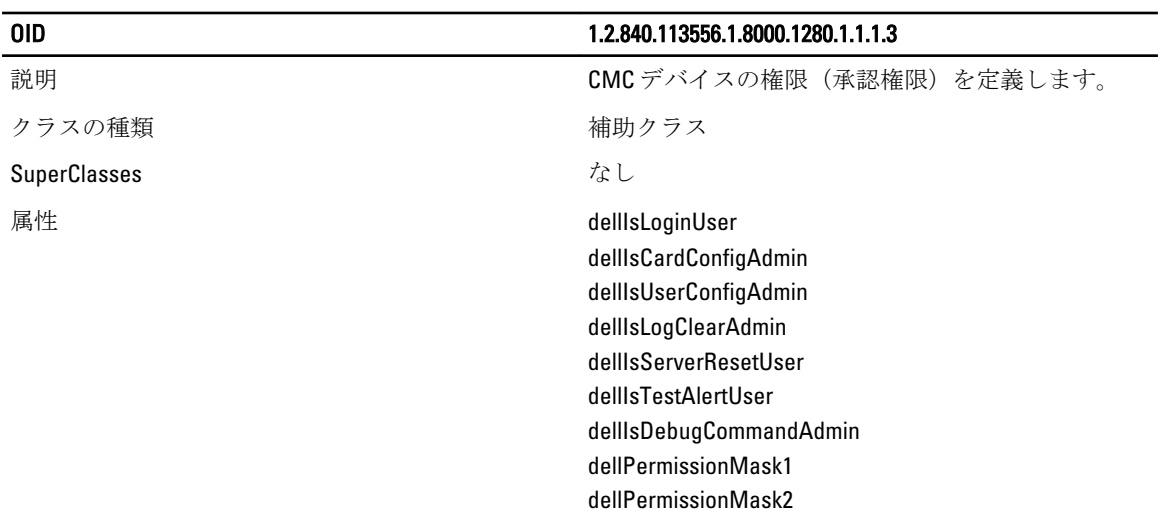

#### 表 23. : dellPrivileges クラス

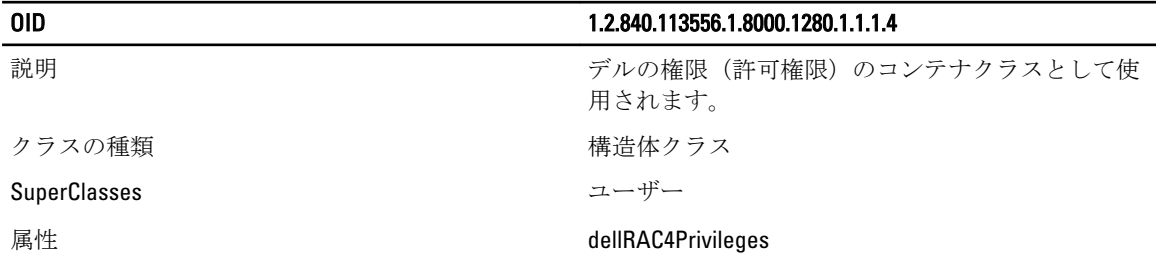

#### 表 24. : dellProduct クラス

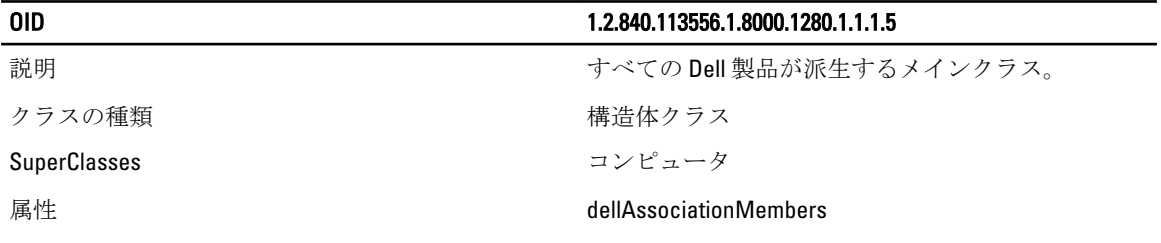

表 25. :Active Directory スキーマに追加された属性のリスト

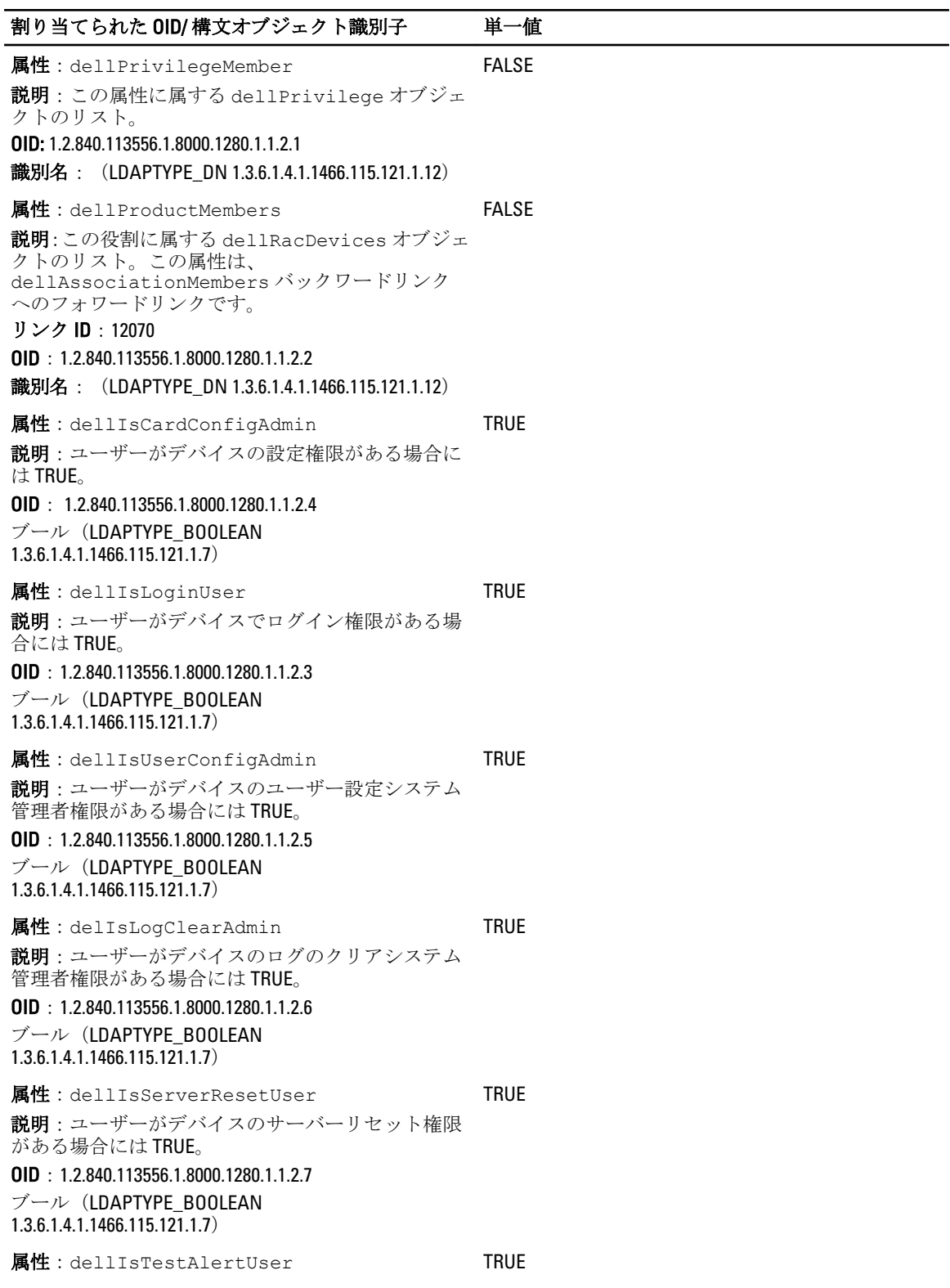

<span id="page-131-0"></span>割り当てられた OID/ 構文オブジェクト識別子 単一値 説明:ユーザーがデバイスのテスト警告ユーザー権 限がある場合には TRUE。 OID:1.2.840.113556.1.8000.1280.1.1.2.10 ブール(LDAPTYPE\_BOOLEAN 1.3.6.1.4.1.1466.115.121.1.7) 属性: dellIsDebugCommandAdmin 説明:ユーザーがデバイスのデバッグコマンドシス テム管理者権限がある場合には TRUE。 OID:1.2.840.113556.1.8000.1280.1.1.2.11 ブール(LDAPTYPE\_BOOLEAN 1.3.6.1.4.1.1466.115.121.1.7) TRUE 属性: dellSchemaVersion 説明:現在のスキーマバージョンを使用してスキー マをアップデートします。 OID:1.2.840.113556.1.8000.1280.1.1.2.12 大文字小文字を区別しない文字列 (LDAPTYPE\_CASEIGNORESTRING 1.2.840.113556.1.4.905) TRUE 属性:dellRacType 説明:この属性は dellRacDevice オブジェクトの現在 の RAC タイプで、dellAssociationObjectMembers フォ ワードリンクへのバックワードリンクです。 OID:1.2.840.113556.1.8000.1280.1.1.2.13 大文字小文字を区別しない文字列 (LDAPTYPE\_CASEIGNORESTRING 1.2.840.113556.1.4.905) TRUE 属性:dellAssociationMembers 説明:この製品に属する dellAssociationObjectMembers のリスト。この属性は、dellProductMembers にリンク された属性へのバックワードリンクです。 リンク ID:12071 OID:1.2.840.113556.1.8000.1280.1.1.2.14 識別名 (LDAPTYPE DN 1.3.6.1.4.1.1466.115.121.1.12) **FALSE** 属性:dellPermissionsMask1 **OID**: 1.2.840.113556.1.8000.1280.1.6.2.1 整数 (LDAPTYPE\_INTEGER) 属性:dellPermissionsMask2 **OID**: 1.2.840.113556.1.8000.1280.1.6.2.2 整数 (LDAPTYPE\_INTEGER) Active Directory ユーザーとコンピュータスナップインへの Dell 拡張のインストール

Active Directory でスキーマを拡張する場合は、RAC(CMC)デバイス、ユーザーとユーザーグループ、RAC 関 連、RAC 特権などを管理できるように、Active Directory ユーザーとコンピュータスナップインも拡張する必 要があります。

『Dell Systems Management Tools およびマニュアル』DVD を使用してシステム管理ソフトウェアをインストー ルする場合、インストール手順の実行中に Active Directory ユーザーとコンピュータスナップイン オプション を選択して、スナップインを拡張できます。システム管理ソフトウェアのインストールに関する追加手順に ついては、『Dell OpenManage ソフトウェアクイックインストールガイド』を参照してください。64 ビットの <span id="page-132-0"></span>Windows オペレーティングシステムの場合、スナップインのインストーラは次の場所にあります。

<DVDdrive>:\SYSMGMT\ManagementStation\support\OMActiveDirect ory\_SnapIn64

Active Directory ユーザーとコンピュータスナップインの詳細については、マイクロソフトのマニュアルを参 照してください。

#### Active Directory への CMC ユーザーと特権の追加

Dell 拡張 Active Directory ユーザーとコンピュータスナップインを使用して、RAC デバイスオブジェクト、関 連オブジェクト、および権限オブジェクトを作成することにより、CMC ユーザーおよび権限を追加できま す。各オブジェクトを追加するには、次の操作を行います。

- RAC デバイスオブジェクトの作成
- 権限オブジェクトの作成
- 関連オブジェクトの作成
- 関連オブジェクトへのオブジェクトの追加

#### 関連リンク

[関連オブジェクトへのオブジェクトの追加](#page-133-0) RAC デバイスオブジェクトの作成 権限オブジェクトの作成 関連オブジェクトの作成

#### RAC デバイスオブジェクトの作成

RAC デバイスオブジェクトを作成するには、次の手順を実行します。

- 1. MMC コンソールルート ウィンドウでコンテナを右クリックします。
- 2. 新規→ ?Dell Remote Management Object Advanced を選択します。新規オブジェクトウィンドウが開きま す。
- 3. 新しいオブジェクトの名前を入力します。名前は、「CMC ウェブインタフェースを使用した拡張スキー マの Active Directory の設定」で入力された CMC 名と同じである必要があります。
- 4. RAC デバイスオブジェクトを選択し、OKをクリックします。

#### 権限オブジェクトの作成

権限オブジェクトを作成するには、次の手順を実行します。

■ メモ:権限オブジェクトは、関係のある関連オブジェクトと同じドメイン内に作成する必要があります。

- 1. コンソールのルート (MMC) ウィンドウでコンテナを右クリックします。
- 2. 新規→Dell Remote Management Object Advanced を選択します。新規オブジェクトウィンドウが開きま す。
- 3. 新しいオブジェクトの名前を入力します。
- 4. 権限オブジェクト を選択し、OK をクリックします。
- 5. 作成した権限オブジェクトを右クリックしてプロパティを選択します。
- 6. RAC 権限タブをクリックしてユーザーまたはグループの権限を割り当てます。CMC のユーザー権限の 詳細については、 [ユーザータイプ](#page-114-0) を参照してください。

#### 関連オブジェクトの作成

関連オブジェクトはグループから派生したもので、グループタイプを含む必要があります。関連スコープは、 関連オブジェクトのセキュリティグループタイプを指定します。関連オブジェクトを作成する際は、追加す るオブジェクトのタイプに適用する関連スコープを選択してください。たとえば、ユニバーサルを選択する と、Active Directory ドメインがネイティブモードで機能している場合のみ、関連オブジェクトが使用可能に なります。

<span id="page-133-0"></span>関連オブジェクトを作成するには、次の手順を実行します。

- 1. コンソールのルート (MMC) ウィンドウでコンテナを右クリックします。
- 2. 新規→Dell Remote Management オブジェクト詳細設定を選択します。これによって新規オブジェクト ウィンドウが開きます。
- 3. 新規オブジェクトの名前を入力し、関連オブジェクトを選択します。
- 4. 関連オブジェクト の範囲を選択し、OK をクリックします。

#### 関連オブジェクトへのオブジェクトの追加

関連オブジェクトプロパティ ウィンドウを使用すると、ユーザーまたはユーザーグループ、特権オブジェク ト、RAC デバイスまたは RAC デバイスグループ間の関連付けができます。Windows 2000 モード以降のシステ ムを使用している場合は、ユニバーサルグループを使ってユーザーまたは RAC オブジェクトでドメインを拡 張する必要があります。

ユーザーおよび RAC デバイスのグループを追加できます。デル関連グループとデルに関連しないグループ を作成する手順は同じです。

#### 関連リンク

ユーザーまたはユーザーグループの追加 権限の追加 RAC デバイスまたは RAC デバイスグループの追加

#### ユーザーまたはユーザーグループの追加

ユーザーまたはユーザーグループを追加するには、次の手順を実行します。

- 1. 関連オブジェクトを右クリックし、プロパティを選択します。
- 2. ユーザータブを選択して、追加を選択します。
- 3. ユーザーまたはユーザーグループの名前を入力し、OKをクリックします。

#### 権限の追加

権限を追加するには、次の手順を実行します。

- 1. 権限オブジェクト タブを選択し、追加 をクリックします。
- 2. 権限オブジェクト名を入力し、OKをクリックします。

権限オブジェクト タブをクリックして、RAC7 デバイスに対して認証を行うときにユーザーまたはユーザ ーグループの権限を定義する関連に、権限オブジェクトを追加します。関連オブジェクトに追加できる 権限オブジェクトは、1 つだけです。

#### RAC デバイスまたは RAC デバイスグループの追加

RAC デバイスまたは RAC デバイスグループを追加するには、次の手順に従います。

- 1. 製品 タブを選択して追加をクリックします。
- 2. RACデバイスまたは RACデバイスグループの名前を入力し、OKをクリックします。

3. プロパティウィンドウで、適用、OKの順にクリックします。 製品 タブをクリックして、1 台または複数台の RAC デバイスを関連に追加します。関連デバイスは、ネ ットワークに接続している RAC デバイスのうち、定義したユーザーまたはユーザーグループが使用でき るものを指定します。関連オブジェクトには複数の RAC デバイスを追加できます。

#### CMC ウェブインタフェースを使用した拡張スキーマの Active Directory の設定

CMC ウェブインタフェースを使用して Active Directory を拡張スキーマで設定するには、次の手順を実行しま す。

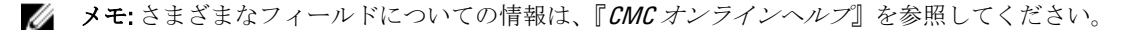

- 1. システムツリーで、シャーシの概要へ移動し、ユーザー認証→ディレクトリサービス?をクリックしま す。
- 2. Microsoft Active Directory (拡張スキーマ)を選択します。拡張スキーマ用の設定は同じページに表示さ れます。
- 3. 以下を指定します。
	- Active Directory の有効化、ルートドメイン名 、およびタイムアウト値の入力。
	- ドメインコントローラとグローバルカタログの検索を直接呼び出す場合は、検索する AD サーバ ーの検索(オプション)オプションを選択し、ドメインコントローラとグローバルカタログの詳 細を指定します。

■ メモ: IP アドレスを 0.0.0.0 に設定すると、CMC のサーバー検索が無効になります。

メモ: コンマ区切りのドメインコントローラまたはグローバルカタログサーバーのリストを Ø 指定できます。CMC では、最大 3 個の IP アドレスまたはホスト名を指定できます。

シ メモ:ドメインコントローラまたはグローバルカタログサーバーが、すべてのドメインとア **プリケーションに対して正しく設定されていない場合は、既存のアプリケーション/ドメイ** ンの動作中に予期しない結果が生成される可能性があります。

4. 設定を保存するには、適用をクリックします。

■メモ: 続行する前に、設定を適用する必要があります。設定を適用しない場合、次のページへ移動し たときに設定が失われます。

- 5. 拡張スキーマの設定 セクションで、CMC デバイス名およびドメイン名を入力します。
- 6. 証明書の検証が有効の場合、ドメインフォレストのルート認証局の署名付き証明書を CMC にアップロー ドする必要があります。 証明書を管理 セクションで、証明書のファイルパスを入力するか、証明書ファ イルの場所を指定します。アップロード をクリックしてファイルを CMC にアップロードします。

■ メモ:アップロードする証明書の相対ファイルパスが ファイルパス の値に表示されます。フルパス と正しいファイル名とファイル拡張子を含む絶対ファイルパスを入力する必要があります。

ドメインコントローラの SSL 証明書は、ルート認証局の署名付き証明書で署名されていなければなりま せん。CMC にアクセスする管理ステーションで、ルート認証局の署名付き証明書が使用可能である必要 があります。

#### 注意: デフォルトでは、SSL 証明書の検証が必要です。この証明書を無効にするには危険が伴いま す。

- 7. シングルサインオン (SSO) を有効にした場合、Kerberos Kevtab セクションで 参照 をクリックし、kevtab ファイルを指定して アップロード をクリックします。アップロードを完了したら、アップロードに成功 または失敗したかを通知するメッセージが表示されます。
- 8. 適用をクリックします。適用をクリックした後、CMC ウェブサーバーが自動的に再起動します。
- 9. CMC ウェブインタフェースにログインします。
- 10. システムツリーで、シャーシ を選択し、ネットワーク タブをクリックして、次に ネットワーク サブタ ブをクリックします。ネットワーク設定ページが表示されます。
- 11. CMC ネットワークインターフェース の IP アドレスに DHCP を使用 が有効の場合は、次のいずれかを行 います。
	- DHCP を使用して DNS サーバーアドレスを取得する を選択して、DHCP サーバーが DNS サーバー アドレスを自動的に取得できるようにします。
	- DHCP を使用して DNS サーバーアドレスを取得する チェックボックスをオフにしたままで、フィ ールドにプライマリおよび代替 DNS サーバーの IP アドレスを入力して DNS サーバーの IP アド レスを手動で設定します。
- 12. 変更の適用 をクリックします。拡張スキーマ用 Active Directory が設定されました。

#### <span id="page-135-0"></span>RACADM を使用した拡張スキーマの Active Directory の設定

RACADM を使用した拡張スキーマの CMC Active Directory を設定するには、次の手順を実行します。

1. シリアル /Telnet/SSH テキストコンソールを開いて CMC に進み、ログインした後、次を入力します。 racadm config -g cfgActiveDirectory -o cfgADEnable 1 racadm config -g cfgActiveDirectory -o cfgADType 1 racadm config -g cfgActiveDirectory -o cfgADRacDomain <CMC の完全修飾ドメイン名> racadm config -g cfgActiveDirectory o cfgADRootDomain <完全修飾ルートドメイン名> racadm config -g cfgActiveDirectory -o cfgADRacName <CMC のコモンネーム> racadm sslcertupload t 0x2 -f <ADS ルート CA 証明書> -r racadm sslcertdownload -t 0x1 -f <CMC の SSL 証明書>

**■メモ:**このコマンドはリモートRACADM を介してのみ使用できます。リモートRACADM の情報につ いては、『iDRAC7 および CMC 向け RACADM コマンドラインリファレンスガイド』を参照してくださ い。

オプション:DNS サーバーから返されたサーバーを使用せずに、LDAP またはグローバルカタログサーバ ーを指定してユーザー名を検索する場合は、次のサーバーの指定オプションを有効にします。

racadm config -g cfgActiveDirectory -o cfgADSpecifyServerEnable 1

■メモ:サーバーの指定オプションを使用すると、認証局の署名付き証明書が、指定したサーバーの 名前と照合されません。IP アドレスだけでなくホスト名も入力できるため、CMC システム管理者に とっては特に便利です。

サーバーの指定オプションを有効にした後、サーバーのIP アドレスまたは完全修飾ドメイン名(FQDN) で LDAP サーバーとグローバルカタログを指定できます。FQDN はサーバーのホスト名とドメイン名で 構成されます。

LDAP サーバーを指定するには次のように入力します。

racadm config -g cfgActiveDirectory -o cfgADDomainController <AD ドメインコント ローラの IP アドレス>

グローバルカタログサーバーを指定するには次のように入力します。

racadm config -g cfgActiveDirectory -o cfgADGlobalCatalog <AD グローバルカタロ グの IP アドレス>

■ メモ:IP アドレスを 0.0.0.0 に設定すると、CMC のサーバー検索が無効になります。

■メモ: コンマ区切りの LDAP またはグローバルカタログサーバーのリストを指定できます。CMC で は、最大 3 個の IP アドレスまたはホスト名を指定できます。

メモ: すべてのドメインとアプリケーションに LDAP が正しく設定されていないと、既存のアプリケ ーション/ドメインの機能中に予期せぬ結果を招くことがあります。

- 2. 次のいずれかのオプションを使用して DNS サーバーを指定します。
	- CMC で DHCP が有効化されており、DHCP サーバーによって自動取得される DNS アドレスを使用 したい場合は、次のコマンドを入力します。

racadm config -g cfgLanNetworking -o cfgDNSServersFromDHCP 1

– CMC で DHCP が無効になっている場合や、DHCP が有効でも DNS の IP アドレスを手動で指定した い場合は、次のコマンドを入力します。 racadm config -g cfgLanNetworking -o cfgDNSServersFromDHCP 0 racadm config -g cfgLanNetworking -o cfgDNSServer1 <プライマリ DNS IP アドレス> racadm config -g cfgLanNetworking -o cfgDNSServer2 <セカンダリ DNS IP ア ドレス>

これで、拡張スキーマ機能の設定は完了しました。

# <span id="page-136-0"></span>汎用 LDAP ユーザーの設定

CMC は Lightweight Directory Access Protocol(LDAP)ベースの認証をサポートするための汎用ソリューション を提供します。この機能は、ディレクトリサービス上のどのスキーマ拡張にも必要です。

CMC 管理者は、LDAP サーバーのユーザーログインを CMC と統合することが可能です。この統合を行うには、 LDAP サーバーと CMC の両方での設定が必要です。Active Directory 側では、標準グループオブジェクトが役割 グループとして使用されます。CMC のアクセス権を持つユーザーは、役割グループのメンバーとなります。 特権は、Active Directory サポートを伴う標準スキーマセットアップの動作に似た認証のため、CMC に引き続 き保存されます。

LDAP ユーザーが特定の CMC カードにアクセスできるようにするには、その CMC カードに役割グループ名と そのドメイン名を設定する必要があります。各 CMC には、5 つまで役割グループを設定できます。ユーザー は、オプションでディレクトリサービス内に複数のグループを追加できます。 ユーザーが複数グループのメ ンバの場合、そのグループのすべての特権を取得します。

役割グループの特権レベルおよびデフォルトの役割グループ設定に関する詳細は、「[ユーザータイプ」](#page-114-0)を参照 してください。

次の図は、汎用 LDAP を伴う CMC の設定を示しています。

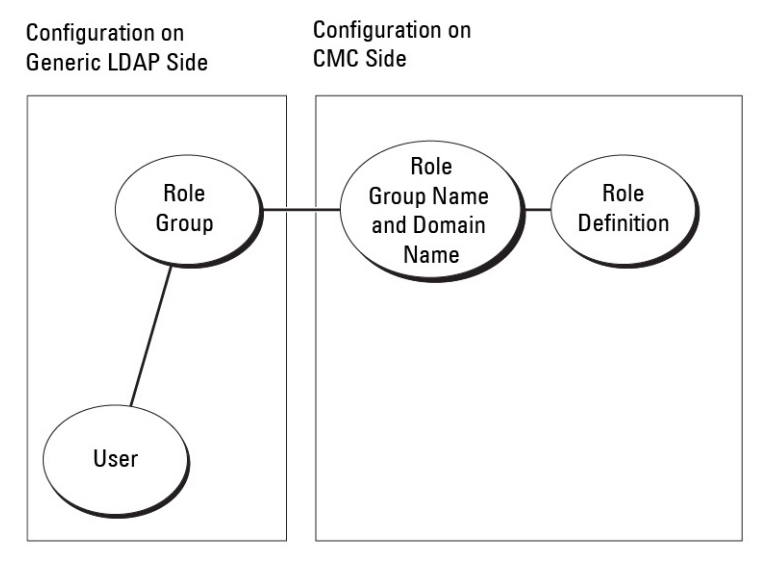

図 2. 汎用 LDAP を伴う CMC の設定

#### 汎用 LDAP ディレクトリを設定した CMC へのアクセス

CMC の汎用 LDAP 実装では、ユーザーにアクセスを許可する際に、ユーザー認証とユーザー承認の 2 段階が 行われます。

#### LDAP ユーザーの認証

一部のディレクトリサーバーでは、特定の LDAP サーバーに対して検索を行う前にバインドが必要です。 ユーザーを認証するには:

- 1. オプションでディレクトリサービスにバインドします。デフォルトは匿名バインドです。
- 2. ユーザーログインに基づきユーザーを検索します。デフォルトの属性は uid です。
- 3. 複数のオブジェクトが検出された場合、プロセスはエラーを返します。
- 4. バインドを解除してから、ユーザーの DN とパスワードを使ってバインド実行します。
- 5. バインドできない場合は、ログインもできません。 これらの手順に問題がなければ、ユーザーは認証されています。

#### LDAP ユーザーの承認

ユーザーを承認するには、次の手順を実行します。

- 1. 設定された各グループで、member または uniquemember 属性内のユーザーのドメイン名を検索しま す。このフィールドは管理者が設定できます。
- 2. ユーザーが属するグループごとに、特権も一緒に追加します。

#### CMC ウェブベースインタフェースを使用した汎用 LDAP ディレクトリサービスの 設定

ウェブインタフェースを使用して汎用 LDAP ディレクトリサービスを設定するには、次の手順を実行します。

#### ■ メモ: シャーシ設定システム管理者の権限が必要です。

- 1. システムツリーで、シャーシの概要へ移動し、ユーザー認証→ディレクトリサービス?をクリックしま す。
- 2. 汎用LDAPを選択します。同じページに、標準スキーマで設定されるべき項目が表示されます。
- 3. 以下を指定します。

**ショメモ:** さまざまなフィールドについての情報は、『CMC オンラインヘルプ』を参照してください。

- 共通設定
- LDAP で使用するサーバー:
	- \* 静的サーバー FQDN または IP アドレスおよび LDAP ポート番号を指定します。
	- \* DNS サーバー DNS 内で SRV 記録を検索して、LDAP サーバーリストを取得するための DNS サーバーを指定します。 次の DNS クエリが SRV レコードに対して実行されます。

\_[サービス名].\_tcp.[検索ドメイン]

ここで、<検索ドメイン> は、クエリ内で使用するルートレベルドメインで、 <サービス名 > はクエリ内で使用するサービス名です。

たとえば、次のとおりです。

ldap. tcp.dell.com

ここで、ldap はサービス名、dell.com は検索ドメインです。

4. 設定を保存するには、適用をクリックします。

■メモ:先に進む前に、設定を適用する必要があります。設定を適用しない場合、次のページへ移動し たときに設定が失われます。

- 5. グループ設定 セクションで、役割グループ をクリックします。LDAP 役割グループの設定 ページが表示 されます。
- 6. 役割グループのグループドメイン名と権限を指定します。
- 7. 適用役割グループの設定を保存し、ユーザー設定ページに戻るをクリックして汎用 LDAP を選択しま す。
- 8. 証明書検証を有効にする オプションを選択した場合、証明書を管理セクションで、SSLハンドシェイク 中に LDAP サーバー証明書を検証する CA 証明書を指定し、アップロードをクリックします。証明書が CMC にアップロードされ、詳細が表示されます。
- 9. 適用をクリックします。汎用 LDAP ディレクトリサービスが設定されました。

#### RACADM を使用した汎用 LDAP ディレクトリサービスの設定

ディレクトリサービスを設定するには、cfgLdap および cfgLdapRoleGroup RACADM グループにあるオブ ジェクトを使用します。

LDAP ログインの設定には、数多くのオプションがあります。大半の場合、デフォルト設定とともにいくつか のオプションを使います。

■ メモ:初めてのセットアップで LDAP 設定をテストするには、testfeature -f LDAP コマンドを使用 することをお勧めします。この機能は、IPv4 と IPv6 を両方サポートします。

必要なプロパティの変更には、LDAP ログインの有効化、サーバー FQDN または IP の設定、LDAP サーバーの ベース DN の設定があります。

- \$ racadm config -g cfgLDAP -o cfgLDAPEnable 1
- \$ racadm config -g cfgLDAP -o cfgLDAPServer 192.168.0.1
- \$ racadm config -g cfgLDAP -o cfgLDAPBaseDN dc=company,dc=com

オプションとして、DNS サーバーで SRW 記録のクエリを行うように CMC を設定できます。 cfgLDAPSRVLookupEnable プロパティが有効の場合、cfgLDAPServer プロパティは無視されます。SRV レコードに対して DNS を検索する場合は、次のクエリが使用されます。

ldap. tcp.domainname.com

上記のクエリの ldap は、cfgLDAPSRVLookupServiceName プロパティです。

cfgLDAPSRVLookupDomainName は、domainname.com に設定されます。

RACADM オブジェクトの詳細については、dell.com/support/manuals にある『iDRAC7 および CMC 向け RACADM コマンドラインリファレンスガイド』を参照してください。

# 10 シングルサインオンまたはスマートカード ログイン用 CMC の設定

本項は、Active Directory ユーザーのスマートカードログインおよびシングルサインオン (SSO) ログイン用 の CMC 設定に関する情報を提供します。

CMC バージョン 2.10 以降、CMC はスマートカードおよび SSO ログインに対応するため、Kerberos ベースの Active Directory 認証をサポートします。

SSO は認証方法として kerberos を使用するため、ドメインにサインインしたユーザーは、次に使用するアプ リケーション (Exchange など)への自動的なサインインまたはシングルサインオンが可能になります。シン グルサインオンでログインする場合、CMC はクライアントシステムの資格情報を使用します。この資格情報 は、有効な Active Directory アカウントを使ってログインした後、オペレーティングシステムによってキャッ シュされます。

2 要素認証ではユーザーがパスワードまたは PIN と秘密キーまたはデジタル証明書を含んだ物理カードを持 っている必要があるため、高レベルのセキュリティを実現できます。Kerberos では、この 2 要素認証メカニ ズムを使用しており、これによってシステムはその信頼性を確認できます。

メモ: ログイン方法を選択しても、他のログインインタフェース (SSH など)に対してポリシー属性が設 Ø 定されるわけではありません。他のログインインターフェースに対しては別のポリシー属性を設定す る必要があります。すべてのログインインタフェースを無効にするには、サービス ページに移動してか らすべて(または一部の)ログインインタフェースを無効にします。

Microsoft Windows 2000、Windows XP、Windows Server 2003、Windows Vista、Windows 7、および Windows Server 2008 は、Kerberos を SSO とスマートカード用の認証方法として使用することができます。

Kerberos の詳細については、Microsoft ウェブサイトを参照してください。

#### 関連リンク

```
システム要件
シングルサインオンまたはスマートカードログインの前提条件
Active Directory ユーザーに対する CMC SSO またはスマートカードログインの設定
```
# システム要件

Kerberos 認証を使用するには、ネットワークには以下が必要です。

- DNS サーバー
- Microsoft Active Directory Server

ジ メモ: Windows 2003 で Active Directory を使用する場合は、クライアントシステムに最新のサービ スパックとパッチがインストールされていることを確認してください。Windows 2008 で Active Directory を使用する場合は、SP1 と次のホットフィックスがインストールされていることを確認 してください。

KTPASS ユーティリティ用 Windows6.0-KB951191-x86.msu。このパッチがないと、ユーティリティ で不良な keytab ファイルが生成されます。

LDAP バインド中に GSS\_API および SSL トランザクションに使用する Windows6.0-KB957072x86.msu。

• Kerberos キー配付センター (Active Directory サーバーソフトウェアに同梱)

- <span id="page-141-0"></span>• DHCP サーバー(推奨)
- DNS サーバー用のリバース(逆引き)ゾーンには Active Directory サーバーと CMC 用のエントリが必要 です。

### クライアントシステム

- Smart Card でログインする場合は、クライアントシステムには Microsoft Visual C++ 2005 再頒布可能な プログラムが必要です。詳細は、www.microsoft.com/downloads/details.aspx?FamilyID= 32BC1BEEA3F9-4C13-9C99-220B62A191EE&displaylang=en を参照してください。
- シングルサインオンまたは Smart Card ログインでは、クライアントシステムは Active Directory ドメイ ンと Kerberos 領域の一部である必要があります。

#### CMC

- CMC にはファームウェアバージョン 2.10 以降が必要
- 各 CMC には Active Directory アカウントが必要
- CMCはActive Directory ドメインと Kerberos Realm の一部である必要があります。

## シングルサインオンまたはスマートカードログインの前提条 件

SSO またはスマートカードログイン設定の前提条件は、次のとおりです。

- Active Directory (ksetup) の Kerberos レルムとキー配付センター (KDC) の設定
- クロックドリフトやリバースルックアップに伴う問題を回避するための強固な NTP および DNS イン フラストラクチャ。
- 承認済みメンバーのある Active Directory 標準スキーマ役割グループに対する CMC の設定
- スマートカード用には、各 CMC の Active Directory を作成し、事前認証でなく Kerberos DES 暗号化を使 用できるように設定します。
- SSO またはスマートカードのログインに使用するブラウザの設定
- Ktpass を使用して CMC ユーザーをキー配付センターに登録します (これにより、CMC にアップロー ドするキーも出力されます)。

#### 関連リンク

標準スキーマ [Active Directory](#page-122-0) の設定 拡張スキーマ [Active Directory](#page-127-0) の設定 SSO [ログイン用のブラウザの設定](#page-142-0) Kerberos Keytab ファイルの生成 [スマートカードのログインに使用するブラウザの設定](#page-143-0)

#### Kerberos Keytab ファイルの生成

SSO およびスマートカードログイン認証をサポートするために、 CMC は Windows Kerberos ネットワークをサ ポートします。ktpass ツール(サーバーインストール CD/DVD の一部として Microsoft から提供)はユーザー アカウントにサービスプリンシパル名 (SPN) バインドを作成して、信頼情報を MIT-スタイルの Kerberos keytab ファイルにエクスポートします。ktpass ユーティリティの詳細は、Microsoft のウェブサイトを参照し てください。

keytab ファイルを生成する前に、ktpass コマンドの -mapuser オプションと使用する Active Directory ユーザー アカウントを作成する必要があります。さらに、このアカウントは、生成した keytab ファイルをアップロー ドする CMC DNS 名と同じ名前にする必要があります。

<span id="page-142-0"></span>ktpass ツールを使用して keytab ファイルを生成するには、次の手順を実行します。

- 1. ktpass ユーティリティを、Active Directory 内のユーザーアカウントに CMC をマップするドメインコント ローラ (Active Directory サーバー) 上で実行します。
- 2. 次の ktpass コマンドを使用して、Kerberos keytab ファイルを作成します。

C:\>ktpass -princ HTTP/cmcname.domain\_name.com@REALM\_NAME.COM - mapuser dracname -crypto DES-CBC-MD5 -ptype KRB5 NT PRINCIPAL -pass \* -out c: \krbkeytab

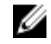

→ メモ: cmcname.domainname.comには RFC の要求に従って小文字を使用し、領域名 eREALM\_NAME には大文字を使用します。さらに、CMC では Kerberos 認証用の DES-CBC-MD5 タイ プの暗号化もサポートされています。

CMC にアップロードする必要のある keytab ファイルが作成されます。

■ メモ: keytab には暗号化キーが含まれているので、安全な場所に保管してください。 ktpass ユーティ リティの詳細については、Microsoft ウェブサイトを参照してください。

#### Active Directory スキーマ用の CMC の設定

[Active Directory](#page-122-0) 標準スキーマ用の CMC の設定に関する情報は、「<u>標準スキーマ Active Directory の設定</u>」を参照 してください。

Active Directory 拡張スキーマ用の CMC の設定に関する情報は、「拡張スキーマ [Active Directory](#page-124-0) の概要」を参照 してください。

#### SSO ログイン用のブラウザの設定

シングルサインオン (SSO) は、Internet Explorer バージョン 6.0 以降と Firefox バージョン 3.0 以降でサポート されています。

■ メモ:次の手順は、CMCが Kerberos 認証でシングルサインオンを使用する場合にのみ適用されます。

#### Internet Explorer

Internet Explorer でシングルサインオンの設定を行うには、次の手順を実行します。

- 1. Internet Explorer で、ツール→インターネットオプションを選択します。
- 2. セキュリティ タブのセキュリティ設定を表示または変更するゾーンを選択するの下で、ローカルイン トラネット を選択します。
- 3. サイト をクリックします。 ローカルイントラネットダイアログボックスが表示されます。
- 4. 詳細設定 をクリックします。 ローカルイントラネットの詳細設定ダイアログボックスが表示されます。
- 5. このサイトをゾーンに追加する に CMC の名前とそれが属するドメインを入力し、追加 をクリックしま す。

■ メモ: 対象ドメインでは、ワイルドカード(\*) を使用してすべてのデバイスまたはユーザーを指定 できます。

#### Mozilla Firefox

1. Firefox では、アドレスバーに about:config と入力します。

<span id="page-143-0"></span>■ メモ:ブラウザに「保証が無効になる場合があります」という警告が表示された場合は、注意する ことをお約束しますをクリックします。

- 2. フィルタテキストボックスに、negotiate と入力します。 ブラウザには、「negotiate」という単語を含んだプリファレンス名のリストが表示されます。
- 3. 表示されたリストから、network.negotiate-auth.trusted-uris をダブルクリックします。
- 4. 文字列値の入力 ダイアログボックスに、CMC のドメイン名を入力し、OK をクリックします。

#### スマートカードのログインに使用するブラウザの設定

Mozilla Firefox — CMC 2.10 では、Firefox ブラウザを使ってスマートカードにログインすることはできません。 Internet Explorer — インターネットブラウザが Active-X プラグインをダウンロードするように設定されている ことを確認します。

# Active Directory ユーザーに対する CMC SSO またはスマートカ ードログインの設定

CMC ウェブインタフェースまたは RACADM を使用して、 CMC SSO またはスマートカードログインを設定す ることができます。

#### 関連リンク

[シングルサインオンまたはスマートカードログインの前提条件](#page-141-0) Keytab [ファイルのアップロード](#page-144-0)

#### ウェブインタフェースを使用した Active Directory ユーザーの CMC SSO またはス マートカードログインの設定

CMC での Active Directory SSO またはスマートカードログインを設定するには、次の手順を実行します。

メモ: オプションの詳細については、『CMC オンラインヘルプ』を参照してください。

- 1. ユーザーアカウントをセットアップするために Active Directory を設定する際に、次の追加手順を実行し まうs。
	- keytab ファイルをアップロードします。
	- SSO を有効にするには、シングルサインオンを有効にする オプションを選択します。
	- スマートカードログインを有効にするには、スマートカードログインの有効化 オプションを選択 します。

**グメモ:** このオプションが選択された場合、セキュアシェル (SSH)、Telnet、シリアル、リモ ート RACADM など、すべてのコマンドライン帯域外インタフェースは変更されません。

2. 適用 をクリックします。

設定が保存されます。

RACADM コマンドを使用して、Kerberos 認証によって Active Directory をテストできます。 testfeature -f adkrb -u <ユーザー>@<ドメイン>

ここで、<ユーザー>は有効な Active Directory ユーザーアカウントを指します。

コマンドが正常に実行されれば、CMC は Kerberos 資格情報を取得することができ、ユーザーの Active Directory アカウントにアクセスできることを示します。コマンドが正常に実行されない場合は、エラー を訂正してコマンドを実行し直してください。詳細については、デルサポートサイト dell.com/support/ manuals の『iDRAC7 および CMC 向け RACADM コマンドラインリファレンスガイド』を参照してくださ い。
#### Keytab ファイルのアップロード

Kerberos keytab ファイルは Kerberos データセンター (KDC) に対する CMC のユーザ名とパスワード資格情報 として使用され、これによって Active Directory にアクセスすることができます。Kerberos 領域の各 CMC は Active Directory を使って登録し、一意の keytab ファイルがあることが必要です。

Active Directory Server 関連で生成される Kerberos Keytab をアップロードできます。ktpass.exe ユーティリテ ィを実行すると、Active Directory Server から Kerberos Keytab を生成できます。この keytab は、Active Directory Server と CMC の間の信頼関係を確立します。

keytab ファイルをアップロードするには:

- 1. システムツリーで、シャーシの概要へ移動し、ユーザー認証→ディレクトリサービスをクリックしま す。
- 2. Microsoft Active Directory 標準スキーマ)を選択します。
- 3. Kerberos Keytab セクションで、参照 をクリックして keytab ファイルを選択し、アップロードをクリック します。

アップロードを完了したら、keytab ファイルのアップロードに成功または失敗したかを通知するメッセ ージが表示されます。

### RACADM を使用した Active Directory ユーザー用 CMC SSO ログインまたはスマー トカードログインの設定

SSO を有効にするには、Active Directory の設定中に実行する手順への追加として、次のコマンドを実行しま す。

racadm -g cfgActiveDirectory -o cfgADSSOEnable 1

スマートカードログインを有効にするには、Active Directory の設定中に実行する手順への追加として、次の オブジェクトに従います。

- cfgSmartCardLogonEnable
- cfgSmartCardCRLEnable

# 11 CMC にコマンドラインコンソールの使用を 設定する方法

本項では、CMC コマンドラインコンソール(またはシリアル/Telnet/セキュアシェルコンソール)の機能につ いて、およびコンソールからシステム管理操作を実行できるようにシステムを設定する方法について説明し ます。コマンドラインコンソールを介して CMC で RACADM コマンドを使用する方法については、『iDRAC7お よび CMC 向け RACADM コマンドラインリファレンスガイド』を参照してください。

#### 関連リンク

シリアル、Telnet、または SSH [コンソールを使用した](#page-43-0) CMC へのログイン

# CMC コマンドラインコンソールの特徴

CMC は、次のシリアル、Telnet、SSH コンソール機能をサポートしています。

- 単一のシリアルクライアント接続と最大 4 つの Telnet クライアントの同時接続。
- 最大4つのセキュアシェル (SSH) クライアント同時接続。
- RACADM コマンドに対応。
- サーバーおよび I/O モジュールのシリアルコンソールに接続するビルトイン connect コマンド。これ は racadm onnect としても利用可能です。
- コマンドラインの編集と履歴。
- 全コンソールインタフェースにおけるセッションタイムアウト制御。

### CMC コマンドラインのコマンド

CMC コマンドラインに接続すると、次のコマンドを入力できます。 表 26. :CMC コマンドラインのコマンド

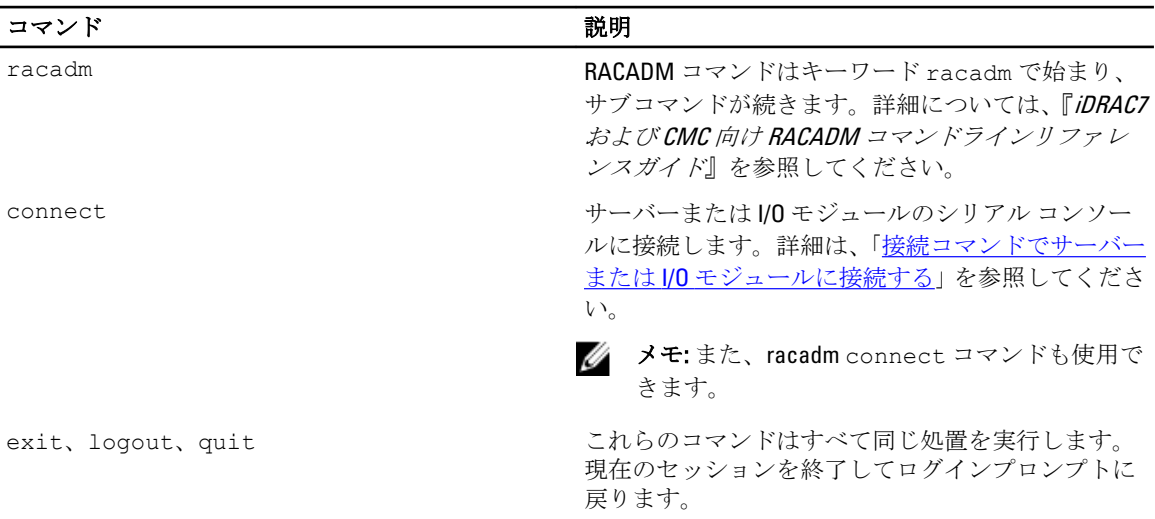

# CMC での Telnet コンソールの使用

CMC では、Telnet セッションを 4 つまで同時に行うことができます。

管理ステーションで Windows XP または Windows 2003 を実行している場合は、CMC の telnet セッションで文 字の不具合が発生する可能性があります。リターンキーが応答しなかったり、パスワードプロンプトが表示 されないなど、ログインのフリーズ状態が発生することがあります。

この問題を解決するには、 Microsoft のサポートウェブサイト support.microsoft.com から修正プログラム hotfix 824810 をダウンロードします。詳細については、Microsoft の技術情報記事 824810 を参照してください。

## CMC での SSH の使用

SSH は Telnet セッションと同じ機能を備えたコマンドラインセッションですが、セッションのネゴシエーシ ョンと暗号化によってセキュリティが強化されています。CMCは、パスワード認証付きの SSH バージョン2 をサポートしています。CMC ではデフォルトで SSH が有効になっています。

■ メモ: CMC は SSH バージョン 1 をサポートしていません。

CMC ログイン時にエラーが発生した場合は、SSH クライアントからエラーメッセージが発行されます。メッ セージのテキストはクライアントによって異なり、CMC で制御することはできません。エラーの原因を特定 するには、RACLog メッセージを確認してください。

■ メモ: OpenSSH は Windows の VT100 または ANSI ターミナルエミュレータから実行する必要があります。 また、Putty.exe を使用して OpenSSH を実行できます。Windows のコマンドプロンプトで OpenSSH を実 行すると、完全には機能しません(一部のキーが応答せず、グラフィックが表示されません)。Linux の 場合は、SSH クライアントサービスを実行して、いずれかのシェルで CMC に接続します。

SSH は一度に 4 セッションがサポートされています。セッションタイムアウトは、 cfgSsnMgtSshIdleTimeoutプロパティによって制御されます。詳細については、『iDRAC6 および CMC 向 け RACADM コマンドラインリファレンスガイド』のデータベースプロパティの章、ウェブインタフェース の「サービス管理」ページ、または[サービスの設定](#page-75-0)を参照してください。

CMC では、SSH を使った公開キー認証(PKA)もサポートされています。この認証方法を使用すると、ユー ザー ID / パスワードの組み込みや入力を行う必要がないため、SSH スクリプトの自動化が向上します。詳細 は、「SSH [経由の公開キー認証の設定](#page-148-0)」を参照してください。

SSH はデフォルトで有効になっています。SSH が無効になっている場合は、サポートされている他のインタ フェースを使用して有効にできます。

SSH を設定するには、[サービスの設定](#page-75-0) を参照してください。

#### 関連リンク

[サービスの設定](#page-75-0)

### サポート対象の SSH 暗号スキーム

SSH プロトコルを使用して CMC と通信するため、次の表に示す複数の暗号化スキームがサポートされていま す。

<span id="page-148-0"></span>表 27. :暗号スキーム

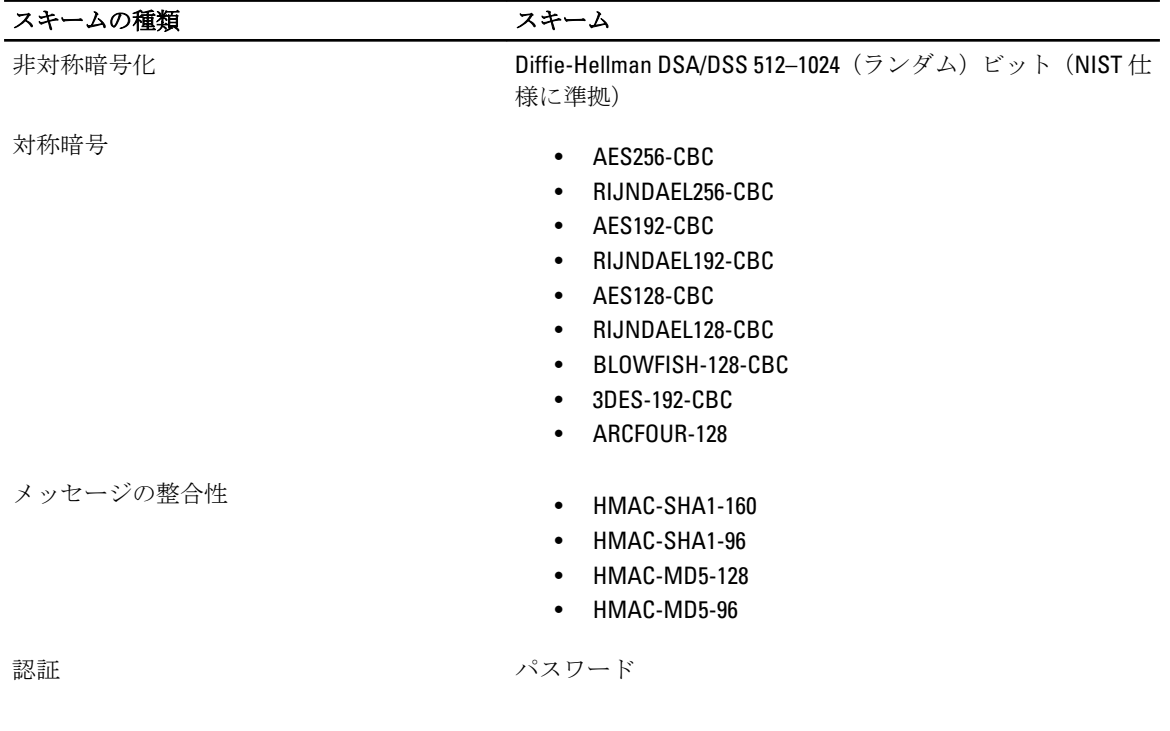

### SSH 経由の公開キー認証の設定

SSH インタフェース経由のサービスユーザー名には、最大 6 つの公開キーを設定できます。公開キーを追加 または削除する前に、表示コマンドを使って設定済みのキーを確認してください。これは、キーを誤って上 書きしたり削除したりするのを防ぐためです。サービスユーザー名は、SSH 経由で CMC にアクセスする場合 に使用できる特殊なユーザーアカウントです。SSH 経由の PKA が正しく設定された場合、CMC にログインす るためにユーザー名やパスワードを入力する必要はなくなります。この機能は、各種機能を実行するために 自動化されたスクリプトを設定するときに大変便利です。

**メモ:この機能を管理するための GUI サポートは用意されていません。使用できるのは RACADM のみで** す。

新しい公開キーを追加する場合は、追加時に既存のキーがインデックスにないことを確認します。CMC で は、新しいキーを追加する前に、前のキーが削除されているかどうかの確認作業は行われません。新しいキ ーを追加すると、SSH インタフェースが有効な間、自動的に有効になります。

公開キーの公開キーコメントセクションを使用する場合は、CMC で使用するのは最初の 16 文字のみであるこ とに注意してください。 すべての PKA ユーザーはサービスユーザー名を使用してログインします。その ため、RACADM getssninfo コマンドを使用する場合は、SSH ユーザーを識別できるように公開キーコメン トが使用されます。

たとえば、コメント PC1 およびコメント PC2 を持つ 2 つの公開キーが設定されている場合は、次のようにな ります。

racadm getssninfo Type User IP Address Login Date/Time SSH PC1 x.x.x.x 06/16/2009 09:00:00 SSH PC2 x.x.x.x 06/16/2009 09:00:00

sshpkauthの詳細については、『iDRAC7 および CMC 向け RACADM コマンドラインリファレンスガイド』を 参照してください。

関連リンク

Windows [用の公開キーの生成](#page-149-0)

<span id="page-149-0"></span>Linux 用の公開キーの生成 CMC の RACADM 構文メモ [公開キーの表示](#page-150-0) [公開キーの追加](#page-150-0) [公開キーの削除](#page-150-0)

#### Windows 用の公開キーの生成

アカウントを追加する前に、SSH 経由で CMC にアクセスするシステムからの公開キーが必要になります。公 開/秘密キーペアを生成する方法には、Windows を実行しているクライアントの PuTTY キー生成アプリケー ションを使用する方法と Linux を実行しているクライアントの ssh-keygen を使用する方法の 2 通りあります。 本項では、両方のアプリケーションで使用する公開 / 秘密キーペアを生成する簡単な手順について説明しま す。これらのツールの使用法の詳細については、アプリケーションヘルプを参照してください。 Windows クライアント用の PuTTY キー生成を使用して基本キーを作成するには、次の手順に従います。

- 1. アプリケーションを起動し、生成するキーの種類として、SSH-2 RSA または SSH-2 DSA を選択します (SSH-1 はサポートされていません)。
- 2. キーのビット数を入力します。数字は 788~4096 の間で指定します。

■ メモ: 768 未満、または 4096 を超えるキーを追加しても CMC から何のメッセージも表示されない場 合がありますが、ログインしようとするとこれらのキーは失敗します。

3. 生成 をクリックし、指示に従ってマウスポインタをウィンドウ内で移動させます。 キーを作成したら、キーコメントフィールドを変更できます。 パスフレーズを入力すると、キーをセキュリティ保護することもできます。秘密キーを保存したことを 確認します。

- 4. 公開キーの使用方法には2つのオプションがあります。
	- 公開キーをファイルに保存し後でアップロードします。
	- テキストオプションを使用してアカウントを追加する場合に、公開キーの貼り付け ウィンドウか らテキストをコピーして貼り付けます。

#### Linux 用の公開キーの生成

Linux クライアント用の ssh-keygen アプリケーションは、グラフィカルユーザーインタフェースのないコマン ドラインツールです。ターミナルウィンドウを開き、シェルプロンプトで次を入力します。 ssh-keygen –t rsa –b 1024 –C testing

#### ここで、

-t オプションは、dsa または rsa でなければなりません。

–b オプションは 768~4096 のビット暗号化サイズを指定します。

–c オプションを使用すると、公開キーコメントを変更できます。このオプションは任意です。

<passphrase> はオプションです。コマンドを完了したら、パブリックファイルを使用してファイルをアッ プロードするために RACADM に渡します。

#### CMC の RACADM 構文メモ

racadm sshpkauth コマンドを使用する場合、次を確認します。

- –i オプションを使用する場合は、パラメータが svcacct である必要があります。それ以外のパラメ ータを -i で使用すると、CMC で失敗します。svcacct は、CMC の SSH で公開キー認証を行うため の特殊なアカウントです。
- CMC にログインするには、ユーザーはサービスである必要があります。他のカテゴリのユーザーは、 sshpkauth コマンドを使用して入力した公開キーにアクセスできません。

#### <span id="page-150-0"></span>公開キーの表示

CMC に追加した公開キーを表示するには、次を入力します。 racadm sshpkauth –i svcacct –k all –v

キーを一度に 1 つずつ表示するには、all を数字の 1~6 に置き換えます。例えば、キー 2 を表示するには、 次を入力します。

racadm sshpkauth –i svcacct –k 2 –v

#### 公開キーの追加

ファイルのアップロード -f オプションを使用して公開キーを CMC に追加するには、次のように入力しま す。

racadm sshpkauth –i svcacct –k 1 –p 0xfff –f <公開キーファイル>

**メモ:** ファイルのアップロードオプションは、リモート RACADM でのみ使用できます。詳細については、 『iDRAC7 および CMC 向け RACADM コマンドラインリファレンスガイド』を参照してください。

テキストのアップロードオプションを使用して公開キーを追加するには、次を入力します。

racadm sshpkauth –i svcacct –k 1 –p 0xfff –t "<公開キーテキスト>"

#### 公開キーの削除

公開キーを削除するには、次を入力します。 racadm sshpkauth –i svcacct –k 1 –d

公開キーをすべて削除するには、次を入力します。 racadm sshpkauth –i svcacct –k all –d

# 前面パネルからの iKVM への接続の有効化

iKVM 前面パネルポートの使用に関する情報および手順は、「前面パネルからの iKVM [へのアクセスの有効化と](#page-193-0) [無効化」](#page-193-0)を参照してください。

# ターミナルエミュレーションソフトウェアの設定

CMC は、次の種類のターミナルエミュレーションソフトウェアを実行している管理ステーションからシリア ルテキストコンソールをサポートしています。

- Linux Minicom。
- Hilgraeve の HyperTerminal Private Edition  $(\check{\vee} \vdash \check{\vee} \ni \check{\vee} 6.3)$

必要なタイプのターミナルソフトウェアを設定するには、次の副項の手順に従ってください。

### Linux Minicom の設定

Minicom は Linux 用のシリアルポートアクセスユーティリティです。次の手順は Minicom バージョン 2.0 の設 定に有効な手順です。他の Minicom バージョンは多少異なる場合がありますが、同じ基本設定が必要です。 他の Minicom バージョンを設定するには、「必要な [Minicom](#page-151-0) 設定」の項にある情報を参照してください。

#### <span id="page-151-0"></span>Minicom バージョン 2.0 の設定

- メモ:最適な結果を得るには、cfaSerialConsoleColumnsプロパティをコンソールの列数に一致するように Ø 設定します。プロンプトには2列分が使用されることに注意してください。たとえば、80列のターミナ ルウィンドウでは、次のように設定します。 racadm config –g cfgSerial –o cfgSerialConsoleColumns 80
- 1. Minicom の設定ファイルがない場合には、次の手順に進んでください。Minicom 設定ファイルがある場合 は、minicom <Minicom の設定ファイル名> と入力し、 手順 12 に進みます。
- 2. Linux コマンドプロンプトで、minicom -s と入力します。
- 3. シリアルポートセットアップを選択し、<Enter>を押します。
- 4. <a> を押して、適切なシリアルデバイスを選択します(例:/dev/ttyS0)。
- 5. <e>を押して、速度/パリティ/ビットのオプションを115200 8N1に設定します。
- 6. < トを押して、ハードウェアフロー制御をはいに、ソフトウェアフロー制御をいいえに設定します。 シリアルポートセットアップ メニューを終了するには、<Enter> を押します。
- 7. モデムとダイヤル を選択して、<Enter> を押します。
- 8. モデムダイヤルとパラメータセットアップ メニューで、<Backspace> を押して init、reset、connect およ び hangup 設定をクリアして空白にし、次に <Enter> をクリックして各空白値を保存します。
- 9. 指定のフィールドがすべてクリアされたら、<Enter>を押してモデムダイヤルとパラメータセットアッ プ メニューを終了します。
- 10. Minicom を終了 を選択して、<Enter> を押します。
- 11. コマンドシェルプロンプトで、minicom <Minicom の設定ファイル名> と入力します。
- 12. <Ctrl+a>、<x>、<Enter> を押して、Minicom を終了します。 Minicom ウィンドウがログイン画面を表示することを確認します。ログイン画面が表示されたら、接続 が正常に行われています。これで CMC コマンドラインインタフェースにログインし、アクセスする準備 が完了しました。

### 必要な Minicom 設定

Minicom を設定するには、どのバージョンでも表を参照してください。

### 表 28. : Minicom 設定

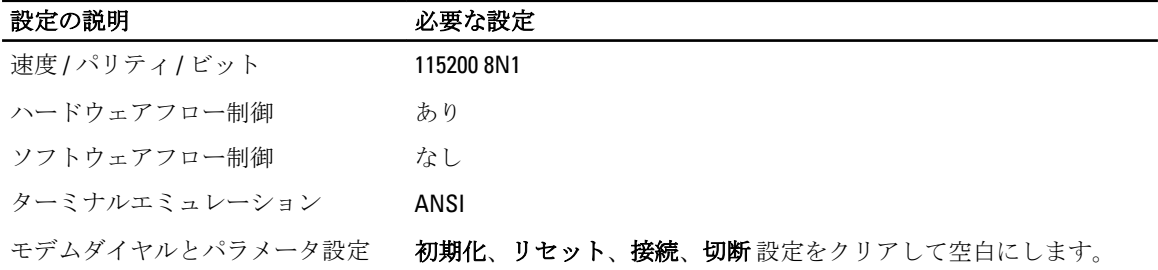

### 接続コマンドを使用したサーバーまたは I/O モジュールの接 続

CMC は、サーバーのシリアルコンソールまたは I/O モジュールをリダイレクトするための接続を確立するこ とができます。

サーバーでは、次を使用してシリアルコンソールリダイレクトを実行できます。

• CMC コマンドラインおよび connect または racadm connect コマンド。詳細については、『*iDRAC7 およ* び CMC 向け RACADM コマンドラインリファレンスガイド』を参照してください。

- iDRAC ウェブインタフェースのシリアルコンソールリダイレクト機能。
- iDRAC Serial Over LAN (SOL)機能。

シリアル、Telnet、SSH コンソールでは、CMC はサーバーまたは IOM モジュールへのシリアル接続の確立に connect コマンドをサポートします。サーバーシリアルコンソールには、BIOS 起動とセットアップ画面の両 方と、オペレーティングシステムシリアルコンソールが備わっています。I/O モジュールには、スイッチシリ アルコンソールが利用できます。

注意: CMC シリアルコンソールからの実行時は、CMC がリセットするまで **connect -b** オプションが接 続されたままとなります。この接続はセキュリティリスクとなる可能性があります。

■ メモ: connect コマンドは、–b (バイナリ) オプションを提供します。–b オプションはバイナリのロ ーデータを渡し、cfgSerialConsoleOuitKey は使用されません。さらに、CMC シリアルコンソール を使用したサーバーへの接続時に、DTR 信号の遷移(例えば、デバッガを接続するためにシリアルケー ブルが取り外された場合)でログアウトされることはありません。

**グ メモ: IOM** がコンソールリダイレクトをサポートしない場合、 connect コマンドは空のコンソールを表 示します。この場合に CMC コンソールに戻るには、エスケープシーケンスを入力します。コンソールの デフォルトエスケープシーケンスは <Ctrl>\ です。

管理下システムには最大 6 つの IOM があります。

IOM に接続するには、次を入力します。

connect switch-n

ここで n は IOM ラベル A1、A2、B1、B2、C1 および C2 です。

(シャーシにおける IOM の配置の図解については、 図 13-1 を参照してください。)connect コマンドで IOM を参照する際は、次の表で示されるように、IOM はスイッチにマップされています。

| /0 モジュールのラベル   | スイッチ                   |
|----------------|------------------------|
| A <sub>1</sub> | switch-a1 または switch-1 |
| A <sub>2</sub> | switch-a2 または switch-2 |
| <b>B1</b>      | switch-b1 または switch-3 |
| <b>B2</b>      | switch-b2 または switch-4 |
| C1             | switch-c1 または switch-5 |
| C <sub>2</sub> | switch-c2 または switch-6 |
|                |                        |

表 29. I/O モジュールからスイッチへのマッピング

■ メモ: IOM 接続は、各シャーシで一度に1接続のみが可能です。

■ メモ: シリアル コンソールからパススルーに接続することはできません。

管理下サーバーシリアルコンソールに接続するには、connect server-nx コマンドを使用します。ここ で n は 1~8、 x は a、b、c、または d になります。racadm connect server-n コマンドを使用すること もできます。-b オプションを使用してサーバーに接続すると、バイナリ通信が想定され、エスケープシーケ ンスは無効化されます。iDRAC を使用できない場合は、ホストへのルート無し エラーメッセージが表示され ます。

connect server-n コマンドでは、ユーザーによるサーバーのシリアルポートへのアクセスが可能になり ます。この接続が確立されると、ユーザーは CMC のシリアルポート経由でサーバーのコンソールリダイレク トを表示できます。これには、BIOS シリアルコンソールとオペレーティングシステムシリアルコンソールが 含まれます。

■ メモ: BIOS 起動画面を表示するには、サーバーの BIOS セットアップでシリアルリダイレクトが有効化さ れる必要があります。また、サーマルエミュレータウィンドウを 80x25 に設定する必要もあります。こ れを設定しないと、画面が文字化けします。

**グーメモ: BIOS** セットアップ画面では一部のキーが使用できないため、CTRL+ALT+DEL 用に適切なエスケープ シーケンス、およびその他エスケープシーケンスを提供する必要があります。最初のリダイレクト画面 に、必要なエスケープシーケンスが表示されます。

関連リンク

シリアルコンソールリダイレクト用に管理されたサーバー BIOS の設定 シリアルコンソールリダイレクトのための Windows の設定 起動中における Linux のシリアルコンソールリダイレクトのための設定 [起動後のサーバーシリアルコンソールリダイレクトのための](#page-154-0) Linux の設定

### シリアルコンソールリダイレクト用に管理されたサーバー BIOS の設定

KVMを使用して管理下サーバーに接続(「iKVM [でのサーバー管理」](#page-185-0)を参照)、または iDRAC7 ウェブインタフ ェースからリモートコンソールセッションを確立する必要があります ( dell.com/support/manuals の『iDRAC7 *ユーザーズガイド*』を参照)。

BIOS のシリアル通信はデフォルトでオフになっています。ホストテキストコンソールデータをシリアルオ ーバー LAN にリダイレクトするには、COM1 経由でコンソールリダイレクトを有効化する必要があります。 BIOS 設定を変更するには、次の手順を実行します。

- 1. 管理下サーバーを起動します。
- 2. POST 中に <F2> キーを押して BIOS セットアップユーティリティを起動します。
- 3. シリアル通信 にスクロールダウンし、<Enter> を押します。ポップアップダイアログボックスで、シリア ル通信リストが次のオプションを表示します。
	- オフ
	- コンソールリダイレクトなしでオン
	- COM1 経由のコンソールリダイレクトでオン

矢印キーを使用して、オプション間を移動します。

- 4. COM1 経由のコンソールリダイレクトでオン が有効になっていることを確認します。
- 5. 起動後のリダイレクトを有効化します(デフォルトは無効)。このオプションは次回再起動時に BIOS コンソールリダイレクトを有効化します。
- 6. 変更を保存して終了します。 管理下サーバーが再起動します。

### シリアルコンソールリダイレクトのための Windows の設定

Windows Server 2003 以降の Microsoft Windows Server バージョンを実行しているサーバーには設定は必要あり ません。Windows は BIOS から情報を受け取り、COM 1 の Special Administration Console (SAC) コンソールを 有効化します。

### 起動中における Linux のシリアルコンソールリダイレクトのための設定

次の手順は Linux GRand Unified Bootloader (GRUB)に固有の手順です。異なるブートローダーを使用する場合 は、類似した変更が必要です。

<span id="page-154-0"></span>■ メモ:クライアント VT100 エミュレーションウィンドウの設定時、リダイレクトされたコンソールを表示 するウィンドウまたはアプリケーションを 25 行 x 80 列に設定し、テキストが正しく表示されるようにし てください。この設定を行わないと、一部のテキスト画面が文字化けすることがあります。

/etc/grub.conf ファイルを次のように編集します。

- 1. ファイルの一般設定セクションを見つけ、次の 2 行を新たに追加します。 serial --unit=1 --speed=57600 terminal --timeout=10 serial
- 2. カーネル行に次の 2 つにオプションを追加します。 kernel console=ttyS1,57600

3. /etc/grub.confに splashimage ディレクティブがある場合は、コメントアウトします。

次の例は、この手順で説明した変更を示しています。

# grub.conf generated by anaconda # # Note that you do not have to rerun grub after making changes # to this file # NOTICE: You do not have a /boot partition. This means that # all kernel and initrd paths are relative to  $/$ , e.g. # root (hd0,0) # kernel /boot/vmlinuz-version ro root= /dev/sdal # initrd /boot/initrd-version.img # #boot=/dev/sda default=0 timeout=10 #splashimage=(hd0,2)/grub/splash.xpm.gz **serial --unit=1 --speed=57600 terminal --timeout=10 serial** title Red Hat Linux Advanced Server (2.4.9-e. 3smp) root (hd0,0) kernel /boot/vmlinuz-2.4.9-e.3smp ro root= /dev/sda1 hda=ide-scsi console=ttyS0 console= ttyS1,57600 initrd /boot/initrd-2.4.9-e. 3smp.img title Red Hat Linux Advanced Server-up (2.4.9-e.3) root (hd0,00) kernel /boot/vmlinuz-2.4.9-e.3 ro root=/dev/sda1 initrd /boot/initrd-2.4.9 e.3.img

/etc/grub.conf ファイルを編集するときは、次のガイドラインに従ってください。

- GRUB のグラフィカルインタフェースを無効にし、テキストベースのインタフェースを使用しま す。テキストベースのインタフェースを使用しないと、GRUB 画面が RAC 仮想コンソールで表示 されません。グラフィカルインタフェースを無効にするには、splashimage で始まる行をコメ ントアウトします。
- 複数の GRUB オプションを開始してシリアル接続経由でコンソールセッションを起動するには、 すべてのオプションに次の行を追加します。 console=ttyS1,57600

この例は、最初のオプションだけに console=ttyS1,57600 が追加されたことを示します。

### 起動後のサーバーシリアルコンソールリダイレクトのための Linux の設定

/etc/inittab ファイルを次のように編集します。 COM2 シリアルポートに agetty を設定するための新しい行を追加します。 co:2345:respawn:/sbin/agetty -h -L 57600 ttyS1 ansi

次の例は、新しい行が追加されたファイルを示しています。

# # inittab This file describes how the INIT process # should set up the system in a certain # run-level. # # Author: Miquel van Smoorenburg # Modified for RHS Linux by Marc Ewing and # Donnie Barnes # # Default runlevel. The runlevels used by RHS are: # 0 - halt (Do NOT set initdefault to this) # 1 - Single user mode # 2 - Multiuser, without NFS (The same as 3, if you # do not have networking) # 3 - Full multiuser mode # 4 - unused # 5 - X11 # 6 - reboot (Do NOT set initdefault to this) # id:3:initdefault: # System initialization. si::sysinit:/etc/rc.d/rc.sysinit l0:0:wait:/etc/rc.d/rc 0 l1:1:wait:/etc/ rc.d/rc 1 l2:2:wait:/etc/rc.d/rc 2 l3:3:wait:/etc/rc.d/rc 3 l4:4:wait:/etc/ rc.d/rc 4 l5:5:wait:/etc/rc.d/rc 5 l6:6:wait:/etc/rc.d/rc 6 # Things to run in every runlevel. ud::once:/sbin/update # Trap CTRL-ALT-DELETE ca::ctrlaltdel:/ sbin/shutdown -t3 -r now # When our UPS tells us power has failed, assume we have a few # minutes of power left. Schedule a shutdown for 2 minutes from now.

# This does, of course, assume you have power installed and your # UPS is connected and working correctly. pf::powerfail:/sbin/shutdown -f -h +2 "Power Failure; System Shutting Down" # If power was restored before the shutdown kicked in, cancel it. pr:12345:powerokwait:/sbin/shutdown -c "Power Restored; Shutdown Cancelled" # Run gettys in standard runlevels **co:2345:respawn:/sbin/ agetty -h -L 57600 ttyS1 ansi** 1:2345:respawn:/sbin/mingetty tty1 2:2345:respawn:/sbin/mingetty tty2 3:2345:respawn:/sbin/mingetty tty3 4:2345:respawn:/sbin/mingetty tty4 5:2345:respawn:/sbin/mingetty tty5 6:2345:respawn:/sbin/mingetty tty6 # Run xdm in runlevel 5 # xdm is now a separate service x:5: respawn:/etc/X11/prefdm -nodaemon

/etc/securetty ファイルを次のように編集します。

COM2 のシリアル tty の名前を使用して次の新しい行を追加します。 ttyS1

次の例は、新しい行が追加されたサンプルファイルを示しています。 vc/1 vc/2 vc/3 vc/4 vc/5 vc/6 vc/7 vc/8 vc/9 vc/10 vc/11 tty1 tty2 tty3 tty4 tty5 tty6 tty7 tty8 tty9 tty10 tty11 ttyS1

# <span id="page-156-0"></span>12 FlexAdress および FlexAddress Plus カードの 使用

本項には、FlexAddress と FlexAddress Plus カードについて、およびこれらのカードの設定と使用方法について の情報が記載されています。

#### 関連リンク

FlexAddress について [FlexAddress Plus](#page-157-0) について FlexAddress および [FlexAddress Plus](#page-157-0) の比較

# FlexAddress について

FlexAddress 機能は、オプションのアップグレードです。この機能により、工場出荷時にサーバーモジュール に割り当てられたワールドワイドネームおよびメディアアクセスコントロール(WWN/MAC)のネットワー ク ID を、シャーシによって提供される WWN/MAC ID に置き換えることが可能となります。

すべてのサーバーモジュールには製造プロセスの一環として固有の WWN および / または MAC ID が割り当 てられます。FlexAddress の導入前は、サーバーモジュールを他のモジュールと交換する必要がある場合に WWN/MAC ID が変更され、新規サーバーモジュールを識別するためにはイーサネット管理ツールおよび SAN リソースを再設定する必要がありました。

FlexAddress は、CMC が WWN/MAC ID を特定のスロットに割り当て、工場出荷時の ID を上書きすることが可 能になります。従って、サーバーモジュールが交換されてもスロットベースの WWN/MAC ID は変わりませ ん。この機能によって、新規サーバーモジュールのためにイーサネットネットワーク管理ツールと SAN リソ ースを再設定する必要がなくなりました。

さらに、上書き処置は、FlexAddress が有効になったシャーシにサーバーモジュールを挿入した場合にのみ行 われるため、サーバーモジュールに恒久的な変更は行われません。サーバーモジュールを FlexAddress 非対応 のシャーシに移動した場合は、工場出荷時に割り当てられた WWN/MAC ID が使用されます。

FlexAddress 機能カードには、広範囲の MAC アドレスが含まれています。FlexAddress をインストールする前  $\mathcal{K}_{\infty}$ , you can determine the range of MAC addresses contained on a feature card by inserting the USB メモリカードリ ーダーに SD カードを挿入し、pwwn\_mac.xml ファイルを表示することにより、FlexAddress 機能カードに含ま れる MAC アドレスの範囲を判断することができます。これにより、この一意の MAC アドレス範囲のために 使用される 16 進数の MAC 開始アドレスである XML タグ mac\_start が含まれる SD カード上の XML テキスト ファイルがクリアされます。mac\_countタグは SD カードが割り当てる MAC アドレスの総数です。割り当て られた MAC 範囲の合計は次の式で求めることができます。

*<mac\_start>* + 0xCF (208 - 1) = mac\_end

ここで、208 は mac\_count を表し、次の式で求めることができます。

*<mac\_start>* + *<mac\_start>* - 1 = *<mac\_end>*

たとえば、次のとおりです。

(starting\_mac)00188BFFDCFA + 0xCF = (ending\_mac)00188BFFDDC9

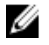

**メモ: USB** メモリカードリーダーに SD カードを挿入する際、SD カードの内容が誤って変更されないよう に事前にロックしてください。CMC に挿入する前に SD カードのロックを解除する必要があります。

# <span id="page-157-0"></span>FlexAddress Plus について

FlexAddress Plus は、カードバージョン 2.0 に追加された新機能であり、FlexAddress カードバージョン 1.0 のア ップグレード版です。FlexAddress Plus には、FlexAddress よりも多くの MAC アドレスが含まれています。ど ちらの機能も、シャーシによるファイバチャネルおよびイーサネットデバイスへのワールドワイドネーム メディアアクセスコントロール(WWN/MAC)アドレスの割り当てを可能にします。シャーシによって割り 当てられた WWN/MAC アドレスはグローバルレベルで一意であり、サーバースロット固有です。

# FlexAddress および FlexAddress Plus の比較

FlexAddress は、208 個のアドレスを 16 のサーバースロットに分けます。つまり、各スロットには、13 個の MAC アドレスが割り当てられます。

FlexAddress Plus は、2928 個のアドレスを 16 のサーバースロットに分けます。つまり、各スロットには、183 個の MAC アドレスが割り当てられます。

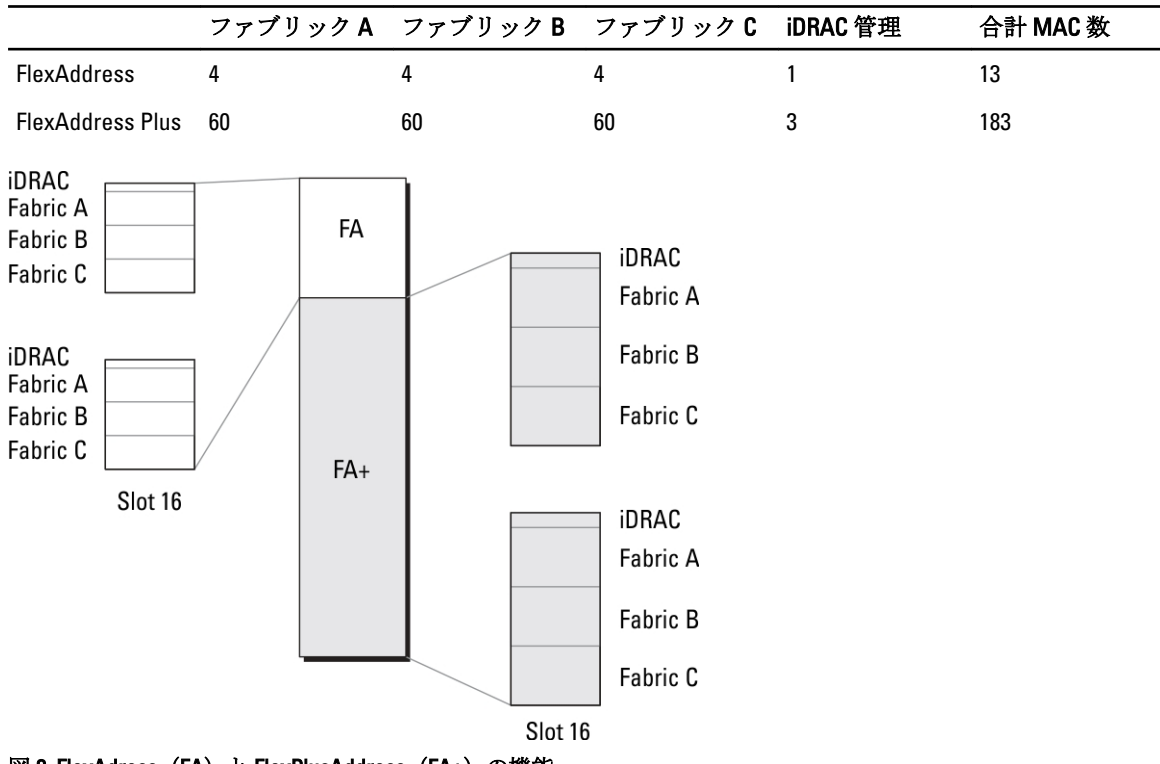

次の表では、両方の機能での MAC アドレスの割り当て方法を示しています。

図 3. FlexAdress (FA) と FlexPlusAddress (FA+) の機能

# FlexAddress のアクティブ化

FlexAddress はセキュアデジタル (SD) カードに搭載されており、機能をアクティブ化するには SD カードを CMC に挿入する必要があります。FlexAddress 機能をアクティブ化するには、ソフトウェアのアップデートが 必要な場合があります。FlexAddress をアクティブ化場合は、これらのアップデートは不要です。次の表にリ ストされているアップデートには、サーバーモジュール BIOS、I/O メザニン BIOS またはファームウェア、お よび CMC ファームウェアが含まれます。これらのアップデートは FlexAddress を有効化する前に適用する必

要があります。これらのアップデートが適用されていないと FlexAddress が正しく機能しない場合がありま す。

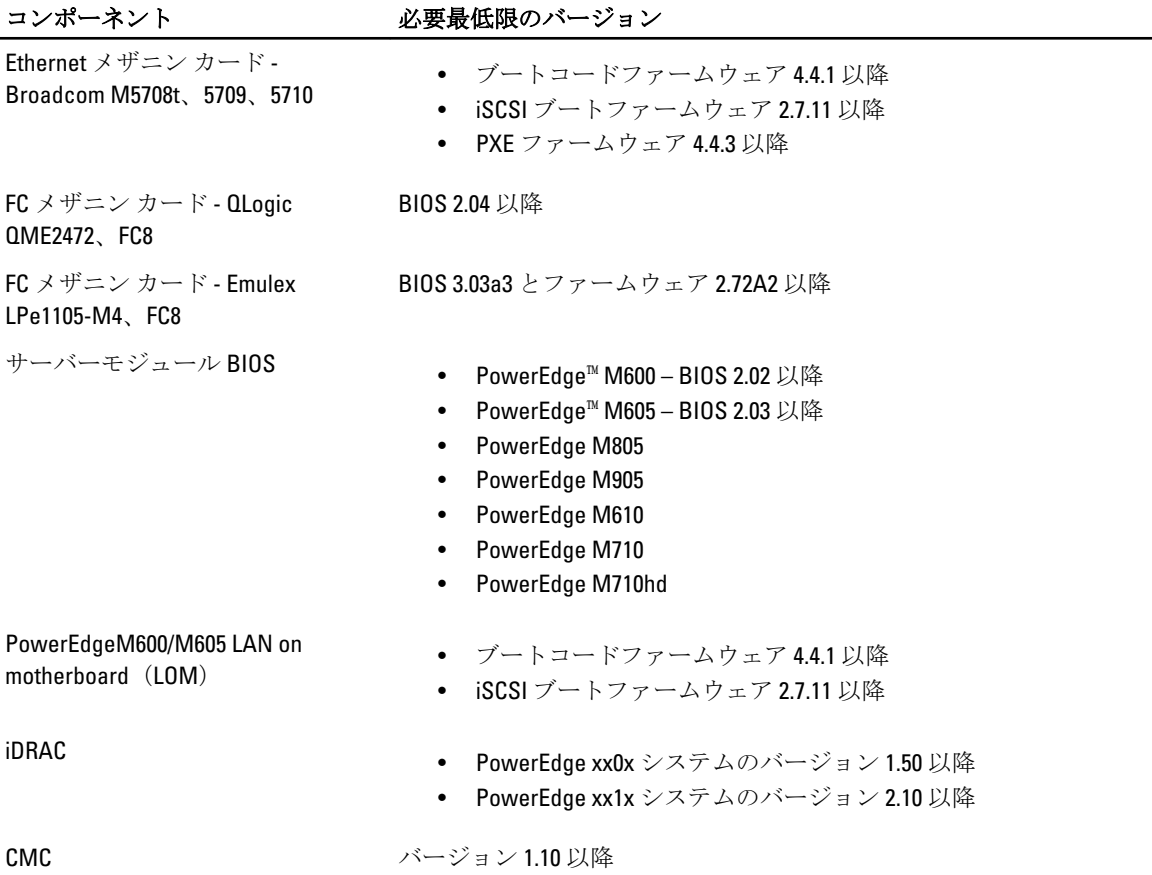

メモ: 2008 年 6 月以降にご注文いただいたシステムには、すべて正しいバージョンのファームウェアが搭 載されています。

FlexAddress 機能の正しい導入を確実にするため、BIOS とファームウェアを次の順序でアップデートしてくだ さい。

- 1. メザニンカードのファームウェアと BIOS をすべてアップデートします。
- 2. サーバーモジュールの BIOS をアップデートします。
- 3. サーバーモジュールの iDRAC ファームウェアをアップデートします。
- 4. シャーシ内の CMC ファームウェアをすべてアップデートします。冗長 CMC がある場合は、両方をアッ プデートするようにしてください。
- 5. 冗長 CMC モジュールシステムではパッシブモジュールに、冗長なしのシステムでは CMC モジュール 1 つに SD カードを挿入します。
	- <mark>◇</mark> メモ: FlexAddress をサポートする CMC ファームウェア(バージョン 1.10 以降)がインストールされ ていない場合、FlexAddress の機能はアクティブ化されません。

SD カードの取り付け手順については、『Chassis Management Controller (CMC) セキュアデジタル (SD)カード技術仕様』文書を参照してください。

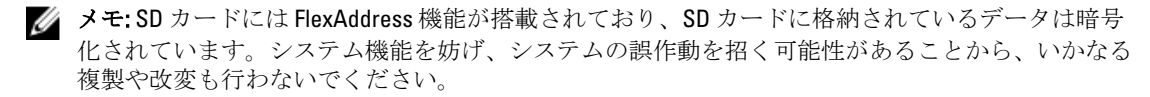

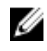

■ メモ: SD カードの使用は、1台のシャーシのみに限定されています。シャーシが複数台ある場合は、 必要な台数分の SD カードを別途購入してください。

FlexAddress 機能のアクティブ化は、SD 機能カードが取り付けられている CMC を再起動時に自動的に行 われます。これにより、この機能が現在のシャーシにバインドされます。SD カードを冗長 CMC システ ムに取り付けた場合は、冗長 CMC がアクティブになるまで FlexAddress 機能もアクティブ化されません。 冗長 CMC のアクティブ化方法については、『Chassis Management Controller (CMC) セキュアデジタル(SD) *カード技術仕様*』文書を参照してください。

CMC の再起動時に、アクティブ化プロセスを検証してください。詳細については、「FlexAddress アクテ ィブ化の検証」を参照してください。

# FlexAddress Plus のアクティブ化

FlexAddress Plus は、FlexAddress 機能と共に FlexAddress Plus SD カードで提供されます。

メモ: FlexAddress のラベルの付いた SD カードには FlexAddress のみが含まれ、 FlexAddress Plus のラベル Ø の付いたカードには FlexAddress と FlexAddress Plus が含まれます。機能をアクティブ化するには、カー ドを CMC に挿入する必要があります。

PowerEdge M710HD などの一部のサーバーでは、それらの設定方法に応じて、FA が CMC に提供できる数より 多くの MAC アドレスを必要とする場合があります。これらのサーバーでは、FA+ へのアップグレードによ り WWN/MAC 設定の完全な最適化が可能になります。FlexAddress Plus 機能のサポートを受けるには、デルに お問い合わせください。

FlexAddress Plus 機能をアクティブ化するには、サーバー BIOS、サーバー iDRAC、および CMC ファームウェア のソフトウェアアップデートが必要です。これらのアップデートが適用されていない場合は、FlexAddress 機 能しか使用できません。これらのコンポーネントの最低必要バージョンについての情報は、dell.com/support/ manuals で『Readme』を参照してください。

# FlexAddress 有効化の検証

SD 機能カードとその状態を検証するには、次の RACADM コマンドを使用します。 racadm featurecard -s

#### 表 30. featurecard -s コマンドによって返される状態メッセージ

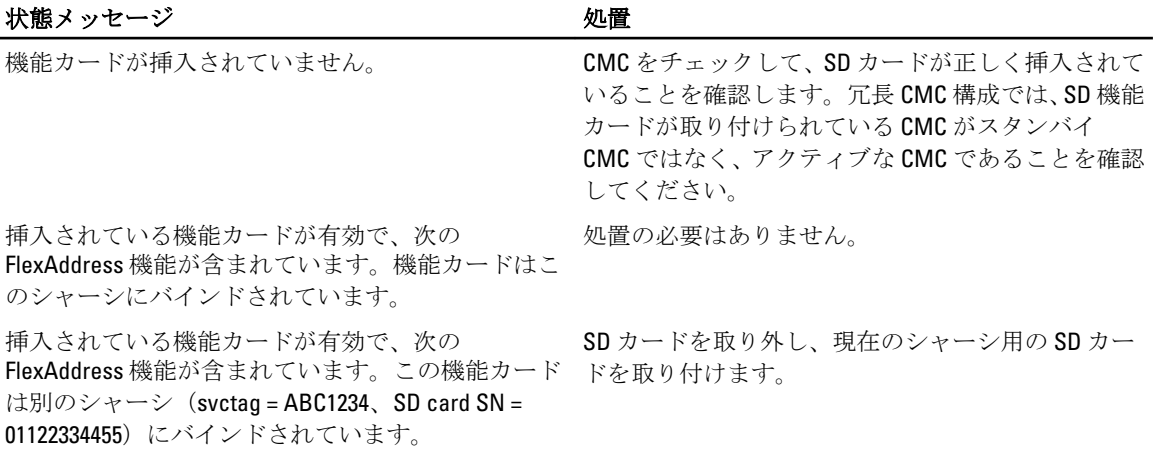

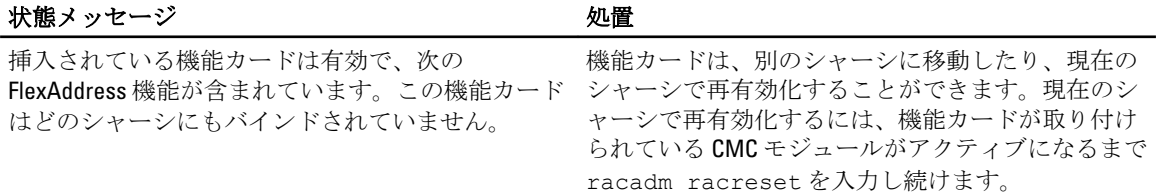

シャーシ上でアクティブ化された全機能を表示するには、次の RACADM コマンドを使用します。 racadm feature -s

このコマンドを実行すると、次の状態メッセージが返されます。

機能 = FlexAddress アクティブ化日 = 2008 年 4 月 8 日 - 10:39:40 SD カード SN = 01122334455 からインストールされた機能

シャーシ上にアクティブな機能が存在しない場合は、コマンドは次のメッセージを返します。 racadm feature -s このシャーシでアクティブな機能はありません

Dell 機能カードには複数の機能が含まれている場合があります。シャーシ上で Dell 機能カードに含まれてい る機能のいずれかがアクティブ化されると、その Dell 機能カードに含まれているその他の機能は異なるシャ ーシでアクティブ化できなくなります。この場合、racadm feature -s コマンドは対象機能に関して次のメッセ ージを表示します。

エラー:SD カード上の 1 つ、または複数の機能が別のアクティブです。

feature および featurecard コマンドについての詳細は、『iDRAC7 および CMC 向け RACADM コマンドラインリフ ァレンスガイド』を参照してください。

# FlexAddress の非アクティブ化

RACADM コマンドを使用して、FlexAddress または機能 を非アクティブ化し、SD カードを取り付け前の状態 に戻すことができます。ウェブインタフェースには、非アクティブ化機能はありません。非アクティブ化す ると、SD カードは別のシャーシ上に装着し、アクティブ化することが可能な元の状態に戻ります。この文脈 では、用語 FlexAddress は FlexAddress と FlexAddressPlus の両方を意味します。

メモ: SD カードは、物理的に CMC に取り付ける必要があります。また、非アクティブ化コマンドを実行 Ø する前には、シャーシの電源を切る必要があります。

カードが装着されていない状態、または異なるシャーシのカードを装着した状態で非アクティブ化コマンド を実行した場合、機能は非アクティブ化されますが、カードに変更は加えられません。

FlexAddress 機能を非アクティブ化し、SD カードを復元するには、次の RACADM コマンドを使用します。 racadm feature -d -c flexaddress

正常に非アクティブ化されると、コマンドが次の状態メッセージを返します。

シャーシ上の FlexAddress 機能の非アクティブ化に成功しました。

コマンド実行前にシャーシの電源を切らなかった場合、コマンドは失敗し、次のエラーメッセージが表示さ れます。

エラー: シャーシの電源がオンのため、機能を非アクティブ化できません。

コマンドの詳細については、『iDRAC7 および CMC 向け RACADM コマンドラインリファレンスガイド』の feature コマンドの項を参照してください。

# FlexAddress 情報の表示

シャーシ全体または個々のサーバーの状態情報を表示することができます。表示される情報には、次が含ま れます。

- ファブリック設定。
- FlexAddress のアクティブ / 非アクティブ状況。
- スロットの番号および名前。
- シャーシに割り当てられたアドレスとサーバーに割り当てられたアドレス。
- 使用中のアドレス。

#### 関連リンク

シャーシの FlexAddress 情報の表示 全サーバーの FlexAddress 情報の表示 [個別サーバーの](#page-162-0) FlexAddress 情報の表示

### シャーシの FlexAddress 情報の表示

全シャーシの FlexAddress 状態情報を表示することができます。状態情報には、機能がアクティブかどうか、 および各サーバーの FlexAddress 状態の概要が含まれます。

CMC ウェブインタフェースを使用してシャーシ FlexAddress 状態を表示するには、シャーシ概要→セットア ップ→一般と進みます。

シャーシの一般設定 ページが表示されます。

FlexAddress にはアクティブまたたま非アクティブの値があります。アクティブという値は、機能がシャーシ にインストール済みであることを示し、非アクティブは機能がシャーシにインストールされておらず、使用 されていないことを示します。

シャーシ全体の FlexAddress 状態を表示するには、次の RACADM コマンドを使用します。

racadm getflexaddr

特定のスロットの FlexAddrss 状態を表示するには、次のコマンドを使用します。

racadm getflexaddr [-i <スロット番号>]

ここで<スロット番号>は1~16の値です。

**getflexaddr** コマンドの詳細については、『iDRAC7 および CMC 向け RACADM コマンドラインリファレンスガイ ド』を参照してください。

### 全サーバーの FlexAddress 情報の表示

CMC ウェブインタフェースを使用して全サーバーの FlexAddress 状態を表示するには、システムツリーで サ ーバー概要 → プロパティ → WWN/MAC と進みます。

シャーシ内の全スロットの WWN 設定と MAC アドレスが記載された WWN/MAC サマリ ページが表示されま す。

ファブリックの ファブリック A、 ファブリック B および ファブリック C は、取り付けられている I/O フ 設定 ァブリックの種類を表示します。 iDRAC には、サーバー管理 MAC アドレスが表示されます。

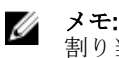

メモ: ファブリック A を有効にすると、未使用スロットがファブリック A のシャーシ 割り当て MAC アドレスを表示し、ファブリック B および C(これらが使用中スロッ トによって使用されている場合) には MAC または WWN を表示します。

<span id="page-162-0"></span>WWN/MAC アド レス シャーシ内の各スロットの FlexAddress 設定を表示します。表示される情報は次のとお りです。

- iDRAC 管理コントローラはファブリックではありませんが、その FlexAddress はフ ァブリックのように処理されます。
- スロット番号および位置。
- FlexAddress のアクティブ/非アクティブ状況。
- ファブリックタイプ。
- 使用中のサーバー割り当て、およびシャーシ割り当ての WWN/MAC アドレス。

緑色のチェックマークは、アクティブなアドレスタイプ(サーバー割り当てまたはシャ ーシ割り当てのいずれか)を示します。

各種フィールドについての情報は、『CMC オンラインヘルプ』を参照してください。

#### 個別サーバーの FlexAddress 情報の表示

CMC ウェブインタフェースを使用して特定のサーバーの FlexAddress 情報を表示するには、次の手順を実行し ます。

- 1. システムツリーで、サーバーの概要を展開します。 展開された サーバーリストにすべてのサーバー (1~16) が表示されます。
- 2. 表示するサーバーをクリックします。 サーバー状態 ページが表示されます。
- 3. セットアップタブをクリックし、次に FlexAddress サブタブをクリックします。 選択したサーバーの WWN 設定と MAC アドレスが記載された FlexAddress ページが表示されます。詳細 については、『CMC オンラインヘルプ』を参照してください。

# FlexAddress の設定

FlexAddress はオプションのアップグレードで、工場出荷時にサーバーモジュールに割り当てられた WWN/MAC ID を、シャーシ提供の WWN/MAC ID に置き換えることを可能にします。

■ メモ:本項では、FlexAddress という用語は FlexAddress Plus も意味します。

FlexAddress を設定するには、FlexAddress アップグレードを購入してインストールする必要があります。アッ プグレードを購入およびインストールしていない場合は、次のテキストがウェブインタフェースに表示され ます。

オプション機能はインストールされていません。シャーシベースの WWN および MAC アドレス管理機能に ついての情報は、『Dell Chassis Management Controller ユーザーズガイド』を参照してください。 本機能を購入するには、デル(www.dell.com)にお問い合わせください。

シャーシと共に FlexAddress を購入された場合、システムへの電源投入時には FlexAddress がインストール済 みでアクティブです。FlexAddress を別途購入された場合は、dell.com/support/manuals の『Chassis Management Controller (CMC) セキュアデジタル (SD) カード技術仕様』マニュアルにある手順で SD 機能カードをイン ストールする必要があります。

設定を始める前に、サーバーの電源を切る必要があります。FlexAddress はファブリック単位で有効化または 無効化できます。さらに、この機能はスロット単位でも有効化または無効化が可能です。ファブリック単位 で機能を有効化した後、有効化するスロットを選択できます。例えば、ファブリック A が有効化されている

と、有効化されたスロットではいずれもファブリック A でのみ FlexAddress が有効になります。その他すべて のファブリックは、サーバーで工場出荷時割り当ての WWN/MAC を使用します。

選択されたスロットには、有効化されたファブリックすべてのために FlexAddress が有効化されます。例え ば、ファブリック A および B を有効化してから、スロット 1 をファブリック A で FlexAddress 有効化して、フ ァブリック B では有効化しないことは不可能です。

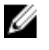

■ メモ:ファブリックレベル (A、B、C、または DRAC) FlexAddress を変更する前に、ブレードサーバーの 電源がオフになっていることを確認してください。

#### 関連リンク

FlexAddress を利用した Wake-On-LAN の使用 シャーシレベルのファブリックおよびスロット用 FlexAddress の設定 [サーバーレベルスロット用](#page-164-0) FlexAddress の設定 Linux 向け [FlexAddress](#page-165-0) の追加設定

### FlexAddress を利用した Wake-On-LAN の使用

FlexAddress 機能が特定のサーバーモジュール上に初めて導入されたときは、FlexAddress を有効にするために 電源切断および投入シーケンスが必要です。イーサネットデバイスの FlexAddress はサーバーモジュール BIOS によってプログラムされます。サーバーモジュール BIOS がアドレスをプログラムするには、サーバー モジュール BIOS が動作可能である必要があり、これにはサーバーモジュールに電源投入する必要がありま す。電源切断および投入シーケンスが完了すると、シャーシ割り当ての MAC ID が Wake-On-LAN (WOL) 機能 用に使用できるようになります。

### シャーシレベルのファブリックおよびスロット用 FlexAddress の設定

FlexAddress 機能は、ファブリックおよびスロット用にシャーシレベルで有効化または無効化することができ ます。FlexAddress は、ファブリックごとに有効化され、次に機能に参加させるスロットが選択されます。 FlexAddress を正常に設定するには、ファブリックおよびスロットの両方が有効化されている必要がありま す。

#### CMC ウェブインタフェースを使用したシャーシレベルファブリックおよびスロット用 FlexAddress の設定

CMC ウェブインタフェースを使用して、ファブリックおよびスロットによる FlexAddress 機能の使用を有効化 または無効化するには、次の手順を実行します。

- 1. システムツリーでサーバー概要に進み、次にセットアップ→ FlexAddress とクリックします。 FlexAddress の展開 ページが表示されます。
- 2. シャーシ割り当ての WWN/MACs セクション用のファブリックの選択 で、FlexAddress を有効化するファ ブリックタイプを選択します。無効化するには、オプションをクリアします。

<
メモ:ファブリックが選択されていない場合は、FlexAddress は選択されたスロットに対して有効に なりません。

シャーシ割り当ての WWN/MACs セクション用のスロットの選択 ページが表示されます。

3. FlexAddress を有効化するスロットに 有効化 オプションを選択します。無効化するには、オプションをク リアします。

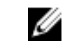

<
メモ:スロットにサーバーがある場合は、そのスロットで FlexAddress 機能を有効化する前にサーバ ーの電源を切ってください。

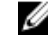

■メモ:スロットが一つも選択されていない場合、FlexAddress は選択されたファブリックに対して有 効になりません。

<span id="page-164-0"></span>4. 適用 をクリックして変更を保存します。 詳細については、『CMC オンラインヘルプ』を参照してください。

#### RACADM を使用したシャーシレベルファブリックおよびスロット用 FlexAddress の設定

ファブリックを有効化または無効化するには、次の RACADM コマンドを使用します。 racadm setflexaddr [-f *<*ファブリック名*> <*状況*>*

ここで、*<*ファブリック名*>* は A、B、C、または iDRAC、および *<*状況*>* は 0 または 1 にします。 0 は無効、1 は有効を示します。

スロットを有効化または無効化するには、次の RACADM コマンドを使用します。

racadm setflexaddr [-i *<*スロット番号*> <*状況*>*

ここで、 *<*スロット番号*>* は 1 または 16、および *<*状況*>* は 0 または 1 にします。

0 は無効、1 は有効を示します。

setflexaddr コマンドの詳細については、『iDRAC7 および CMC 向け RACADM コマンドラインリファレンスガイ ド』を参照してください。

#### サーバーレベルスロット用 FlexAddress の設定

サーバーレベルで、個々のスロットのために FlexAddress 機能を有効化または無効化することができます。

#### CMC ウェブインタフェースを使用したサーバーレベルスロット用 FlexAddress の設定

CMC ウェブインタフェースを使用して、個々のスロットによる FlexAddress 機能の使用を有効化または無効化 するには、次の手順を実行します。

- 1. システムツリーで、サーバーの概要を展開します。 展開されたサーバーリストにすべてのサーバー (1~16) が表示されます。
- 2. 表示するサーバーをクリックします。 サーバー状態 ページが表示されます。
- 3. セットアップタブ、FlexAddress サブタブを順にクリックします。 FlexAddress ページが表示されます。
- 4. FlexAddress 有効ドロップダウンメニューから、はいを選択して FlexAddress を有効化するか、いいえを 選択して無効化します。
- 5. 適用をクリックして変更を保存します。 詳細については、『CMC オンラインヘルプ』を参照してください。

#### RACADM を使用したサーバーレベルスロット用 FlexAddress の設定

RACADM を使用してサーバーレベルスロット用 FlexAddress を設定するには、次を入力します。 racadm setflexaddr [-i *<*スロット番号*> <*状況*>*] [-f *<*ファブリック名*> <*状況*>*] ここで、<スロット番号> = 1~16 <ファブリック名> = A、B、C <状況> = 0 または 1 0 は無効、1 は有効を示します。

### <span id="page-165-0"></span>Linux 向け FlexAddress の追加設定

Linux ベースのオペレーティングシステム上で、サーバー指定の MAC ID からシャーシ指定の MAC ID に変更す る場合、追加の設定手順が必要となる場合があります。

- SUSE Linux Enterprise Server 9 および 10: Linux システム上で Yet another Setup Tool (YAST) を実行してネ ットワークデバイスの設定を行ってから、ネットワークサービスを再起動する必要がある場合があり ます。
- Red Hat Enterprise Linux 4 および Red Hat Enterprise Linux 5: システム上の新規または交換されたハード ウェアを検出し、設定するためのユーティリティである Kudzu を実行します。Kudzu はハードウェア 検出メニューを表示します。これは、ハードウェアが取り外され、新しいハードウェアが追加される と、MAC アドレスの変更を検出します。

# ワールドワイド名 / メディアアクセスコントロール(WWN/ MAC) ID の表示

WWN/MAC サマリ ページでは、シャーシ内のスロットの WWN 設定および MAC アドレスを表示することがで きます。

### ファブリックの設定

ファブリック設定 セクションには、ファブリック A、ファブリック B、およびファブリック C のために取り 付けられた入力 / 出力ファブリックのタイプが表示されます。緑色のチェックマークはファブリックで FlexAddress が有効化されていることを示します。FlexAddress 機能は、シャーシ内の様々なファブリックおよ びスロットに対して、シャーシ割り当てかつスロット固定の WWN/MAC アドレスを展開するために使用され ます。この機能は、ファブリックごとおよびスロットごとに有効になります。

メモ: FlexAddress 機能の詳細については、「[CMCNoble\\_FlexAddress](#page-156-0) について」を参照してください。

### WWN/MAC アドレス

WWN/MAC アドレス セクションは、サーバー スロットが空の場合を含めて、全サーバーに割当てられた WWN/MAC の情報を表示します。

- 場所 は、入力 / 出力モジュールが占有するスロットの場所を表示します。6 個のスロットは、グルー プ名 (A、B、または C) およびスロット番号 (1~2) を組み合わせたスロット名 A1、A2、B1、B2、 C1、または C2 で識別されます。iDRAC はサーバーの統合管理コントローラです。
- ファブリック は、I/O ファブリックのタイプを表示します。
- サーバー割り当て は、コントローラのハードウェアに組み込まれたサーバー割り当ての WWN/MAC ア ドレスを表示します。
- シャーシ割り当て は、特定のスロットで使用されるシャーシ割り当ての WWN/MAC アドレスを表示し ます。

サーバー割り当て または シャーシ割り当て 列の緑色のチェックマークは、アクティブなアドレスのタイプ を示します。シャーシ割り当てのアドレスは、シャーシで FlexAddress がアクティブ化されると割り当てら れ、 スロット固定のアドレスを表します。シャーシ割り当てアドレスにチェックマークが付くと、ひとつの サーバーが別のサーバーに取り替えられた場合でも、これらのアドレスが使用されます。

# コマンドメッセージ

次の表に、RACADM コマンドと、一般的な FlexAddress 状況における出力をリストします。

表 31. FlexAddress コマンドと出力

| 状况                                                                                                    | コマンド                                                                                                    | 出力                                                                                                    |
|----------------------------------------------------------------------------------------------------|----------------------------------------------------------------------------------------------------|----------------------------------------------------------------------------------------------------|
| アクティブ CMC モジュールの SD<br>カードが他のサービスタグにバイ<br>ンドされている。                                                                                 | \$racadm featurecard -s                                                                                 | 挿入された機能カードは有効で、<br>次の機能が含まれます<br>FlexAddress: この機能カード<br>は別のシャーシ svctag = <サ<br>ービスタグナンバー> SD カード<br>SN =<有効なフレックスアドレス<br>シリアルナンバー>にバインドさ<br>れています |
| 同じサービスタグにバインドされ<br>ているアクティブ CMC モジュー<br>ルのSDカード。                                                                                   | \$racadm featurecard -s                                                                                 | 挿入された機能カードは有効で、<br>次の機能が含まれます<br>FlexAddress: この機能カード<br>は、このシャーシにバインドされ<br>ています                                                                   |
| どのサービスタグにもバインドさ<br>れていないアクティブ CMCモジ<br>ュールのSDカード。                                                                                  | \$racadm featurecard -s                                                                                 | 挿入された機能カードは有効で、<br>次の機能が含まれます<br>FlexAddress: この機能カード<br>は、どのシャーシにもバインドさ<br>れていません                                                                 |
| 何らかの理由で FlexAddress 機能<br>がシャーシ上でアクティブではな<br>い (SD カードが挿入されていな<br>い、破損したSDカード、機能が非<br>アクティブ化されている、SDカー<br>ドが異なるシャーシにバインドさ<br>れている) | \$racadm setflexaddr [-f <<br>ファブリック名> <スロット状況<br>>1<br>\$racadm setflexaddr [-i <<br>スロット番号> <スロット状況>] | エラー: FlexAddress 機能は<br>シャーシ上で有効になっていませ<br>h                                                                                                    |
| ゲストユーザーがスロット/ファ<br>ブリック上で FlexAddress の設定<br>を試みる                                                                                  | \$racadm setflexaddr [-f <<br>ファブリック名> <スロット状況<br>>1<br>\$racadm setflexaddr [-i <<br>スロット番号> <スロット状況>1 | エラー: 操作を実行するための特<br>権が不足しています                                                                                                    |
| シャーシの電源がオンの状態での<br>FlexAddress 機能の無効化。                                                                                             | racadm feature -d -c<br>flexaddress                                                                     | エラー: シャーシの電源がオンの<br>ため、機能を非アクティブ化でき<br>ません                                                                                                    |
| ゲストユーザーがシャーシ上の機<br>能の無効化を試みる。                                                                                                    | racadm feature -d -c<br>flexaddress                                                                     | エラー: 操作を実行するための特<br>権が不足しています                                                                                                    |
| サーバーモジュールの雷源がオン<br>の状態で、スロット/ファブリック<br>の FlexAddress 設定を変更する。                                                                      | \$racadm setflexaddr -i 1<br>1                                                                          | エラー: 電源がオンになっている<br>サーバーに影響を与えるため、設<br>定した操作を実行することはでき<br>ません                                                                                      |

# FlexAddress DELL ソフトウェア製品ライセンス契約

これは、ユーザーであるお客様と Dell Products L.P または Dell Global B.V.(「Dell」)との法的な契約書です。本 契約書は 、Dell 製品に同梱されているすべてのソフトウェアに適用されます。お客様と製造者または本ソフ トウェア所有者(以下、総称として「ソフトウェア」とします)間で個別にライセンス契約を締結すること

はありません。本契約書は、ソフトウェアまたはその他知的財産権の販売のためのものではありません。ソ フトウェアに対するおよびソフトウェアに含まれる、すべての所有権と知的財産権は、ソフトウェアの製造 者または所有者が有します。本契約書において明確に付与されていない権利は、すべてソフトウェアの製造 者または所有者によって保留されます。本ソフトウェアのパッケージを開梱または開封、本ソフトウェアを インストールまたはダウンロード、お使いの製品にあらかじめロードされているまたは組み込まれている本 ソフトウェアを使用したりすると、本契約書の条項に同意したとみなされます。これらの条件に同意しない 場合は、すべてのソフトウェア(ディスク、印刷物、およびパッケージ)をすみやかに返却し、一切の事前 ロードまたは組込みのソフトウェアを削除してください。

本ソフトウェアは、1 度につき 1 部を 1 台のコンピュータにのみインストールして使用することができます。 本ソフトウェアのライセンスを複数所有されている場合はいつでも、ライセンスの数だけ本ソフトウェアを 使用できます。コンピュータの一時メモリまたは永久ストレージに本ソフトウェアをロードする場合を「使 用」とします。本ソフトウェアを配布する各コンピュータに個別のライセンスがある場合に限り、他のコン ピュータへの配布を唯一の目的として、ネットワークサーバーにインストールすることは「使用」ではあり ません。お客様は、ネットワークサーバーにインストールされたソフトウェアを使用する人数が、お持ちの ライセンス数を超えないことを確認する必要があります。 ネットワークサーバーにインストールされた本 ソフトウェアを使用するユーザー数がライセンス数を超える場合は、追加ユーザーに本ソフトウェアの使用 を許可する前に、ライセンス数とユーザー数が同じになるように追加ライセンスを購入する必要があります。 お客様が Dell または Dell 関連会社の法人顧客である場合、お客様は、Dell または Dell により選出された代理 人に対して、通常の営業時間内に本ソフトウェア使用に関する監査を行う権利をここに付与します。お客様 は、このような監査において Dell に協力することに同意し、かつ、本ソフトウェア使用に合理的に関連する すべての記録を Dell に提供することに同意するものとします。監査は、お客様による本契約諸条件の順守の 確認に限定されます。

本ソフトウェアはアメリカ合衆国の著作権法および国際条約によって保護されています。本ソフトウェア は、バックアップまたはアーカイブの目的でのみ、複製を一部作成できます。また、オリジナルのソフトウ ェアをバックアップまたはアーカイブの目的でのみ保存することを条件として、一台のハードディスクに本 ソフトウェアをインストールできます。客様は、FlexAddress および FlexAdress Plus カードを使用するソフト ウェア 240 を賃貸またはリースしたり、本ソフトウェアに同梱の印刷物を複製することはできません。ただ し、お客様が複製を保持せず、被譲渡者が本条項に同意した場合は、ソフトウェアおよびすべての同梱物を Dell 製品の販売または譲渡の一部として永久的に譲渡することができます。譲渡する場合は、必ず最新のア ップデートとすべての旧バージョンが含まれていなければなりません。本ソフトウェアのリバースエンジニ アリング、逆コンパイル、または逆アセンブリを行わないでください。製品に同梱のパッケージには、コン パクトディスク、3.5 インチおよび / または 5.25 インチディスクが入っており、お使いのコンピュータに適し たディスクのみを使用することができます。他のコンピュータまたはネットワークでそれらのディスクを使 用したり、本契約書で許可される以外の他のユーザーに、貸与、賃貸、リース、または譲渡することはでき ません。

限定保証

Dell では、お客様が本ソフトウェアディスクを受領した日から 90 日間、通常の使用において材質または製作 上の欠陥を生じないことを保証します。本保証は、お客様のみに限定され、譲渡することはできません。す べての黙示的保証は、お客様が本ソフトウェアを受領した日から 90 日間に制限されます。国や地域によって は黙示的保証期間が制限されることがないため、この限定はお客様に適用されない場合があります。Dell お よび Dell のサプライヤーの法的義務全域、およびお客様の排他的な救済は、本ソフトウェアに支払われた代 金の返却、または(b)お客様の費用負担および自己責任において、Dell の返品確認番号と共に返却された本 保証の要件を満たさないすべてのディスクの交換、のいずれかとなるものとします。事故、誤用、乱用、ま たは Dell 以外による修正が原因でディスクが損傷した場合は、本限定保証は無効となります。交換されたデ ィスクの保証期間については、オリジナルのディスクの残余保証期間、または 30 日間のいずれか長い方が適 用されます。

Dell および Dell のサプライヤーは、本ソフトウェアの機能がお客様の要求に合うこと、または本ソフトウェ アの動作が妨げられない、またはエラーが無いことは保証しません。 お客様が期待する成果を得るための本 ソフトウェアの選択、および本ソフトウェアの使用と使用結果につきましては、お客様の責任とさせていた だきます。

Dell は、Dell およびそのサプライヤーを代表して、本ソフトウェアおよびそれに付属する印刷物に対し、明示 的であるかまたは黙示的であるかにかかわらず、商品性、特定目的への適合性、または権利や非侵害に対す るいかなる保証を含む(ただしこれに限定されません)、その他のあらゆる保証を否認します。本限定保証

は、特定の法的権利をお客様に付与するものです。お客様は、管轄区域ごとに異なる権利を有することもあ ります。

ソフトウェアの使用、または使用できなかった場合に起きる利益の損失、ビジネスの中断、ビジネス情報の 消失、または金銭的喪失などを含む(ただしこれに限定されません)あらゆる損害に対し、Dell またはその サプライヤーは、そのような可能性が事前に何らかの形で指摘されていたとしても、責任は負いません。一 部の地域では、付随的または偶発的な損害に対する除外または制限が許可されないため、上記制限はお客様 に適用されない場合があります。

オープンソースソフトウェア

本 CD にはオープンソースソフトウェアが含まれている場合があります。オープンソースソフトウェアは、そ のソフトウェアの配布に関する特定のライセンスの条項および条件に基づいてご使用いただけます。

このオープンソースソフトウェアは、有益であることを意図して配布されていますが、明示的であるかまた は黙示的であるかにかかわらず、商品性、特定目的への適合性を含む(ただしこれに限定されません)、あ らゆる保証なくして「現状のまま」で提供されています。いかなる事態が発生しようとも、著作権保有者で ある DELL または寄与メンバーは、直接的、間接的、偶発的、特殊的、典型的、必然的な損傷(代替商品やサ ービスの調達、利用機会、データ、収益の損失、ビジネスの中断を含みますが、これらに限りません)に対 する責任を負わないものとします。いかなる原因で発生した場合でも、法的責任の有無、契約上での示唆、 強制法規上にかかわらず、または不法行為(過失やその他を含む)であったとしても、このオープンソース ソフトウェアの使用から発生したいかなることに対しても責任を負いません。また、そのような可能性が事 前に何らかの形で指摘されていたとしても同様です。

#### 米国政府の限定的権利

本ソフトウェアおよび付属マニュアルは、48 C.F.R.2.101 で定義されている「商用品目」であり、48 C.F.R.12.212 で用いられているように「商用コンピュータソフトウェア」および「商用コンピュータソフトウェアマニュ アル」で構成されています。8 C.F.R.12.212 および 48 C.F.R. 227.7202-1 から 227.7202-4 の規定に準拠し、すべての 米国政府エンドユーザーは、本契約にて規定された権利のみを伴うソフトウェアおよび付属マニュアルを取 得します。

契約者 / 製造者は Dell Products, L.P. であり、その所在地は One Dell Way, Round Rock, TX 78682 です。 一般条項

本ライセンスは解約されない限り有効です。上記に定められている条件により、または、お客様が本契約条 項のいずれかに違反した場合に本契約は解約されます。解約にあたり、お客様はソフトウェア、それに伴う 同梱物、およびすべての複製を破棄するものとします。本契約は、テキサス州の法律に基づいて解釈される ものとします。本契約書の各条項は分離可能です。施行できない条項があることが判明しても、本契約書の 他の条項、条件、または要件の施行には影響しません。本契約書は、受領者および譲渡者を拘束します。Dell およびお客様は、本ソフトウェアまたは本契約書に関して、陪審による裁判を受ける権利を法律で認められ た範囲内で放棄することに合意します。一部の地域では本権利放棄は効力を有さないため、お客様には適用 されない場合があります。お客様は、本契約書をお読みになり、理解し、また条件に同意して、本契約書が 本ソフトウェアに関するお客様と Dell との完全かつ排他的な契約書であることを承認するものとします。

# <span id="page-170-0"></span>I/O ファブリックの管理

シャーシには最大 6個の I/O モジュール (IOM) を取り付ける事が可能で、各 IOM はパススルーまたはスイッ チモジュールです。IOM は A、B、および C の 3 つのグループに分類されます。各グループには 2 つのスロッ ト(スロット1およびスロット2)があります。

これらのスロットは、A1 | B1 | C1 | C2 | B2 | A2 という具合に、シャーシ背面の左から右の順に文字で指定され ます。各サーバーには IOM に接続するための2個のメザニンカード (MC) 用スロットがあります。MC およ びそれに対応する IOM は同じファブリックを持つ必要があります。

シャーシ IO は、A、B および C の 3 つの離散データパスに分離されます。これらのパスはファブリックと呼 ばれ、イーサネット、ファイバチャネル、または InfiniBand をサポートします。これらの離散ファブリックパ スは、バンク1およびバンク2の2つの10バンクに分割されます。各サーバー10アダプタ(メザニンカード または LOM)は、機能に応じて2つまたは4つのポート持つことができます。これらのポートは、冗長性を 確保するために、IOM バンク1と2に均等に分配されます。イーサネット、iSCSI、またはファイバチャネル ネットワークを展開するときは、最大可用性のため、それらの冗長リンクをバンク 1 と 2 全体にスパンして ください。外付け IOM はファブリック識別子およびバンク番号で識別されます。

例:A1 はバンク 1 のファブリック A を表し、C2 はバンク 2 のファブリック C を表します。

シャーシは 3 つのファブリックまたはプロトコルタイプをサポートします。グループ内の IOM および メザ ニンカードは、同じ、または互換性のあるファブリックタイプを持つ必要があります。

- グループ A IOMS は常にサーバーのオンボードイーサネットアダプタに接続されています。グループ A のファブリックタイプは常にイーサネットです。
- グループ B については、IOM スロットは各サーバーモジュールの 1 番目の MC スロットに永続的に接 続されています。
- グループ C では、IOM スロットは永続的に 2 番目の DC スロットに接続されています。

メモ: CMC CLI では、IOM は A1=スイッチ-1、A2=スイッチ-2、B1=スイッチ-3、B2=スイッチ-4、C1=スイッ チ-5 および C2=スイッチ-6 のように スイッチ-n の規則で命名されます。

#### 関連リンク

ファブリック管理の概要 [無効な構成](#page-172-0) [初回電源投入シナリオ](#page-172-0) IOM [正常性の監視](#page-172-0) IOM [用ネットワークの設定](#page-172-0) IOM 用 VLAN [の管理](#page-175-0) IOM [の電源制御操作の管理](#page-178-0) IOM のための LED [点滅の有効化または無効化](#page-178-0) [工場出荷時のデフォルト設定への](#page-174-0) IMO のリセット

# ファブリック管理の概要

ファブリック管理は、シャーシで確立されたファブリックタイプとの互換性がないファブリックタイプを持 つ IOM または MC の取り付けによる電気、構成、接続関連の問題を避けるために役立ちます。無効なハード ウェア構成は、シャーシまたはそのコンポーネントに電気または機能的な問題を生じる可能性があります。 ファブリック管理は、無効な構成に電源が投入されることを防ぎます。

次の図はシャーシ内の IOM の位置を表しています。各 IOM の位置はグループ番号 (A、B、または C)で示さ れます。これらの離散ファブリックパスはバンク 1 および 2 の 2 つの IO バンクに分割されます。シャーシで は、IOM スロット名は A1、A2、B1、B2、C1、および C2 とマーク付けされます。

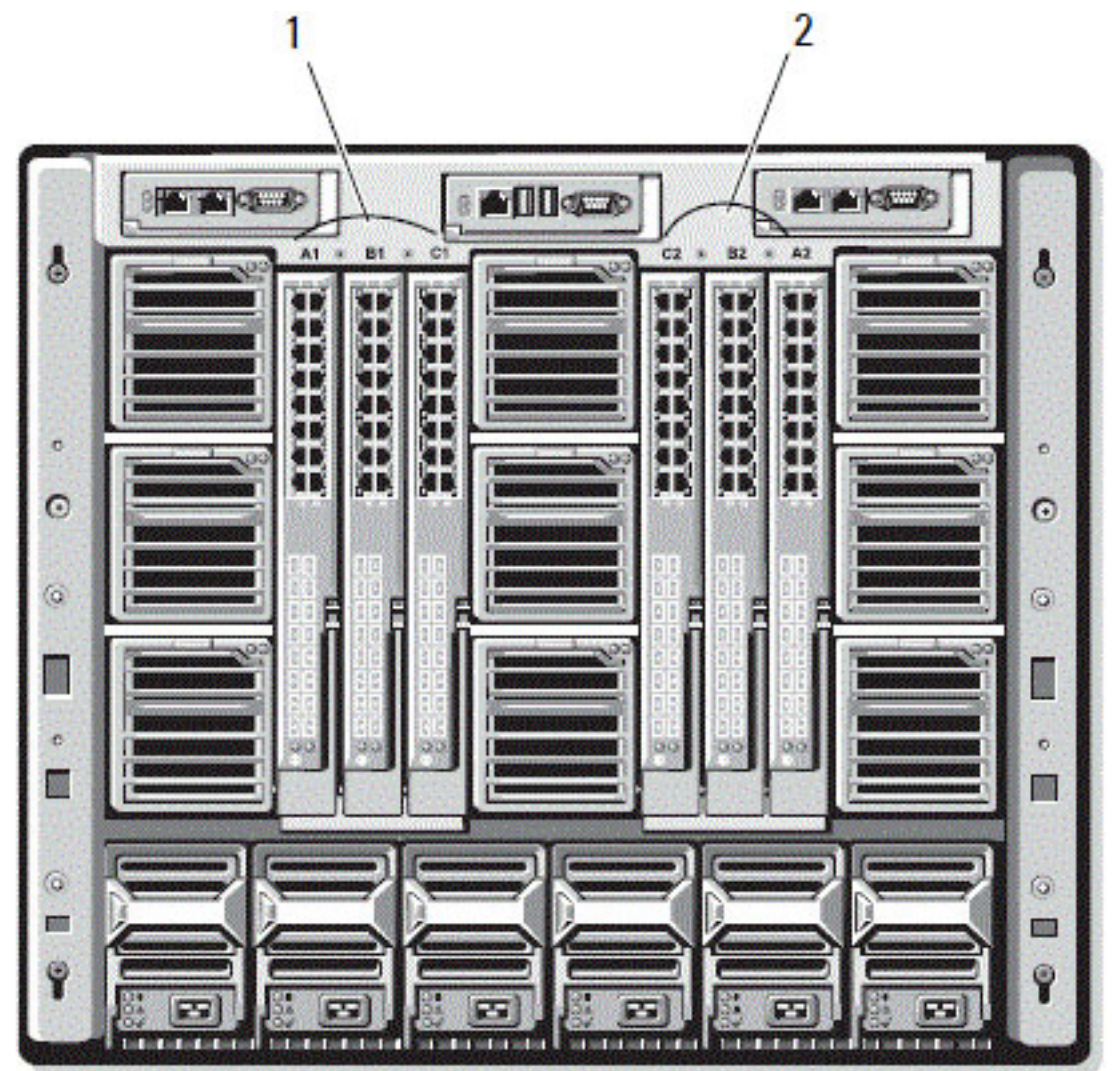

#### 図 4. IOM の位置を示すシャーシの背面図

1 バンク 1 (スロット A1、B1、C1) 2 バンク 2 (スロット A2、B2、C2)

CMC は、無効なハードウェア構成に関するエントリをハードウェアログと CMC ログの両方に作成します。 たとえば、次のとおりです。

- ファイバチャネル IOM に接続されているイーサネット MC は無効な構成です。ただし、同じ IOM グル ープに取り付けられているイーサネットスイッチとイーサネットパススルー IOM の両方に接続され たイーサネット MC は有効な接続です。
- スロット B1 および B2 のファイバチャネルパススルー IOM とファイバチャネルスイッチは、全サーバ ーの最初の MC が同じくファイバチャネルである場合は有効な構成です。この場合、CMC が IOM とサ ーバーに電源投入します。ただし、特定のファイバチャネル冗長性ソフトウェアはこの構成をサポー トしない場合があります。すべての有効構成が対応構成であるとは限りません。

172

<span id="page-172-0"></span>サーバー IOM と MC のファブリック検証は、シャーシに電源投入されているときにのみ実行されま す。シャーシがスタンバイ電源を使用している場合、サーバーモジュールの iDRAC の電源は切れたま まとなるため、サーバーの MC ファブリックタイプを報告できません。MC ファブリックタイプは、 サーバーの iDRAC に電源投入されるまで CMC ユーザーインタフェースに報告されない場合がありま す。さらに、シャーシに電源投入されている場合、サーバーまたは IOM の挿入時にファブリック検証 が行われます(オプション)。ファブリックの不一致が検出された場合、サーバーまたは IOM の電源 はオンになりますが、状態 LED が橙色に点滅します。

## 無効な構成

無効な構成には、次の 3 タイプがあります。

- 無効な MC または LOM 構成では、新しく取り付けられたサーバーのファブリックタイプが既存の IOM ファブリックと異なる、つまり、単一のサーバーの LOM または MC がそれに対応する IOM によってサ ポートされていません。この場合、シャーシ内の他のサーバーはすべて稼働していますが、不一致 MC カードがあるサーバーには電源投入できません。サーバーの電源ボタンが橙色に点滅してファブリ ックの不一致を警告します。
- 無効な IOM-MC 構成では、新しく取り付けられた IOM のファブリックタイプと常駐する MC のファブ リックタイプが一致しない、またはそれらに互換性がありません。一致しない IOM は電源が切れた状 況に維持されます。CMC は無効な構成が記され、IOM 名が指定されている エントリを CMC およびハ ードウェアログに追加します。CMC は不一致のファブリックタイプを持つ IOM のエラー LED を点滅 させます。アラートを送信するように CMC が設定されている場合は、CMC はこのイベントの電子メ ールおよび / または SNMP アラートを送信します。
- 無効な IOM-IOM 構成では、新しく取り付けられた IOM に、グループ内にすでに取り付けられている IMO と異なる、または互換性のないファブリックタイプが存在します。CMC は新しく取り付けられ た IOM を電源が切れた状況に維持し、IOM のエラー LED を点滅させ、CMC およびハードウェアログ不 一致についてのエントリをログします。

## 初回電源投入シナリオ

シャーシが電源に接続され、電源投入されると、サーバーよりも I/O モジュールが優先されます。各グループ の最初の IOM が一番最初に電源投入されます。この時、ファブリックタイプの検証は行われません。グルー プの最初のスロットに IOM がない場合、そのグループの 2 番目のスロットにあるモジュールに電源投入され ます。両方のスロットに IOM がある場合は、整合性について 2 番目のスロットにあるモジュールが最初のス ロットにあるモジュールと比較されます。

IOM に電源が投入された後、サーバーに電源が投入され、CMC はサーバーのファブリックタイプの整合性を 検証します。

パススルーモジュールとスイッチは、ファブリックが同じである場合、同じグループに属することが可能で す。スイッチとパススルーモジュールは、異なるベンダーによって製造されたものである場合でも、同じグ ループに存在できます。

# IOM 正常性の監視

IOM 正常性の監視についての情報は、「全 IOM [の情報と正常性状態の表示](#page-65-0)」および「個々の IOM [の情報と正](#page-66-0) [常性状態の表示](#page-66-0)」を参照してください。

# IOM 用ネットワークの設定

IOM を管理するために使用されるインタフェースのネットワーク設定を指定することができます。イーサネ ットスイッチには帯域外管理ポート (IP アドレス)が設定されます。帯域内管理ポート (つまり VLAN1)の 設定にはこのインタフェースは使用されません。

IOM のネットワーク設定を行う前に、IOM に電源が入っている事を確認してください。

ネットワーク設定を行うには、次が必要です。

- グループ A の IOM を設定するためのファブリック A システム管理者特権。
- グループ B の IOM を設定するためのファブリック B システム管理者特権。
- グループ C の IOM を設定するためのファブリック C システム管理者特権。

■ メモ: イーサネットスイッチの場合、帯域内 (VLAN1) および帯域外管理 IP アドレスを同じする、または 同じネットワークに設定することはできません。これを行うと、帯域外 IP アドレスが設定されません。 デフォルトの帯域内管理 IP アドレスについては、IOM マニュアルを参照してください。

**グ メモ:** イーサネットパススルースイッチまたは Infiniband スイッチ用に I/O モジュールのネットワーク設 定を行わないでください。

### CMC ウェブインタフェースを使用した IOM 用ネットワークの設定

メモ:本機能は PowerEdge M I/O Aggregator IOM でのみサポートされています。MXL 10/40GbE を含むその 他の IOM はサポートされていません。

CMC ウェブインタフェースを使用して IOM 用ネットワーク設定を行うには、次の手順を実行します。

- 1. システムツリーで I/O モジュールの概要に進んでセットアップをクリックするか、I/O モジュールの概 要 を展開して IOM を選択し、セットアップ をクリックします。 I/O モジュールの展開 ページに、電源投入された IOM が表示されます。
- 2. 必要な IOM のために、DHCP を有効化し、IP アドレス、サブネットマスク、ゲートウェアアドレスを入 力します。
- 3. 管理可能な IOM には、ルートパスワード、SNMP RO コミュニティ文字列、および Syslog サーバー IP ア ドレスを入力します。各種フィールドについての情報は、『CMC オンラインヘルプ』を参照してくださ い。

■ メモ: CMC から IOM に設定された IP アドレスは、スイッチの恒久的な起動設定には保存されませ ん。IP アドレスを恒久的に保存するには、connect switch-n コマンド、または racadm connect switch -n RACADM コマンドを入力するか、IOM GUI へのダイレクトインタフェースを 使用して、起動設定ファイルにアドレスを保存する必要があります。

4. 適用 をクリックします。

ネットワーク設定が IOM 用に設定されました。

■ メモ: 管理可能な IOM には、VLAN、ネットワークプロパティ、および IO ポートをデフォルト設定に リセットすることができます。

### RACADM を使用した IOM 用ネットワークの設定

RACADMを使用して IOM 用のネットワーク設定を行うには、日付と時刻を設定します。『iDRAC7 および CMC 向け RACADM コマンドラインリファレンスガイド』の deploy コマンドの項を参照してください。

RACADM deploy コマンドを使用して、IOM のユーザー名、パスワード、および SNMP 文字列を設定すること ができます。

racadm deploy -m switch-<n> -u root -p <パスワード>

racadm deploy -m switch-<n> -u root -p <パスワード> -v SNMPv2 <snmp コミュニティ文字 列> ro

racadm deploy -a [server|switch] -u root -p <パスワード>

# <span id="page-174-0"></span>工場出荷時のデフォルト設定への IMO のリセット

IOM は、I/O モジュールの展開ページを使用して工場出荷時のデフォルト設定にリセットすることができま す。

■ メモ:本機能は PowerEdge M I/O Aggregator IOM でのみサポートされています。MXL 10/40GbE を含むその 他の IOM はサポートされていません。

CMC ウェブインタフェースを使用して、選択した IOM を工場出荷時のデフォルト設定にリセットするには、 次の手順を実行します。

- 1. システムツリーで I/O モジュールの概要 に進んで セットアップ をクリックするか、システムツリーで I/O モジュールの概要 を展開して IOM を選択し、セットアップ をクリックします。 I/O モジュールの展開 ページに、電源投入された IOM が表示されます。
- 2. 必要な IOM で リセット をクリックします。 警告メッセージが表示されます。
- 3. OK をクリックして続行します。

#### 関連リンク

[ファブリック管理の概要](#page-170-0) [無効な構成](#page-172-0) [初回電源投入シナリオ](#page-172-0) IOM [正常性の監視](#page-172-0) IOM [用ネットワークの設定](#page-172-0) IOM 用 VLAN [の管理](#page-175-0) IOM [の電源制御操作の管理](#page-178-0) IOM のための LED [点滅の有効化または無効化](#page-178-0)

# CMC ウェブインタフェースを使用した IOM ソフトウェアの アップデート

IOM ソフトウェアは、指定された場所から必要なソフトウェアイメージを選択することでアップデートでき ます。また、以前のソフトウェアバージョンにロールバックすることもできます。

メモ: 本機能は PowerEdge M I/O Aggregator IOM でのみサポートされています。MXL 10/40GbE を含むその 他の IOM はサポートされていません。

CMC ウェブインタフェースから IOM インフラストラクチャデバイスソフトウェアをアップデートするには、 次の手順を実行します。

1. シャーシ概要→ I/0 モジュール概要→アップデートと移動します。 IOM ファームウェアとソフトウェア ページが表示されます。

または、次のいずれかのページに移動します。

- シャーシの概要 → アップデート
- シャーシの概要 → シャーシコントローラ → アップデート
- シャーシの概要 → iKVM → アップデート

<span id="page-175-0"></span>IOM ファームウェアとソフトウェア ページへのリンクが記載されたファームウェアアップデート ペー ジが表示されます。

2. IOM ファームウェアとソフトウェア ページの IOM ソフトウェア セクションで、ソフトウェアをアップデ ートする IOM の アップデート 列のチェックボックスを選択して、ソフトウェアアップデートの適用 を クリックします。

または、以前のバージョンのソフトウェアにロールバックするには、ロールバック 列のチェックボック スを選択します。

3. 参照 オプションを使用してソフトウェアアップデート用のソフトウェアイメージを選択します。ソフ トウェアイメージの名前が IOM ソフトウェアの場所 フィールドに表示されます。

アップデート状態セクションでは、ソフトウェアアップデートまたはロールバックの状態情報を提供し ます。イメージファイルがアップロードされる間、ページにステータスインジケータが表示されます。 ファイルの転送時間は、接続速度によって異なります。内部アップデート処理が始まると、ページは自 動的に更新され、ファームウェアアップデートのタイマーが表示されます。

■ メモ:ファイル転送時に、更新アイコンをクリックしたり、他のページへ移動しないでください。

<
メモ: IOMINF ファームウェアのアップデート時には、ファイル転送タイマーは表示されません。

アップデートまたはロールバックが完了すると、IOM デバイスがリセットされて新しいファームウェア が IOM ファームウェアとソフトウェア ページに表示されるため、IOM デバイスとの接続が一時的に失わ れます。

## IOM 用 VLAN の管理

IOM 用仮想 LAN (VLAN)は、セキュリティとその他の理由のために、ユーザーを個々のネットワークセグメ ントに分けることを可能にします。VLAN を使用することにより、32 ポートスイッチの個々のユーザーのため にネットワークを隔離することができます。スイッチ上の選択されたポートを選択した VLAN と関連付け、 これらのポートを個別のスイッチとして扱うこともできます。

CMC ウェブインタフェースでは、IOM に帯域内管理ポート(VLAN)を設定することが可能になります。 関連リンク

CMC ウェブインタフェースを使用した VLAN の設定 CMC [ウェブインタフェースを使用した](#page-176-0) VLAN の表示 CMC [ウェブインタフェースを使用した](#page-176-0) IOM の現在の VLAN 設定の表示 CMC [ウェブインタフェースを使用した](#page-176-0) IOM 用のタグ付き VLAN の追加 CMC [ウェブインタフェースを使用した](#page-177-0) IOM 用 VLAN の削除 CMC [ウェブインタフェースを使用した](#page-177-0) IOM 用のタグ無し VLAN のアップデート CMC [ウェブインタフェースを使用した](#page-178-0) IOM 用 VLAN のリセット

### CMC ウェブインタフェースを使用した VLAN の設定

■ メモ: VLAN 設定は、PowerEdge M I/O アグリゲータ IOM でのみ設定可能です。MXL 10/40GbE を含むその他 の IOM はサポートされません。

CMC ウェブインタフェースを使用して VLAN 設定を行うには、次の手順を実行します。

- 1. システムツリーで I/O モジュールの概要 に移動し、VLAN Manager のセットアップ をクリックします。 VLAN Manager ページに、電源投入された IOM と利用可能なポートが表示されます。
- 2. I/O モジュールの選択 セクションで、ドロップダウンリストから設定タイプを選択し、次に必要なIOM を選択します。 このフィールドについての詳細は、『CMC オンラインヘルプ』を参照してください。
- 3. ポート範囲の指定セクションで、選択した IOM に割り当てられるファブリックポートの範囲を選択しま す。

このフィールドについての詳細は、『CMC オンラインヘルプ』を参照してください。

<span id="page-176-0"></span>4. 選択またはすべて選択解除オプションを選択して、すべての IOM に変更を適用、またはどの IOM にも 変更を適用しません。 または

特定のスロットに対するチェックボックスを選択し、必要な IOM を選択します。

- 5. VLAN の編集 セクションで、IOM の VLAN ID を入力します。VLAN ID は 1~4094 の範囲内で、範囲として、 またはカンマで区切って入力できます(例:1,5,10、100-200)。
- 6. ドロップダウンメニューから、必要に応じて次のオプションのいずれかを選択します。
	- タグ付き VLAN の追加
	- VLAN の削除
	- タグ無し VLAN のアップデート
	- 全 VLAN のリセット
	- VLAN の表示
- 7. 保存をクリックしてVLAN Managerページで行った新規設定を保存します。

このフィールドについての詳細は、『CMC オンラインヘルプ』を参照してください。

■メモ:全ポートの VLAN のサマリセクションには、シャーシおよび割り当て済み VLAN に存在する IOM についての情報が表示されます。現在の VLAN 設定サマリの csv ファイルを保存するには、保 存をクリックしてください。

■ メモ: CMC 管理下 VLAN セクションに、IOM に割り当てられた全 VLAN のサマリが表示されます。

8. 適用 をクリックします。 IOM 用のネットワーク設定が設定されました。

### CMC ウェブインタフェースを使用した VLAN の表示

CMC ウェブインタフェースを使用して VLAN を表示するには、次の手順を実行します。

- 1. システムツリーで I/O モジュール概要 に進み、セットアップ→ VLAN Manager とクリックします。 VLAN Manager ページが表示されます。 全ポートの VLAN のサマリ セクションに、IOM のための現在の VLAN 設定についての情報が表示されま す。
- 2. 保存をクリックして、VLAN設定をファイルに保存します。

#### CMC ウェブインタフェースを使用した IOM の現在の VLAN 設定の表示

CMC ウェブインタフェースを使用して IOM の現在の VLAN 設定を表示するには、次の手順を実行します。

- 1. システムツリーで I/O モジュールの概要 に移動し、セットアップ→ VLAN Manager とクリックします。 VLAN Manager ページが表示されます。
- 2. VLAN の編集 セクションで、ドロップダウンリストから VLAN の表示 を選択し、適用 をクリックします。 操作成功メッセージが表示されます。IOM に割り当てられた現在の VLAN 設定が VLAN 割り当てサマリ フィールドに表示されます。

### CMC ウェブインタフェースを使用した IOM 用のタグ付き VLAN の追加

CMC ウェブインタフェースを使用して IOM 用のタグ付き VLAN を追加するには、次の手順を実行します。

1. システムツリーで I/O モジュール概要 に進み、セットアップ→ VLAN Manager とクリックします。

VLAN Manager ページが表示されます。

- <span id="page-177-0"></span>2. I/O モジュールの選択 セクションで、必要な IOM を選択します。
- 3. ポート範囲の指定セクションで、選択した IOM に割り当てられるファブリックポートの範囲を選択しま す。
	- このフィールドについての詳細は、『CMC オンラインヘルプ』を参照してください。
- 4. 選択またはすべて選択解除オプションを選択して、すべての IOM に変更を適用、またはどの IOM にも 変更を適用しません。 または

特定のスロットに対するチェックボックスを選択し、必要な IOM を選択します。

5. VLAN の編集 セクションで、ドロップダウンリストから タグ付き VLAN の追加 を選択し、適用 をクリッ クします。 タグ付き VLAN が選択した IOM に割り当てられます。

操作成功メッセージが表示されます。IOM に割り当てられた現在の VLAN 設定が VLAN 割り当てサマリ フィールド に表示されます。

### CMC ウェブインタフェースを使用した IOM 用 VLAN の削除

CMC ウェブインタフェースを使用して IOM から VLAN を削除するには、次の手順を実行します。

- 1. システムツリーで I/O モジュール概要 に進み、セットアップ→ VLAN Manager とクリックします。 VLAN Manager ページが表示されます。
- 2. I/0 モジュールの選択 セクションで、必要な IOM を選択します。
- 3. VLAN の編集 セクションで、ドロップダウンリストから VLAN の削除 を選択し、適用 をクリックします。 選択した IOM に割り当てられた VLAN が削除されます。 操作成功メッセージが表示されます。IOM に割り当てられた現在の VLAN 設定が VLAN 割り当てサマリ フィールドに表示されます。

### CMC ウェブインタフェースを使用した IOM 用のタグ無し VLAN のアップデート

CMC ウェブインタフェースを使用して IOM 用のタグ無し VLAN をアップデートするには、次の手順を実行し ます。

- 1. システムツリーで I/O モジュール概要 に進み、セットアップ→ VLAN Manager とクリックします。 VLAN Manager ページが表示されます。
- 2. I/0 モジュールの選択 セクションで、必要な IOM を選択します。
- 3. ポート範囲の指定セクションで、選択した IOM に割り当てられるファブリックポートの範囲を選択しま す。

このフィールドについての詳細は、『CMC オンラインヘルプ』を参照してください。

4. 選択/すべてを選択解除 オプションを選択して、すべての IOM に変更を適用、またはどの IOM にも変更 を適用しません。 または

特定のスロットに対するチェックボックスを選択し、必要な IOM を選択します。

- 5. VLAN の編集 セクションで、ドロップダウンリストから タグ無し VLAN のアップデート を選択し、適用 をクリックします。 既存のタグ無し VLAN の設定が、新しく割り当てられたタグ無し VLAN の設定で上書きされるという警告 メッセージが表示されます。
- 6. OK をクリックして確定します。

<span id="page-178-0"></span>タグ無し VLAN が、新しく割り当てられたタグ無し VLAN の設定でアップデートされます。 操作成功メッセージが表示されます。IOM に割り当てられた現在の VLAN 設定が VLAN 割り当てサマリ フィールドに表示されます。

### CMC ウェブインタフェースを使用した IOM 用 VLAN のリセット

CMC ウェブインタフェースを使用して IOM 用 VLAN をデフォルト設定にリセットするには、次の手順を実行 します。

- 1. システムツリーで I/O モジュール概要に進み、セットアップ→ VLAN Manager とクリックします。 VLAN Manager ページが表示されます。
- 2. I/0 モジュールの選択 セクションで、必要な IOM を選択します。
- 3. VLAN の編集 セクションで、ドロップダウンリストから VLAN のリセット を選択し、適用 をクリックし ます。 既存 VLAN の設定がデフォルト設定で上書きされることを示す警告メッセージが表示されます。
- 4. OK をクリックして確定します。 デフォルト設定に従って VLAN が選択した IOM に割り当てられます。 操作成功メッセージが表示されます。IOM に割り当てられた現在の VLAN 設定が VLAN 割り当てサマリ フィールドに表示されます。

# IOM の電源制御操作の管理

IOM 用に電源制御操作を設定するための情報は、「IOM [での電源制御操作の実行](#page-213-0)」を参照してください。

# IOM のための LED 点滅の有効化または無効化

IOM のための LED 点滅の有効化についての情報は、[「シャーシ上のコンポーネントを識別するための](#page-35-0) LED の設 [定](#page-35-0)」を参照してください。
# iKVM の設定と使用

Dell M1000e サーバーシャーシ用のローカルアクセス KVM モジュールは、Avocent Integrated KVM スイッチモジ ュール、または iKVM と呼ばれます。iKVM はシャーシに差し込むアナログキーボード、ビデオ、およびマウ ススイッチです。これはオプションのシャーシへのホットプラグが可能なモジュールで、ローカルキーボー ド、マウス、およびビデオにシャーシ内のサーバー、およびアクティブな CMC のコマンドラインへのアクセ スを提供します。

### 関連リンク

iKVM ユーザーインタフェース iKVM 主要機能 [物理的な接続インタフェース](#page-181-0)

# iKVM ユーザーインタフェース

iKVM は、ホットキーでアクティブ化される On Screen Configuration and Reporting (OSCAR) グラフィカルユー ザーインタフェースを使用します。OSCAR では、ローカルキーボード、ディスプレイ、およびマウスでアク セスしたいサーバーのひとつ、または Dell CMC コマンドラインを選択することができます。シャーシ 1 台に つき、1 つの iKVM セッションのみが許可されます。

### 関連リンク

[OSCAR](#page-181-0) の使用

# iKVM 主要機能

- セキュリティ スクリーンセーバーパスワードでシステムを保護します。ユーザー定義の時間経過 後、スクリーンセーバーモードが実行され、OSCAR を再アクティブ化するための正しいパスワードが 入力されるまで、アクセスは拒否されます。
- スキャニング サーバーのリストを選択できます。このサーバーリストは OSCAR がスキャンモード の間に選択された順序で表示されます。
- サーバー識別 CMC はシャーシ内のすべてのサーバーに固有のスロット名を割り当てます。階層型 接続から OSCAR インタフェースを使用してサーバーに名前を割り当てる事もできますが、CMC 割り 当ての名前が優先され、OSCAR を使用してサーバーに割り当てた新しい名前はいずれも上書きされま す。

CMC ウェブインタフェースを使用してスロット名を変更するには、[「スロット名の設定](#page-92-0)」を参照して ください。RACADM を使用してスロット名を変更するには、『iDRAC7 および CMC 向け RACADM コマン ドラインリファレンスガイド』の setslotname の項を参照してください。

- ビデオ iKVM ビデオ接続では、640 x 480 (60Hz) から最大 1280 x 1024 (60Hz) までのビデオ画面解像 度がサポートされています。
- プラグアンドプレイ iKVM はデータ表示チャネル (DDC) プラグアンドプレイをサポートしていま す。DDC はビデオモニタの設定を自動化するもので、VESA DDC2B 規格に準拠しています。
- フラッシュアップグレード可能 CMC ウェブインタフェースまたは RACADM fwupdate コマンドを 使用して iKVM ファームウェアをアップデートできます。

### 関連リンク

[OSCAR](#page-181-0) の使用 iKVM [によるサーバーの管理](#page-185-0) CMC [からの](#page-193-0) iKVM の管理

iKVM [ファームウェアのアップデート](#page-49-0)

# <span id="page-181-0"></span>物理的な接続インタフェース

シャーシの前面パネル、アナログコンソールインタフェース(ACI)、およびシャーシの背面パネルから、 iKVM を介してサーバーまたは CMC CLI コンソールに接続できます。

メモ: シャーシ前面にあるコントロールパネルのポートは、オプションの iKVM 専用に設計されていま Ø す。iKVM モジュールをお持ちでない場合は、前面のコントロールパネルポートを使用することはできま せん。

## iKVM の 接続手順

接続は一度に 1 接続のみが可能です。iKVM は接続の各タイプに優先順位を割り当てることから、複数の接続 がある場合は 1 つの接続のみが利用可能となり、他の接続は無効化されます。 iKVM 接続の優先順位は次のとおりです。

1. 前面パネル

- 2. ACI
- 3. 背面ペイン

例えば、前面パネルと ACI に iKVM 接続がある場合、前面パネル接続はアクティブのままですが、ACI 接続は 無効化されます。ACI および背面接続がある場合は、ACI 接続が優先されます。

## ACI 接続を介した階層化

iKVM では、サーバーおよび iKVM の CMC コマンドラインコンソールとの階層型接続が可能になります。この 接続は、Remote Console Switch ポートを介してローカルに、または Dell RCS ソフトウェアを介してリモートで 行います。iKVM は次の製品からの ACI 接続をサポートします。

- 180AS、2160AS、2161DS、2161DS-2、または 4161DS Dell Remote Console Switches
- Avocent AutoView スイッチシステム
- Avocent DSR スイッチシステム
- Avocent AMX スイッチシステム

**グ メモ: 2161DS は Dell CMC** コンソール接続はサポートしていません。

■ メモ: iKVM は Dell 180ES および 2160ES への ACI 接続もサポートしますが、階層化はシームレスではあり ません。この接続には USB から PS2 の SIP が必要です。

# OSCAR の使用

本項では、OSCAR インタフェースを起動、設定、および使用するための情報を提供します。

関連リンク

OSCAR の起動 [ナビゲーションの基本](#page-182-0) [OSCAR](#page-183-0) の設定

## OSCAR の起動

Oscar を起動するには、次の手順を実行します。

- <span id="page-182-0"></span>1. <Print Screen> を押します。 メインダイアログボックスが表示されます。 パスワードが割り当てられている場合、<Print Screen> をクリックした後でパスワードダイアログボッ クスが表示されます。
- 2. パスワードを入力して、OK をクリックします。 メインダイアログボックスが表示されます。

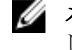

**タモ: OSCAR** の呼び出しオプションは4つあります。メインダイアログボックスの OSCAR の呼び出 しセクションにあるボックスを選択することによって、1 つ、複数、またはすべてのキーシーケン スを有効化できます。

### 関連リンク

[コンソールセキュリティの設定](#page-188-0) ナビゲーションの基本

## ナビゲーションの基本

### 表 32. :OSCAR キーボードとマウスの操作

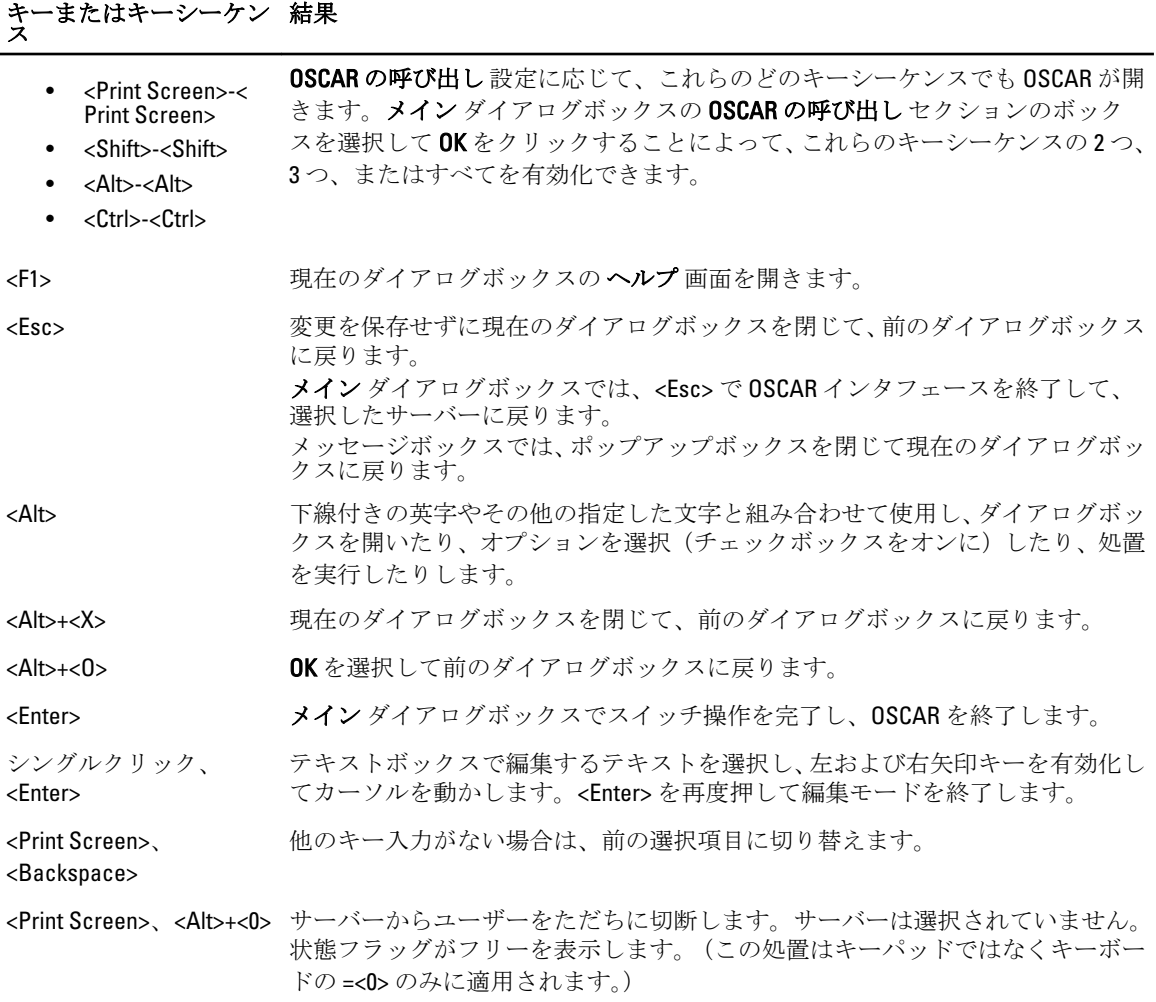

# <span id="page-183-0"></span>キーまたはキーシーケン ス 結果

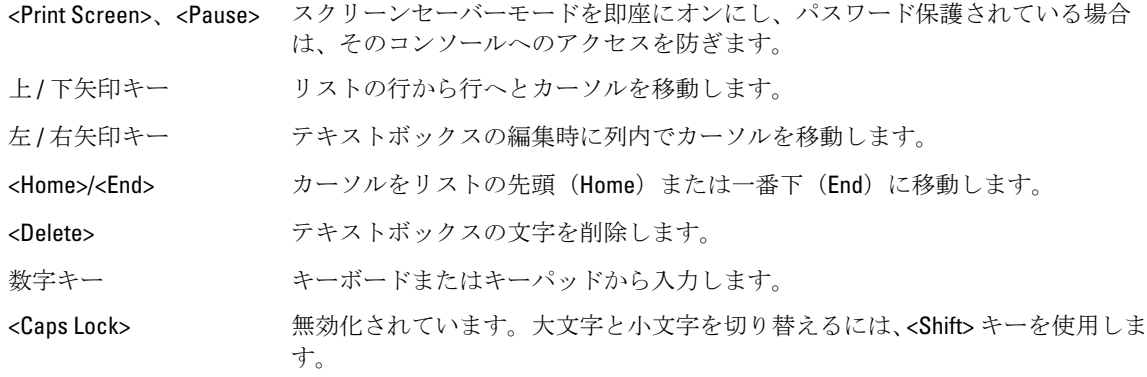

## OSCAR の設定

OSCAR設定は、セットアップダイアログボックスを使用して設定できます。

## セットアップダイアログボックスへのアクセス

セットアップ ダイアログボックスにアクセスするには、次の手順を実行します。

- 1. <Print Screen> を押して OSCAR インタフェースを起動します。 メイン ダイアログボックスが表示されます。
- 2. セットアップ をクリックします。

カスタムセットアップ ダイアログボックスが表示されます。

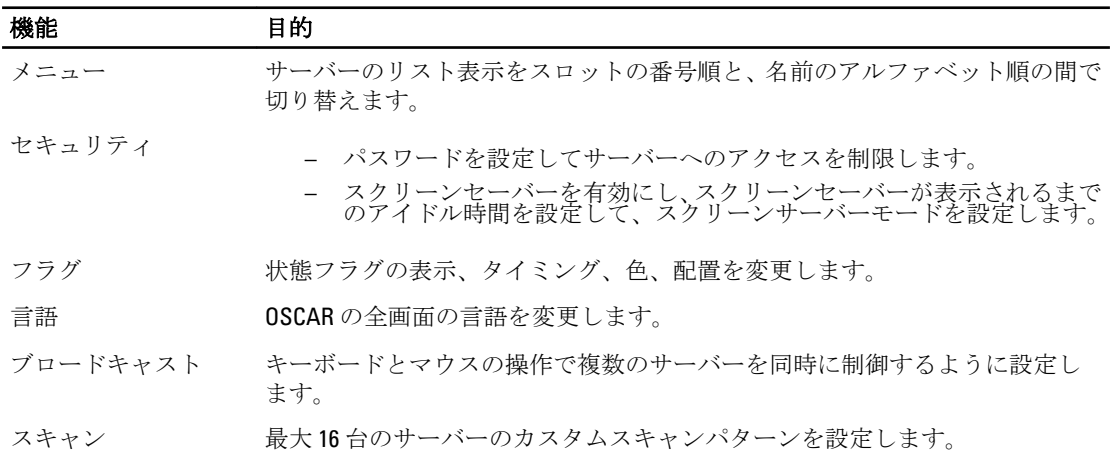

## 関連リンク

表示動作の変更 OSCAR [用キーシーケンスの割り当て](#page-184-0) OSCAR [の画面表示待ち時間の設定](#page-184-0) [状態フラグ表示の設定](#page-184-0)

## 表示動作の変更

サーバーの表示順序を変更し、OSCAR の画面遅延時間を設定するには、メニュー ダイアログボックスを使用 します。

<span id="page-184-0"></span>表示動作を変更するには、次の手順を実行します。

- 1. <Print Screen> を押して OSCAR を起動します。 メイン ダイアログボックスが表示されます。
- 2. セットアップ、メニュー の順にクリックします。 メニュー ダイアログボックスが表示されます。
- 3. サーバーのデフォルト表示順序を選択するには、次のいずれかを実行します。
	- 名前 を選択して、サーバーを名前に基づいてアルファベット順に表示します。
	- スロットを選択して、サーバーをスロット番号順に表示します。
- 4. OK をクリックします。

## OSCAR 用キーシーケンスの割り当て

OSCAR のアクティブ化のために1つ、または複数のキーシーケンスを割り当てるには、OSCAR の呼び出しメ ニューからキーシーケンスを選択し、OK をクリックします。OSCAR を呼び出すためのデフォルトキーは <Print Screen> です。

### OSCAR の画面表示待ち時間の設定

OSCAR のために画面表示待ち時間を設定するには、<Print Screen> を押した後、OSCAR 表示を遅らせる秒数 (0~9)を入力し、OK をクリックします。

<0> と入力すると、遅延なしで OSCAR が起動します。

OSCAR の表示を遅延させる時間を設定すると、ソフトスイッチの完了が可能になります。

### 関連リンク

[ソフトスイッチ](#page-186-0)

### 状態フラグ表示の設定

状態フラグはお使いのデスクトップに表示され、選択したサーバーの名前、または選択したスロットの状態 を示します。フラグダイアログボックスを使用して、サーバー別の表示フラグの設定、またはフラグの色、 不透明度、表示時間、およびデスクトップ上の位置の変更を行います。

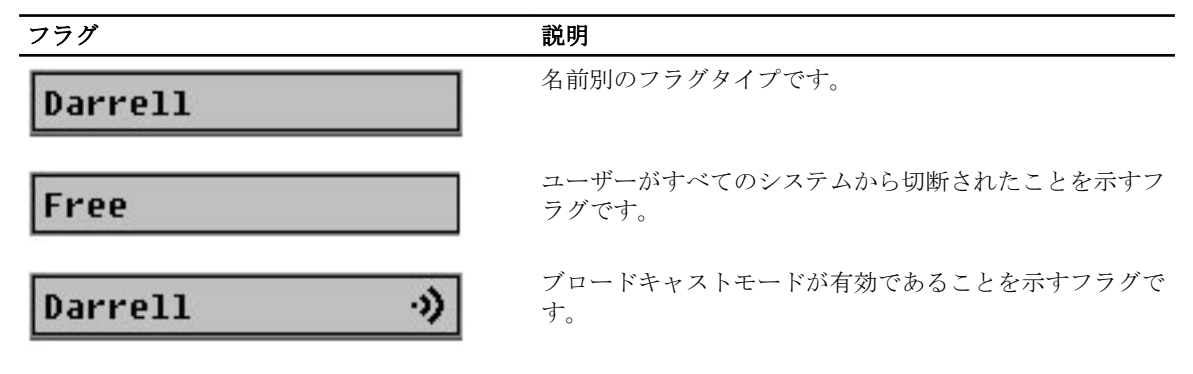

状態フラグの表示を設定するには、次の手順を実行します。

- 1. <Print Screen> を押して OSCAR を起動します。 メイン ダイアログボックスが表示されます。
- 2. セットアップ、フラグ の順にクリックします。 フラグ ダイアログボックスが表示されます。
- 3. フラグを常に表示するには表示を選択し、切り替え後5秒間だけフラグを表示するには表示および時 間指定 を選択します。

■ メモ:時間指定だけを選択すると、フラグは表示されません。

- <span id="page-185-0"></span>4. 表示色 セクションで、フラグの色を選択します。オプションは、黒、赤、青、および紫です。
- 5. 表示モードで、無地のカラーフラグには不透明 を選択し、フラグからデスクトップが透けて見えるよう にするには透明を選択します。
- 6. デスクトップ上での状態フラッグの位置を設定するには、位置の設定 をクリックします。 位置の設定 フラグが表示されます。
- 7. 表題バーを左クリックし、デスクトップの希望の位置までドラッグした後、右クリックしてフラグダイ アログボックスに戻ります。
- 8. OKをクリックし、再度 OKをクリックして設定を保存します。

変更を保存せずに終了するには、

# iKVM によるサーバーの管理

iKVM は、最大 16 台のサーバーをサポートするアナログスイッチマトリックスです。iKVM スイッチは、サー バーの選択と設定のために OSCAR ユーザーインタフェースを使用します。さらに、iKVM には、CMC への CMC コマンドラインコンソール接続を確立するためのシステム入力も含まれています。

アクティブなコンソールリダイレクトセッションが存在し、低解像度のモニタが iKVM に接続されている場 合、ローカルコンソールでサーバーが選択されると、サーバーコンソールの解像度がリセットされる場合が あります。システムが Linux オペレーティングシステムを実行している場合、ローカルモニターで X11 コンソ ールを表示できないことがあります。iDRAC7 仮想コンソールで <Ctrl><Alt><F1> を押して、Linux をテキストコ ンソールに切り換えます。

関連リンク 周辺機器の互換性とサポート サーバーの表示と選択

## 周辺機器の互換性とサポート

iKVM は次の周辺機器と互換性があります。

- QWERTY、QWERTZ、AZERTY、および日本語 109 配列の標準 PC USB キーボード。
- DDC をサポートしている VGA モニタ。
- 標準 USB ポインティングデバイス。
- iKVM のローカル USB ポートに接続されているセルフパワー USB 1.1 ハブ。
- Dell M1000e シャーシの前面パネルコンソールに接続されているパワー USB 2.0 ハブ。
- メモ: iKVM ローカル USB ポートでは、複数のキーボードとマウスを使用することができます。 iKVM は入 力信号を集約します。複数の USB キーボードやマウスからの同時の入力信号がある場合、予期しない結 果が生じる場合があります。

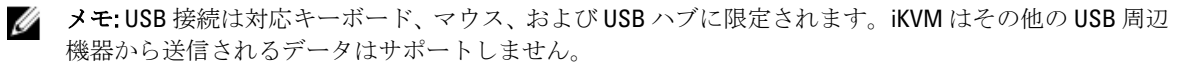

## サーバーの表示と選択

OSCAR を起動すると メイン ダイアログボックスが表示されます。メイン ダイアログボックスを使用して、 iKVM 経由でサーバーを表示、設定、および管理します。サーバーは名前ごとまたはスロットごとに表示でき ます。スロット番号は、サーバーが使用するシャーシスロット番号です。スロット列はサーバーが取り付け られているスロット番号を示します。

<span id="page-186-0"></span>■ メモ: Dell CMC コマンドラインはスロットを占有します。このスロットを選択すると、RACADM コマンド を実行したり、サーバーのシリアルコンソールまたは I/O モジュールに接続することができる CMC コマ ンドラインが表示されます。

**タモ:** サーバー名とスロット番号は CMC によって割り当てられます。

### 関連リンク

ソフトスイッチ サーバー状態の表示 サーバーの選択

## サーバー状態の表示

メイン ダイアログボックスの右列は、シャーシ内のサーバー状態を示します。次の表は状態記号を説明して います。

#### 表 33. OSCAR インタフェースのステータス記号

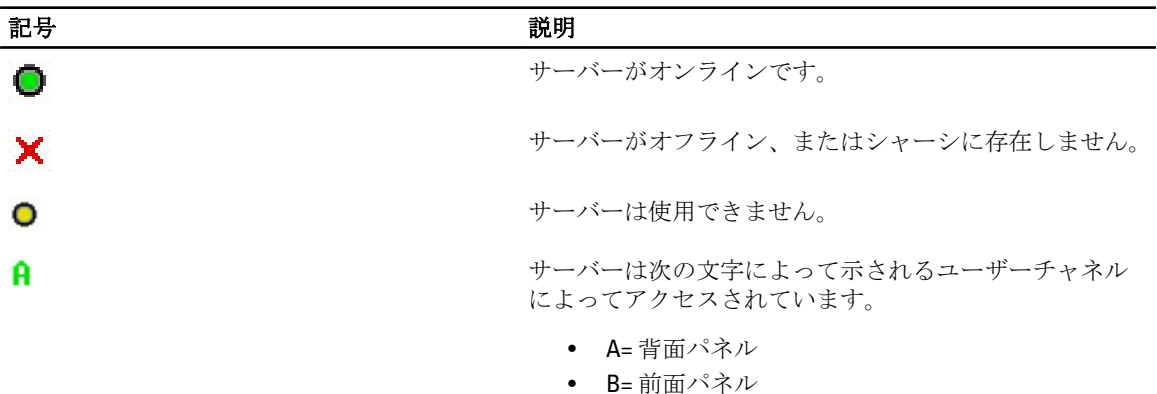

### サーバーの選択

メイン ダイアログボックスを使用してサーバーを選択します。サーバーを選択するとき、iKVM はキーボード とマウスをそのサーバーに適した設定に再設定します。

- サーバーを選択するには、次のいずれかを行います。
	- サーバー名かスロット番号をダブルクリックします。
	- サーバーのリストがスロット順に表示されている場合は(スロット ボタンが押された状態)、 スロット番号を入力して <Enter> を押します。
	- サーバーのリストが名前順に表示されている場合は(名前 ボタンが押された状態)、固有の サーバー名として確立するまで、最初の文字をいくつか入力して <Enter> を 2 回押します。
- 以前のサーバーを選択するには、<Print Screen> を押し、次に <Backspace> を押します。このキーの組 み合わせは、以前の接続と現在の接続を切り替えます。
- サーバーからユーザーを切断するには、次のいずれかを行います。
	- <Print Screen> を押して OSCAR にアクセスしてから切断をクリックします。
	- <Print Screen> を押してから <Alt> <0> を押します。これによって、サーバーが選択されていな いフリー状況になります。お使いのデスクトップ上の状態フラグ(アクティブな場合)がフリ ーを表示します。「状態フラグ表示の設定」を参照してください。

### ソフトスイッチ

ソフトスイッチとは、ホットキーシーケンスを利用したサーバー間の切り替えです。<Print Screen> を押して サーバーにソフトスイッチし、その名前の最初数個の文字、または番号を入力します。遅延時間(<Print

Screen> を押した後にメイン ダイアログボックスが表示されるまでの秒数)を以前に設定しており、その時 間が経過する前にキーシーケンスを押した場合、OSCAR インタフェースは表示されません。

関連リンク

ソフトスイッチの設定 サーバーへのソフトスイッチ

## ソフトスイッチの設定

OSCAR にソフトスイッチを設定するには、次の手順を実行します。

- 1. <Print Screen> を押して OSCAR インタフェースを起動します。 メイン ダイアログボックスが表示されます。
- 2. セットアップ、メニュー の順にクリックします。 メニュー ダイアログボックスが表示されます。
- 3. 表示/並べ替えキーの名前またはスロットを選択します。
- 4. 画面遅延時間フィールドに遅延時間を秒で入力します。
- 5. OK をクリックします。

### サーバーへのソフトスイッチ

サーバーにソフトスイッチするには、次の手順を実行します。

- サーバーを選択するには <Print Screen> を押します。お使いのサーバーリストの表示順序が選択に従 ってスロット順になっている場合は(つまり、スロットボタンが押された状態になっている)、スロ ット番号を入力して <Enter> を押します。 または お使いのサーバーリストの表示順序が選択に従って名前順になっている場合は(つまり、名前 ボタン が押された状態になっている)、固有のサーバー名として確立するまで、最初の文字をいくつか入力 して <Enter> を 2 回押します。
- 前のサーバーに戻るには、<Print Screen> を押してから <Backspace> を押します。

## ビデオ接続

iKVM には、シャーシの前面および背面パネルにビデオ接続があります。前面パネル接続の信号は、背面パネ ルの信号よりも優先されます。前面パネルにモニタが接続されているときは、ビデオ接続は背面パネルに渡 されず、背面パネルの KVM および ACI 接続が無効化されたことを示す OSCAR メッセージが表示されます。モ ニタが無効化されると(つまり、前面パネルから取り外されるか、CMC コマンドによって無効化される)、 ACI 接続はアクティブ化されますが、背面パネル KVM は引き続き無効化されたままとなります。

#### 関連リンク

iKVM の [接続手順](#page-181-0) 前面パネルからの iKVM [へのアクセスの有効化または無効化](#page-193-0)

## 割り込み警告

通常、iKVM からサーバーコンソールに接続しているユーザーと、iDRAC ウェブインタフェースコンソールリ ダイレクト機能を使用して同じサーバーコンソールに接続している別のユーザーは、両者とも同時にコンソ ールにアクセスして入力することができます。

このシナリオを回避するため、リモートユーザーは iDRAC ウェブインタフェースコンソールリダイレクトを 開始する前に iDRAC ウェブインタフェースでローカルコンソールを無効化することができます。ローカル iKVM ユーザーには、指定された時間中、 接続が占有されるという OSCAR メッセージが表示されます。ロー カルユーザーは、サーバーへの iKVM 接続が切断される前にコンソールの使用を終えるようにしてください。 <span id="page-188-0"></span>iKVM ユーザーが使用できる割り込み機能はありません。

**メモ:**リモートiDRAC ユーザーが特定のサーバーのためのローカルビデオを無効化した場合、そのサーバ ーのビデオ、キーボード、およびマウスが iKVM に対して使用不可になります。OSCAR メニューではサ ーバー状況が黄色の丸でマークされ、サーバーがロックされており、ローカルでの使用が不可であるこ とを示します。「[サーバー状態の表示」](#page-186-0)を参照してください。

関連リンク [サーバー状態の表示](#page-186-0)

## コンソールセキュリティの設定

OSCAR では、iKVM コンソールでセキュリティ設定を行うことが可能になります。指定された遅延時間の間コ ンソールが不使用のままであった後で実行されるスクリーンセーバーモードをセットアップすることができ ます。このモードが実行されると、任意のキーを押したり、マウスを動かすまでコンソールのロック状態が 維持されます。スクリーンセーバーパスワードを入力して続行します。

セキュリティ ダイアログボックスを使用して、パスワードでのコンソールのロック、パスワードの設定また は変更、スクリーンセーバーの有効化を行います。

メモ: iKVM のパスワードを失った、または忘れた場合は、CMC ウェブインタフェースまたは RACADM を Ø 使用して iKVM を工場出荷時のデフォルトにリセットできます。

### 関連リンク

セキュリティダイアログボックスへのアクセス パスワードの設定 コンソールのパスワード保護 [自動ログアウトの設定](#page-189-0) [コンソールからのパスワード保護の削除](#page-189-0) [パスワード保護なしのスクリーンセーバーモードの有効化](#page-189-0) [スクリーンセーバーモードの終了](#page-190-0) [失った、または忘れたパスワードのクリア](#page-190-0)

## セキュリティダイアログボックスへのアクセス

セキュリティダイアログボックスにアクセスするには、次の手順を実行します。

- 1. <Print Screen> を押します。 メイン ダイアログボックスが表示されます。
- 2. セットアップ、セキュリティの順にクリックします。 セキュリティ ダイアログボックスが表示されます。

### パスワードの設定

パスワードを設定するには、次の手順を実行してください。

- 1. 新規 フィールドでシングルクリックして <Enter> を押すか、ダブルクリックします。
- 2. 新規パスワードを入力して、<Enter>を押します。パスワードは大文字と小文字を区別し、5~12 文字が 必要です。これには、最低 1 つの文字と 1 つの数字が含まれている必要があります。適合文字は A~Z、 a~z、0~9、スペース、およびハイフンです。
- 3. 再入力フィールドにパスワードをもう一度入力して <Enter>を押します。
- 4. OK をクリックして、ダイアログボックスを閉じます。

### コンソールのパスワード保護

コンソールにパスワードを設定するには、次の手順を実行します。

- <span id="page-189-0"></span>1. [「パスワードの設定](#page-188-0)」の説明どおり、パスワードを設定します。
- 2. スクリーンセーバーを有効にする チェックボックスをオンにします。
- 3. パスワード保護とスクリーンセーバーのアクティブ化を遅らせるアイドル時間(1~99)を分単位で入力 します。
- 4. モード:モニタが ENERGY STAR® 準拠の場合は、Energy、それ以外の場合は画面を選択します。
	- モードが Energy に設定されている場合、アプライアンスはモニタをスリープモードにします。こ れは通常、モニタの電源が切れ、電源 LED が緑色から橙色に変わることで示されます。
	- モードが 画面 に設定されている場合、テスト期間中、OSCAR フラグが画面全体を飛び回ります。 テスト開始前に、警告ポップアップボックスが次のメッセージを表示します。「Energy モードは ENERGY STAR 非準拠のモニタを損傷する可能性があります。ただし、テストの開始後は、マウス またはキーボードの連携でテストを即時に終了することができます。

### 注意: Energy Star 準拠ではないモニタで Energy モードを使用すると、モニタが損傷する原因となる 場合があります。

5. オプション:スクリーンセーバーテストをアクティブ化するには、テスト をクリックします。スクリー ンセーバーテスト ダイアログボックスが表示されます。 OK をクリックしてテストを開始します。 テストには10秒かかります。完了後、セキュリティダイアログボックスに戻ります。

### 自動ログアウトの設定

一定のアイドル時間が経過すると自動的にログアウトするように OSCAR を設定できます。

- 1. メイン ダイアログボックスで セットアップ、セキュリティ の順にクリックします。
- 2. アイドル時間フィールドに、自動的に切断されるまで接続したままでいる時間を入力します。
- 3. OK をクリックします。

### コンソールからのパスワード保護の削除

コンソールのパスワード保護を解除するには、次の手順を実行してください。

- 1. メインダイアログボックスでセットアップ、セキュリティの順にクリックします。
- 2. セキュリティダイアログボックスで、新規 フィールドをシングルクリックして <Enter> を押すか、ダブ ルクリックします。
- 3. 新規フィールドを空にしたまま <Enter> を押します。
- 4. 再入力フィールドをシングルクリックして <Enter>を押すか、ダブルクリックします。
- 5. 繰り返しフィールドを空にしたまま <Enter> を押します。
- 6. OK をクリックします。

### パスワード保護なしのスクリーンセーバーモードの有効化

メモ: お使いのコンソールがパスワード保護されている場合、パスワード保護を削除する必要がありま Ø す。パスワード保護なしのスクリーンセーバーモードを有効化する前にパスワードを削除します。

パスワード保護なしのスクリーンセーバーモードを有効化するには、次の手順を実行します。

- 1. スクリーンセーバーの有効化を選択します。
- 2. スクリーンセーバーの起動を遅らせる時間 (1~99) を分で入力します。
- 3. モニタが ENERGY STAR 準拠の場合は、Energy、それ以外の場合は画面を選択します。

注意: Energy Star 準拠ではないモニタで Energy モードを使用すると、モニタが損傷する原因となる 場合があります。

4. オプション:スクリーンセーバーテストをアクティブ化するには、テスト をクリックします。スクリー ンセーバーテスト ダイアログボックスが表示されます。 OK をクリックしてテストを開始します。 テストには10秒かかります。完了後、セキュリティダイアログボックスが表示されます。

<span id="page-190-0"></span>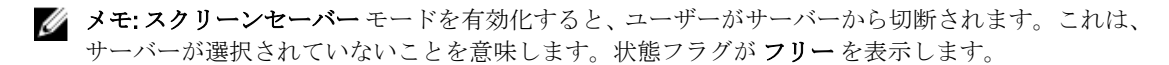

### スクリーンセーバーモードの終了

スクリーンセーバーモードを終了してメインダイアログボックスに戻るには、どれかキーを押すか、マウス を動かします。

スクリーンセーバーをオフにするには、セキュリティダイアログボックスで、スクリーンセーバーの有効 化 ボックスをクリアし、OK をクリックします。

スクリーンセーバーを即座にオンにするには、<Print Screen> を押してから <Pause> を押します。

### 失った、または忘れたパスワードのクリア

iKVM パスワードを失ったり忘れたりした場合は、それを iKVM の工場出荷時デフォルトにリセットしてから、 そのパスワードを変更することができます。パスワードは CMC ウェブインタフェースまたは RACADM のい ずれかを使用してリセットできます。

CMC ウェブインタフェースを使用して、失った、または忘れた iKVM パスワードをリセットするには、シス テムツリーでシャーシ概要→ iKVM と移動し、セットアップタブをクリックしてからデフォルト値の復元 をクリックします。

OSCAR を使用してパスワードをデフォルトから変更することができます。詳細については[、「パスワードの設](#page-188-0) [定」](#page-188-0)を参照してください。

RACADM を使用して、失った、または忘れたパスワードをリセットするには、CMC へのシリアル /Telnet/SSH テキストコンソールを開いてログインし、次を入力します。

racadm racresetcfg -m kvm

 $\mathbb{Z}$  メモ: 前面トパネル有効と Dell CMC コンソール有効の設定がデフォルト値と異なる場合、racresetcfg コマンドを使用すると、それらがリセットされます。

racresetcfg サブコマンドの詳細については、『iDRAC7 および CMC 向け RACADM コマンドラインリファレ ンスガイド』を参照してください。

## 言語の変更

言語 ダイアログボックスを使用して、表示する OSCAR テキストを任意の対応言語に変更します。テキスト は、すべての OSCAR 画面で選択した言語にただちに変更されます。

OSCAR の言語を変更するには、次の手順を実行します。

- 1. <Print Screen> を押します。 メイン ダイアログボックスが表示されます。
- 2. セットアップ、言語 の順にクリックします。 言語 ダイアログボックスが表示されます。
- 3. 必要な言語を選択し、OK をクリックします。

## バージョン情報の表示

iKVM ファームウェアとハードウェアのバージョンを表示し、言語とキーボードの設定を確認するには、バー ジョン ダイアログボックスを使用します。

バージョン情報を表示するには、次の手順を実行します。

1. <Print Screen> を押します。

メイン ダイアログボックスが表示されます。

- 2. コマンド、バージョンの表示の順にクリックします。 バージョン ダイアログボックスが表示されます。バージョン ダイアログボックスの上半分にサブシス テムバージョンがリストされます。
- 3.  $\sum$ <Esc>を押してバージョンダイアログボックスを閉じます。

## システムのスキャン

スキャンモードでは、iKVM はスロットからスロット(サーバーからサーバー)へのスキャンを自動で行いま す。スキャンするサーバーと、各サーバーが表示される秒数を指定することによって、最大 16 台のサーバー をスキャンできます。

### 関連リンク

スキャンリストへのサーバーの追加 スキャンリストからのサーバーの削除 スキャンモードの開始 [スキャンモードのキャンセル](#page-192-0)

### スキャンリストへのサーバーの追加

スキャンリストにサーバーを追加するには、次の手順を実行します。

- 1. <Print Screen> を押します。 メイン ダイアログボックスが表示されます。
- 2. セットアップ、スキャン の順にクリックします。
- シャーシ内の全サーバーがリストされたスキャンダイアログボックスが表示されます。
- 3. 次の機能いずれかを実行します。
	- スキャンするサーバーを選択。
	- サーバー名またはスロットをダブルクリック。
	- <Alt> とスキャンするサーバーの番号を押す。最大 16 台のサーバーを選択できます。
- 4. 時間 フィールドに、スキャンがリストの次のサーバーに移動するまで iKVM が待つ時間 (3~99) を秒で 入力します。
- 5. 追加/削除をクリックし、次に OKをクリックします。

### スキャンリストからのサーバーの削除

サーバーをスキャンリストから削除するには、次の手順を実行します。

- 1. スキャン ダイアログボックスで、次のいずれかを行います。
	- 削除するサーバーを選択。
	- サーバー名かスロットをダブルクリック。
	- クリア をクリックして、すべてのサーバーを スキャン リストから削除。
- 2. 追加/削除をクリックし、次に OKをクリックします。

### スキャンモードの開始

スキャンモードを開始するには、次の手順を実行します。

- 1. <Print Screen> を押します。 メイン ダイアログボックスが表示されます。
- 2. コマンド をクリックします。

コマンドダイアログボックスが表示されます。

- <span id="page-192-0"></span>3. スキャン有効 オプションを選択します。
- 4. OK をクリックします。 マウスとキーボードがリセットされたというメッセージが表示されます。

5. をクリックしてメッセージボックスを閉じます。

### スキャンモードのキャンセル

スキャンモードをキャンセルするには、次の手順を実行します。

1. OSCAR が開いており、メイン ダイアログボックスが表示されている場合は、リストからサーバーを選択 します。 または

OSCAR が開いていない場合は、マウスを動かすか、キーボードで任意のキーを押します。 メイン ダイアログボックスが表示されます。リスト内のサーバーを選択します。

- 2. コマンド をクリックします。 コマンドダイアログボックスが表示されます。
- 3. スキャン有効 オプションをクリアして、OKをクリックします。

## サーバーへのブロードキャスト

システム内の複数のサーバーを同時に制御して、選択されたすべてのサーバーが同じ入力を受け取ることを 確実にすることができます。キー入力および/またはマウスの動作を個別にブロードキャストすることも選 択できます。

- キー入力のブロードキャスト:キー入力を使用する場合、キー入力が同じであると解釈されるために は、ブロードキャストを受信するすべてのサーバーでキーボードの状況が同じであることが必要で す。つまり、<Caps Lock> と <Num Lock> のモードがすべてのキーボードで同じである必要があります。 iKVM は選択したサーバーにキー入力を同時に送信しようとしますが、一部のサーバーの抑制によって 伝送が遅延する場合があります。
- マウス動作のブロードキャスト:マウスが正確に機能するには、すべてのサーバーのマウスドライ バ、デスクトップ(同じアイコンの配置など)、およびビデオ解像度が同じであることが必要です。 また、マウスがすべての画面で同じ場所にある必要もあります。なければなりません。これらの条件 を満たすことは難しいため、複数のサーバーにマウスの動作をブロードキャストすると、予測不能な 結果が生じることがあります。

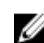

■ メモ: 最大16のサーバーに対して同時にブロードキャストすることができます。

サーバーにブロードキャストするには、次の手順を実行します。

1. <Print Screen> を押します。

メイン ダイアログボックスが表示されます。

- 2. セットアップ、ブロードキャストの順にクリックします。 ブロードキャスト ダイアログボックスが表示されます。
- 3. チェックボックスをオンにして、ブロードキャストコマンドを受信するサーバーのマウスやキーボード を有効にします。

または

上下の矢印を押して、目的のサーバーまでカーソルを移動します。次に<Alt><K>を押してキーボードの チェックボックスを選択、および / または <Alt><M> を押してマウスのチェックボックスを選択します。 追加サーバーにこの手順を繰り返します。

4. OKを押して設定を保存し、セットアップダイアログボックスに戻ります。

- <span id="page-193-0"></span>5. をクリック、または<Escape> を押して、メインダイアログボックスに戻ります。
- 6. コマンド をクリックします。 コマンドダイアログボックスが表示されます。
- 7. ブロードキャスト有効 チェックボックスをオンにしてブロードキャストをアクティブにします。 ブロードキャスト警告 ダイアログボックスが表示されます。
- 8. OK をクリックしてブロードキャストを有効化します。キャンセルして コマンド ダイアログボックスに 戻るには、 X または <Esc> を押します。

9. ブロードキャストが有効になっている場合は、情報を入力、または/およびブロードキャストするマウ スの動作を管理ステーションから実行します。リストのサーバーのみがアクセス可能です。

# CMC からの iKVM の管理

次の操作が可能です。

- iKVM のステータスとプロパティの表示
- iKVM ファームウェアのアップデート
- 前面パネルからの iKVM へのアクセスの有効化または無効化
- Dell CMC コンソールからの iKVM へのアクセスの有効化または無効化

### 関連リンク

iKVM [ファームウェアのアップデート](#page-49-0) 前面パネルからの iKVM へのアクセスの有効化または無効化 iKVM [の情報と正常性状態の表示](#page-67-0) Dell CMC コンソールからの iKVM [へのアクセスの有効化](#page-194-0)

## 前面パネルからの iKVM へのアクセスの有効化または無効化

CMC ウェブインタフェースまたは RACADM を使用して、前面パネルからの iKVM へのアクセスを有効化また は無効化できます。

## ウェブインタフェースを使用した前面パネルから iKVM へのアクセスの有効化または無効化

CMC ウェブインタフェースを使用して前面パネルからの iKVM へのアクセスを有効化または無効化するに は、次の手順を実行します。

- 1. システムツリーで シャーシ概要 → iKVM と進み、セットアップ タブをクリックします。 iKVM 設定 ページが表示されます。
- 2. 有効化するには、前面パネル USB/ ビデオ有効 オプションを選択します。無効化するには、前面パネル USB/ ビデオ有効 オプションをクリアします。
- 3. 適用をクリックして設定を保存します。

## RACADM を使用した前面パネルから iKVM へのアクセスの有効化または無効化

RACADM を使用した前面パネルから iKVM へのアクセスを有効または無効にするには、CMC へのシリアル / Telnet/SSH テキストコンソールを開いて CMC へ進み、ログイン後、次を入力します。

racadm config -g cfgKVMInfo -o cfgKVMFrontPanelEnable <値>

ここで <値>は1(有効)または0(無効)になります。 config

<span id="page-194-0"></span>サブコマンドについての詳細は、『iDRAC7 および CMC 向け RACADM コマンドラインリファレンスガイド』を 参照してください。

## Dell CMC コンソールからの iKVM へのアクセスの有効化

CMC ウェブインタフェースを使用して、iKVM から CMC CLI へのアクセスを有効化するには、システムツリー で シャーシ概要 → iKVM と進み、セットアップ タブをクリックします。iKVM から CMC CLI へのアクセスを許 可する オプションを選択し、適用 をクリックして設定を保存します。

RACADM を使用して iKVM から CMC CLI へのアクセスを有効化するには、CMC へのシリアル /Telnet/SSH テキ スト コンソールを開いて ログインし、次を入力します。

racadm config -g cfgKVMInfo -o cfgKVMAccessToCMCEnable 1

### 関連リンク

シリアル、Telnet、または SSH [コンソールを使用した](#page-43-0) CMC へのログイン

# 電力の管理と監視

Dell PowerEdge M1000e サーバーエンクロージャは、電力効率が最も優れたモジュラーサーバーエンクロージ ャです。高効率の電源装置とファンを装備するように設計されており、システム内の通気がより良く行われ るように最適化されたレイアウトと、電力最適化されたコンポーネントをエンクロージャ全体に備えていま す。最適化されたハードウェア設計と、Chassis Management Controller (CMC)、電源装置、および iDRAC 内 蔵の高性能電源管理機能が一体となり、電力効率をさらに強化して、電力環境を完全に制御することが可能 になります。

M1000e の電源管理機能は、システム管理者が電力消費を削減し、環境固有の必要に合わせて電力を調整する ためにエンクロージャの設定を行う際に役立ちます。

PowerEdge M1000e モジュラーエンクロージャは AC 電力を利用し、その負荷をアクティブな内部電源装置ユ ニット(PSU)すべてに振り分けます。このシステムは、サーバーモジュールおよび関連エンクロージャイ ンフラストラクチャに割り当てられた最大 16685 ワットの AC 電力を供給することが可能です。

PowerEdge M1000e エンクロージャは、PSU の動作に影響を与え、システム管理者に対するシャーシ冗長性状 況の報告方法を決定する 3 つの冗長性ポリシーのいずれかに設定することできます。

電源管理は Power Measure, Mitigate, and Manage Console (PM3) を介して制御することもできます。PM3 が外 部から電源を制御するとき、CMC は引き続き次を維持します。

- 冗長性ポリシー
- リモート電力ログ
- 電源冗長性よりサーバーパフォーマンスを優先
- 電源装置の動的制御
- 110 VAC 操作

PM3 は次を管理します。

- サーバー電源
- サーバーの優先順位
- システム入力電力容量
- 最大節電モード

■メモ:実際の電源供給は、設定と作業負荷に応じて異なります。

CMC における次の電源制御の管理と設定には、CMC ウェブインタフェースまたは RACADM を使用できます。

- シャーシ、サーバーおよび PSU への電力割り当て、消費量および状態の表示。
- シャーシの電力バジェットおよび冗長性の設定。
- シャーシの電源制御操作(電源投入、電源切断、システムリセット、パワーサイクル)の実行。

### 関連リンク

[冗長性ポリシー](#page-197-0) [動的電源供給](#page-199-0) [デフォルトの冗長性設定](#page-200-0) [ハードウェアモジュールの電力バジェット](#page-201-0) [電力消費量状態の表示](#page-203-0) [電力バジェット状態の表示](#page-204-0)

### <span id="page-197-0"></span>[冗長性状態と全体的な電源正常性](#page-204-0) [電力バジェットと冗長性の設定](#page-207-0) ー<br>電源制<u>御操作の実行</u> <u>……………………</u><br>シャーシ、サーバー、および IOM のために次の電源制御操作を実行できます。

# 冗長性ポリシー

冗長性ポリシーとは、CMC がシャーシへの電力をどのように管理するかを決定する、設定可能なプロパティ の一式です。次の冗長性ポリシーは動的な PSU 電源供給の有無に関わらず、設定可能です。

- AC 冗長性
- 電源装置冗長性
- 冗長性なし

## AC 冗長性ポリシー

AC 冗長性ポリシーの目的は、モジュラーエンクロージャシステムを AC 電源障害に耐えるモードで動作でき るようにすることです。これらの障害は、AC 電源グリッド、ケーブル配線と電源供給、または PSU 自体に由 来することが考えられます。

AC 冗長性のためにシステムを構成する場合、スロット 1、2、および 3 にある PSU は第 1 グリッド、スロッ ト 4、5、および 6 にある PSU は第 2 グリッドに PSU が振り分けられます。CMC は、グリッドのいずれかが故 障した場合、システムが劣化することなく動作を継続するよう電力を管理します。AC 冗長性は個々の PSU の 故障にも耐えます。

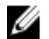

メモ: AC 冗長性の役割のひとつは、電源グリッド全体に障害が発生してもサーバー動作がシームレスに 行えるようにすることです。このため、AC 冗長性を維持するために使用できる電力は、2 つのグリッド の容量がほぼ同等の場合に最大となります。

メモ: AC 冗長性は、負荷要件が最も弱い電源グリッドの容量を超えない場合のみ満たされます。 Ø

## AC 冗長性レベル

AC 冗長として使用するには、各グリッドにつき 1 台の PUS が必要最低限の構成です。追加の構成は、各グリ ッドに少なくとも 1 台の PSU があるすべての組み合わせで行うことができます。ただし、最大電力を使用で きるようにするには、各レッグの PSU の電力合計ができるだけ同じに近くなるようにしてください。AC 冗長 性を維持する間の電力上限は、2 つのグリッドのうち弱い方で使用可能な電力となります。次の図では、グ リッドごとに 2 台の PSU があり、グリッド 1 での電源障害が生じていることを示しています。

冗長性喪失イベントを警告するように設定されている場合には、何らかの理由で CMC が AC 冗長性を維持で きなくなると、E-メールまたは SNMP (またはその両方)アラートがシステム管理者に送信されます。

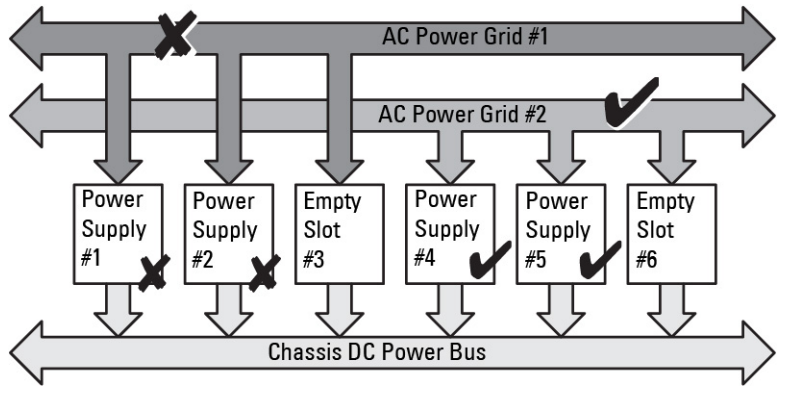

図 5. グリッドにつき PSU が 2 台、グリッド 1 で電源障害

この構成で単一の PSU が故障した場合、失敗状態のグリッド内にある残りの PSU はオンラインとしてマーク 付けされます。この状況では、残りのどの PSU での故障もシステムの動作を中断することなく許容されま す。PSU が故障すると、シャーシ正常性が非重要としてマーク付けされます。小さい方のグリッドがシャー シ電力割り当ての合計量をサポートできない場合は、AC 冗長性が冗長性なしと報告され、シャーシ正常性 が 重要 と表示されます。

## 電源装置の冗長性ポリシー

電源装置の冗長性ポリシーは、冗長電源グリッドが使用できない場合に便利ですが、モジュラーエンクロー ジャ内のサーバーをダウンさせる単一 PSU 障害からの保護も推奨されます。この目的のため、最大容量 PSU がオンライン予約に維持されます。これにより、電源装置冗長プールが形成されます。下図は、電源装置の 冗長性モードを図解しています。

電力と冗長性のために必要な分を超えた PSU を利用することも可能で、これらは障害時に備えて冗長性プー ルに追加されます。

AC 冗長性の場合と異なり、電源冗長性が選択された場合でも、CMC では、PSU ユニットを特定の PSU スロ ットの位置に設置する必要がありません。

メモ: 動的電源供給(DPSE)では、PSU をスタンバイにすることが可能になります。スタンバイ状況は、 Ø 電力供給の状況ではなく物理的な状況を示します。DPSE を有効化すると、効率性を向上させ、電力を節 約するために、追加の PSU がスタンバイモードに設定される場合があります。

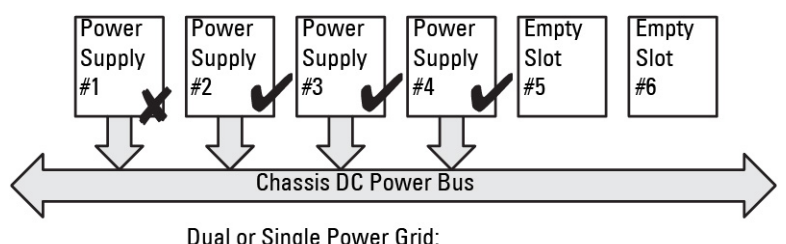

Power Supply Redundancy protects against failure of a single power supply.

### 図 6. 電源装置の冗長性:合計 4 台の PSU があり、そのうち 1 台が故障。

## 冗長性なしポリシー

冗長性なしモードは、PSU 3 台構成のための工場出荷時デフォルト設定で、シャーシに電源冗長性が全く設定 されていないことを示します。この構成では、シャーシの全体的な冗長性状態が常に冗長性なしを示します。 下図は、PSU 3 台構成用の工場出荷時デフォルト設定である冗長性なしモードを図解します。

冗長性なし が設定されている場合、CMC では、PSU ユニットを特定の PSU スロット位置に設置する必要はあ りません。

メモ:冗長性なしモードであるときに DPSE が無効化されていると、シャーシ内の全 PSU が オンライン Ø になります。DPSE が有効化されると、シャーシ内のアクティブ PSU のすべてが オンライン としてリス トされ、システムの電力効率を向上させるために、追加の PSU が スタンバイ に設定される場合があり ます。

<span id="page-199-0"></span>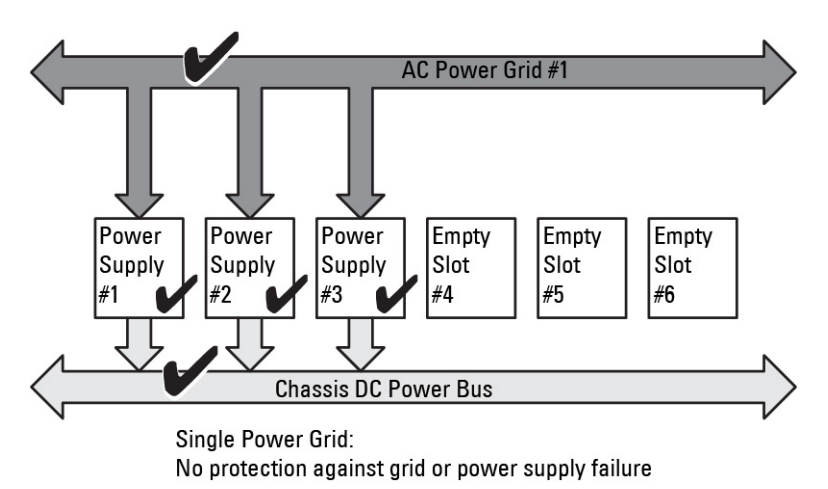

図 7. 3 台の PSU を備えたシャーシでの冗長性なし

PSU 障害が発生すると、シャーシの電力割り当てをサポートするために、他の PSU が必要に応じてスタンバ イモードから切り替えられます。4 台の PSU があり、3 台だけが必要である場合、1 台の PSU が故障すると、 4 台目の PSU がオンラインになります。シャーシでは、6 台の PSU すべてをオンラインにすることができま す。

DPSE を有効化すると、システムの電力効率を向上させ、電力を節約するために、追加の PSU がスタンバイモ ードに設定される場合があります。詳細については、[「デフォルトの冗長性設定」](#page-200-0)を参照してください。

## 動的電源供給

動的電源供給 (DPSE) モードはデフォルトで無効化されています。DPSE はシャーシに電力を供給する PSU の電力効率性を最適化することによって節電します。これにより、PSU の寿命を延ばし、熱発生を削減する ことにもなります。

CMC はエンクロージャの総電力割り当てを監視し、PSU をスタンバイ状況にすることにより、シャーシの総 電力割り当てが少ない PSU 台数で供給されるようにします。オンラインの PSU は高い活用率で実行されて いるときにより効率的になることから、オンライン PSU の効率性を向上させながら、スタンバイ PSU の寿命 を延ばすことにもなります。

残りの PSU を最大の効率性で動作させるには、次の手順を実行します。

- DPSE を使用した冗長性なしモードは、最適な PSU 台数がオンラインになっており、電力効率性が非 常に高くなります。必要でない PSU はスタンバイモードになります。
- DPSE を使用した PSU 冗長性 モードも、電力効率性を提供します。少なくとも2台の PSU がオンライ ンであり、そのうち 1 台の PSU が構成への電力供給に必要で、もう 1 台は PSU 障害時に冗長性を提供 します。PSU 冗長性モードは、1 台の PSU 障害に対する保護を提供しますが、AC グリッド喪失の発生 時での保護は提供しません。
- 少なくとも 2 台の PSU(各電力グリッドに 1 台ずつ)がアクティブになっている DPSE での **AC 冗長** 性 モードは、部分負荷を受けるモジュラーエンクロージャ構成における効率性と最大可用性の優れた バランスを提供します。
- DPSE の無効化は、6 台 の PSU すべてがアクティブで負荷を共有し、各電源装置の活用率が下がるこ とになるため、電力効率が最も低くなります。

DPSE は、ここで説明された3つのすべての電源装置の冗長性設定(冗長性なし、電源装置冗長性、AC 冗長 性)のために有効化することが可能です。

DPSE を使用した冗長性なし設定では、M1000e において最大5台の電源装置ユニットをスタンバイ 状況にすることができます。PSU6台構成では、一部の PSU ユニットが スタンバイ に設定され、電力 効率向上のために未使用状態に時されます。この構成での オンライン PSU の取り外しまたは故障は、

<span id="page-200-0"></span>スタンバイ 状況の PSU を オンライン にします。ただし、スタンバイ PSU がアクティブになるには最 大2秒かかるため、冗長性なし設定での PSU 移行中、一部のサーバーモジュールで電力喪失が発生す る場合があります。

メモ: PSU 3 台構成では、サーバー負荷によって PSU が スタンバイ に移行できないことがありま す。

• **雷源装置冗長性** 設定では、エンクロージャは、エンクロージャへの電力供給に必要な PSU に加え、常 に追加の PSU を起動し、オンライン にマークしておきます。電力の活用率が監視され、システム全体 の負荷に応じて、PSU 用の最大 284 の管理および監視電力をスタンバイ状況にすることができます。 PSU 6 台構成では、最低 2 台の電源装置ユニットが常に起動しています。

電源装置冗長性設定では追加の PSU が常に起動状態であり、エンクロージャは1台のオンライン PSU の損失に耐え、取り付けられたサーバーモジュールに十分な電力を保ち続ける事ができます。オンラ イン PSU の損失により、スタンバイ PSU がオンラインになります。複数の PSU で障害が同時発生す ると、スタンバイ PSU の起動中に一部のサーバーモジュールへの電力が失われる場合があります。

• AC 冗長性 設定では、シャーシ起動時にすべての電源装置が起動されます。電力活用率が監視され、 システム構成と電力活用率に応じて許容される場合は、PSU が スタンバイ 状況になります。グリッド 内の PSU の オンライン 状態は、他のグリッドの状態をミラーするため、エンクロージャは、エンク ロージャへの電力を中断することなく、グリッド全体への電力喪失に耐えることができます。

AC 冗長性 設定における電力需要の上昇により、スタンバイ 状況の PSU が起動されます。これによ り、デュアルグリッド冗長性に必要なミラー設定が維持されます。

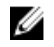

シンモ: DPSE を有効にすると、3つの電源冗長ポリシーモードすべてにおいて電力需要が上昇した 場合、電力を回収するためにスタンバイ PSU が オンライン になります。

# デフォルトの冗長性設定

シャーシのデフォルト冗長性設定は、次の表に示されるとおり、シャーシに取り付けら PSU の台数に応じて 異なります。

### 表 34. デフォルトの冗長性設定

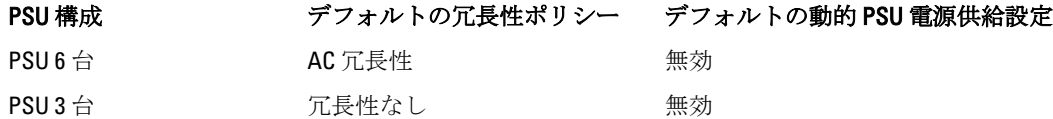

## AC 冗長性

6 台の PSU を備えた AC 冗長性モードでは、6 台の PSU すべてがアクティブです。 左側の PSU 3 台は 1 つの AC 電源グリッドに、右側の 3 台は別の電源グリッドに接続する必要があります。

注意: システムエラーを回避し、AC 冗長性を効率的に機能させるには、PSU 一式がバランス良く個別の AC グリッドに適切に接続される必要があります。

一方の AC グリッドが故障した場合、まだ機能している AC グリッドに接続されている 3 台の PSU でサーバー やインフラストラクチャに支障なく引き続き電力を供給します。

## 注意: AC 冗長性モードでは、バランスのとれた台数の PSU セットが必要です(各グリッドに少なくと も 1 台の PSU が必要)。この条件を満たさない場合、AC 冗長性を実現できない可能性があります。

## 電源装置の冗長性

電源装置の冗長性が有効化されると、シャーシ内の 1 台の PSU がスペアとして維持され、PSU のうちいずれ かの故障がサーバーまたはシャーシの電源切断を引き起こさないことを確実にします。電源装置の冗長性モ ードには、最大 4 台の PSU が必要です。追加の PSU が存在する場合、これらは DPSE 有効時の電力効率性向

<span id="page-201-0"></span>上のために活用されます。 冗長性喪失後の障害は、シャーシ内のサーバーの電源切断の原因になる場合があ ります。

## 冗長性なし

障害発生時においても、シャーシへの電力供給に必要な量を越える電力が、シャーシへの電力供給を継続す るために利用可能です。

注意: シャーシ要件のために DPSE が有効になると、冗長性なしモードは最適に PSU を使用します。この モードで単一の PSU に障害が発生すると、サーバーが電力とデータを失う原因となる場合があります。

ハードウェアモジュールの電力バジェット

CMC は、シャーシの電力バジェット、冗長、動的電源機能を設定する電力バジェットサービスを提供しま す。

電源管理サービスは、電力消費量の最適化、および必要に応じて異なるモジュールに電力を再割り当てする 機能を持ちます。

次の図は、PSU6台構成のシャーシを示しています。PSUは、エンクロージャの左側から1~6番になります。

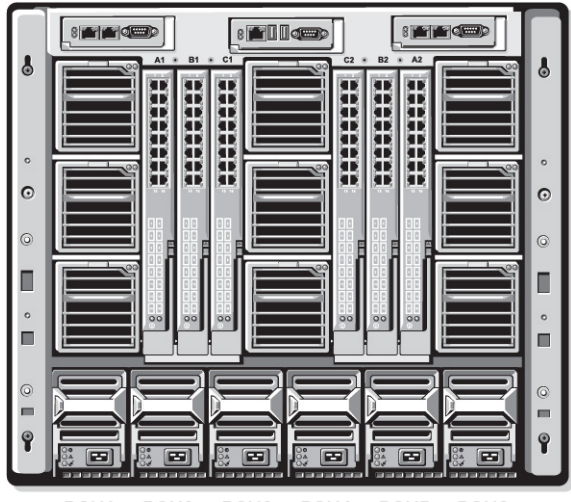

PSU1 PSU2 PSU3 PSU4 PSU5 PSU6

図 8. PSU 6 台構成のシャーシ

CMC は、取り付けられているすべてのサーバーとコンポーネントに必要なワット数を蓄える、エンクロージ ャ用の電力バジェットを維持します。

CMC はシャーシ内の CMC インフラストラクチャおよびサーバーに電力を割り当てます。CMC インフラスト ラクチャは、ファン、I/O モジュール、および iKVM (存在する場合) などのシャーシ内のコンポーネントで 構成されます。シャーシには、iDRAC を介してシャーシと通信するサーバーを最大 16 台装備できます。詳細 については、support.dell.com/manuals で『iDRAC7 ユーザーズガイド』を参照してください。

iDRAC は、サーバーへの電源投入前に CMC にパワーエンベロープ要件を提示します。パワーエンベロープに は、サーバーの動作を維持するために必要な最大および最低電力要件が含まれています。iDRAC の初期推定 値は、サーバー内のコンポーネントについての当初の理解に基づいています。動作が開始され、コンポーネ ントがさらに検出されると、iDRAC は初期電力要件を増加または削減する場合があります。

エンクロージャでサーバーが起動されると、iDRAC ソフトウェアは電力要件を推定し直して、パワーエンベ ロープの次回変更を要求します。

CMC は要求された電力をサーバーに対して提供し、割り当てられたワット数は利用可能バジェットから差し 引かれます。サーバーの電力要求が認められると、サーバーの iDRAC ソフトウェアが実際の電力消費を継続 的に監視します。実際の電力要件に応じて、iDRAC パワーエンベロープは時間の経過と共に変化する場合が あります。iDRAC は、割り当てられた電力をサーバーが完全に消費している場合にのみ、電力増加を要求し ます。

高負荷下では、電力消費がユーザー設定のシステム入力電力上限未満に留まることを確実にするため、サー バーのプロセッサのパフォーマンスが劣化する場合があります。

PowerEdge M1000e エンクロージャは、ほとんどのサーバー構成のピークパフォーマンスに十分な電力を供給 できますが、使用できる多くのサーバー構成では、エンクロージャが供給できる最大電力を消費しません。 データセンターでのエンクロージャ用電力のプロビジョニングに役立てるため、M1000e では、シャーシ全体 の AC 電力利用が特定のしきい値未満に保たれることを確実にする システム入力電力上限を指定することが できます。CMC はまず、ファン、IO モジュール、iKVM(存在する場合)、および CMC そのものを動作させ るために十分な電力を確保します。この電力割り当てはシャーシインフラストラクチャに割り当てられた入 力電力と呼ばれます。シャーシインフラストラクチャの次に、エンクロージャ内のサーバーに電源が投入さ れます。実際の消費量より低いシステム入力電力上限の設定試行は失敗します。

総電力バジェットをシステム入力電力上限以下に保つために必要な場合、CMC はサーバーに対して要求され た最大電力よりも少ない値を割り当てます。サーバーにはサーバー優先順位設定に基づいて電力が割り当て られるので、優先順位の高いサーバーには最大電力が提供され、優先度 2 のサーバーは、優先度 1 のサーバ ーの後に電力が割り当てられることになります。優先順位の低いサーバーは、システム入力最大電力容量と ユーザー設定の システム入力電力上/破設定に基づいて優先度1のサーバーより少ない電力が提供される場合 があります。

シャーシへの追加サーバーなどの構成の変化には、システム入力電力上限の引き上げが必要な場合がありま す。温度状態が変化して、ファンをより高速に稼働させる必要がある時にも、追加電力を消費する原因とな ることから、モジュラーエンクロージャでの電力需要が増加します。I/O モジュールと iKVM の挿入も、モジ ュラーエンクロージャの電力需要を増加させます。管理コントローラを起動させておくためにサーバーの電 源が切られる時でさえも、サーバーによってごく少量の電力が消費されます。

追加サーバーは、十分な電力が使用可能である場合にのみ、モジュラーエンクロージャ内での電源投入が可 能です。システム入力電力上限は、追加サーバーへの電源投入を行うため、最大値の 16685 ワットまで常時 増加させることができます。

電力割り当てを削減するモジュラーエンクロージャの変化には、次が含まれます。

- サーバーの電源オフ
- サーバー
- I/O モジュール
- iKVM の取り外し
- シャーシの電源オフ状態への移行

システム入力電力上限は、シャーシがオンであるかオフであるかに関わらず、再設定することができます。

## サーバースロットの電力優先順位の設定

CMC では、エンクロージャ内の 16 個のサーバースロットのそれぞれに電力優先順位を設定することができま す。優先順位設定は、1(最高)から9(最低)になります。これらの設定はシャーシ内のスロットに割り当 てられ、スロットの優先順位はそのスロットに挿入されるサーバーすべてによって引き継がれます。CMC は スロットの優先順位を使用して、エンクロージャ内で優先順位が最も高いサーバーに優先的に電力をバジェ ットします。

デフォルトのサーバースロット優先順位設定では、電力はすべてのスロットに均等に分配されます。スロッ トの優先順位を変更することによって、システム管理者は電力割り当ての優先権が与えられたサーバーを優 先することができます。より重要なサーバーモジュールをデフォルトのスロット優先順位 1 のままにする と、重要度の低いサーバーモジュールは低い優先値 2 以降に変更され、優先順位 1 サーバーが最初に電源投 入されます。これらの優先順位の高いサーバーには最大の電力割り当てが提供されますが、優先順位の低い サーバーには、システム入力電力上限とサーバー電力要件がどれだけ低いかによって最大パフォーマンスで 稼働するために十分な電力が割り当てられなかったり、電源投入されない場合もあります。

<span id="page-203-0"></span>システム管理者が優先順位の高いサーバーモジュールより先に優先順位の低いサーバーモジュールを手動で 起動すると、その優先順位の低いサーバーモジュールが、優先順位の高いサーバーに対応するために最小値 まで電力割り当てが削減される最初のモジュールになります。従って、使用できる割り当て電力の全てが消 費されると、CMC が優先順位が低い、または同じサーバーから、それらの最低電力レベルに達するまで電力 を回収します。

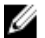

■ メモ: I/O モジュール、ファン、および iKVM (存在する場合)には、最高の優先順位が提供されます。 CMC が優先順位順位の高いモジュールまたはサーバーの電力需要を満たすために電力を回収するのは、 優先順位の低いデバイスからのみです。

## サーバーへの優先順位の割り当て

サーバーの優先順位は、追加電力が必要なときに CMC がどのサーバーの電力を使用するかを決定します。

■ メモ: サーバーに割り当てる優先順位は、サーバーそのものではなくサーバーのスロットにリンクされま す。サーバーを新しいスロットに移動させると、新しいスロットの場所に優先順位を再設定する必要が あります。

■ メモ: 電力管理処置を行うには、シャーシ設定システム管理者特権が必要です。

### CMC ウェブインタフェースを使用したサーバーへの優先度レベルの割り当て

CMC ウェブインタフェースを使用して優先度レベルを割り当てるには、次の手順を実行します。

- 1. システムツリーで サーバー概要 に移動し、電力 → 優先順位 とクリックします。 サーバー優先順位 ページに、シャーシ内のすべてのサーバーがリストされます。
- 2. 1台、複数台、またはすべてのサーバーのために優先度レベル(1~9、ここでは1が最優先)を選択しま す。デフォルトの値は 1 です。同じ優先度レベルを複数のサーバーに割り当てることができます。
- 3. 適用をクリックして変更を保存します。

### RACADM を使用したサーバーへの優先度レベルの割り当て

CMC へのシリアル /Telnet/SSH テキストコンソールを開いてログインし、次を入力します。 racadm config -g cfgServerInfo -o cfgServerPriority -i <スロット番号> <優先度レベル> ここで、<スロット番号>(1~16)はサーバーの位置を表し、<*優先度レベル*>は1~9の数値になります。 例えば、スロット 5 のサーバーに優先度レベル 1 を設定するには、次のコマンドを入力します。 racadm config -g cfgServerInfo -o cfgServer Priority -i 5 1

## 電力消費量状態の表示

CMC は、システム全体の実際の入力電力消費量を提供します。

## CMC ウェブインタフェースを使用した電力消費状態の表示

CMC ウェブインタフェースを使用して電力消費状態を表示するには、シャーシ概要に移動し、電力→電源 監視 とクリックします。電源監視ページには、電源正常性、システム電源状態、リアルタイム電力統計、お よびリアルタイムエネルギー統計が表示されます。詳細については、『CMC オンラインヘルプ』を参照して ください。

■■ メモ: システムツリー → ステータスタブ の電源装置で電源冗長性状態を表示することもできます。

## <span id="page-204-0"></span>RACADM を使用した電力消費状態の表示

RACADM を使用して電力消費状態を表示するには、次の手順を実行します。 シリアル /Telnet/SSH テキストコンソールを開いて CMC に進み、ログインした後、次を入力します。 racadm getpminfo

# 電力バジェット状態の表示

電力バジェット状態は、CMC ウェブインタフェースまたは RACADM を使用して表示できます。

## CMC ウェブインタフェースを使用した電力バジェット状態の表示

CMC ウェブインタフェースを使用して電力バジェットを表示するには、システムツリーで シャーシ概要 に進 み、電力→ バジェット状態 とクリックします。電力バジェット状態 ページに、システムの電源ポリシー設 定、電力バジェット詳細、サーバーモジュールに割り当てられたバジェット、およびシャーシ電源装置詳細 が表示されます。詳細については、『CMC オンラインヘルプ』を参照してください。

## RACADM を使用した電力バジェット状態の表示

シリアル /Telnet/SSH テキストコンソールを開いてログインし、次を入力します。

racadm getpbinfo

出力詳細を含む getpbinfo の詳細については、『iDRAC6 および CMC 向け RACADM コマンドラインリファレンス ガイド』の getpbinfo コマンドの項を参照してください

# 冗長性状態と全体的な電源正常性

冗長性状態は全体的な電源正常性を決定する要素です。たとえば、電源冗長性ポリシーが AC 冗長性などに設 定され、冗長性状態がシステムが稼動しているとなっている場合は、全体的な電源状態は通常 OK になりま す。 ただし、AC 冗長性がある状態で稼動するための条件を満たすことができない場合は、冗長性状態は い いえ になり、全体的な電源正常性は 重要 になります。これは、設定されている冗長性ポリシーに従ってシ ステムを動作できないためです。

メモ: CMC では、冗長性ポリシーを AC 冗長性に変更したり、または AC 冗長性から他の設定に変更した りする場合に、こうした条件を事前に確認しません。そのため、冗長性ポリシーを設定すると、即時に 冗長性喪失または冗長性回復をもたらす可能性があります。

### 関連リンク

劣化または非冗長性ポリシーでの PSU 障害 [冗長性ポリシーが劣化またはない状態の](#page-205-0) PSU の取り外し [新規サーバーの電源供給ポリシー](#page-205-0) [システムイベントログにおける電源装置および冗長性ポリシーの変更](#page-206-0)

## 劣化または非冗長性ポリシーでの PSU 障害

PSU 障害などの電力不足イベントが発生した場合、CMC はサーバーへの電力を削減します。サーバーへの電 力を削減した後、CMC はシャーシの電力必要量を再計算します。引き続き電力要件が満たされない場合、CMC は優先順位の低いサーバーの電源をオフにします。

<span id="page-205-0"></span>電力必要量が電力バジェット内にとどまると同時に、優先順位の高いサーバーへの電力供給が徐々に回復さ れていきます。冗長性ポリシーを設定するには、[「電力バジェットと冗長性の設定](#page-207-0)」を参照してください。

## 冗長性ポリシーが劣化またはない状態の PSU の取り外し

CMC は、PSU または PSU AC ケーブルを取り外すと、電力の節約を開始する場合があります。CMC は、電力 割り当てがシャーシ内の残りの PSU によってサポートされるまで、優先順位の低いサーバーへの電力を削減 します。複数の PSU の取り外す場合、CMC は2番目の PSU が取り外された時に電力要件を再評価して、ファ ームウェアの対応を見極めます。電力要件が引き続き満たされない場合は、CMC は優先順位の低いサーバー の電源を切る場合があります。

### 制限

- CMCは、優先順位の高いサーバーに電源投入するために優先順位の低いサーバーの電源を自動的に切 ることはありませんが、ユーザーが電源を切ることはできます。
- PSU 冗長性ポリシーの変更は、シャーシ内の PSU の数によって制限されます。PSU 冗長性設定は、[「デ](#page-200-0) [フォルト冗長性設定](#page-200-0)」にリストされている 3 つの設定から、任意のものを選択できます。

## 新規サーバーの電源供給ポリシー

新しいサーバーへの電源投入時、新しいサーバーの追加によってシャーシのために利用可能な電力必要量を 超えた場合には、新しいサーバーにより多くの電力を供給するために、CMC が優先順位が低いサーバーへの 電力を削減する必要が生じる場合があります。これは、システム管理者がサーバーへの完全電力割り当てに 必要な電力を下回るシャーシ電力上限値を設定した場合、またはシャーシ内の全サーバーのためのワースト ケース電力需要には不十分な電力しか利用できない場合に発生する可能性があります。優先順位の低いサー バーへの電力を削減することで十分な電力が解放されない場合は、新しいサーバーを起動できないことがあ ります。

シャーシと新しいサーバーを含むすべてのサーバーをフルパワーで稼動させるために必要な持続電力の最大 量がワーストケース電力要件です。この電力量が利用可能な場合、ワーストケース電力要件より低い電力が サーバーに割り当てられることはなく、新しいサーバーを起動することが可能です。

ワーストケース電力要件を満たすことができない場合、新しいサーバーを起動するために必要な電力が解放 されるまで、優先順位の低いサーバーへの電力が削減されます。

次の表は、前述したシナリオで新しいサーバーに電源が投入されたときに CMC が行う処置を説明していま す。

### 表 35. サーバーへの電源投入試行時の CMC の対応

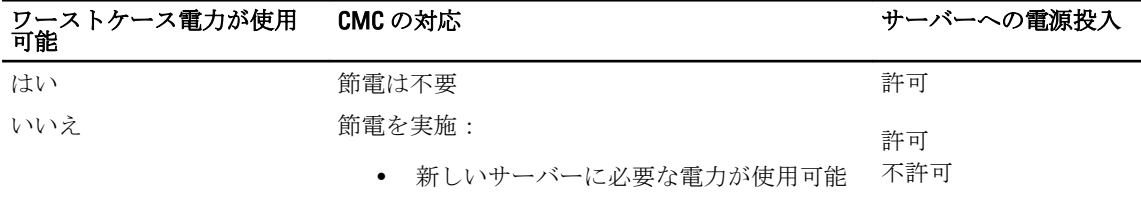

• 新しいサーバーに必要な電力が使用不可

PSU に障害が発生すると、非重要な正常性状況が生じ、PSU 障害イベントが生成されます。PSU を取り外す と、PSU 取り外しイベントが生成されます。

どちらか一方のイベントによって冗長性が損失された場合は、電力割り当てに基づいて、冗長性の喪失イベ ントが生成されます。

その後の電力容量またはユーザーの電力容量がサーバーの割り当てよりも大きい場合、サーバーのパフォー マンスを劣化させる、またはワーストケースの場合には、サーバーの電源がオフになる可能性があります。 これらの状態はどちらも優先順位の逆順に行われます。つまり、優先順位の低いサーバーから電源がオフに なります。

<span id="page-206-0"></span>次の表では、さまざまな PSU 冗長構成における PSU の電源切断または PSU の取り外しに対するファームウェ アの対応を示します。

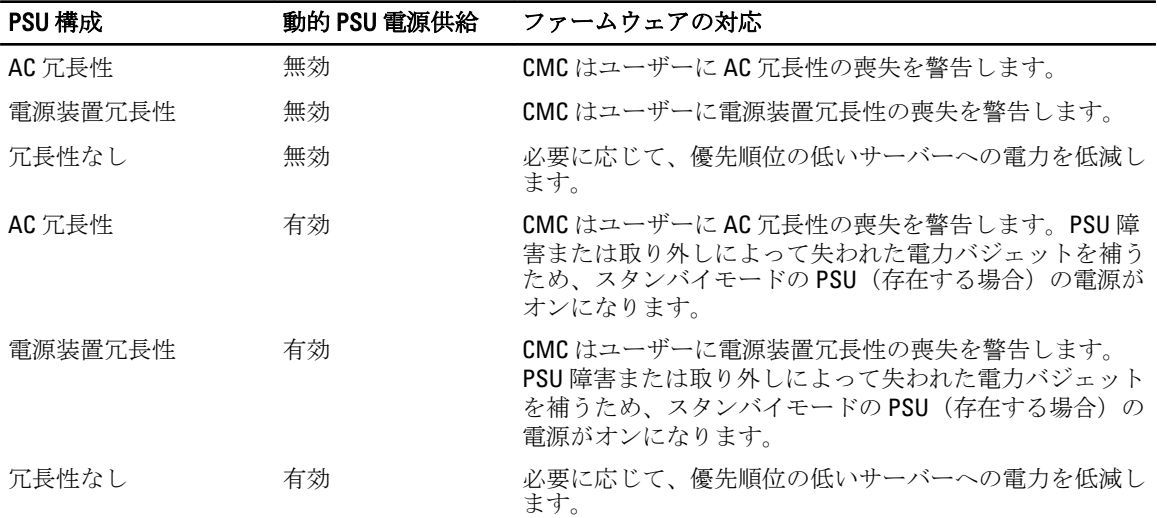

### 表 36. PSU 障害または取り外しによるシャーシへの影響

## システムイベントログにおける電源装置および冗長性ポリシーの変更

次の表には、電源装置の変更に関連する SEL エントリがリストされています。

電源装置状況および電源冗長性ポリシーの変更はイベントとして記録されます。システムイベントログ (SEL)にエントリを記録する電源装置関連のイベントは、電源装置の挿入と取り外し、電源装置入力ケーブ ルの挿入と取り外し、および電源装置の出力アサートとアサート停止です。

### 表 37. 電源装置の変更に対する SEL イベント

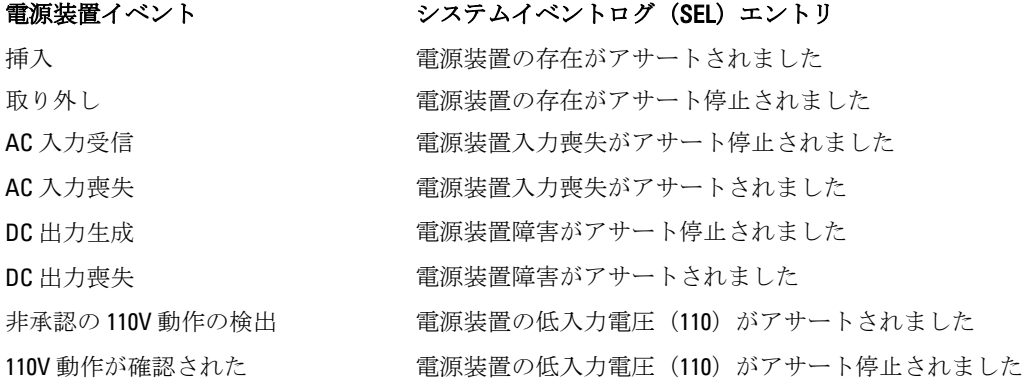

SEL にエントリを記録する電源冗長性状態の変更に関連するイベントは、AC 冗長性 電源ポリシーまたは電源 装置冗長性 電源ポリシーのいずれかに設定されたモジュラーエンクロージャにおける冗長性の喪失と回復 です。次の表には、電源冗長性ポリシーの変更に関連する SEL エントリがリストされています。

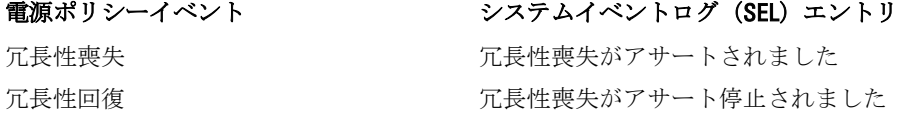

# <span id="page-207-0"></span>電力バジェットと冗長性の設定

電力バジェット、冗長性、および 6 台の電源装置ユニット(PSU)を使用するシャーシ全体(シャーシ、サー バー、I/O モジュール、iKVM、CMC、電源装置)の動的電力を設定できます。電源管理サービスは電力消費を 最適化し、要件に基づいてさまざまなモジュールに電力を割り当て直します。 次を設定することができます。

- システム入力電力の上限
- 冗長性ポリシー
- 電源冗長性よりサーバーパフォーマンスを優先
- 電源装置の動的連動の有効化
- シャーシ電源ボタンの無効化
- 110 VAC 操作の許可
- 最大電力節減モード
- リモート電力ログ
- リモート電力ログの間隔
- サーバーベースの電源管理

### 関連リンク

節電と電力バジェット 最大節電モード [電源バジェットを維持するためのサーバー電力の低減](#page-208-0) [110V PSU AC](#page-208-0) 動作 [電源冗長性よりサーバーパフォーマンスを優先する](#page-208-0) [リモートロギング](#page-209-0) [外部電源管理](#page-209-0) CMC [ウェブインタフェースを使用した電力バジェットと冗長性の設定](#page-209-0) RACADM [を使用した電力バジェットと冗長性の設定](#page-210-0)

## 節電と電力バジェット

CMC は、ユーザー設定の電力最大制限に到達すると、節電を実行します。電力に対する需要がユーザー設定 のシステム入力電力上限を越えると、CMC は優先順位の高いサーバーおよびシャーシ内のその他モジュール のために電力を解放するために、優先順位の低いサーバー順にサーバーへの電力を削減します。

シャーシ内のすべて、または複数のスロットが同じ優先度レベルに設定されている場合、CMC はスロット番 号の低い順にサーバーの電力を削減します。例えば、スロット 1 と 2 のサーバーの優先順位が同じである場 合、スロット 1 のサーバーの電力が先に削減され、次にスロット 2 のサーバーの電力が削減されます。

メモ: シャーシ内の各サーバーに 1 から 9 の番号を割り当てることによって、それぞれの優先度レベルを Ø 割り当てることができます。すべてのサーバーのデフォルト優先度レベルは 1 です。番号が低くなるほ ど、優先度レベルは高くなります。

電力バジェットは、3台のPSU セットのうち最も弱い PSU の最大値に制限されます。システム入力電力上限 値を越える AC 電力バジェット値を設定しようとすると、CMC がエラーメッセージを表示します。電力バジ ェットは 16685 ワットに制限されます。

## 最大節電モード

CMC は、次の場合に最大節電モードを実行します。

- <span id="page-208-0"></span>• 最大節電モードが有効化されている。
- UPS デバイスにより発行された自動コマンドラインスクリプトが、最大節電モードを有効化する。

最大節電モードでは、すべてのサーバーが最低限の電力レベルで動作し始め、その後のサーバー電力割り当 て要求はすべて拒否されます。このモードでは、電源投入されたサーバーのパフォーマンスが劣化する可能 性があります。追加サーバーには、その優先順位にかかわらず、電源を投入することはできません。 最大節電モードがクリアされると、システムがフルパフォーマンス状態に戻ります。

## 電源バジェットを維持するためのサーバー電力の低減

システムの消費電力量をユーザー設定のシステム入力電力制限の範囲内に保つためにさらに電力が必要な場 合、CMC は優先順位の低いサーバーへの電力割り当てを削減します。たとえば、新しいサーバーの追加時に おける電力 297 の管理と監視のため、CMC は優先順位が低いサーバーへの電力を削減し、新しいサーバーに 供給する電力を増量することがあります。優先順位の低いサーバーへの電力割り当てを削減した後も電力量 が不十分である場合は、CMC は新しいサーバーへの電力投入に十分な電力が解放されるまで、サーバーの性 能を低下させます。

CMC は次の 2 つの場合にサーバーの電力割り当てを削減します。

- 合計消費電力量が設定可能なシステム入力電力制限を超える場合。
- 非冗長構成で電力障害が発生した場合。

## 110V PSU AC 動作

一部の PSU は 110V AC 入力での動作をサポートします。この入力は、分岐回路の許容制限を越える可能性が あります。110V AC に接続された PSU がある場合、ユーザーは、このエンクロージャの通常動作用に CMC を 設定する必要があります。設定が行われておらず、110V PSU が検出されると、その後のサーバー電力割り当 て要求はすべて拒否されます。この場合、追加サーバーには、その優先順位にかかわらず、電源を投入する ことはできません。CMC は、ウェブインタフェースまたは RACADM を使用して 110 V PSU を使用するように 設定することができます。

次の場合、電源装置エントリが SEL ログにログされます。

- 110V 電源装置が検出された、または取り外されたとき。
- 110V AC 入力動作が有効化または無効化されたとき。

シャーシが 110V モードで動作しており、ユーザーが 110V 動作をまだ有効化していな場合、全体的な電源正 常性は少なくとも非重要状況になります。非重要状況時には、「警告」アイコンがウェブインタフェースのメ インページに表示されます。

110V と 220V が混在した動作はサポートされません。両方の電圧が使用されていることを CMC が検出する と、一方の電圧が選択され、もう一方の電圧に接続されている電源装置の電源が切断されて、障害とマーク 付けされます。

## 電源冗長性よりサーバーパフォーマンスを優先する

このオプションを有効化すると、電源冗長性の維持よりもサーバーパフォーマンスおよびサーバー起動が優 先されます。無効化されると、システムはサーバーパフォーマンスよりも電源冗長性を優先します。無効化 した時に、シャーシ内の 298 管理および監視電源装置が供給する電力が冗長性とフルパフォーマンスの両方 に十分な電力を提供しない場合、冗長性を保つために一部のサーバーで次が行われない場合があります。

- フルパフォーマンスで稼働するために十分な電力の提供
- 電源投入

## <span id="page-209-0"></span>リモートロギング

電力消費のレポートを、リモートのシステムログサーバーに報告することができます。収集期間中のシャー シの電力消費の合計量、最大値、最小値、および平均値をログすることができます。この機能の有効化、お よび収集 / ログ間隔の設定に関する詳細は、次の関連する項を参照してください。

## 外部電源管理

CMC 電源管理は、オプションで Power Measure, Mitigate, and Manage Console(PM3)によって制御されます。 詳細については、『PM3 ユーザーズガイド』を参照してください。 外部電源管理を有効にすると、PM3 は次を管理します。

- 第 12 世代サーバーのサーバー電力
- 第 12 世代サーバーのサーバー優先順位
- システム入力電力容量
- 最大節電モード

CMC は次の維持または管理を継続します。

- 冗長性ポリシー
- リモート電力ログ
- 電源冗長性よりサーバーパフォーマンスを優先
- 電源装置の動的制御
- 第 11 世代以前のサーバーのサーバー電力

PM3 は次に、シャーシインフラストラクチャと前世代のブレードサーバーへの電力の割り当て後に使用でき るバジェットから、第 12 世代ブレードサーバーの優先順位付けと電力を管理します。リモート電力ログは、 外部電源管理には影響を受けません。

サーバーベースの電源管理モードが有効化された後、シャーシが PM3 管理用に準備されます。すべての第 12 世代サーバーの優先順位は 1(高)に設定されています。PM3 はサーバー電力および優先順位を直接管理し ます。PM3 は互換性のあるサーバー電力割り当てを制御するので、CMC は最大節電モードを制御しなくなり ます。従って、この選択は無効化されます。

最大節電モードが有効化されると、CMC はシステム入力電力容量を、シャーシが対応できる最大量に設定し ます。CMC は電力の最大容量の超過を許容しませんが、PM3 は他の電力容量制限のすべてに対応します。

電力の PM3 管理が無効化されると、CMC は外部管理が有効になる前のサーバー優先度設定に戻ります。

メモ: PM3 管理が無効化されても、CMC は最大シャーシ電力の以前の設定には戻りません。設定値を手 Ø 動で回復するには、以前の設定の CMC ログ を参照してください。

## CMC ウェブインタフェースを使用した電力バジェットと冗長性の設定

■ メモ: 電力管理処置を行うには、シャーシ設定システム管理者特権が必要です。

ウェブインタフェースを使用して電力バジェットを設定するには、次の手順を実行します。

- 1. システムツリーでシャーシ概要に移動し、電力→設定とクリックします。 バジェット/冗長性設定ページが表示されます。
- 2. 必要に応じて、次から任意のプロパティ、またはすべてのプロパティを選択します。各フィールドにつ いての情報は、『CMC オンラインヘルプ』を参照してください。
- <span id="page-210-0"></span>– サーバーベースの電源管理の有効化
- システム入力電力の上限
- 冗長性ポリシー
- 電源冗長性よりサーバーパフォーマンスを優先
- 電源装置の動的電源供給の有効化
- シャーシ電源ボタンの無効化
- 110 VAC 操作を許可
- 最大電力節減モード
- リモート電力ログ 300 Managing and Monitoring Power の有効化
- リモート電力ログの間隔
- 3. 適用をクリックして変更を保存します。

## RACADM を使用した電力バジェットと冗長性の設定

■ メモ: 電力管理処置を行うには、シャーシ設定システム管理者特権が必要です。 冗長性を有効にして冗長性ポリシーを設定するには、次の手順を実行します。 1. シリアル /Telnet/SSH テキストコンソールを開いて CMC に進み、ログインします。 2. 必要に応じてプロパティを設定します。 – 冗長性ポリシーを選択するには、次を入力します。 racadm config -g cfgChassisPower -o cfgChassisRedundancyPolicy <値> ここで <値> は 0(冗長性なし)、1(AC 冗長性)、2(電源装置冗長性)です。デフォルトは 0 で す。

- 例えば、次のコマンドは冗長性ポリシーを 1 に設定します。
- racadm config -g cfgChassisPower -o cfgChassisRedundancyPolicy 1
- 電力バジェット値を設定するには、次を入力します。 racadm config -g cfgChassisPower -o cfgChassisPowerCap <値> ここで、<*値*>は2715~16685 の範囲の数値で、電力の上限値をワット数で表します。デフォルト は 16685 です。 例えば、次のコマンドは最大電力バジェットを 5400 ワットに設定します。 racadm config -g cfgChassisPower -o cfgChassisPowerCap 5400
- PSU の動的電源供給を有効または無効にするには、次を入力します。 racadm config -g cfgChassisPower -o cfgChassisDynamicPSUEngagementEnable <値>

ここで く値 > は0(無効)、1(有効)です。デフォルトは0です。 例えば、次のコマンドは動的 PSU 電源供給を無効化します。 racadm config -g cfgChassisPower -o cfgChassisDynamicPSUEngagementEnable 0

- 最大節電モードを有効にするには、次を入力します。 racadm config -g cfgChassisPower -o cfgChassisMaxPowerConservationMode 1
- 通常の動作を復元するには、次を入力します。 racadm config -g cfgChassisPower -o cfgChassisMaxPowerConservationMode  $\Omega$
- 110 VAC PSU を有効にするには、次を入力します。 racadm config -g cfgChassisPower -o cfgChassisAllow110VACOperation 1
- <span id="page-211-0"></span>– 電源冗長性よりサーバーパフォーマンスを優先するオプションを有効化するには、次を入力しま す。 racadm config -g cfgChassisPower -o cfgChassisPerformanceOverRedundancy 1
- 電源冗長性よりサーバーパフォーマンスを優先するオプションを無効化するには、次を入力しま す。 racadm config -g cfgChassisPower -o cfgChassisPerformanceOverRedundancy 0
- 電力リモートログ機能を有効にするには、次のコマンドを入力します。 racadm config -g cfgRemoteHosts -o cfgRhostsSyslogPowerLoggingEnabled 1
- 電力リモートログの間隔を指定するには、次のコマンドを入力します。 racadm config -g cfgRemoteHosts -o cfgRhostsSyslogPowerLoggingInterval n

ここで n は 1~1440 分になります。

- 電力リモートログ機能が有効かどうかを判定するには、次のコマンドを入力します。 racadm getconfig -g cfgRemoteHosts -o cfgRhostsSyslogPowerLoggingEnabled
- 電力リモートログの間隔を確認するには、次のコマンドを入力します。 racadm getconfig -g cfgRemoteHosts -o cfgRhostsSyslogPowerLoggingInterval

電力リモートログ機能は、事前に設定されたリモート Syslog ホストに依存します。1 つ、または 複数のリモート Syslog ホストへのログを有効化する必要があり、しなかった場合は電力消費がロ グされます。これは、ウェブ GUI または RACADM CLI のいずれかを使用して実行できます。詳細 については、リモート Syslog 設定手順を参照してください。

- PM3 によるリモート電源管理を有効にするには、次を入力します。 racadm config -g cfgChassisPower -o cfgChassisServerBasedPowerMgmtMode 1
- CMC 電力管理を復元するには、次入力します。 racadm config -g cfgChassisPower -o cfgChassisServerBasedPowerMgmtMode  $\Omega$

シャーシ電力の RACADM コマンドの詳細については、『iDRAC7 および CMC 向け RACADM コマンドライン *リファレンスガイド*』の config、getconfig、getpbinfo、および cfgChassisPower の項を参照してください。

# 電源制御操作の実行

シャーシ、サーバー、および IOM のために次の電源制御操作を実行できます。

■ メモ: 電源制御操作はシャーシ全体に影響します。

## 関連リンク

シャーシに対する電源制御操作の実行 [サーバーに対する電源制御操作の実行](#page-212-0) IOM [での電源制御操作の実行](#page-213-0)

## シャーシに対する電源制御操作の実行

CMC は、手順に従ったシャットダウンなど、ユーザーがシャーシ全体(シャーシ、サーバー、IOM、iKVM、 PSU)におけるいくつかの電源管理操作をリモートで実行することを可能にします。

■ メモ: 電源管理処置を行うには、シャーシ設定システム管理者特権が必要です。

## <span id="page-212-0"></span>ウェブインタフェースを使用したシャーシでの電源制御操作の実行

CMC ウェブインタフェースを使用してシャーシの電源制御操作を行うには、次の手順を実行します。

- 1. システムツリーでシャーシ概要に移動し、電力→制御とクリックします。 シャーシーの電源制御 ページが表示されます。
- 2. 次のいずれかの電源制御操作を選択します。 各オプションの詳細については、『CMC オンラインヘルプ』を参照してください。
	- システムの電源を入れる
	- システムの電源を切る
	- システムの電源を入れなおす(コールドブート)
	- CMC のリセット(ウォームブート)
	- 非正常なシャットダウン
- 3. 適用 をクリックします。 確認を求めるダイアログボックスが表示されます。
- 4. OK をクリックして、電源管理処置(例えば、システムをリセットするなど)を行います。

### RACADM を使用したシャーシでの電源制御操作の実行

シリアル /Telnet/SSH テキストコンソールを開いて CMC に進み、ログインした後、次を入力します。 racadm chassisaction -m chassis <処置>

ここでの<処置>は、powerup、powerdown、powercycle、nongraceshutdown、または reset になります。

## サーバーに対する電源制御操作の実行

複数のサーバーに対して一度に、またはシャーシ内の個々のサーバーに対して電源管理処置をリモートで行 うことができます。

■ メモ: 電源管理処置を行うには、シャーシ設定システム管理者特権が必要です。

### CMC ウェブインタフェースを使用した複数サーバーの電源制御操作

CMC ウェブインタフェースを使用して複数サーバーの電源制御操作を行うには、次の手順を実行します。

1. システムツリーでサーバー概要に移動し、電力→制御とクリックします。

電源制御 ページが表示されます。

- 2. 操作列のドロップダウンメニュから、必要なサーバーのために次の電源制御操作のひとつを選択しま す。
	- 操作なし
	- サーバーへの電源投入
	- サーバーへの電源切断
	- 正常なシャットダウン
	- サーバーのリセット(ウォームブート)
	- サーバーのパワーサイクル(コールドブート)

オプションの詳細については、『CMC オンラインヘルプ』を参照してください。

3. 適用 をクリックします。 確認を求めるダイアログボックスが表示されます。 <span id="page-213-0"></span>4. OKをクリックして、電源管理処置(例えば、サーバーをリセットするなど)を行います。

### CMC ウェブインタフェースを使用したサーバーでの電源制御操作の実行

CMC ウェブインタフェースを使用して個々のサーバーの電源制御操作を行うには、次の手順を実行します。

- 1. システムツリーでシャーシ概要に移動し、サーバー概要をクリックします。
- 2. 雷源制御操作を行うサーバーをクリックし、雷源 タブをクリックします。 サーバーの電源管理 ページが表示されます。
- 3. 次の電源制御操作のいずれかを選択します。
	- サーバーの電源を入れる
	- サーバーの電源を切る
	- サーバーをリセットする(ウォームブート)
	- サーバーの電源を入れなおす(コールドブート)

オプションの詳細については、『CMC オンラインヘルプ』を参照してください。

- 4. 適用 をクリックします。 確認を求めるダイアログボックスが表示されます。
- 5. OK をクリックして、電源管理処置(例えば、サーバーをリセットするなど)を行います。

### RACADM を使用したサーバーでの電源制御操作の実行

サーバーで、RACADM を使用した電源制御操作を実行するには、シリアル /Telnet/SSH テキストコンソールを 開いて CMC に進み、ログインして次を入力します。

racadm serveraction -m <モジュール> <処置>

ここで、<モジュール> はシャーシ内のスロット番号 (server-1 から server-16) でサーバーを指定し、<処置> は実行する処置

(powerup、powerdown、powercycle、graceshutdown、または hardreset)です。

## IOM での電源制御操作の実行

個々の IOM におけるリセットまたはパワーサイクルをリモートで実行することができます。

メモ: 電源管理処置を行うには、シャーシ設定システム管理者 特権が必要です。

#### CMC ウェブインタフェースを使用した IOM での電源制御操作の実行

CMC ウェブインタフェースを使用して IOM の電源制御操作を行うには、次の手順を実行します。

- 1. システムツリーで シャーシ概要 → I/O モジュール概要 と進み、電源 をクリックします。 電源制御 ページが表示されます。
- 2. リスト内の IOM のために、ドロップダウンメニューから実行する操作を選択します(リセットまたはパ ワーサイクル)。
- 3. 適用 をクリックします。 確認を求めるダイアログボックスが表示されます。
- 4. OKをクリックして、電源管理処置(例えば、IOM のパワーサイクルを行うなど)を行います。

## RACADM を使用した IOM での電源制御操作の実行

IOM で、RACADM を使用した電源制御操作を実行するには、シリアル /Telnet/SSH テキストコンソールを開い て CMC に進み、ログインして次を入力します。

racadm chassisaction -m switch-<*n*> <処置>

ここで< $n$ は、1~6の番号で IOM (A1、A2、B1、B2、C1、C2)を指定し、<処置>は、実行する操作(powercycle または reset)を示します。
## トラブルシューティングとリカバリ

本項では、CMC ウェブインタフェースを使用したリカバリおよびリモートシステム上の問題のトラブルシュ ーティングに関連したタスクの実行方法について説明します。

- シャーシ情報の表示。
- イベントログの表示。
- 設定情報、エラーステータス、エラーログの収集。
- 診断コンソールの使用。
- リモートシステムの電源管理。
- リモートシステムの Lifecycle Controller ジョブの管理。
- コンポーネントのリセット。
- ネットワークタイムプロトコル(NTP)問題に関するトラブルシューティング。
- ネットワーク問題に関するトラブルシューティング。
- アラート問題に関するトラブルシューティング。
- システム管理者パスワードを忘れた場合のリセット。
- シャーシ構成設定および証明書の保存と復元。
- エラーコードおよびログ。

### RACDUMP を使用した設定情報、シャーシステータス、および ログの収集

racdump サブコマンドは、包括的なシャーシ状態、設定状況情報、イベントログの履歴を収集するための単 一のコマンドを提供します。

racdump サブコマンドは、次の情報を表示します。

- 一般的なシステム /RAC 情報
- CMC 情報
- シャーシ情報
- セッション情報
- センサー情報
- ファームウェアビルド情報

### 対応インタフェース

- CLI RACADM
- リモート RACADM
- Telnet RACADM

Racdump には次のサブシステムが含まれており、次の RACADM コマンドを集約します。racdump の詳細につ いては、『iDRAC7 および CMC 向け RACADM コマンドラインリファレンスガイド』を参照してください。

<span id="page-217-0"></span>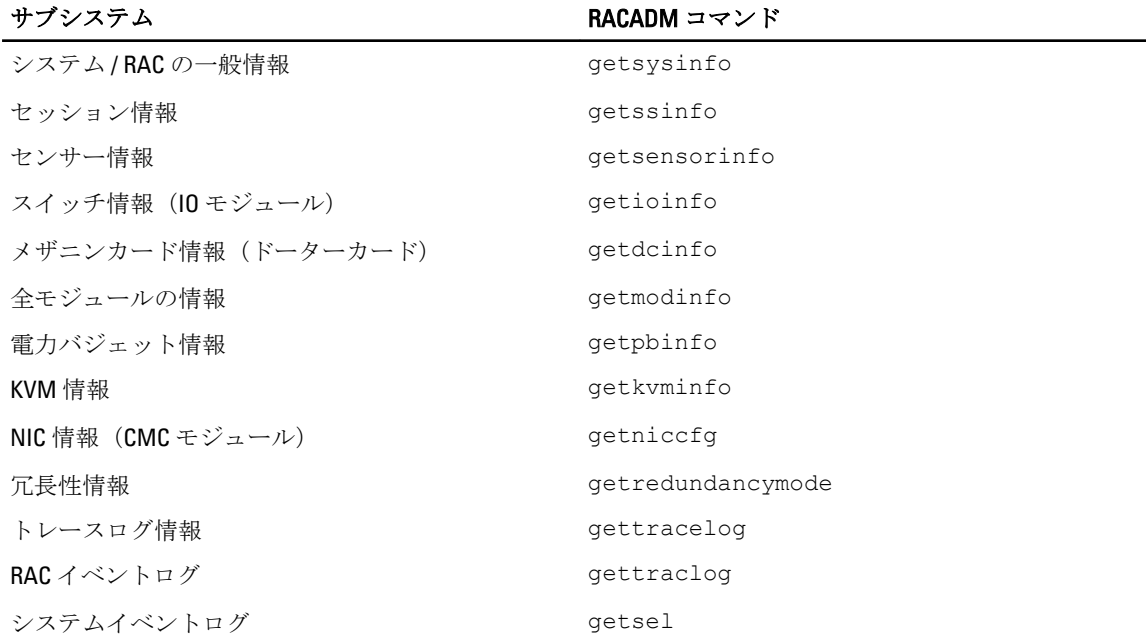

### SNMP Management Information Base(MIB)ファイルのダウンロード

CMC SNMP MIB ファイルは、シャーシタイプ、イベント、およびインジケータを定義します。CMC は、ウェ ブインタフェースを使用した MIB ファイルのダウンロードを可能にします。 CMC ウェブインタフェースを使用して CMC の SNMP Management Information Base(MIB)ファイルをダウン ロードするには、次の手順を実行します。

- 1. システムツリーでシャーシ概要に進み、ネットワーク→サービス→SNMP とクリックします。 SNMP設定セクションが表示されます。
- 2. 保存をクリックして CMC MIB ファイルをローカルシステムにダウンロードします。 SNMP MIB ファイルの詳細については、dell.com/support/manuals にある『Dell OpenManage Server Administrator SNMP リファレンスガイド』を参照してください。

### リモートシステムのトラブルシューティングの最初の手順

次の質問は、管理下システムで発生する複雑な問題をトラブルシューティングするためによく使用されるも のです。

- システムの電源はオンになっていますか、オフになっていますか?
- 電源がオンの場合は、オペレーティングシステムが正しく機能していますか、それともクラッシュま たはフリーズしていますか?
- 電源がオフの場合は、電源は突然切れましたか?

### 電源のトラブルシューティング

次の情報は、電源装置および電源関連問題のトラブルシューティングに役立ちます。

- 問題:電源の冗長性ポリシー を AC 冗長性 に設定すると、電源装置の冗長性喪失イベントが生じた。
	- 解決策A: この設定には、モジュラーエンクロージャのサイド1 (左側 3つのスロット)に少 なくとも1台の電源装置、およびサイド2 (右側3つのスロット)に1台の電源装置が存在し、

動作可能であることが必要です。さらに、各サイドの容量は、シャーシが AC 冗長性 を維持す るための総電力割り当てをサポートするために十分である必要があります。(完全な AC 冗長 性動作のため、6 台の電源装置が装備された完全な PSU 構成が利用可能であるようにしてくだ さい。)

- 解決策B:すべての電源装置が2つの AC グリッドに正しく接続されていることを確認します。 .........<br>サイド1の電源装置は一方の AC グリッドに、サイド2の電源装置は他方の AC グリッドに接続 され、両方の AC グリッドが機能していることが必要です。このうちひとつの AC グリッドが 機能していないと、AC 冗長性 は失われます。
- 問題: ACケーブルが接続されていて、電力配分装置も良好なAC出力を行っているにも関わらず、 PSUに障害(ACなし)と表示されます。
	- 解決策 A: AC ケーブルをチェックして交換します。電源装置に電力を供給している電力配分 装置が期待通りに動作していることをチェックして確かめます。引き続き問題が解決しない 場合は、電源装置の交換のため、Dell カスタマーサービスにお電話ください。
	- 解決策 B: その PSU が他の PSU と同じ電圧に接続されていることをチェックします。ひとつ の PSU が異なる電圧で動作していることを CMC が検知した場合、その PSU の電源が切られ、 障害とマーク付けされます。
- 問題: 動的電源供給が有効化されているのに、どの電源装置も スタンドバイ 状況として表示されな い。
	- 解決策A:余剰電力が十分ではありません。1つまたは複数の電源装置がスタンバイ状況に移 行するのは、エンクロージャで利用できる余剰電力が、少なくとも 1 つの電源装置の容量を超 えた場合に限られます。
	- 解決策B:動的電源供給が、エンクロージャ内に存在する電源装置ユニットで完全にサポート できません。これが原因であるかをチェックするには、ウェブインタフェースを使用して動的 電源供給をオフにしてから、再度オンにします。動的電源供給が完全にサポートできない場合 は、メッセージが表示されます。
- 問題:新しいサーバーを十分な電源装置があるエンクロージャに挿入しましたが、サーバーの電源が オンになりません。
	- 解決策 A: システム入力電力上限の設定をチェックします。追加サーバーに電源を供給するに は低すぎる設定になっている場合があります。
	- 解決策 B: 110V の動作をチェックします。電源装置のいずれかが 110V の分岐回路に接続され ている場合、サーバーの電源をオンにする前に、その構成が有効であることを確認する必要が あります。詳細については、電源設定を参照してください。
	- 解決策 C: 最大節電設定をチェックしてください。これが設定されていると、サーバーへの電 源投入が可能です。詳細については、電源設定を参照してください。
	- 解決策 D: 新しく挿入したサーバーと関連付けられているサーバースロットの電力優先順位を 確認し、他のサーバースロットの電力優先順位より低く設定されていないことを確認してくだ さい。
- **問題:** モジュラーエンクロージャ構成を変更していないのに、利用可能な電力の表示が頻繁に変わ る。
	- 解決策: CMC 1.2 以降のバージョンには、エンクロージャがユーザー設定の電力上限のピーク 近くで動作している場合にサーバーへの電力割り当てを一時的に減少させる動的ファン電源 管理機能が搭載されています。これによって、電力利用が **システム入力電力上限** を超えない ようにするため、サーバーのパフォーマンスを低減することによってファンに電力が割り当て られます。これは通常の動作です。
- 問題: ピークパフォーマンス時の余剰電力 が 2000 W と報告される。
	- 解決策: 現行の構成では、エンクロージャに 2000W の使用可能な余剰電力があり、システム 入力電力上限は、サーバーのパフォーマンスに影響を与えることなく、この報告された量ま で安全に引き下げることができます。
- 不具合: シャーシが 6 台の電源装置での AC 冗長性構成で稼働していたにも関わらず、AC グリッドに 障害が発生した後、サーバーのサブセットが電力を失った。
	- 解決策: この問題は、AC グリッド障害が発生した時に、電源装置が冗長 AC グリッドに正し く接続されていなかった場合に発生します。AC 冗長性 ポリシーでは、左側3台の電源装置が ひとつの AC グリッドに接続され、右側 3 台の電源装置がもう一方の AC グリッドに接続されて

いる必要があります。2 台の PSU が正しく接続されていない場合(例えば、PSU3 と PSU4 が誤 った AC グリッドに接続されているなど)、AC グリッド障害は優先順位の最も低いサーバーの 電力喪失の原因になります。

- <span id="page-219-0"></span>• 問題: PSU に障害が発生した後、優先順位の最も低いサーバーが電力を失った。
	- 解決策: これは、エンクロージャの電源ポリシーが 冗長性なし に設定されている場合に予期 される動作です。サーバーの電源が切れる原因となる今後の電源装置障害を避けるため、シャ ーシに少なくとも 4 台の電源装置が装備され、PUS 障害がサーバー動作に影響しないように 電 源装置冗長性 ポリシーが設定されているようにしてください。
- 問題: データセンターの周囲温度が上がるとサーバー全体のパフォーマンスが低下する。
	- 解決策: この問題は、ファンの電力需要の増加がサーバーへの電力割り当てを削減すること によって埋め合わされる結果となる値にシステム入力電力上限が設定されている場合に発生 します。サーバーパフォーマンスに影響することなくファンに追加電力を割り当てる事を可 します。<br>能にするため、ユーザーは **システム入力電力上限** をより大きい値に増やすことができます。

### アラートのトラブルシューティング

CMC ログとトレースログを使用して、CMC アラートのトラブルシューティングを行います。各電子メール、 および / または SNMP トラップの送信試行の成功と失敗は CMC ログに、特定のエラーを説明する追加情報は トレースログにログされます。ただし、SNMP はトラップの送信を確認しないので、ネットワークアナライ ザ、または Microsoft の snmputil などのツールを使用して、管理下システムのパケットをトレースしてくださ い。

### 関連リンク [アラートを送信するための](#page-108-0) CMC の設定

イベントログの表示

管理下システムで発生したシステムにとって重要なイベントについての情報のため、ハードウェアおよび CMC ログを表示することができます。

関連リンク ハードウェアログの表示 CMC [ログの表示](#page-220-0)

### ハードウェアログの表示

CMC はシャーシで発生したイベントのハードウェアログを生成します。ハードウェアログは、ウェブインタ フェースおよびリモート RACADM を使用して表示できます。

■■ メモ:ハードウェアログをクリアするには、ログのクリアシステム管理者特権が必要です。

メモ: 特定のイベントが発生した時に電子メールか SNMP トラップを送信するよう CMC を設定すること Ø ができます。アラートを送信するための CMC の設定についての情報は、[「アラートを送信するための](#page-108-0) CMC [の設定」](#page-108-0)を参照してください。

#### ハードウェアログエントリの例

重要システムソフトウェアイベント: 冗長性損失 2007 年 5 月 9 日水曜日 15:26:28 正常システム ソフトウェアイベント: クリアされたログがアサートされました 2007 年 5 月 9 日水曜日 16:06:00 警告システムソフトウェアイベント: 予測障害がアサートされました 2007 年 5 月 9 日水 曜日 15:26:31 重要ソフトウェアイベント: ログ満杯がアサートされました 2007 年 5 月 9 日水曜 日 15:47:23 不明のシステムソフトウェアイベント: 不明イベント

関連リンク

イベントログの表示

### <span id="page-220-0"></span>CMC ウェブインタフェースを使用したハードウェアログの表示

ハードウェアログは表示、保存、およびクリアすることが可能です。ログは、列の見出しをクリックするこ とにより、重大度、日付 / 時刻、または説明を基準に並べ替えすることができます。列の見出しを再度クリ ックして、並び順を逆にします。

CMC ウェブインタフェースを使用してハードウェアログを表示するには、システムツリーで シャーシ概要 に 進み、ログ→ハードウェアログとクリックします。ハードウェアログページが表示されます。管理下ステ ーションまたはネットワークにハードウェアログのコピーを保存するには、ログの保存 をクリックしてか ら、ログのテキストファイルの場所を指定します。

■ メモ:ログはテキストファイルとして保存されるため、ユーザーインタフェースで重大度を示すために使 用されるグラフィックイメージは表示されません。テキストファイルでは、重大度は OK、情報、不明、 警告、重大という言葉で示されます。日付 / 時刻のエントリは昇順で表示されます。<システム起動> が 日付/時刻列に表示される場合は、日時を記録できないモジュールのシャットダウンまたはスタートア ップ中にイベントが発生したことを意味します。

ハードウェアログをクリアするには、ログのクリア をクリックします。

**タ メモ: CMC** はログがクリアされたことを示す新しいログエントリを作成します。

### RACADM を使用したハードウェアログの表示

RACADM を使用してハードウェアログを表示にするには、CMC へのシリアル /Telnet/SSH テキスト コンソール を開いて CMC へ進み、ログイン後、次を入力します。

racadm getsel

ハードウェアログをクリアするには、次を入力します。 racadm clrsel

### CMC ログの表示

CMC は、シャーシ関連のイベントのログを生成します。

■ メモ: CMC ログをクリアするには、ログのクリアシステム管理者特権が必要です。

関連リンク

[イベントログの表示](#page-219-0)

### ウェブインタフェースを使用した CMC ログの表示

CMC ログは表示、保存、およびクリアすることが可能です。ログは、列の見出しをクリックすることによ り、ソース、日付 / 時刻、または説明を基準に並べ替えすることができます。列の見出しを再度クリックし て、並び順を逆にします。

CMC ウェブインタフェースを使用して CMC ログを表示するには、システムツリーで シャーシ概要 に移動し、 ログ→ CMC ログ とクリックします。CMC ログページが表示されます。

お使いの管理下ステーションまたはネットワークに CMC ログのコピーを保存するには、ログの保存 をクリッ クして、ログファイルを保存する場所を指定します。

### RACADM を使用した CMC ログの表示

RACADM を使用して CMC ログ情報を表示するには、CMC へのシリアル /Telnet/SSH テキストコンソールを開 いてログインし、次を入力します。

racadm getraclog

<span id="page-221-0"></span>ハードウェアログをクリアするには、次を入力します。 racadm clrraclog

### 診断コンソールの使用

高度な技術を持つユーザーである、またはテクニカルサポートの指示に従っている場合、CLI コマンドを使用 してシャーシハードウェア関連の問題を診断することができます。

■■ メモ: これらの設定を変更するには、デバッグコマンドシステム管理者 特権が必要です。

CMC ウェブインタフェースを使用して診断コンソールにアクセスするには、次の手順を実行します。

- 1. システムツリーでシャーシ概要に進み、トラブルシューティング→診断とクリックします。 診断コンソール ページが表示されます。
- 2. コマンドテキストボックスにコマンドを入力し、送信をクリックします。 コマンドの詳細については、『CMC オンラインヘルプ』を参照してください。 診断結果ページが表示されます。

### コンポーネントのリセット

アクティブな CMC のリセット、オペレーティングシステムの再起動なしでの iDRAC のリセット、または取り 外されて再挿入されたかのようにサーバーを動作させるためのサーバーの仮想的な再装着を行うことができ ます。シャーシにスタンバイ CMC がある場合は、アクティブな CMC のリセットはフェイルオーバーを生じ、 スタンバイ CMC がアクティブになります。

メモ: コンポーネントをリセットするには、デバッグ コマンド管理者 特権が必要です。

CMC ウェブインタフェースを使用してコンポーネントをリセットするには、次の手順を実行します。

- 1. システムツリーでシャーシ概要に進み、トラブルシューティング→コンポーネントのリセット とクリ ックします。 コンポーネントのリセット ぺージが表示されます。
- 2. アクティブな CMC をリセットするには、CMC 状態 セクションで CMC のリセット/フェイルオーバーを クリックします。スタンバイ CMC が存在し、シャーシに完全な冗長性がある場合は、フェイルオーバー が生じ、スタンバイ CMC がアクティブになります。
- 3. オペレーティングシステムを再起動せずに iDRAC のみをリセットするには、サーバーのリセット セクシ ョンで、iDRAC をリセットするサーバーの リセット ドロップダウンメニューから iDRAC リセット をクリ ックして、選択の適用をクリックします。これで、オペレーティングシステムを再起動せずにサーバー の iDRAC がリセットされます。

詳細については、『CMC オンラインヘルプ』を参照してください。

RACADM を使用して、オペレーティングシステムを再起動せずに iDRAC のみをリセットするには、 『iDRAC7 および CMC 向け RACADM コマンドラインリファレンスガイド』を参照してください。

**◇ メモ: iDRAC** がリセットされると、サーバーのファンが 100% に設定されます。

■メモ:サーバーの仮想的な再装着を試行する前に、iDRAC のリセットを試行することが推奨されま す。

4. サーバーを仮想的に再装着するには、サーバーのリセットセクションで、再装着するサーバーのリセッ ト ドロップダウンボックスの 仮想的再装着 をクリックし、選択の適用 をクリックします。 詳細については、『CMC オンラインヘルプ』を参照してください。 この操作を行うと、サーバーを取り外されて再挿入されたかのように動作させることができます。

### シャーシ設定の保存と復元

CMC ウェブインタフェースを使用してシャーシ設定のバックアップを保存または復元するには、次の手順を 実行します。

- 1. システムツリーでシャーシ概要に進み、セットアップ→シャーシバックアップとクリックします。シ ャーシバックアップ ページが表示されます。
- 2. シャーシ設定を保存するには、保存 をクリックします。デフォルトのファイルパスを上書きし(オプシ ョン)、OK をクリックしてファイルを保存します。

■ メモ:デフォルトのバックアップファイル名にはシャーシのサービスタグが含まれています。この バックアップファイルは、このシャーシの設定と証明書を復元するために限り、後から使用するこ とができます。

3. シャーシ設定を復元するには、ファイルの選択をクリックし、バックアップファイルを指定して復元を クリックします。

■メモ: CMC 自体は設定の復元時にリセットされることはありませんが、CMC サービスに新しい、ま たは変更された設定内容が事実上反映されるまで、しばらく時間がかかる場合があります。反映が 正常に完了した後、現行のセッションがすべて閉じられます。

### ネットワークタイムプロトコル(NTP)エラーのトラブルシ ューティング

ネットワーク上のリモートタイムサーバーの時刻と同期化するよう CMC のクロックを設定した後は、日付と 時刻が変更されるまで数分かかる場合があります。数分後も変更されない場合は、問題をトラブルシュート する必要がある場合があります。CMC は、次の理由でクロックを同期化できない可能性があります。

- NTP サーバー 1、NTP サーバー 2、および NTP サーバー 3 設定の問題。
- 無効なホスト名または IP アドレスが誤って入力された可能性がある。
- CMC と設定済みの NTP サーバーとの通信を妨げるネットワーク接続問題がある。
- NTP サーバーホスト名が解決されるのを妨げる DNS 問題がある。

これらの問題のトラブルシューティングを行うには、CMC トレースログの情報をチェックしてください。こ のログには NTP 関連障害のエラーメッセージが含まれています。CMC がどの設定済みリモート NTP サーバ ーとも同期化できない場合は、CMC 時刻はローカルシステムのクロックと同期化され、トレースログには次 のメッセージに類似したエントリが記録されます。

1 月 8 日 20:02:40 cmc ntpd[1423]:LOCAL (0) に同期化、stratum 10

次の racadm コマンドを入力することで、ntpd 状態を確認することもできます。 racadm getractime –n

「\*」が設定済みサーバーのいずれかに表示されない場合、設定が正しく行われていない可能性があります。 このコマンドの出力には、問題のデバッグに役立つ可能性のある詳しい NTP 統計が含まれています。

Windows ベースの NTP サーバーの設定を試行する場合、ntpd の MaxDist パラメータの増加が役立つ場合が あります。デフォルト設定は大部分の NTP サーバーと連動するために十分な大きさが必要であることから、 このパラメータを変更する前に、変更による影響すべてについて理解しておいてください。 パラメータを変更するには、次のコマンドを入力します。

racadm config –g cfgRemoteHosts –o cfgRhostsNtpMaxDist 32

変更後 NTP を無効化し、5~10 秒間待ってから再度 NTP を有効化します。

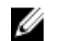

■ メモ: NTP は、再同期化のためにさらに3分時間を費やす場合があります。

NTP を無効化するには、次を入力します。

racadm config –g cfgRemoteHosts –o cfgRhostsNtpEnable 0

NTP を有効化するには、次を入力します。

racadm config –g cfgRemoteHosts –o cfgRhostsNtpEnable 1

NTP サーバーが正しく設定されているにもかかわらず、このエントリがトレースログに存在する場合は、CMC が設定された NTP サーバーのいずれとも同期できないことが確実になります。

NTP サーバーの IP アドレスが設定されていない場合、次に似たトレースログエントリが記録される場合があ ります。

1 月 8 日 19:59:24 cmc ntpd[1423]: アドレス 1.2.3.4 の既存インタフェースが見つかりませ ん 1 月 8 日 19:59:24 cmc ntpd[1423]: 1.2.3.4 の設定が失敗しました

NTP サーバーが無効なホスト名で設定されていると、次のようなトレースログエントリが記録される場合が あります。

8 月 21 日 14:34:27 cmc ntpd initres[1298]: ホスト名: blabla が見つかりません 8 月 21 日 14:34:27 cmc ntpd\_initres[1298]: 「blabla」を解決できませんでした。放棄します。

CMC ウェブインタフェースを使用してトレースログを確認するための gettracelog コマンドを入力する 方法についての情報は、「[診断コンソールの使用」](#page-221-0)を参照してください。

### LED の色と点滅パターンの解釈

シャーシの LED は、次のようにコンポーネント状態を提供します。

- 緑色 LED の点灯は、コンポーネントに電力投入されていることを示します。緑色 LED の点滅は、ファ ームウェアアップロードなど、重要ではあっても慣例的なイベントを示します。 この間、ユニットは 操作できなくなりますが、障害を示すものではありません。
- モジュール上の橙色 LED の点滅は、モジュール上の不具合を示します。
- 青色 LED の点滅は、ユーザー設定が可能で、識別に使用されます(「[SNMP Management Information Base](#page-217-0) (MIB[\)ファイルのダウンロード」](#page-217-0)を参照してください)。

| コンポーネント | LED の色、点滅パターン | 意味                        |
|---------|---------------|---------------------------|
| CMC     | 緑色、点灯         | 雷源オン                      |
|         | 緑色、点滅         | ファームウェアのアップロード中           |
|         | 緑色、消灯         | 電源オフ                      |
|         | 青色、点灯         | アクティブ                     |
|         | 青色、点滅         | ユーザーによって有効化されたモジュール<br>識別 |
|         | 橙色、点灯         | 不使用                       |
|         | 橙色、点滅         | 障害                        |
|         | 青色、消灯         | スタンバイ                     |
| iKVM    | 緑色、点灯         | 電源オン                      |
|         | 緑色、点滅         | ファームウェアのアップロード中           |
|         | 緑色、消灯         | 電源オフ                      |

表 38. LED の色と点滅パターン

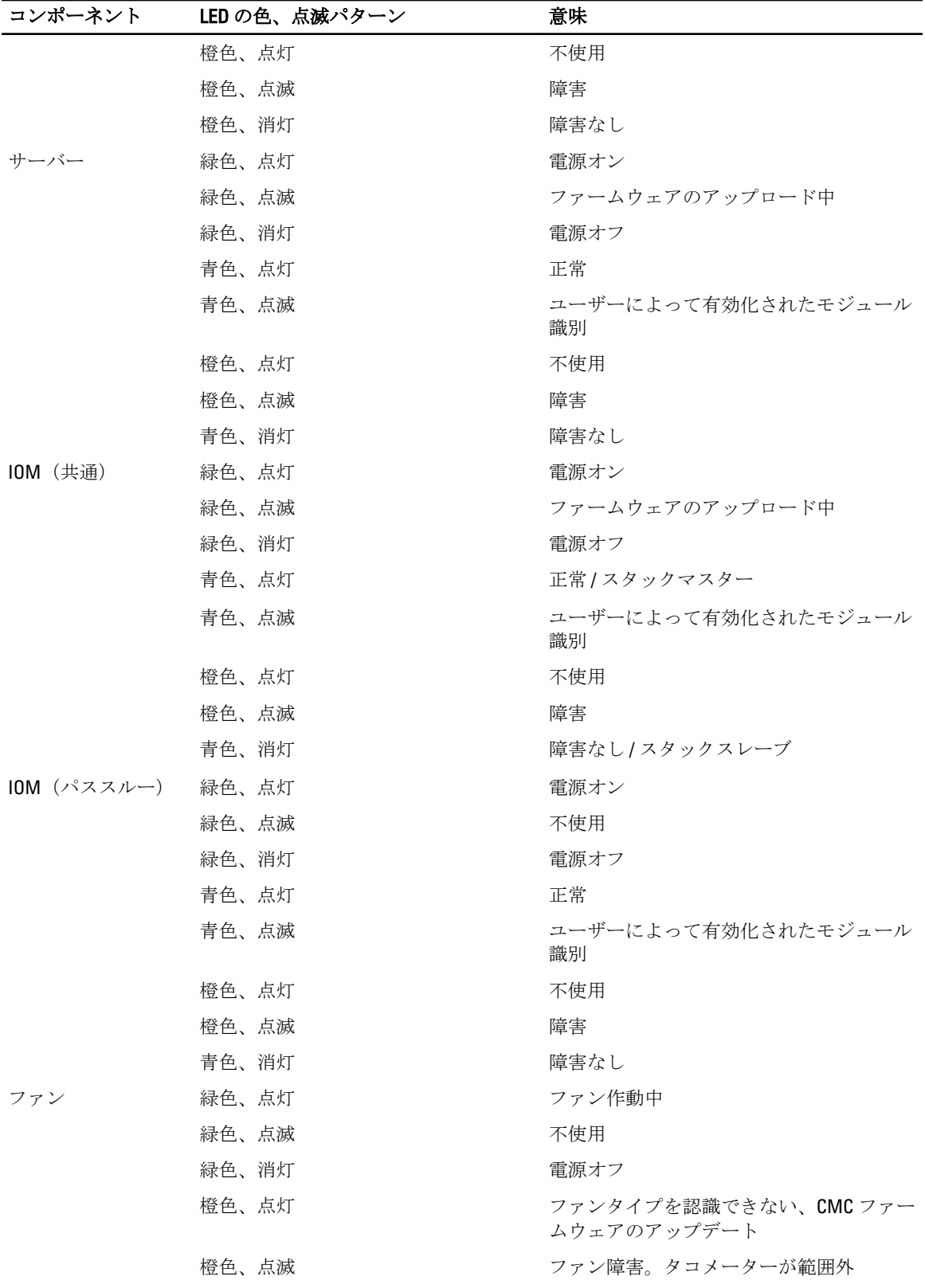

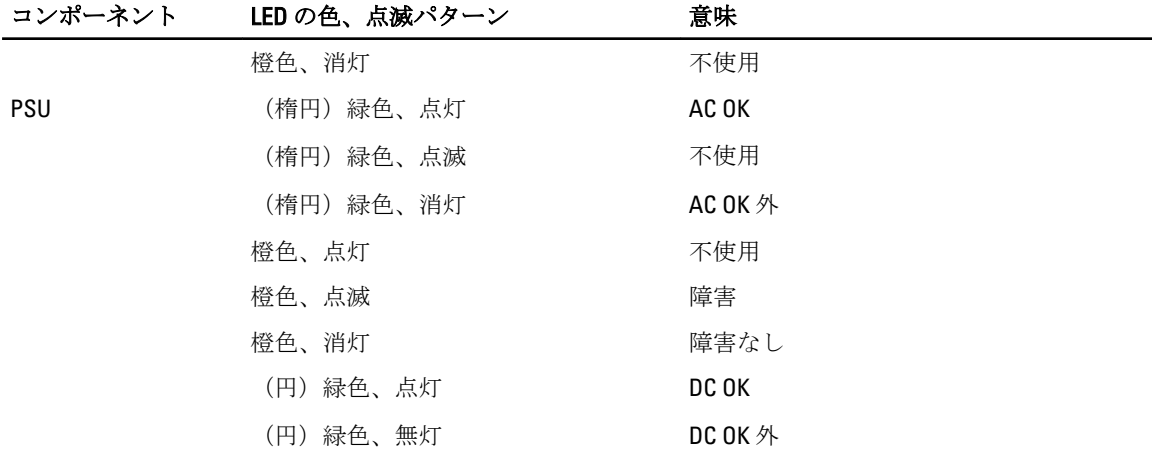

### 無応答 CMC のトラブルシューティング

いずれのインタフェース(ウェブインタフェース、Telnet、SSH、リモート RACADM、シリアルなど)を使用 しても CMC にログインできない場合は、CMC 上の LED の観察、DB-9 シリアルポートを使用したリカバリ情 報の取得、または CMC ファームウェアイメージのリカバリなどを行うことにより、CMC が機能しているかど うかを確認できます。

メモ: シリアルコンソールを使ってスタンバイ CMC にログインすることはできません。

### 問題特定のための LED の観察

シャーシに取り付けられている CMC の前面を見ると、カードの左側に LED が 2 つあります。

- 上部 LED 上部の緑色の LED は電力を示します。これが点灯していない場合は、次を確認してくださ い。
	- 少なくとも 1 台の電源装置に AC 電源がある。
	- CMC カードが正しく装着されている。取り出しハンドルを解放、または引いてCMCを取り外 し、基板が完全に挿入され、ラッチが正しく閉じることを確認しながら CMC を再度挿入しま す。
- 下部 LED 下部 LED には複数の色があります。CMC がアクティブかつ実行中で、問題がない場合は下 部 LED が青色になります。橙色になっている場合は、障害が検出されています。障害は次の 3 つのイ ベントのいずれかによって発生する可能性があります。
	- コアの障害。この場合、CMC 基板を交換する必要があります。
	- セルフテストの失敗。この場合、CMC 基板を交換する必要があります。
	- イメージの破損。この場合、CMC ファームウェアイメージをアップロードして、CMC を回復 します。

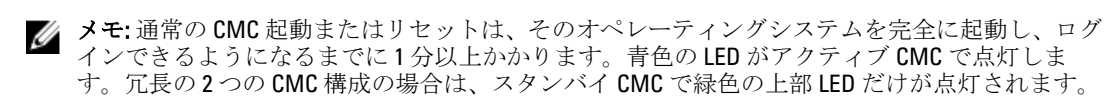

### DB-9 シリアルポートからのリカバリ情報の入手

下部の LED が橙色の場合、CMC の前面にある DB-9 シリアル ポートからリカバリ情報を取得できます。 リカバリ情報を取得するには、次の手順を実行します。

- 1. CMC とクライアントマシンの間に NULL モデムケーブルを取り付けます。
- 2. ご希望のターミナルエミュレータ (HyperTerminal または Minicom など) を開き、セットアップを8ビッ ト、パリティ無し、フロー制御無し、ボーレート 115200 にします。 5秒おきにコアメモリ障害がエラーメッセージを表示します。
- 3. <Enter>を押します。

リカバリプロンプトが表示されたら、追加情報を使用できます。プロンプトには、CMC スロット番号と 障害タイプが示されます。

障害の理由と、いくつかのコマンドの構文を表示するには、recover と入力し、<Enter> を押します。 プロンプト例:

recover1[セルフテスト] CMC 1 セルフテストの失敗

recover2[FW イメージ不良] CMC2 に破損したイメージがあります

- プロンプトがセルフテストの失敗を示している場合、CMC にはサービス可能なコンポーネントは ありません。CMC が不良であることから、Dell に返品する必要があります。
- プロンプトが FW イメージ不良 を示している場合は、「ファームウェアイメージのリカバリ」の 手順に従って問題を解決してください。

### ファームウェアイメージのリカバリ

正常な CMC OS の起動が不可能な場合、CMC はリカバリモードになります。リカバリモードでは、ファーム ウェアアップデートファイル firmimg.cmc をアップロードすることによってフラッシュデバイスを再プログ ラムできる、少数のコマンドのサブセットを使用することができます。このファームウェアイメージファイ ルは、正常のファームウェアアップデートで使用されるものと同じファイルです。リカバリプロセスは現在 のアクティビティを表示し、完了時に CMC OS を起動します。

リカバリプロンプトで recover と入力して <Enter> を押すと、回復理由と使用可能なサブコマンドが表示され ます。リカバリシーケンス例は次のとおりです。

recover getniccfg recover setniccfg 192.168.0.120 255.255.255.0 192.168.0.1 recover ping 192.168.0.100 recover fwupdate -g -a 192.168.0.100

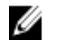

■ メモ: ネットワークケーブルを左端の RJ45 に接続します。

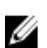

**メモ:**リカバリモードでは、アクティブなネットワークスタックがないため、通常の方法で CMC を ping することはできません。recover ping <TFTP サーバー IP> コマンドを使うことで、TFTP サーバー を ping して LAN 接続を確認できます。一部のシステムでは、setniccfg コマンド後に recover reset コマンドを使用する必要がある場合があります。

### ネットワーク問題のトラブルシューティング

内部 CMC トレースログでは、CMC アラートとネットワークのデバッグを行うことが可能です。トレースログ には CMC ウェブインタフェースまたは RACADM を使ってアクセスできます。『iDRAC7 および CMC 向けコマ ンドラインリファレンスガイド』の gettracelog の項を参照してください。

トレースログは次の情報を追跡します。

- DHCP DHCP サーバーから送受信されたパケットをトレースします。
- DDNS 動的 DNS アップデート要求と応答をトレースします。
- ネットワークインタフェースへの設定変更。

トレースログには、管理下システムのオペレーティングシステムではなく、CMC の内部ファームウェアに関 連する CMC ファームウェア固有のエラーコードが含まれている場合もあります。

### システム管理者パスワードのリセット

### 注意: 修理作業の多くは、認定されたサービス技術者のみが行うことができます。製品マニュアルで許可 されている範囲に限り、またはオンラインサービスもしくは電話サービスとサポートチームの指示によ ってのみ、トラブルシューティングと簡単な修理を行うようにしてください。デルで認められていない 修理(内部作業)による損傷は、保証の対象となりません。製品に付属しているマニュアルの「安全に お使いいただくために」をお読みになり、指示に従ってください。

管理処置を行うには、システム管理者特権を持つユーザーが必要です。CMC ソフトウェアには、システム管 理者アカウントパスワードを忘れた場合に無効化できるユーザーアカウントパスワード保護セキュリティ機 能があります。システム管理者アカウントパスワードを忘れた場合は、CMC 基板の PASSWORD\_RSET ジャン パを使用して回復できます。

CMC 基板には、次の図に示されるように、2 ピンのパスワードリセットコネクタがあります。リセットコネ クタにジャンパが取り付けられると、デフォルトのシステム管理者アカウントとパスワードが有効化され、 デフォルト値 ユーザー名: root および パスワード: calvin に設定されます。システム管理者アカウン トは、アカウントが削除された、またはパスワードが変更されたかどうかにかかわらず、リセットされます。

メモ: 作業を開始する前に、CMC モジュールがパッシブ状態にあることを確認してください。

管理処置を実行するには、システム管理者特権を持つユーザーが必要です。システム管理者アカウントパス ワードを忘れた場合は、CMC 基板の PASSWORD\_RST ジャンパを使用してリセットできます。

PASSWORD\_RST ジャンパは、次の図で示されるように 2 ピンコネクタを使用します。

PASSWORD\_RST ジャンパが取り付けられている場合、デフォルトのシステム管理者アカウントとパスワード が有効化され、次のデフォルト値に設定されます。

ユーザー名: root

パスワード: calvin

システム管理者アカウントは、アカウントが削除された、またはパスワードが変更されたかどうかにかかわ らず、一時的にリセットされます。

**メモ: PASSWORD\_RST** ジャンパが取り付けられると、次のようにデフォルトのシリアルコンソール設定 (設定プロパティ値ではなく)が使用されます。

cfgSerialBaudRate=115200

cfgSerialConsoleEnable=1

cfgSerialConsoleQuitKey=^\

cfgSerialConsoleIdleTimeout=0

cfgSerialConsoleNoAuth=0

cfgSerialConsoleCommand=""

cfgSerialConsoleColumns=0

- 1. ハンドルの CMC リリースラッチを押し、ハンドルをモジュールの前面パネルから離します。CMC モジュ ールをエンクロージャから引き出します。
	- ■メモ:静電気放電 (ESD) イベントは、CMC を損傷する可能性があります。特定の状況下では、ESD が体内またはオブジェクト上に蓄積され、CMC に放電される場合があります。ESD 損傷を防ぐに は、シャーシ外で CMC を扱う、および CMC にアクセスする間は、体内から静電気を放電するため の措置を行う必要があります。
- 2. パスワードリセットコネクタからジャンパプラグを取り外し、2 ピンジャンパを挿入してデフォルトの システム管理者アカウントを有効化します。CMC 基板のパスワードジャンパの位置を確認するには、次 の図を参照してください。

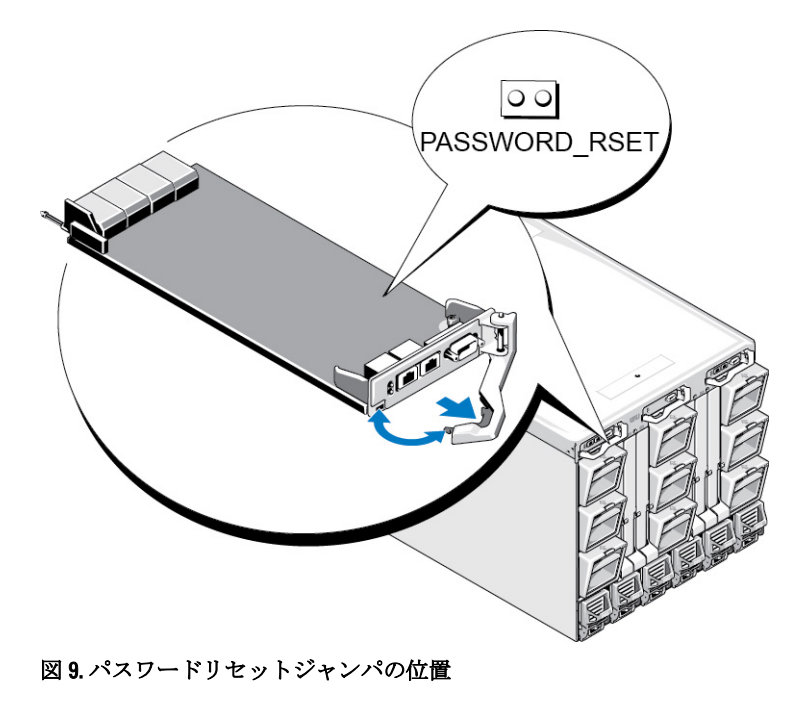

表 39. CMC パスワードジャンパの設定

 $|00|$ 

PASSWORD\_RSE 00 T

(デフ パスワードリセット機能は無効です。

ォル ト)

パスワードリセット機能は有効です。

3. CMC モジュールをエンクロージャ内に差し込みます。取り外したケーブルをすべて再度接続します。

■ メモ: CMC モジュールがアクティブ CMC になり、残りの手順が終了するまでアクティブ CMC のまま であるようにします。

- 4. ジャンパを取り付けた CMC モジュールが唯一の CMC である場合は、それが再起動するのを待ちます。 シャーシ内に冗長 CMC がある場合は、ジャンパを取り付けた CMC モジュールをアクティブにするため の切り替えを開始します。ウェブインタフェースのシステムツリーでシャーシ概要に進み、電源→制 御 とクリックし、CMC のリセット(ウォームブート) を選択して 適用 をクリックします。 CMC が自動的に冗長モジュールにフェールオーバーし、そのモジュールがアクティブになります。
- 5. デフォルトのシステム管理者ユーザー名: root とパスワード: calvin を使用してアクティブ CMC にログ インし、必要なユーザーアカウント設定を復元します。既存のアカウントとパスワードは無効化されて おらず、アクティブなままです。
- 6. 新規システム管理者パスワードの作成を含む、必要な管理アクションを実行します。
- 7. 2 ピン PASSWORD\_RST ジャンパを取り外し、ジャンパプラグを元に戻します。
	- a) ハンドルの CMC リリースラッチを押し、ハンドルをモジュールの前面パネルから離します。CMC モ ジュールをエンクロージャから引き出します。
	- b) 2 ピンジャンパを取り外し、ジャンパプラグを元に戻します。
	- c) CMC モジュールをエンクロージャ内に差し込みます。取り外したケーブルをすべて再度接続しま す。手順 4 を繰り返して、ジャンパを取り外した CMC モジュールをアクティブ CMC にします。

# 17

## LCD パネルインタフェースの使用

LCD パネルを使用して設定と診断を実行したり、シャーシやそのコンテンツの状態情報を取得することがで きます。

次の図は、LCD パネルの図解です。LCD 画面には、メニュー、アイコン、画像、およびメッセージが表示さ れます。

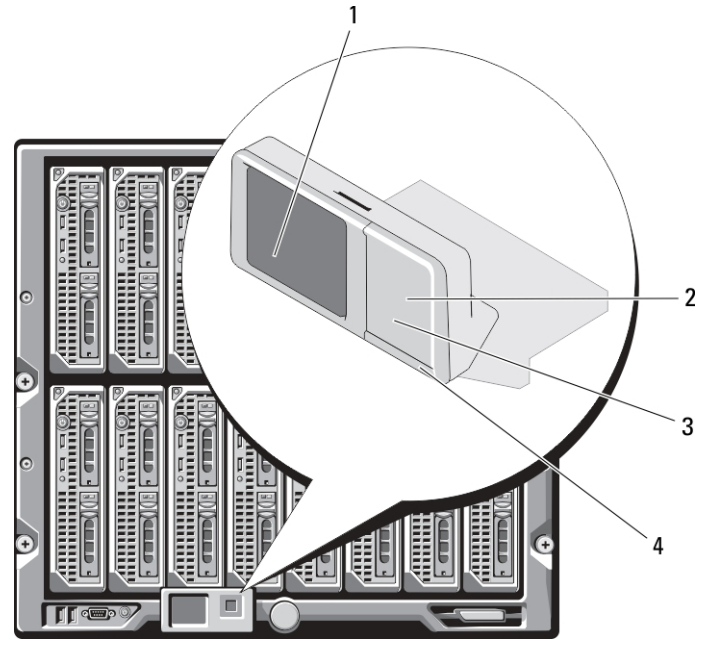

図 10. LCD ディスプレイ

- 
- 
- 関連リンク

LCD [のナビゲーション](#page-231-0) [診断](#page-235-0) LCD [ハードウェアのトラブルシューティング](#page-235-0) [前面パネル](#page-236-0) LCD メッセージ LCD [エラーメッセージ](#page-237-0) LCD [モジュールとサーバー状態情報](#page-241-0)

- 1 LCD 画面 2 選択 (「チェック」) ボタン
- 3 スクロールボタン (4) 4 状態インジケータ LED

### <span id="page-231-0"></span>LCD のナビゲーション

LCD パネルの右側には5つのボタン(4つの矢印ボタン(上下左右)と中央ボタン)があります。

- 画面間を移動するには、右(次へ)および左(前へ)矢印ボタンを使用します。パネルの使用中はい つでも前の画面に戻ることができます。
- 画面上のオプション間を移動するには、上下の矢印ボタンを使用します。
- 画面上の項目を選択して保存し、次の画面へ移動するには、中央ボタンを使用します。

上、下、左、および右矢印ボタンは、画面上で選択されているメニュー項目またはアイコンを変更します。 選択された項目は水色の背景、または枠付きで表示されます。

LCD 画面に表示されたメッセージが画面の幅よりも長い場合は、左右の矢印ボタンを使ってテキストを左と 右にスクロールします。

次の表で説明するアイコンは、LCD 画面間の移動に使用されます。

#### 表 40. LCD パネルのナビゲーション用アイコン

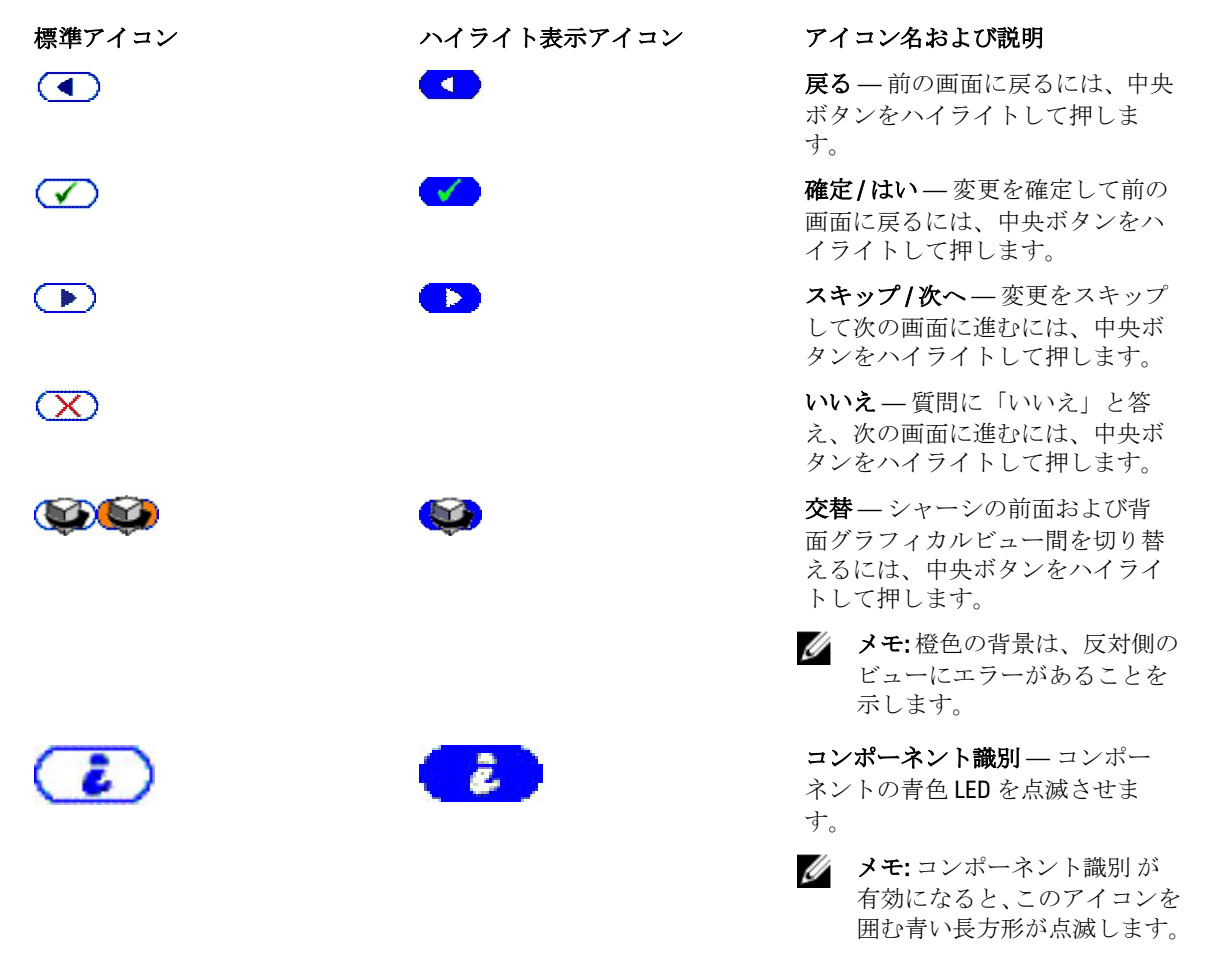

LCD パネル上の状態インジケータ LED は、シャーシとそのコンポーネントの全体的な正常性目安を提供しま す。

- 青色の点灯は、正常性が良好であることを示します。
- 橙色の点滅は、少なくとも 1 つのコンポーネントに障害があることを示します。

• 青色の点滅は、シャーシグループ内の 1 つのシャーシを識別するために使用される ID 信号です。

### 関連リンク

```
メインメニュー
LCD セットアップメニュー
言語セットアップ画面
デフォルト画面
グラフィカルサーバー状態画面
グラフィカルモジュール状態画面
エンクロージャメニュー画面
モジュール状態画面
エンクロージャ状態画面
IP サマリ画面
```
### メインメニュー

メイン メニューから次のいずれかの画面に移動できます。

- LCD セットアップメニュー 使用する言語と、LCD を使用していないときに表示する LCD 画面を選択 します。
- サーバー サーバーの状態情報を表示します。
- エンクロージャーシャーシの状態情報を表示します。

上下矢印ボタンを使ってアイテムをハイライト表示します。 中央ボタンを押して選択アイテムをアクティブ化します。

### LCD セットアップメニュー

LCD セットアップメニューには、設定可能アイテムのメニューが表示されます。

- 言語セットアップ LCD 画面のテキストとメッセージに使用する言語を選択します。
- デフォルト画面 LCD パネルにアクティビティがないときに表示される画面を選択します。

上下矢印ボタンを使ってメニュー内のアイテムをハイライト表示するか、メインメニューに戻る場合は戻 る アイコンをハイライト表示します。

中央ボタンを押して選択アイテムをアクティブにします。

### 言語セットアップ画面

言語セットアップ画面では、LCD パネルメッセージに使用する言語を選択することができます。現在アクテ ィブな言語が、水色背景でハイライト表示されます。

- 1. 上下左右の矢印ボタンを使って任意の言語をハイライト表示します。
- 2. 中央ボタンを押します。確定アイコンがハイライト表示されます。
- 3. 中央ボタンを押して変更を確認します。LCD セットアップ メニューが表示されます。

### <span id="page-233-0"></span>デフォルト画面

デフォルト画面 では、LCD パネルでアクティビティがないときにパネルが表示する画面を変更することがで きます。工場出荷時のデフォルト画面は メインメニュー です。表示する画面は次から選択できます。

- メインメニュー
- サーバー状態(シャーシの前面図)
- モジュール状態(シャーシの背面図)
- カスタム (シャーシ名を伴う Dell のロゴ)

現在アクティブなデフォルト画面は青でハイライト表示されます。

1. 上下矢印ボタンを使って、デフォルトに設定する画面をハイライト表示します。

2. 中央ボタンを押します。確定アイコンがハイライト表示されます。

3. 中央ボタンを再度押して変更を確定します。デフォルト画面が表示されます。

### グラフィカルサーバー状態画面

グラフィカルサーバー状態画面には、シャーシに取り付けられている各サーバーのアイコンが表示され、そ れぞれの全般的な正常性状態が示されます。サーバー正常性は、サーバーアイコンの色によって示されます。

- 灰色 サーバーがオフで障害なし
- 緑色 サーバーがオンで障害なし
- 黄色 サーバーに 1 つまたは複数の重要ではないエラーがある
- 赤色 サーバーに 1 つまたは複数の重要なエラーがある
- 黒色 サーバーが存在しない

サーバーアイコンを囲んで点滅する水色の長方形は、そのモジュールがハイライト表示されていることを示 します。

グラフィカルモジュール状態 画面を表示するには、交替アイコンをハイライト表示し、中央ボタンを押しま す。

サーバーの状態画面を表示するには、矢印ボタンを使用して希望のサーバーをハイライト表示し、中央ボタ ンを押します。サーバー状態画面が表示されます。

メインメニューに戻るには、矢印ボタンを使用して戻るアイコンをハイライト表示し、中央ボタンを押し ます。

### グラフィカルモジュール状態画面

グラフィカルモジュール状態画面には、シャーシの後部に取り付けられているモジュールのすべてが表示さ れ、各モジュールの正常性のサマリ情報が提供されます。モジュールの正常性は、次のように各モジュール アイコンの色で示されます。

- 灰色 モジュールがオフ、またはスタンバイでエラーなし
- 緑色 モジュールがオンでエラーなし
- 黄色 モジュールに1つまたは複数の重要ではないエラーがある
- 赤色 サーバーに 1 つまたは複数の重要なエラーがある
- 黒色 モジュールが存在しない

<span id="page-234-0"></span>モジュールアイコンを囲んで点滅する水色の長方形は、そのモジュールがハイライト表示されていることを 示します。

グラフィカルサーバー状態 画面を表示するには、交替アイコンをハイライト表示し、中央ボタンを押しま す。

モジュールの状態画面を表示するには、上、下、左、および右矢印ボタンを使用して希望のモジュールをハ イライト表示し、中央ボタンを押します。モジュール状態画面が表示されます。

メインメニュー に戻るには、矢印ボタンを使用して戻るアイコンをハイライト表示し、中央ボタンを押しま す。メインメニュー が表示されます。

### エンクロージャメニュー画面

この画面から、次の画面に移動できます。

- モジュール状態画面
- エンクロージャ状態画面
- IP サマリ 画面
- メインメニュー

ナビゲーションボタンを使用して希望のアイテムをハイライト表示し(メインメニュー に戻るには 戻る ア イコンをハイライト表示)、中央ボタンを押します。選択した画面が表示されます。

### モジュール状態画面

モジュール状態画面には、モジュールに関する情報とエラーメッセージが表示されます。この画面に表示さ れる可能性のあるメッセージついては、「LCD [モジュールとサーバー状態情報」](#page-241-0)および「LCD [エラーメッセー](#page-237-0) [ジ」](#page-237-0)を参照してください。

メッセージ間を移動するには、上および下矢印キーを使用してください。左および右矢印キーは、画面に収 まりきらないメッセージをスクロールするために使用します。

グラフィカルモジュール状態画面に戻るには、戻るアイコンをハイライト表示し、中央のボタンを押しま す。

### エンクロージャ状態画面

エンクロージャ状態画面には、エンクロージャについての情報およびエラーメッセージが表示されます。こ の画面に表示される可能性のあるメッセージについては、「LCD [エラーメッセージ](#page-237-0)」を参照してください。上 下矢印キーを使用して、メッセージ間を移動します。

画面に収まらないメッセージは、左右矢印キーを使ってスクロールします。

エンクロージャ状態画面に戻るには、戻るアイコンをハイライト表示し、中央ボタンを押します。

### IP サマリ画面

IP サマリ 画面には、取り付けられている各サーバーの CMC と iDRAC の IP 情報が表示されます。

上下矢印ボタンを使ってリスト内をスクロールします。画面に収まりきらない長さの選択済みメッセージを スクロールするには、左右矢印ボタンを使用します。

エンクロージャ メニューに戻るには、上下矢印ボタンを使って 戻る アイコンを選択し、中央のボタンを押 します。

<span id="page-235-0"></span>診断

LCD パネルはシャーシ内の任意のサーバーまたはモジュールの問題の診断に役立ちます。シャーシ、または シャーシ内のサーバーやその他モジュールに問題または障害がある場合、LCD パネルの状態インジケータが 橙色に点滅します。メインメニューで、不良サーバーやモジュールの原因となるメニューアイテム(サーバ ーまたはエンクロージャ)の横に橙色背景のアイコンが表示されます。

LCD メニューシステムで橙色のアイコンをたどっていくことにより、問題のあるアイテムの状態画面とエラ ーメッセージを表示できます。

LCD パネルのエラーメッセージは、問題の原因となっているモジュールやサーバーの取り外し、またはモジ ュールやサーバーのハードウェアログのクリアによって削除できます。サーバーエラーでは、iDRAC ウェブ インタフェースまたはコマンドラインインタフェースを使用して、サーバーのシステムイベントログ(SEL) をクリアします。シャーシエラーでは、CMC ウェブインタフェースまたはコマンドラインインタフェースを 使用して、ハードウェアログをクリアします。

### LCD ハードウェアのトラブルシューティング

CMC の使用に関して LCD で何らかの問題に遭遇した場合は、次のハードウェアのトラブルシューティング項 目を使用して、LCD ハードウェアまたは接続に問題がないか調べます。

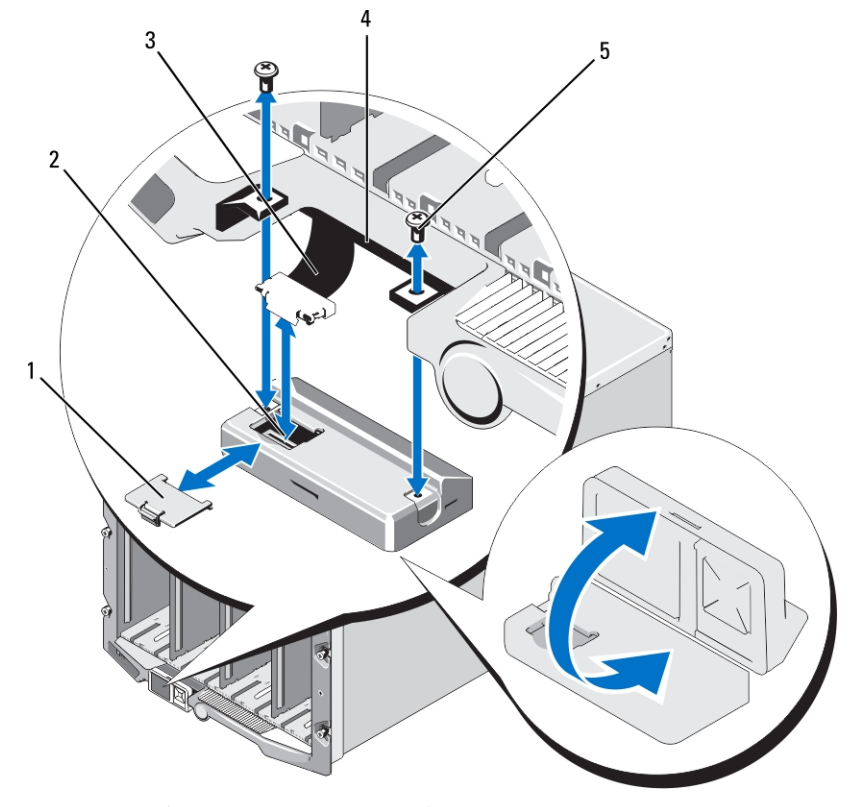

図 11. LCD モジュールの取り外しと取り付け

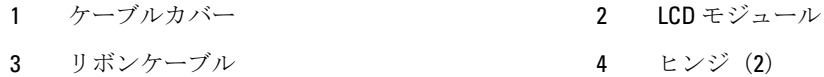

<span id="page-236-0"></span>5 ネジ(2)

### 表 41. LCD ハードウェアのトラブルシューティング項目

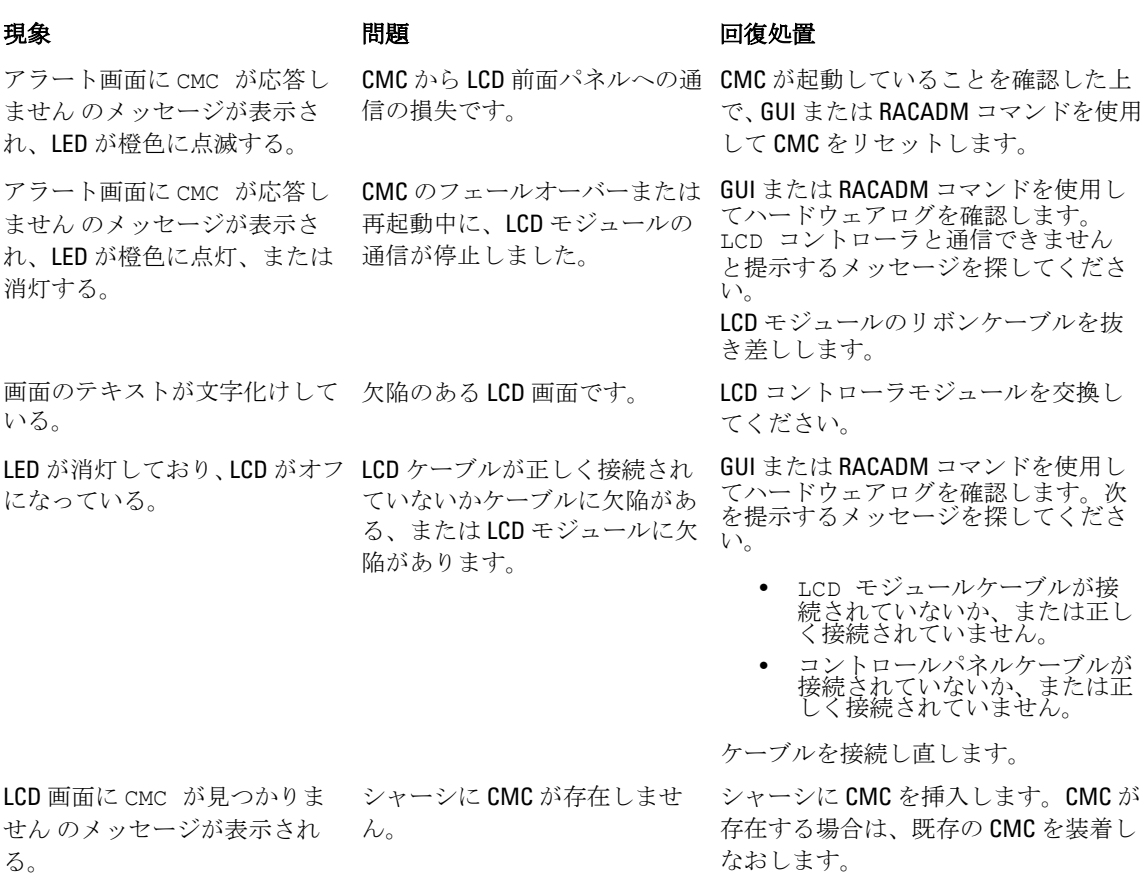

### 前面パネル LCD メッセージ

このセクションには2つのサブセクションがあり、前面パネル LCD に表示されるエラーと状態情報をリスト にします。

LCD の エラーメッセージの形式は、CLI またはウェブインタフェースで表示されるシステムイベントログ (SEL)に似ています。

エラーセクションの表は、各種 LCD 画面に表示されるエラーおよび警告メッセージと、考えられるメッセー ジの原因をリストします。山括弧(< >)で囲まれたテキストは、そのテキストが様々であることを示しま す。

LCD の状態情報には、シャーシ内のモジュールについての記述的情報が含まれます。このセクションの表に は、各コンポーネントに対して表示される情報が説明されています。

### <span id="page-237-0"></span>LCD エラーメッセージ

### 表 42. CMC 状態画面

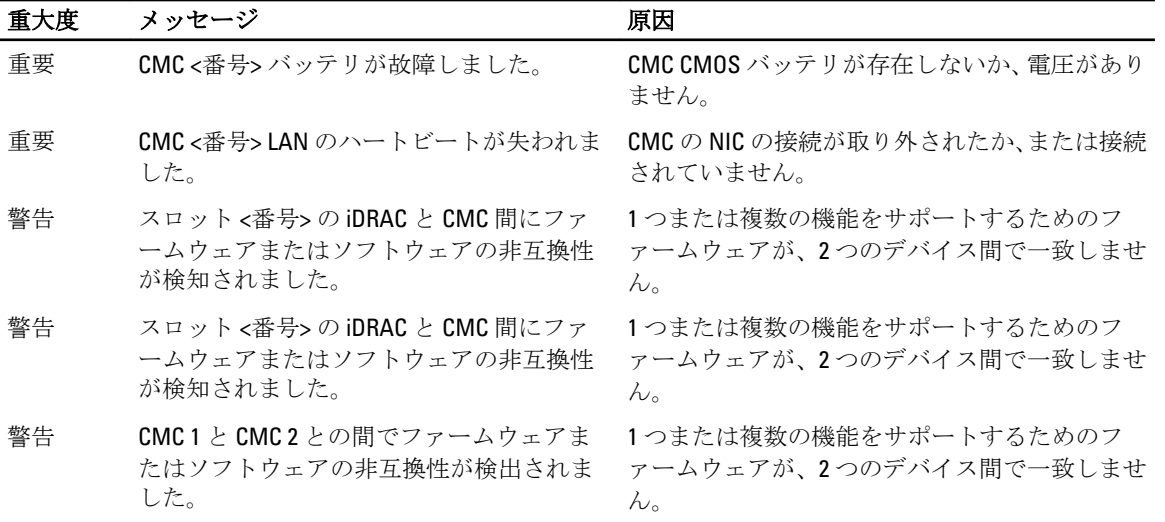

### 表 43. エンクロージャ / シャーシ状態画面

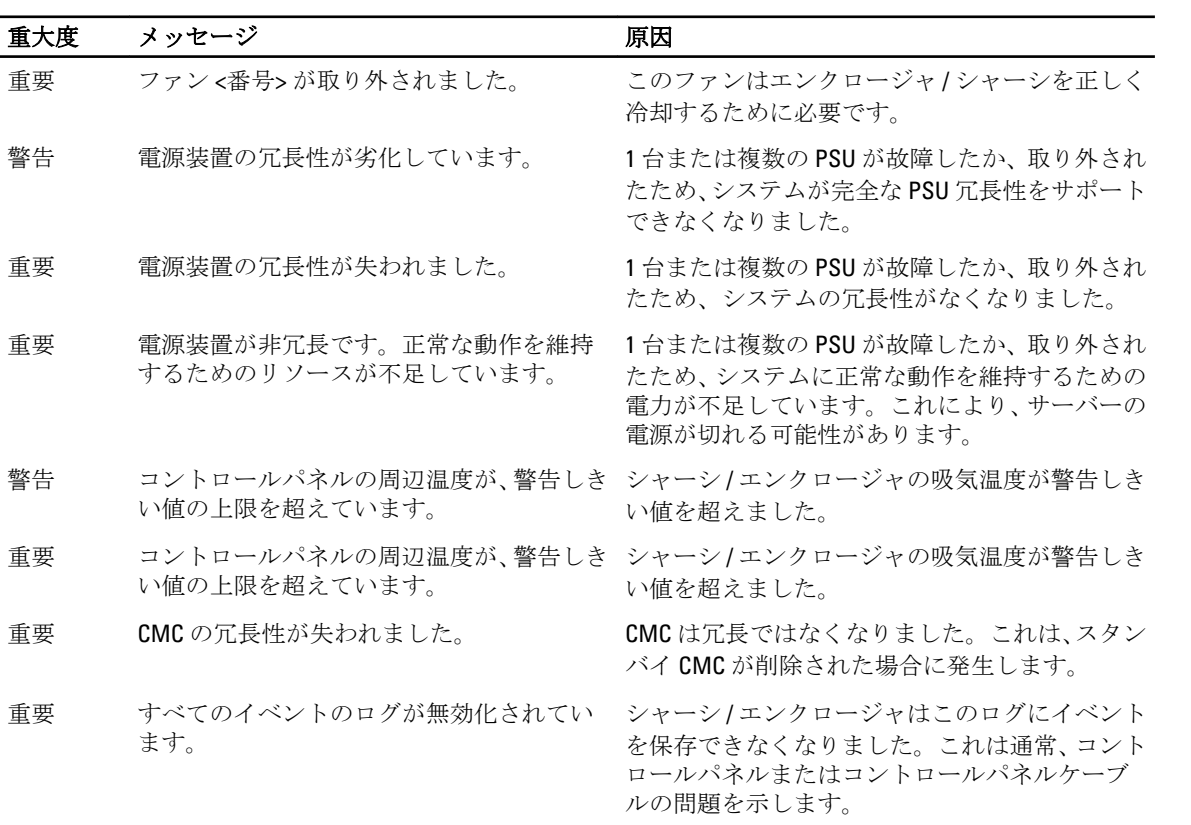

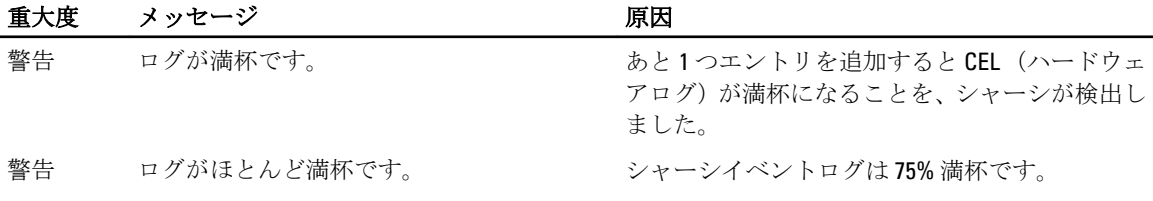

### 表 44. ファン状態画面

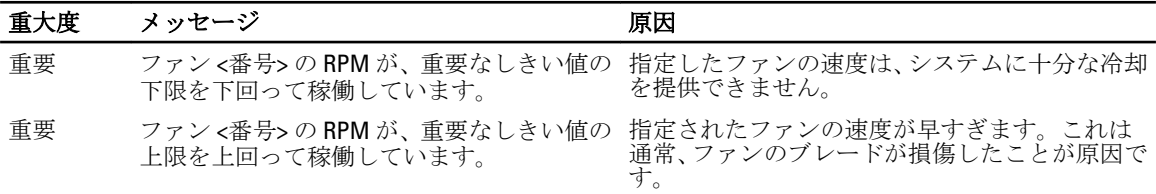

### 表 45. IOM 状態画面

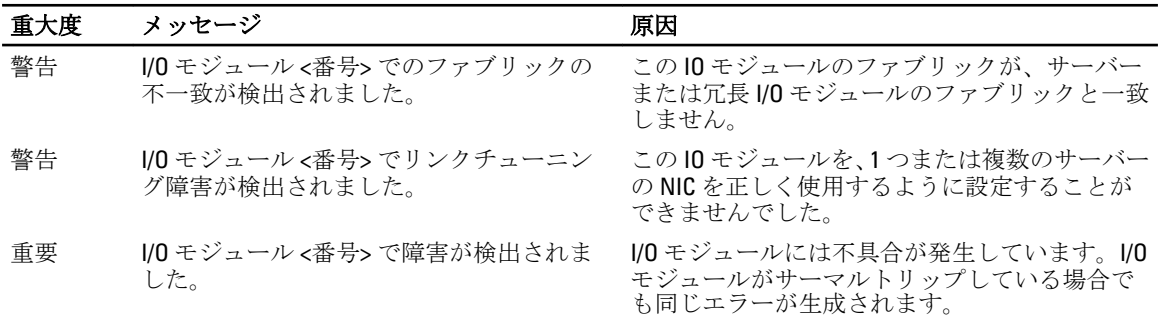

### 表 46. iKVM 状態画面

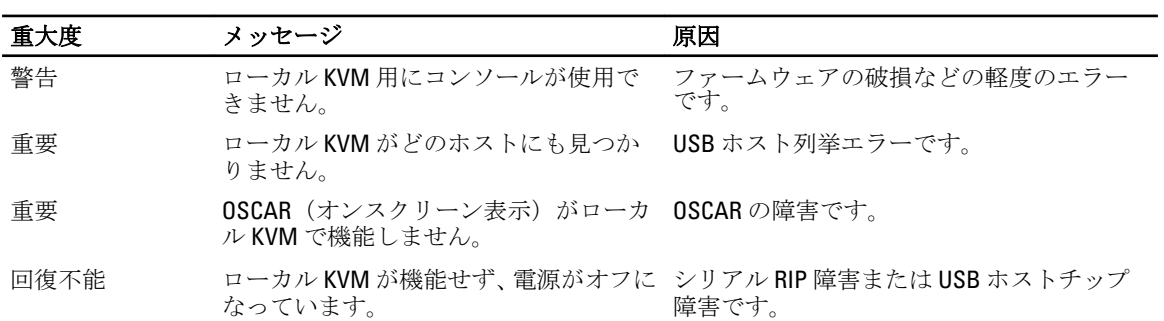

### 表 47. PSU 状態画面

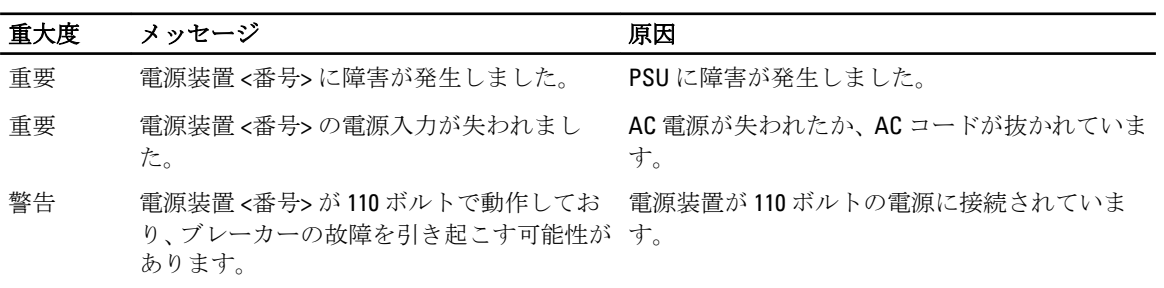

### 表 48. サーバー状態画面

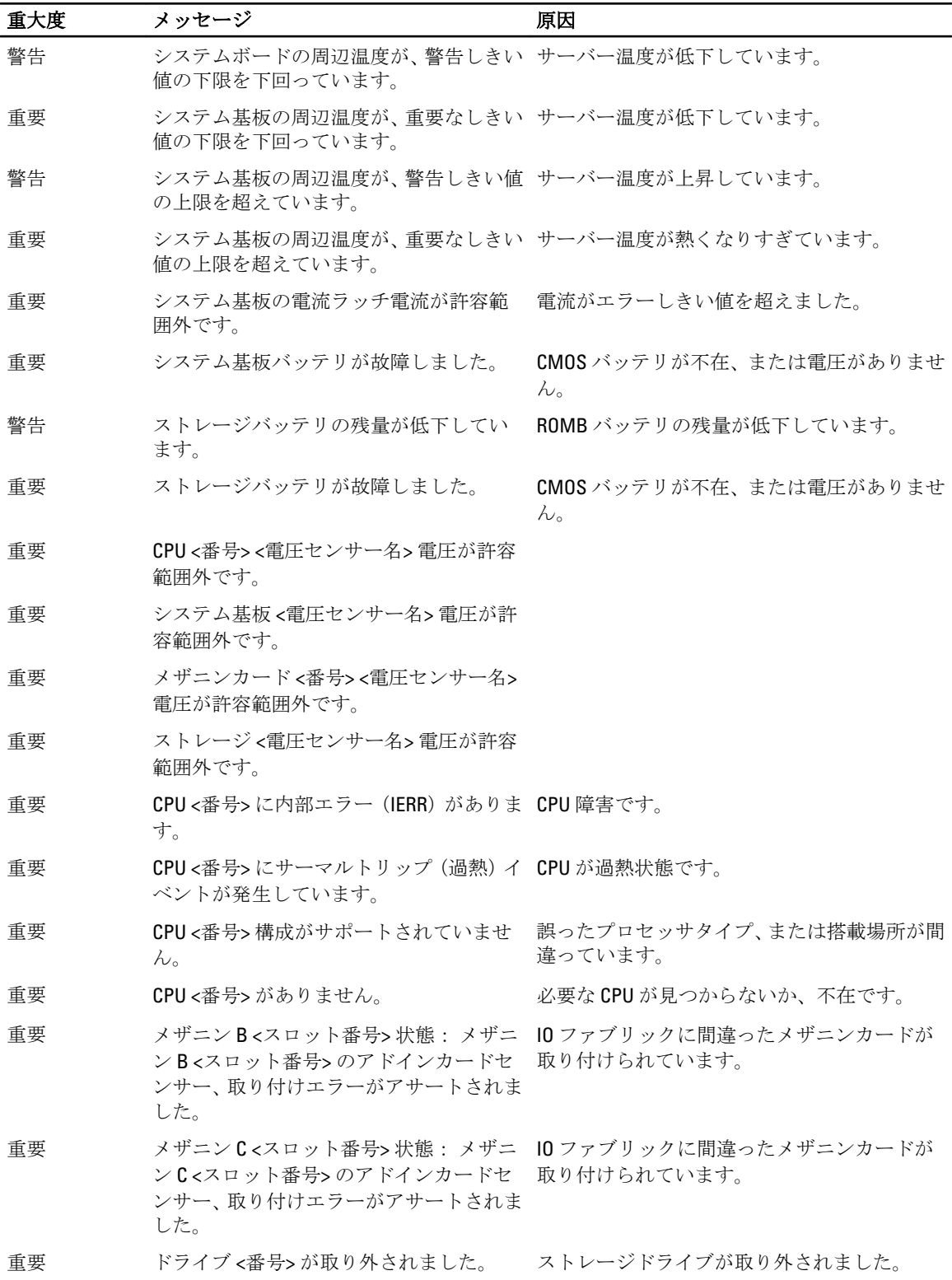

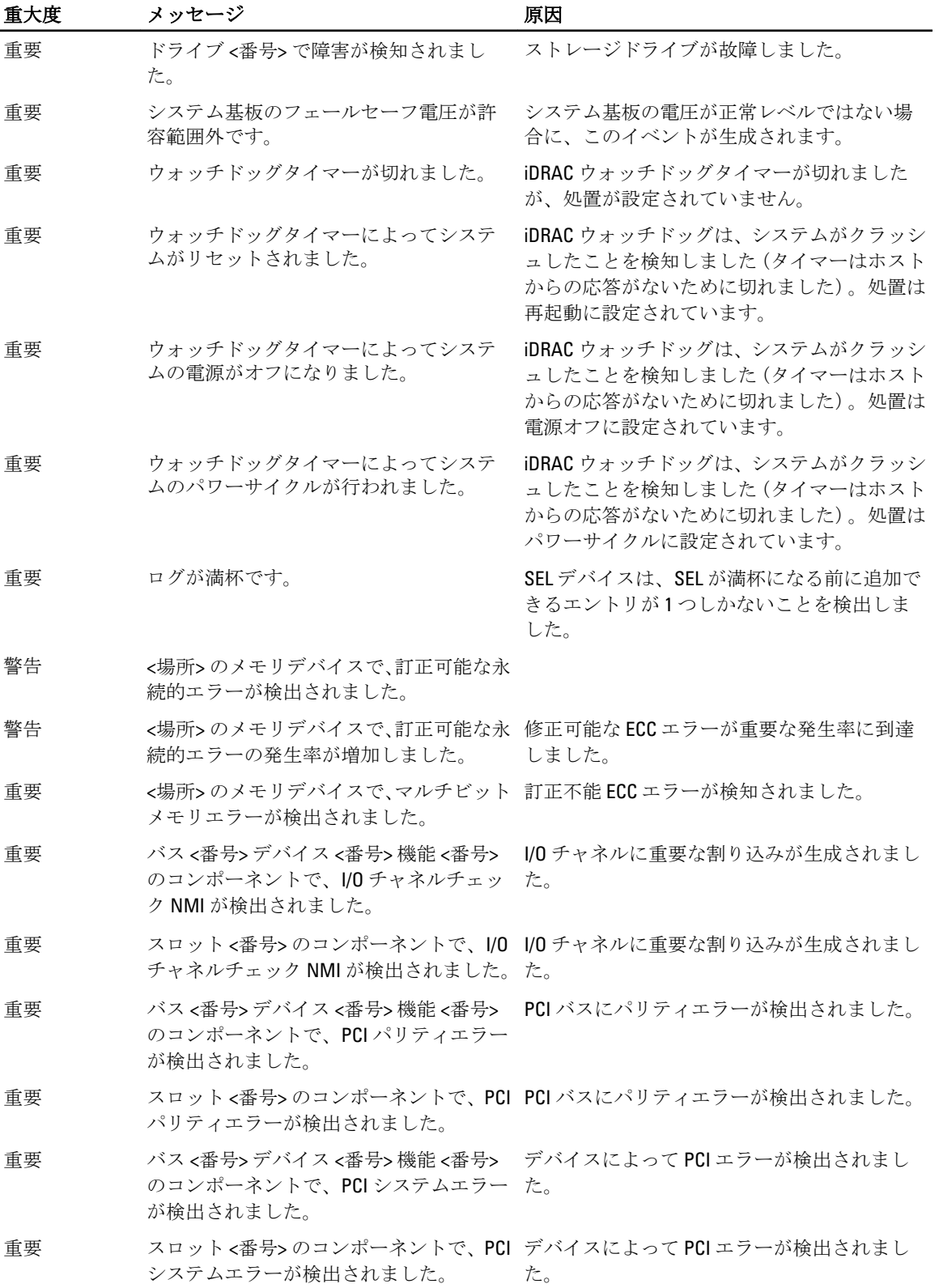

<span id="page-241-0"></span>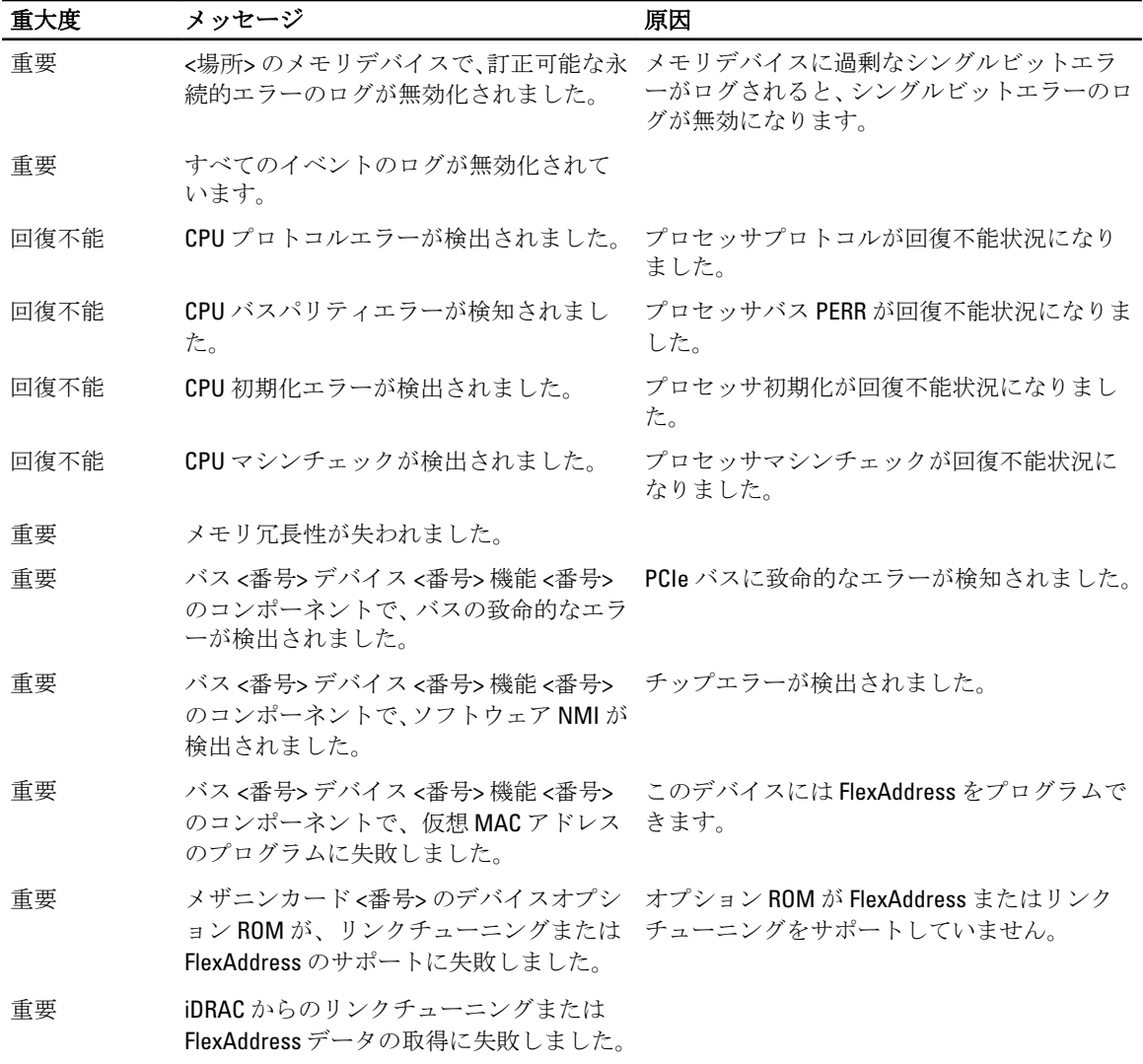

メモ: その他のサーバー関連の LCD メッセージについての情報は、『サーバーユーザーガイド』を参照し てください。

### LCD モジュールとサーバー状態情報

本項の表では、シャーシ内のコンポーネントタイプごとに前面パネル LCD に表示される状態項目について説 明します。

### 表 49. CMC の状態

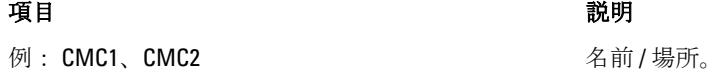

エラーなし アントラー アルコン 何もエラーが発生していない場合は「エラーなし」 が表示され、エラーがある場合はエラーメッセージ がリストされます。

### 表 50. シャーシ/エンクロージャ状態 うちゃく うちゃく しょうしょう うちゃく うちゃく うちゃく 説明 かいじょう かいしょう おおし おおし おおし おおし おおし こうしゅう こうしゅう こうしゅう こうしゅう こうしゅう こうしゅう こうしゅう ユーザー定義名 インファイン 例: 「Dell Rack System」。これは、CMC CLI またはウェ エラーメッセージ エラーがない場合は、エラーなしが表示されます。 モデル番号 インタイム インタイム インタイム (例:「PowerEdgeM1000」。 電力消費量 またのは、またのプロスト単位での電力消費量です。 ピーク電力 マット単位のピーク電力消費量です。 最小電力 アット単位の最小電力消費量です。 周囲温度 アンチュー アンチュー アンス おおし 現在の摂氏での周辺温度です。 サービスタグ アイランス エ場出荷時に割り当てられたサービスタグです。 CMC 冗長性モード インディー キャンプ おおし 非冗長または冗長になります。 PSU 冗長性モード キング・キング キング お冗長、AC 冗長、または DC 冗長になります。

#### 表 51. ファン状態

#### うちゃく うちゃく しょうしょう うちゃく うちゃく うちゃく こうきょう こうきょう 説明 こうきょう おおし おおし おおし おおし こうきょう こうきょう こうきょう こうきょう

表 52. PSU 状態

ファームウェアバージョン アクティブな CMC についてのみ表示されます。スタ ンバイ CMC にはスタンバイと表示されます。

IP4 <有効、無効> **IPa** <有効、無効>
IPA <有効化 状況を表示します。

IP4 アドレス: <アドレス、取得中> アクティブな CMC についてのみ、IPv4 が有効化され ているかどうかだけを表示します。

IP6 <有効、無効> アクティブな CMC についてのみ、現在の IPv6 有効化 状況を表示します。

IP6 ローカルアドレス: <アドレス> アクティブな CMC についてのみ、IPv6 が有効化され ているかどうかだけを表示します。

IP6 グローバルアドレス: <アドレス> アクティブな CMC についてのみ、IPv6 が有効化され ているかどうかだけを表示します。

> ブ GUI で設定可能です。 それ以外の場合は、エラーメッセージが重要エラー、 警告の順にリストされます。

名前 / 場所 例: ファン 1、ファン 2 など。 エラーメッセージ コンコココココココココココココココココココラーがない場合は、「エラーなし」表示されます。 それ以外の場合は、エラーメッセージが重要エラー、 警告の順で表示されます。 RPM アントラント アントラント おんじょう おんじょう 現在のファン速度 (RPM) です。

#### うちゃく うちゃく しょうしょう うちゃく うちゃく うちゃく こうきょう こうきょう 説明 はいしょう かいしょう こうしゅう こうしゅう こうしょう こうしょう

名前 / 場所 例: PSU1、PSU2 など。

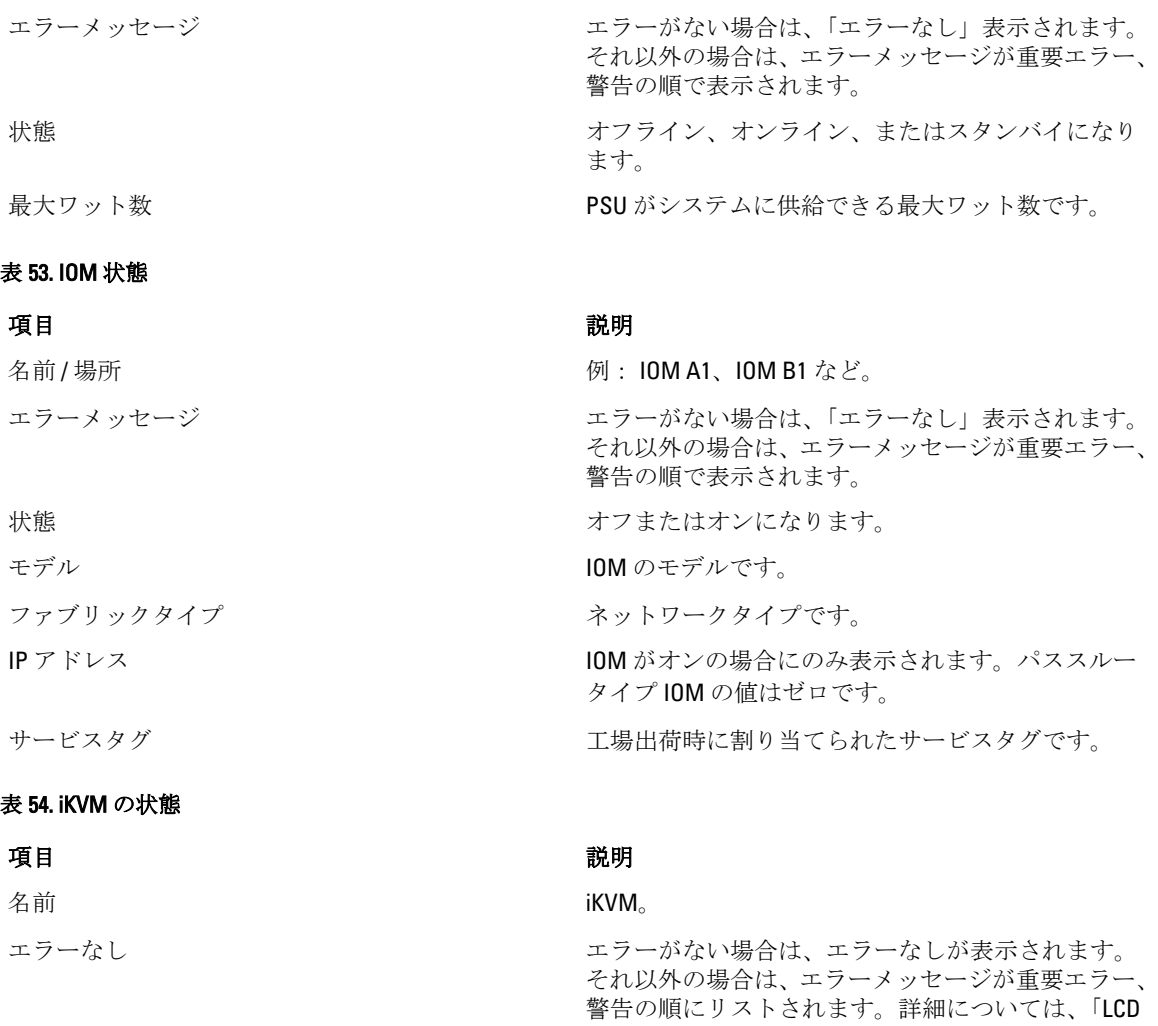

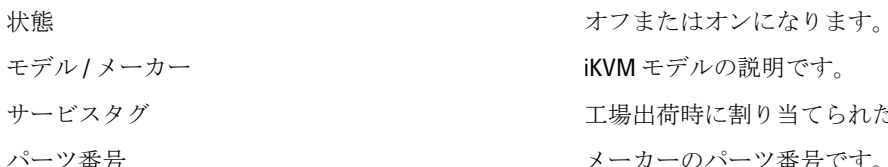

iKVM モデルの説明です。 工場出荷時に割り当てられたサービスタグです。 番号 すいちょう おおし スーカーのパーツ番号です。 ファームウェアバージョン iKVM ファームウェアバージョンです。 ハードウェアバージョン iKVM ハードウェアバージョンです。

エラーメッセージ」を参照してください。

■ メモ: この情報は動的にアップデートされます。

### 表 55. サーバー状態

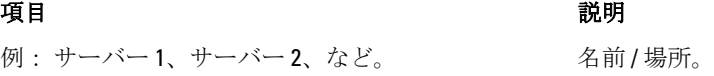

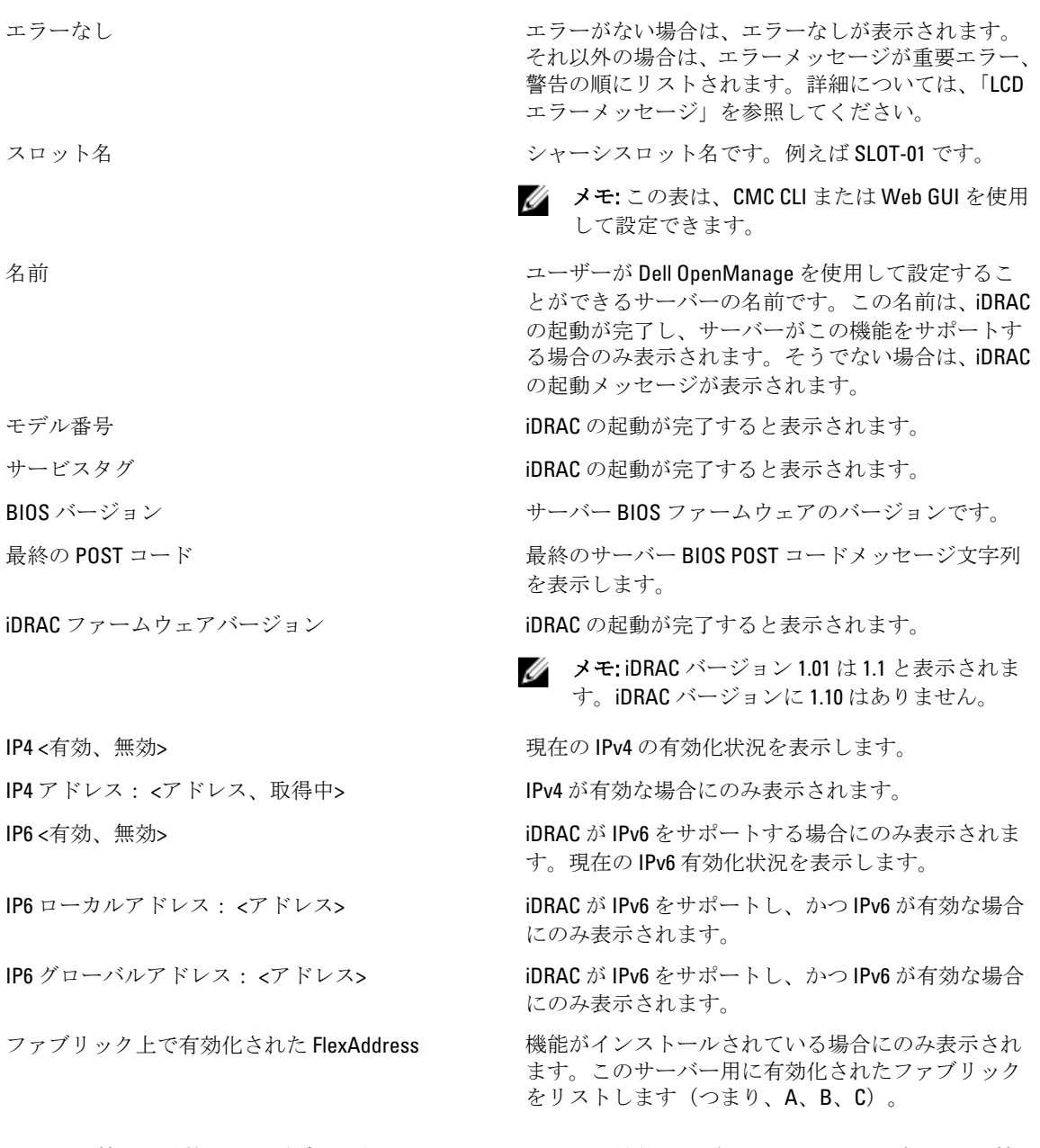

表 17-16 の情報は動的にアップデートされます。サーバーがこの機能をサポートしていない場合は、次の情報 は表示されません。サポートしている場合は、サーバー管理者のオプションは次のとおりです。

- オプション「なし」= LCD には一切の文字列を表示しない。
- オプション「デフォルト」= 影響なし。
- オプション「カスタム」= サーバー名の文字列が入力可能。

この情報は、iDRAC の起動が完了している場合にのみ表示されます。この機能の詳細については、『iDRAC7 お よび CMC 向け RACADM コマンドラインリファレンスガイド』を参照してください。

## よくあるお問い合わせ

本項では、次に関するよくあるお問い合わせをリストします。

- RACADM
- リモートシステムの管理と復元
- [Active Directory](#page-248-0)
- FlexAddress と [FlexAddressPlus](#page-248-0)
- [iKVM](#page-250-0)
- [IOM](#page-252-0)

### RACADM

CMC リセットの実行後(RACADM racreset サブコマンドを使用)、コマンドを入力すると、次のメッセージ が表示されます。

racadm <サブコマンド> Transport: ERROR: (RC=-1)

#### このメッセージは何を意味しますか?

別のコマンドは、CMC がリセットを完了した後でのみ、発行される必要があります。

RACADM サブコマンドを使用すると、次のエラーの1つ、または複数が表示されることがあります。

• ローカルエラーメッセージ — 構文、入力ミス、名前の誤りなどの問題。例:ERROR: <メッセージ>

RACADM help サブコマンドを使って、正しい構文と使用方法を表示します。

### CMC 関連のエラーメッセージ — CMC が処置を実行できないった問題。「racadm コマンドが失敗しました。」 と表示される場合もあります。

デバッグ情報を取得するには、racadm gettracelog と入力します。

リモート RACADM の使用中、プロンプトが「>」に変わり、「\$」プロンプトが表示されなくなります。

コマンド内で一致しない二重引用符(")または一致しない引用符(')が使用されると、CLI が「>」プロンプ トに変わり、すべてのコマンドが待ち状態になります。

\$ プロンプトに戻すには、<Ctrl>–d を入力します。

**\$ logout** および **\$ quit** コマンドの使用中、「見つかりません」というエラーメッセージが表示されます。 logout および quit コマンドは、CMC RACADM インタフェースでサポートされていません。

### リモートシステムの管理とリカバリ

### CMC ウェブインタフェースへのアクセス時に、SSL 証明書のホスト名と CMC のホスト名が一致しないという セキュリティ警告が表示される。

CMC には、ウェブインタフェースとリモート RACADM 機能のネットワークセキュリティを確保するため、デ フォルトの CMC サーバー証明書が備わっています。この証明書が使用される時、CMC のホスト名(例えば IP アドレス)に一致しないデフォルト証明書が CMC デフォルト証明書に発行されるため、ウェブブラウザがセ キュリティ警告を表示します。

このセキュリティ問題に対処するには、CMC の IP アドレスに発行された CMC サーバー証明書をアップロー ドします。証明書の発行のために使用される証明書署名要求(CSR)を生成するときは、CSR のコモンネーム

(CN) が CMC の IP アドレス (例えば 192.168.0.120) または登録済み DNS CMC 名に一致することを確認して ください。

CSR を登録済み DNS CMC 名と一致させるには、次の手順を実行します。

- 1. システムツリーでシャーシの概要をクリックします。
- 2. ネットワークタブをクリックしてからネットワークをクリックします。 ネットワーク設定ページが表示されます。
- 3. DNS オプションで CMC の登録を選択します。
- 4. DNS CMC名フィールドに CMC名を入力します。
- 5. 変更の適用 をクリックします。

CSR の生成と証明書の発行についての詳細は、「証明書の取得」を参照してください。

### プロパティを変更すると、リモート RACADM とウェブベースのサービスを使用できなくなるのはなぜで すか?

CMC ウェブサーバーをリセットすると、リモート RACADM サービスとウエブインタフェースに再度アク セスできるようになるまで 1 分ほどかかる場合があります。

CMC ウェブサーバーは次のような状況でリセットされます。

- CMC ウェブユーザーインタフェースを使用してネットワーク設定やネットワークセキュリティ のプロパティを変更する。
- cfgRacTuneHttpsPort プロパティが変更された (config -f (config ファイル) が変更する場合も含 む)。
- racresetcfg が使用されたか、またはシャーシ構成のバックアップが回復された。
- CMC がリセットされた。
- 新しい SSL サーバー証明書がアップロードされた。

#### DNS サーバーで CMC を登録できない理由は何ですか?

一部の DNS サーバーは、最大 31 文字までの名前のみを登録します。

### CMC ウェブインタフェースにアクセスする時、SSL 証明書が信頼されていない認証局 (CA) によって発 行されたというセキュリティ警告が表示されます。

CMC には、ウェブインタフェースとリモート RACADM 機能のネットワークセキュリティを確保するた め、デフォルトの CMC サーバー証明書が備わっています。この証明書は信頼できる認証局(CA)によっ て発行されたものではありません。このセキュリティ問題に対処するには、信頼できる認証局(Thawte または Verisign など)によって発行された CMC サーバー証明書をアップロードしてください。証明書に ついての詳細は、「証明書の取得」を参照してください。

次のメッセージが原因不明の理由で表示されるのはなぜですか?

#### リモートアクセス:**SNMP** 認証エラー

IT Assistant は、検出の一環として、デバイスの get コミュニティ名および set コミュニティの検証を試行 します。IT Assistant では、get community name = public であり、set community name = private です。デフォ ルトでは、CMC エージェントのコミュニティ名は public です。IT Assistant が set 要求を送信すると、CMC エージェントは SNMP 認証エラーを生成します。これは、CMC エージェントが community = public の要求 のみを受け入れるからです。

RACADM を使用して CMC コミュニティ名を変更してください。CMC コミュニティ名を表示するには、次 のコマンドを使用します。

racadm getconfig -g cfgOobSnmp

CMC コミュニティ名を設定するには、次のコマンドを使用します。

racadm config -g cfgOobSnmp -o cfgOobSnmpAgentCommunity <コミュニティ名>

<span id="page-248-0"></span>SNMP 認証トラップが生成されないようにするには、 エージェントによって受け入れられるコミュニテ ィ名を入力してください。CMC では 1 つのコミュニティ名のみが許可されているため、IT Assistant 検出 セットアップには同じ get コミュニティ名と set コミュニティ名を入力します。

現在のタスクを説明する例を入力します(オプション)。

このタスクの終了後にユーザーが行うタスクを入力します(オプション)。

### Active Directory

Active Directory は複数ツリー全体での CMC ログインをサポートしますか?

はい。CMC の Active Directory クエリアルゴリズムは、1 つのフォレストで複数のツリーをサポートします。

混在モード(つまりフォレストのドメインコントローラが Microsoft Windows NT 2000 や Windows Server 2003 などの異なるオペレーティングシステムを実行) での Active Directory を使った CMC へのログインは可能です か?

はい。混在モードでは、CMC クエリプロセスで使用されるすべてのオブジェクト(ユーザー、RAC デバイス オブジェクト、関連オブジェクトなど)は同じドメインにある必要があります。

デル拡張 Active Directory ユーザーとコンピュータスナップインはモードをチェックし、混合モードであれば、 ドメイン間でオブジェクトを作成するためにユーザーを制限します。

CMC と Active Directory の併用は、複数のドメイン環境をサポートしますか?

はい。ドメインフォレスト機能レベルはネイティブモードまたは Windows 2003 モードである必要がありま す。さらに、関連オブジェクト、RAC ユーザーオブジェクト、および RAC デバイスオブジェクト(関連オブ ジェクトを含む)間のグループは、ユニバーサルグループである必要があります。

### これらの Dell 拡張オブジェクト(Dell 関連オブジェクト、Dell RAC デバイス、および Dell 権限オブジェクト) をいくつかのドメインに分散できますか?

関連オブジェクトと特権オブジェクトは、同じドメインにある必要があります。Dell 拡張 Active Directory ユ ーザーとコンピュータスナップインは、これらの 2 つのオブジェクトを同じドメインでのみ作成することが できます。その他のオブジェクトは異なるドメイン内に置くことができます。

#### ドメインコントローラの SSL 設定に何か制限はありますか?

はい。CMC では、信頼できる認証局の署名付き SSL 証明書を 1 つしかアップロードできないため、フォレス ト内の Active Directory サーバーの SSL 証明書はすべて同じルート認証局によって署名される必要がありま す。

### 新規 RAC 証明書が作成されてアップロードされた後、ウェブインタフェースが起動しません。

RAC 証明書の生成に Microsoft 証明書サービス使用された場合、証明書作成時にウェブ証明書ではなくユーザ ー証明書オプションが使用された可能性があります。

これを修正するには、CSR を生成して、Microsoft 証明書サービスから新しいウェブ証明書を作成し、次の RACADM コマンドを使用してアップロードします。

racadm sslcsrgen [-g] [-f {filename}] racadm sslcertupload -t 1 -f {web\_sslcert}

### FlexAddress と FlexAddressPlus

#### 機能カードが取り外されるとどうなりますか?

機能カードが取り外されても、特に変化はありません。 機能カードは取り外して保管、またはそのままにし ておくことができます。

あるシャーシで使用していた機能カードを取り外し、別のシャーシに取り付けるとどうなりますか?

ウェブインタフェースが次のエラーメッセージを表示します。

この機能カードは別のシャーシでアクティブ化されています。FlexAddress 機能にアクセスする前に取 り外す必要があります。

現在のシャーシサービスタグ = XXXXXXXX

機能カードのシャーシサービスタグ = YYYYYYYY

CMC ログに次のエントリが追加されます。

cmc <日付タイムスタンプ> : feature 'FlexAddress@YYYYYYYY' not activated; chassis ID='XXXXXXXX'

#### 機能カードが取り外され、非 FlexAddress カードが取り付けられるとどうなりますか?

カードのアクティブ化や変更はいずれも行われません。カードは CMC によって無視されます。この場合、 **\$racadm featurecard -s** コマンドが次のメッセージを返します。

機能カードが挿入されていません。

エラー: ファイルを開くことができません

#### シャーシのサービスタグが再プログラムされた場合、そのシャーシにバインドされている機能カードはどう なりますか?

• そのシャーシ、または他のシャーシのアクティブな CMC に元の機能カードが存在する場合、ウェブイ ンタフェースが次のエラーメッセージを表示します。 この機能カードは別のシャーシでアクティブ化されています。FlexAddress 機能にアクセスする 前に取り外す必要があります。 現在のシャーシサービスタグ = XXXXXXXX

機能カードのシャーシサービスタグ = YYYYYYYY

デルサービスが元のシャーシサービスタグの再プログラムを行ってシャーシに戻し、そのシャーシで 元の機能カードを持つ CMC がアクティブ化されない限り、元の機能カードはそのシャーシ、または他 のどのシャーシでも非アクティブ化の対象にはならなくなります。

• FlexAddress 機能は本来バインドされていたシャーシでアクティブ状態が維持されます。そのシャー シ機能のバインディングは、新規サービスタグを反映するようにアップデートされます。

#### 2 つの機能カードが冗長 CMC システムに取り付けられた場合、エラーメッセージが表示されますか?

アクティブ CMC の機能カードがアクティブで、シャーシに取り付けられます。2 番目のカードは CMC によっ て無視されます。

#### SD カードには、書き込み防止ロック機能はありますか?

はい、あります。SD カードを CMC モジュールにインストールする前に、書き込み防止ラッチがアンロック の位置にあることを確認してください。SD カードが書き込み防止されていると、FlexAddress 機能をアクティ ブ化することはできません。この場合、\$racadm feature -s コマンドが次のメッセージを返します。

このシャーシにはアクティブな機能はありません。ERROR: 読み取り専用ファイルシステム

#### アクティブな CMC モジュールに SD カードが存在しない場合は、どうなりますか?

\$racadm featurecard -s コマンドを実行すると、次のメッセージが返されます。

機能カードが挿入されていません。

### サーバー BIOS のバージョンがバージョン 1.xx から 2.xx にアップデートされると FlexAddress 機能はどうなり ますか?

サーバーモジュールは、FlexAddress と併用する前に電源を切る必要があります。サーバー BIOS アップデー トの完了後、サーバーモジュールはサーバーがパワーサイクルされるまでシャーシ割り当てのアドレスを取 得しません。

### 単一の CMC を持つシャーシが、バージョン 1.10 以前のファームウェアにダウングレードされるとどうなりま すか?

• FlexAddress 機能と設定は、シャーシから削除されます。

<span id="page-250-0"></span>• シャーシでこの機能をアクティブ化するために使用された機能カードは変更されず、シャーシにバイ ンドされたままになります。このシャーシの CMC ファームウェアがこの後 1.10 以降にアップグレー ドされると、元の機能カードの再挿入(必要な場合)、CMC のリセット(ファームウェアアップグレ ード完了後に機能カードが挿入された場合)、および機能の再設定を行うことによって FlexAddress 機 能が再アクティブ化されます。

### 冗長 CMC を持つシャーシで、1 つの CMC ユニットを 1.10 以前のファームウェアを持つ CMC に交換するとど うなりますか?

冗長 CMC を持つシャーシで、CMC がバージョン 1.10 以前のファームウェアを持つ CMC に交換された場合は、 次の手順に従って、現在の FlexAddress 機能と設定が削除されないようにする必要があります。

- アクティブな CMC ファームウェアのバージョンは、常に 1.10 以降であるようにしてください。
- スタンバイ CMC を取り外し、その代わりに新しい CMC を取り付けます。
- アクティブ CMC から、スタンバイ CMC のファームウェアをバージョン 1.10 以降にアップグレードし ます。

■ メモ: スタンバイ CMC ファームウェアが 1.10 以降にアップデートされず、フェイルオーバーが発生する と、FlexAddress 機能は設定されません。この機能は再アクティブ化して、再設定する必要があります。

### FlexAddress で deactivation コマンドが実行されたときにシャーシに SD カードがなかった場合、どのように SD カードを回復できますか?

問題は、FlexAddress が無効化されたときに SD カードが CMC になかった場合、別のシャーシに FlexAddress を インストールするためにそのカードを使用できないということです。カードを使用できるように回復するに は、バインドされているシャーシの CMC にそのカードを挿入し直し、FlexAddress を再インストールして、そ の後 FlexAddress を再度非アクティブ化します。

### SD カードが正しく取り付けられ、ファームウェア / ソフトウェアアップデートもすべてインストール済みで す。FlexAddress がアクティブですが、サーバー導入画面に導入オプションが表示されません。何が間違って いますか?

これは、ブラウザのキャッシュの問題です。ブラウザを一度閉じてから、再度開いてください。

### RACADM コマンド **racresetcfg** を使用してシャーシ設定をリセットする必要がある場合、FlexAddress はど うなりますか?

FlexAddress 機能は引き続きアクティブ状態で使用可能です。すべてのファブリックとスロットがデフォル トとして選択されています。

**メモ: RACADM** コマンド racresetcfg を発行する前には、シャーシの電源を切ることを強くお勧めし ます。

### FlexAddressPlus 機能のみを無効にした後(FlexAddress はアクティブのまま)、まだアクティブな CMC 上で **racadm setflexaddr** コマンドが失敗するのはなぜですか?

FlexAddressPlus 機能カードがカードスロットに入ったままで、後から CMC がアクティブ化されると、 FlexAddressPlus 機能が再アクティブ化され、スロットまたはファブリックの FlexAddress 設定の変更を再開で きます。

### iKVM

### 前面パネルに接続されているモニタに「 CMC コントロールによってユーザーが無効化されました」 というメ ッセージが表示されます。なぜですか?

前面パネル接続が CMC によって無効化されています。CMC ウェブインタフェースまたは RACADM のいずれ かを使用して前面パネルを有効化します。

CMC ウェブインタフェースを使用して前面パネルを有効化するには、iKVM → セットアップ タブと進み、前 面パネル USB/ ビデオ有効 オプションを選択して、適用 をクリックして設定を保存します。

### RACADM を使用して前面パネルを有効化するには、CMC へのシリアル /Telnet/SSH テキストコンソールを開 き、ログインして次を入力します。

racadm config -g cfgKVMInfo -o cfgKVMAccesToCMCEnable 1

#### 背面パネルアクセスが機能しません。なぜですか?

前面パネルの設定が CMC によって有効になり、現在前面パネルにモニタが接続されています。

接続は一度に 1 接続のみが可能です。ACI および背面パネルよりも前面パネル接続が優先されます。接続の 優先順位についての詳細は、「iKVM 接続優先順位」を参照してください。

### 背面パネルに接続されているモニタに、「現在別のアプライアンスが階層化されているため、ユーザーが無効 になりました」というメッセージが表示されます。

ネットワークケーブルが iKVM の ACI ポートコネクタとセカンダリ KVM アプライアンスに接続しています。 接続は一度に 1 接続のみが可能です。背面パネルモニタ接続よりも ACI 階層型接続が優先されます。優先順 位は、前面パネル、ACI、次に背面パネルとなります。

#### iKVM の橙色の LED が点滅しています。なぜですか?

次の3つの原因が考えられます。

- iKVM の再プログラムが必要な iKVM の問題がある。この問題を修正するには、iKVM ファームウェアの アップデート手順に従ってください。
- iKVM が CMC コンソールインタフェースを再プログラムしている。この場合、CMC コンソールは一時 的に使用できなくなり、OSCAR インタフェースで黄色の丸で示されます。この処理には最大 15 分か かります。
- iKVM ファームウェアがハードウェアエラーを検出した。詳細については、iKVM 状態を表示してくだ さい。

### 使用している iKVM は ACI ポートから外部 KVM スイッチまで階層化されていますが、ACI 接続のすべてのエン トリが使用不可です。

#### OSCAR インタフェースで状態のすべてに黄色のドットが表示されます。

前面パネル接続が有効化され、モニタが接続されています。その他すべての iKVM 接続よりも前面パネルが優 先されるため、ACI および背面パネル接続は無効化されます。

ACI ポート接続を有効にするには、まず最初に前面パネルアクセスを無効化するか、前面パネルに接続され ているモニタを取り外します。外部 KVM スイッチの OSCAR エントリがアクティブおよびアクセス可能にな ります。

ウェブインタフェースを使用して前面パネルを無効化するには、 iKVM → セットアップ タブに進み、前面パ ネル USB/ ビデオ有効 オプションをクリアして適用をクリックします。

RACADM を使用して前面パネルを無効化するには、CMC へのシリアル /Telnet/SSH テキストコンソールを開 き、ログインして次を入力します。

racadm config -g cfgKVMInfo -o cfgKVMFrontPanelEnable 0

#### OSCAR メニューで、Dell CMC 接続に赤い X が表示され、CMC に接続できません。なぜですか?

次の2つの原因が考えられます。

- Dell CMC コンソールが無効化されている。この場合、CMC ウェブインタフェースまたは RACADM の いずれかを使用して有効化します。
- 初期化中、スタンバイ CMC への切り替え中、または再プログラム中であるため CMC が使用不可。こ の場合は、CMC の初期化が終了するまで待機してください。

#### サーバーのスロット名が OSCAR で「初期化中」と表示され、選択できません。なぜですか?

サーバーが初期化中か、そのサーバーの iDRAC が初期化に失敗したかのどちらかです。

まず、60 秒間待ってください。サーバーが引き続き初期化中の場合は、初期化完了直後にスロット名が表示 され、サーバーも選択可能になります。
60 秒後、OSCAR にスロットが初期化中であることが引き続き表示される場合は、シャーシ内のサーバーを取 り外して再び挿入します。この処置により、iDRAC が初期化されます。

## IOM

## 設定変更後、CMC に IP アドレスが 0.0.0.0 と表示されることがあります。

更新アイコンをクリックして、IP アドレスがスイッチで正しく設定されているかどうかを確認します。IP/ マ スク / ゲートウェイの設定でエラーがあった場合、スイッチはIP アドレスを設定せず、すべてのフィールド で 0.0.0.0 を返します。

一般的なエラーには、次が含まれます。

- 帯域外 IP アドレスを帯域内管理 IP アドレスと同じ IP アドレス、または同じネットワーク上のアドレ スに設定。
- 無効なサブネットマスクを入力。
- デフォルトゲートウェイ を、スイッチに直接接続されているネットワークにないアドレスに設定。

IOMネットワーク設定の詳細については、『Dell PowerConnect M6220 スイッチ重要情報』マニュアル、およ び 『Dell PowerConnect 6220 シリーズポートアグリゲータホワイトペーパー』を参照してください。